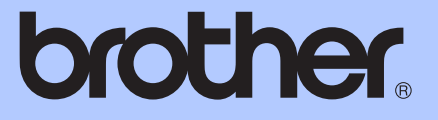

# GUIDA PER UTENTI BASE

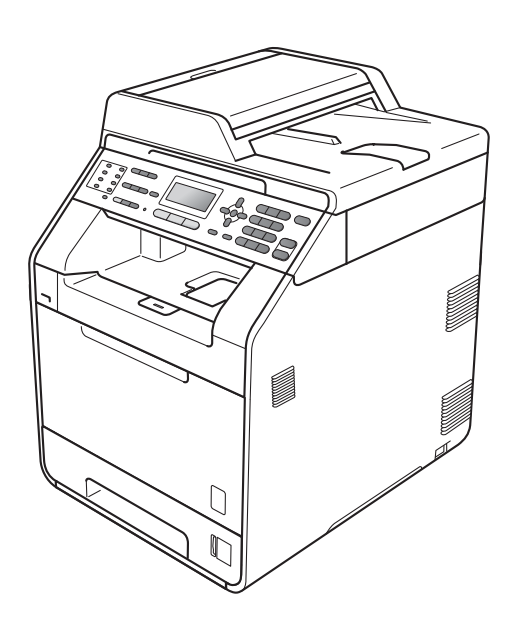

## MFC-9460CDN MFC-9465CDN

Non tutti i modelli sono disponibili in tutti i paesi.

Versione A

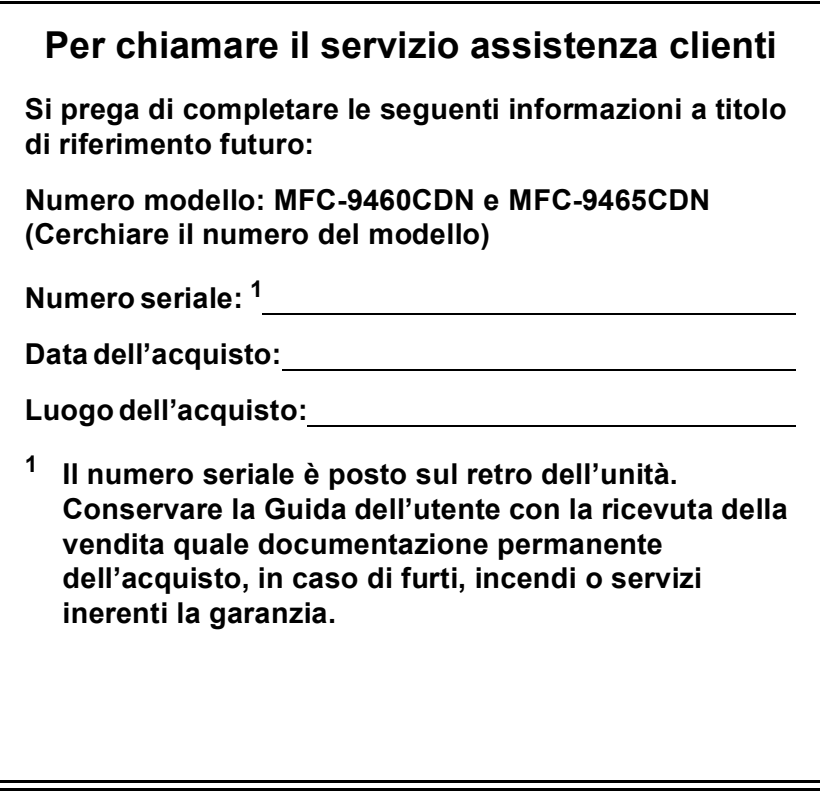

<span id="page-1-0"></span>**Registrare il prodotto on-line all'indirizzo**

**<http://www.brother.com/registration/>**

© 2010 Brother Industries, Ltd.

## **Guide dell'utente**

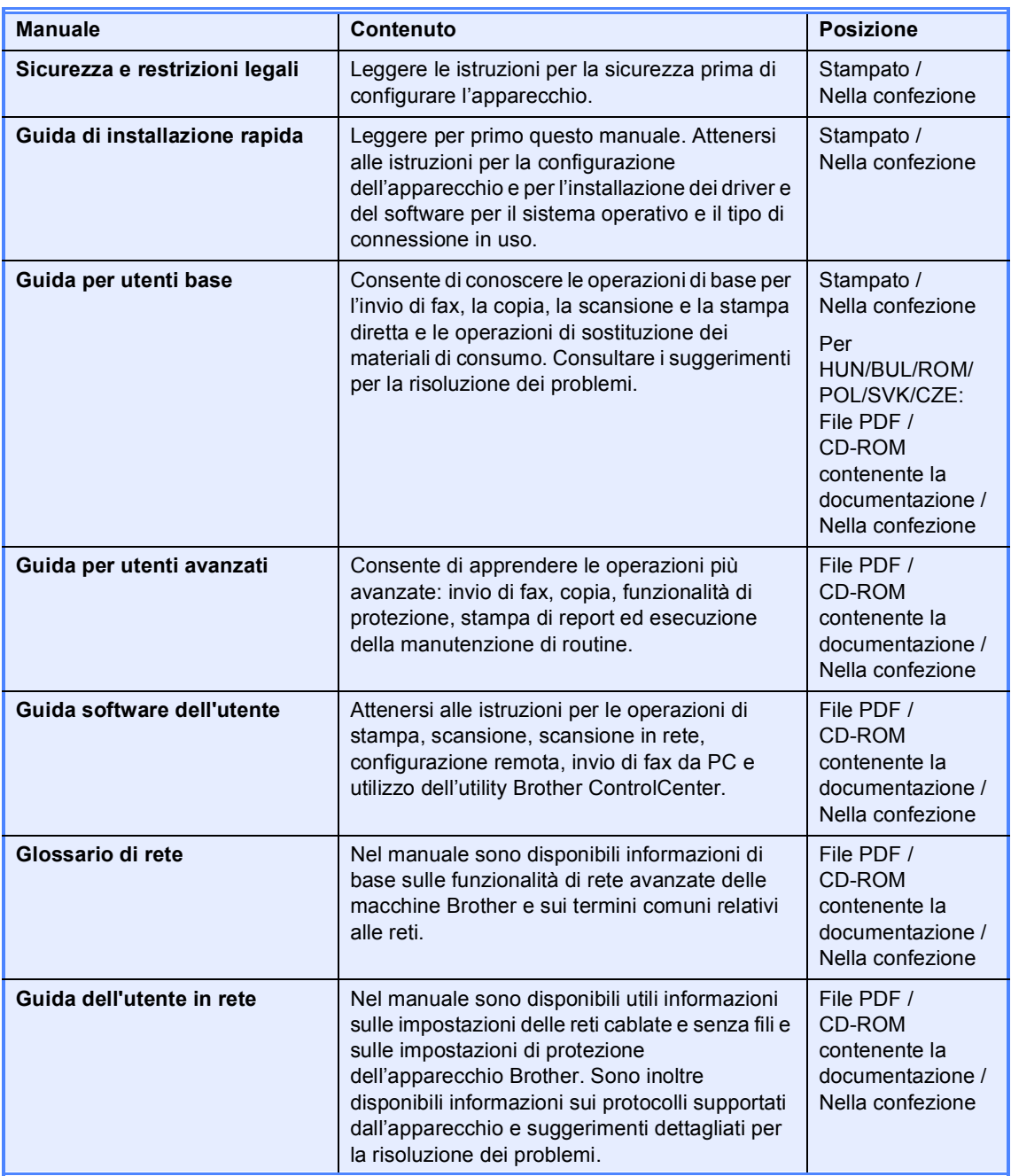

## **Sommario (GUIDA PER UTENTI BASE)**

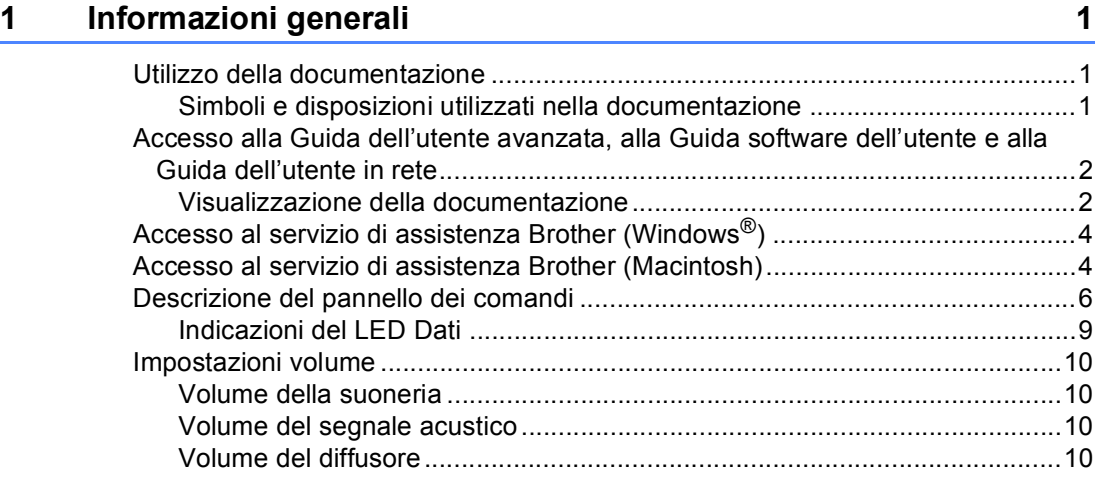

### **[2 Caricamento della carta 11](#page-18-0)**

[Caricamento di carta e supporti di stampa ..........................................................11](#page-18-1) [Caricamento di carta nel vassoio carta standard ..........................................11](#page-18-2) [Caricamento di carta nel vassoio multifunzione ............................................13](#page-20-0) [Area in cui non è possibile eseguire la scansione.........................................18](#page-25-0) [Area non stampabile quando si stampa da un computer ..............................18](#page-25-1) [Impostazioni carta................................................................................................19](#page-26-0) [Tipo di carta...................................................................................................19](#page-26-1) [Formato carta ................................................................................................19](#page-26-2) [Uso del vassoio nella modalità Copia............................................................20](#page-27-0) [Uso del vassoio nella modalità Fax ...............................................................21](#page-28-0) [Uso del vassoio nella modalità Stampa.........................................................22](#page-29-0) [Carta e altri supporti di stampa accettati .............................................................22](#page-29-1) [Carta e supporti di stampa consigliati............................................................23](#page-30-0) [Tipo e formato carta ......................................................................................23](#page-30-1) [Manipolazione e uso di carta speciale...........................................................25](#page-32-0)

#### **[3 Caricamento di documenti 28](#page-35-0)**

[Come caricare i documenti ..................................................................................28](#page-35-1) [Uso dell'ADF \(alimentatore automatico documenti\) ......................................28](#page-35-2) [Uso del piano dello scanner ..........................................................................29](#page-36-0)

#### **[4 Invio di un fax 30](#page-37-0)**

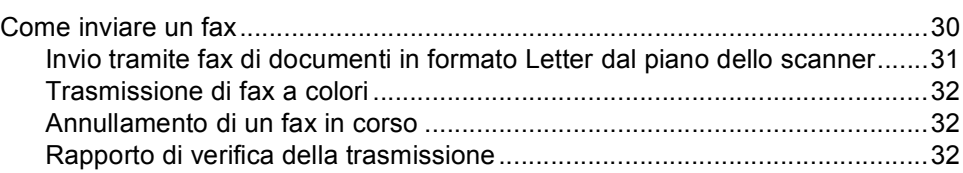

#### $5<sup>5</sup>$ Ricezione di un fax

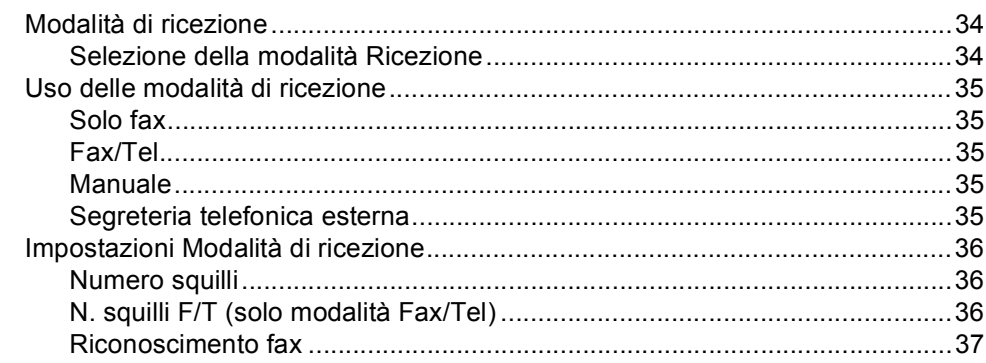

#### $6\phantom{a}$ Servizi Telefonici e dispositivi esterni

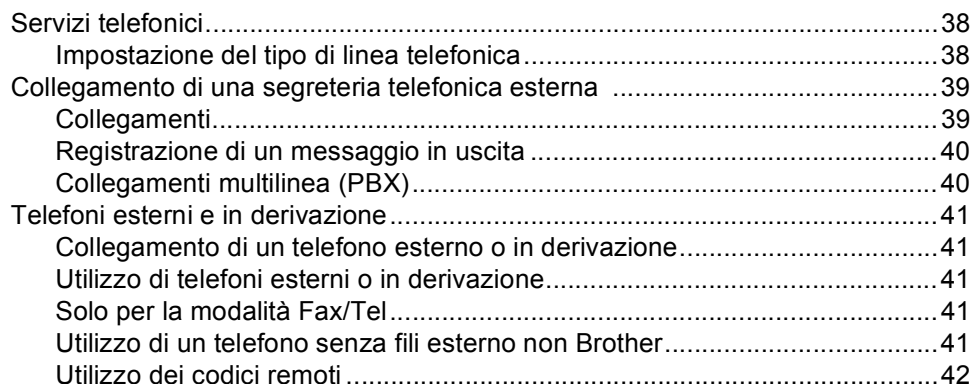

#### $\overline{7}$ Composizione e memorizzazione di numeri

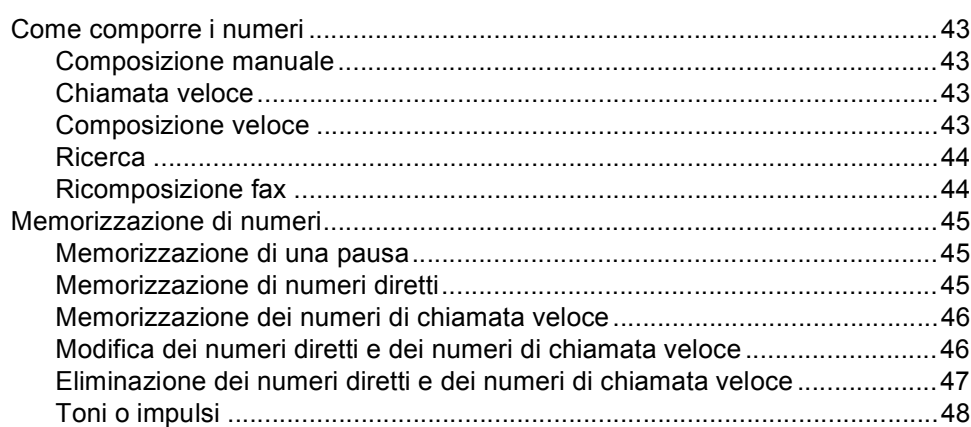

#### $\bf{8}$ Riproduzione di copie

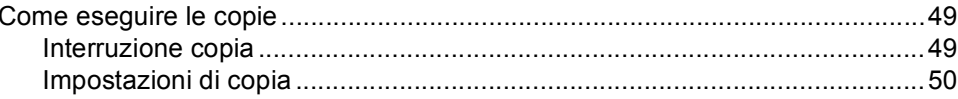

#### 34

38

#### 43

#### 49

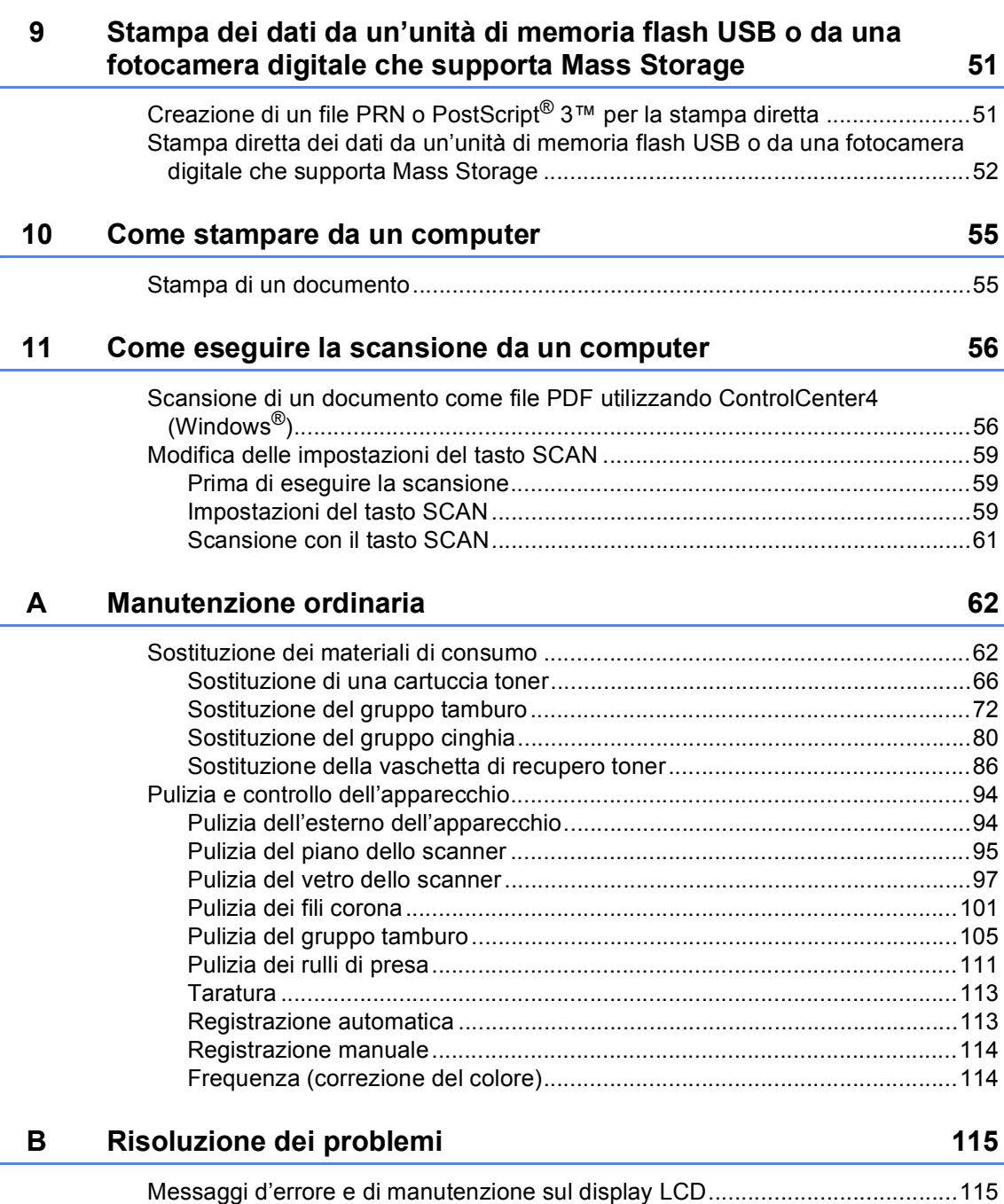

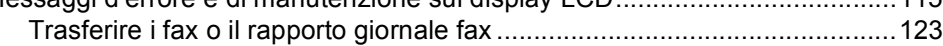

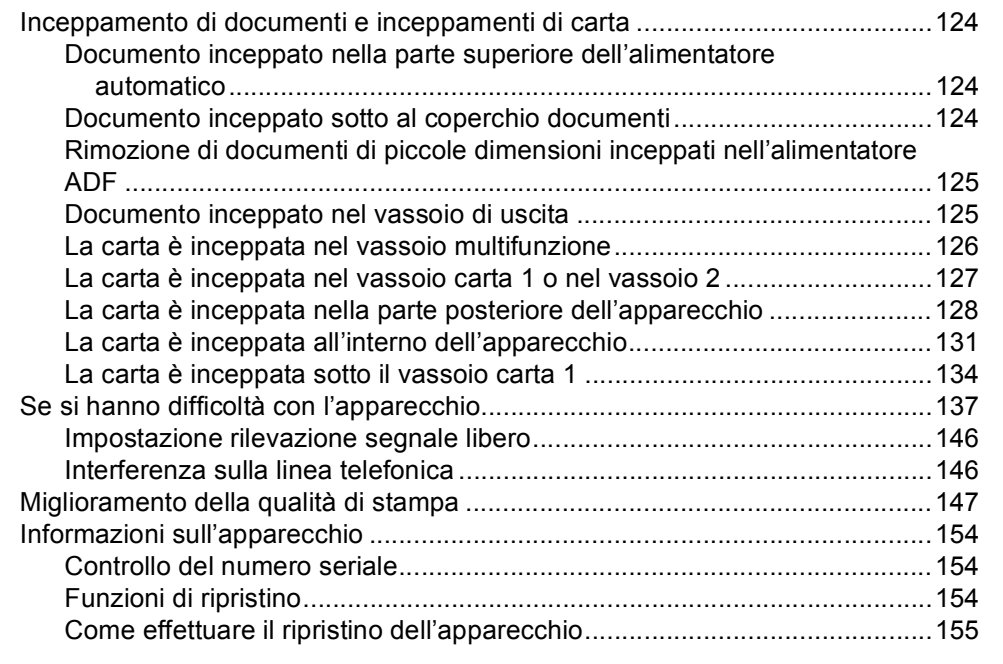

#### $\mathbf C$ Menu e funzioni

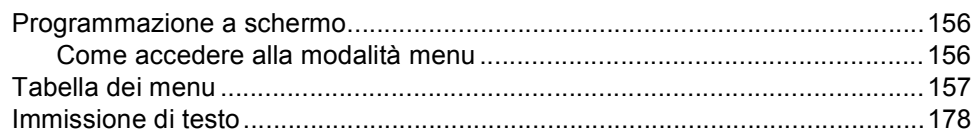

#### Specifiche tecniche D

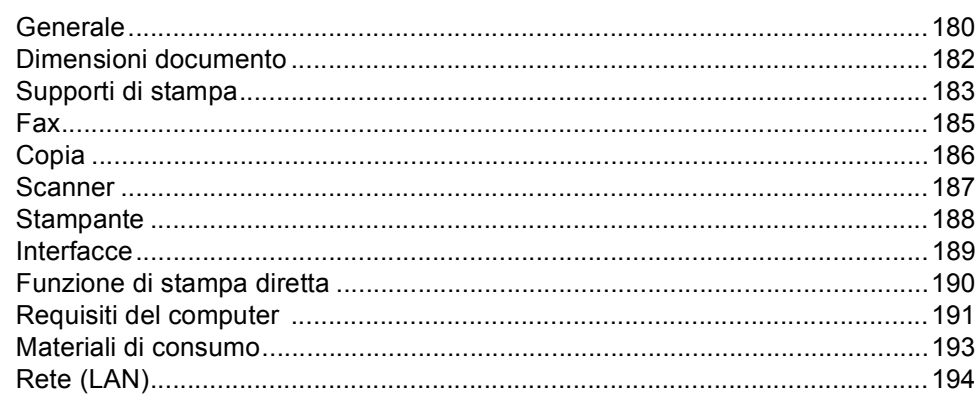

#### E Indice

195

## 156

180

## **Sommario (GUIDA PER UTENTI AVANZATI)**

La Guida per utenti avanzati spiega le seguenti funzioni e operazioni.

La Guida per utenti avanzati è disponibile sul CD-ROM della documentazione.

#### *1 Impostazione generale*

*Memorizzazione Ora legale estiva automatica Funzioni ecologia Contrasto del display LCD Modalità Timer*

#### *2 Funzioni sicurezza*

*Secure Function Lock 2.0 Blocco impostazioni Limitazioni alla composizione*

#### *3 Invio di un fax*

*Altre opzioni di invio Altre operazioni di invio Cenni preliminari sul polling*

#### *4 Ricezione di un fax*

*Opzioni per le trasmissioni fax remote (solo bianco e nero) Funzioni supplementari di ricezione Cenni preliminari sul polling*

#### *5 Composizione e memorizzazione numeri*

*Altre operazioni di composizione Altri metodi per memorizzare i numeri*

#### *6 Stampa di rapporti*

*Rapporti fax Rapporti*

### *7 Riproduzione di copie*

*Impostazioni di copia Copia fronte-retro (su 2 lati)*

#### *A Manutenzione ordinaria*

*Pulizia e controllo dell'apparecchio Sostituzione delle parti con manutenzione periodica*

*Imballaggio e spedizione dell'apparecchio*

#### *B Opzioni*

*Vassoio carta opzionale (LT-300CL) Scheda di memoria*

#### *C Glossario*

### *D Indice*

**1**

## <span id="page-8-0"></span>**Informazioni generali <sup>1</sup>**

## <span id="page-8-1"></span>**Utilizzo della 1 documentazione <sup>1</sup>**

Complimenti per l'acquisto dell'apparecchio Brother. Consultando la documentazione è possibile ottenere il massimo dal proprio apparecchio.

### <span id="page-8-2"></span>**Simboli e disposizioni utilizzati nella documentazione <sup>1</sup>**

Nella documentazione vengono utilizzati i simboli e le disposizioni che seguono.

- **Grassetto** Lo stile in grassetto identifica i tasti dell'apparecchio sul pannello dei comandi o sulla schermata del computer.
- *Corsivo* Il corsivo evidenzia un punto importante o rimanda ad un argomento correlato.
- Courier New Il font di tipo Courier New identifica i messaggi che compaiono sul display dell'apparecchio.

## A AVVERTENZA

AVVERTENZA indica una situazione potenzialmente pericolosa che, se non evitata, può causare la morte o lesioni gravi.

## **A ATTENZIONE**

ATTENZIONE indica una situazione potenzialmente pericolosa che, se non evitata, può causare lesioni di entità lieve o moderata.

## **A IMPORTANTE**

IMPORTANTE indica una situazione potenzialmente pericolosa che può causare danni alle cose o la perdita di funzionalità del prodotto.

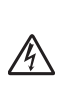

I segnali di pericolo di tipo elettrico avvertono della possibilità di scosse elettriche.

I segnali relativi alle superfici calde avvisano di non toccare le parti surriscaldate dell'apparecchio.

Le note danno indicazioni su come affrontare una situazione che

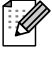

potrebbe presentarsi oppure suggerimenti sulla modalità di funzionamento dell'operazione al momento in esecuzione in abbinamento ad altre funzioni.

## <span id="page-9-0"></span>**Accesso alla Guida dell'utente avanzata, alla Guida software dell'utente e alla Guida dell'utente in rete <sup>1</sup>**

La presente Guida per utenti base non contiene tutte le informazioni relative all'apparecchio, quali l'utilizzo delle funzioni avanzate di fax, copia, stampante, scanner, invio di fax da PC e rete. Una volta pronti ad apprendere informazioni dettagliate su queste operazioni, leggere la **Guida per utenti avanzati**, la **Guida software dell'utente** , la **Glossario di rete** e la **Guida dell'utente in rete** sul CD-ROM della documentazione.

### <span id="page-9-1"></span>**Visualizzazione della documentazione <sup>1</sup>**

Accendere il computer. Inserire il CD-ROM contenente la documentazione nell' apposita unità.

## **Nota**

(Utenti Windows®) Se la schermata non viene visualizzata automaticamente, selezionare **Risorse del computer** (**Computer**), fare doppio clic sull'icona del CD-ROM e quindi fare doppio clic su **index.html**.

b (Utenti Macintosh) Fare doppio clic sull'icona del CD-ROM contenente la documentazione, quindi fare doppio clic su **index.html**.

Fare clic sul proprio paese.

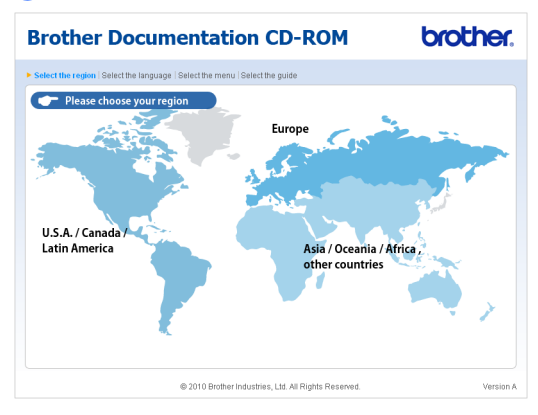

4 Selezionare la propria lingua, scegliere **Visualizza Guida** e fare clic sulla guida che si desidera leggere.

mbhor

or Decumentation CD DOM

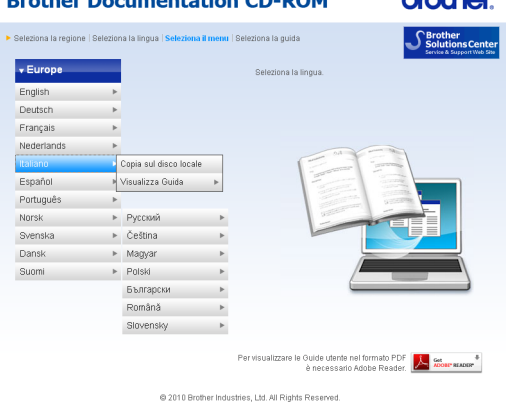

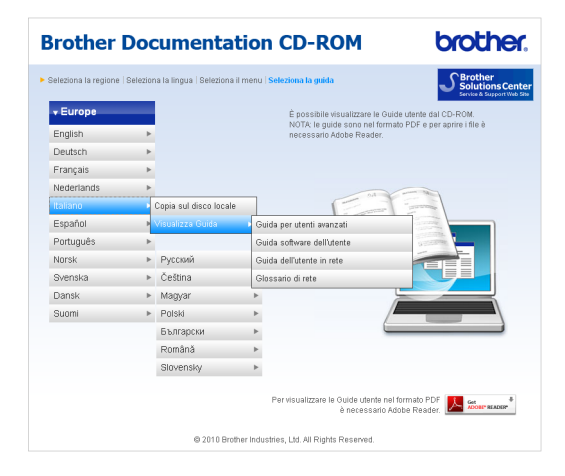

## **Nota**

- (Solo utenti Windows®) Il browser Web potrebbe visualizzare una barra gialla nella parte superiore della pagina, contenente un avviso di protezione relativo ai controlli ActiveX. Affinché la pagina sia visualizzata correttamente, è necessario fare clic sulla barra, scegliere **Consenti contenuto bloccato...** e quindi fare clic su **Sì** nella finestra di dialogo Avviso di protezione.
- (Solo utenti Windows<sup>®</sup>)<sup>1</sup> Per accedere più rapidamente, è possibile copiare tutte la documentazione utente in formato PDF su una cartella locale del computer. Selezionare la propria lingua e fare clic su **Copia sul disco locale**.
	- Microsoft<sup>®</sup> Internet Explorer<sup>®</sup> 6.0 o versioni successive.

#### <span id="page-10-0"></span>**Come trovare le indicazioni per la scansione <sup>1</sup>**

Diverse sono le modalità per la scansione dei documenti. È possibile trovare le istruzioni nel modo seguente:

#### **Guida software dell'utente**

- *Scansione*
- ControlCenter
- *Scansione in rete*

#### **Guide dell'utente di ScanSoft™ PaperPort™12SE con OCR**

#### **(Windows®)**

■ È possibile visualizzare la Guida dell'utente completa di ScanSoft™ PaperPort™ 12SE con OCR dal menu Guida dell'applicazione ScanSoft™ PaperPort™ 12SE.

#### **Guida dell'utente di Presto! PageManager**

#### **(Macintosh)**

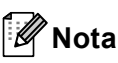

Presto! PageManager deve essere scaricato e installato prima dell'uso. Per ulteriori informazioni, consultare *[Accesso](#page-11-2)  [al servizio di assistenza Brother](#page-11-2)  [\(Macintosh\)](#page-11-2)* a pagina 4.

■ È possibile visualizzare la Guida dell'utente completa di Presto! PageManager dalla selezione Help dell'applicazione Presto! PageManager.

#### **Come trovare le indicazioni per impostare la rete**

L'apparecchio può essere collegato alla rete con fili. È possibile trovare le istruzioni sull'impostazione di base nella *Guida di installazione rapida*. Per maggiori informazioni sulla configurazione di rete, consultare la *Guida dell'utente in rete* sul CD-ROM della documentazione.

## <span id="page-11-0"></span>**Accesso al servizio di assistenza Brother (Windows®) <sup>1</sup>**

È possibile trovare tutti i contatti necessari, come l'assistenza su Internet (Brother Solutions Center), sul CD-ROM di installazione.

 Fare clic su **Assistenza Brother** nel menu principale. Viene visualizzata la seguente schermata:

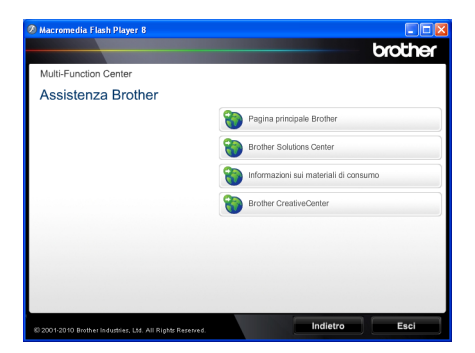

- Per accedere al nostro sito Web [\(http://www.brother.com/\)](http://www.brother.com/), fare clic su **Pagina principale Brother**.
- Per le ultime novità e le informazioni di assistenza sul prodotto [\(http://solutions.brother.com/](http://solutions.brother.com/)), fare clic su **Brother Solutions Center**.
- Per visitare il nostro sito Internet per cercare forniture Brother originali [\(http://www.brother.com/original/\)](http://www.brother.com/original/), fare clic su **Informazioni sui materiali di consumo**.
- Per accedere al Brother CreativeCenter [\(http://www.brother.com/creativecenter/](http://www.brother.com/creativecenter/)) per progetti fotografici GRATUITI e download scaricabili, fare clic su **Brother CreativeCenter**.
- $\blacksquare$  Per ritornare alla pagina principale, fare clic su **Indietro**, oppure fare clic su **Esci** se le operazioni sono terminate.

## <span id="page-11-2"></span><span id="page-11-1"></span>**Accesso al servizio di assistenza Brother (Macintosh) <sup>1</sup>**

È possibile trovare tutti i contatti necessari, come l'assistenza su Internet (Brother Solutions Center), sul CD-ROM di installazione.

 Fare doppio clic sull'icona **Assistenza Brother**. Viene visualizzata la seguente schermata:

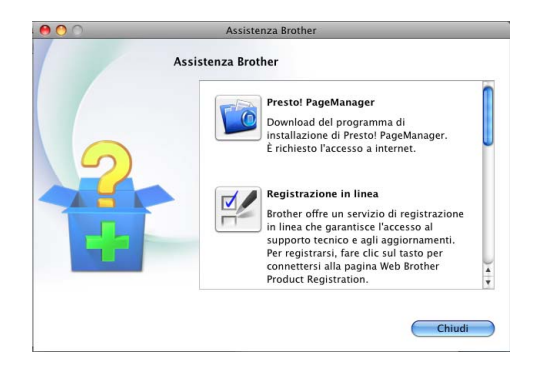

- Per scaricare e installare Presto! PageManager, fare clic su **Presto! PageManager**.
- Per registrare l'apparecchio dalla pagina di registrazione del prodotto Brother ([http://www.brother.com/registration/\)](http://www.brother.com/registration/), fare clic su **Registrazione in linea**.
- Per le ultime novità e le informazioni di assistenza sul prodotto (<http://solutions.brother.com/>), fare clic su **Brother Solutions Center**.
- Per visitare il nostro sito Internet per cercare forniture Brother originali ([http://www.brother.com/original/\)](http://www.brother.com/original/), fare clic su **Informazioni sui materiali di consumo**.

Informazioni generali

## <span id="page-13-0"></span>**Descrizione del pannello dei comandi <sup>1</sup>**

**MFC-9460CDN** e **MFC-9465CDN** dispongono degli stessi tasti. La figura mostra il modello **MFC-9465CDN**.

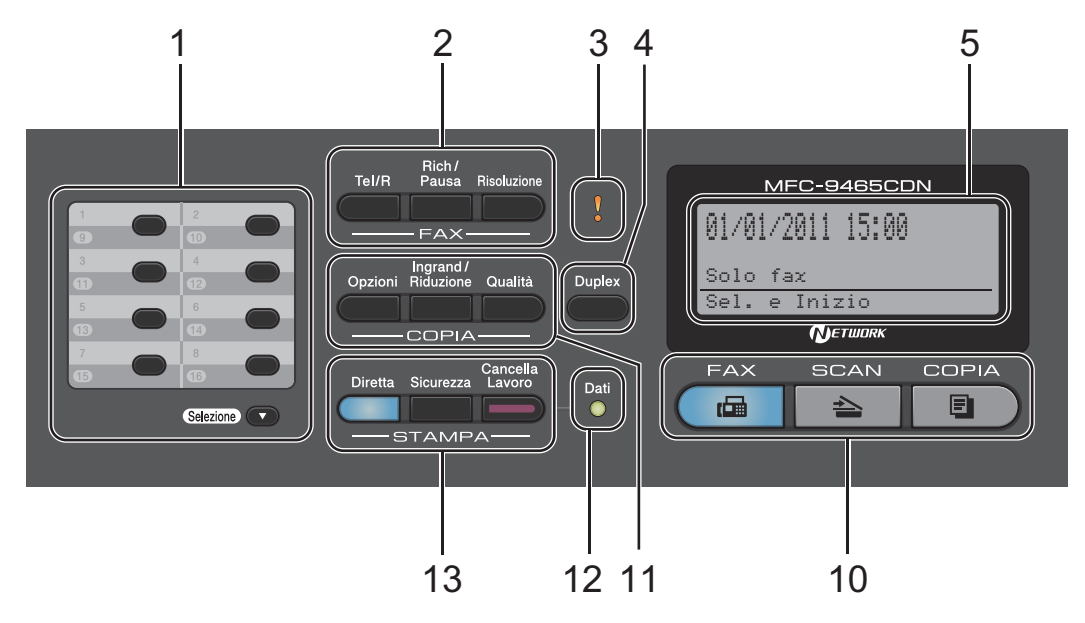

#### **1 Tasti numeri diretti**

Questi 8 tasti danno accesso immediato a 16 numeri precedentemente memorizzati.

#### **Selezione**

Se si tiene premuto, consente l'accesso ai numeri diretti da 9 a 16.

#### **2 FAX tasti:**

#### **Tel/R**

Questo tasto si utilizza per avviare una conversazione telefonica una volta sollevato il ricevitore esterno durante lo speciale doppio squillo F/T.

Quando ci si connette ad un PBX, è possibile utilizzare questo tasto per accedere a una linea esterna, richiamare un operatore o trasferire una chiamata a un altro interno.

#### **Rich/Pausa**

Ricompone l'ultimo numero chiamato. Inserisce anche una pausa nella programmazione dei numeri a composizione veloce o nella composizione di un numero manualmente.

#### **Risoluzione**

Questo tasto consente di impostare la risoluzione per la trasmissione dei fax.

#### **3 LED errore**

Lampeggia in arancione quando il display riporta un errore o un messaggio importante sullo stato.

#### **4 Duplex**

È possibile scegliere la modalità fronte-retro per eseguire la copia su entrambi i lati del foglio.

(MFC-9465CDN) Questo tasto, inoltre, consente l'invio automatico di fax fronte-retro quando l'apparecchio è nella modalità Fax.

#### **5 LCD**

Visualizza i messaggi che aiutano a impostare e semplificare l'utilizzo dell'apparecchio.

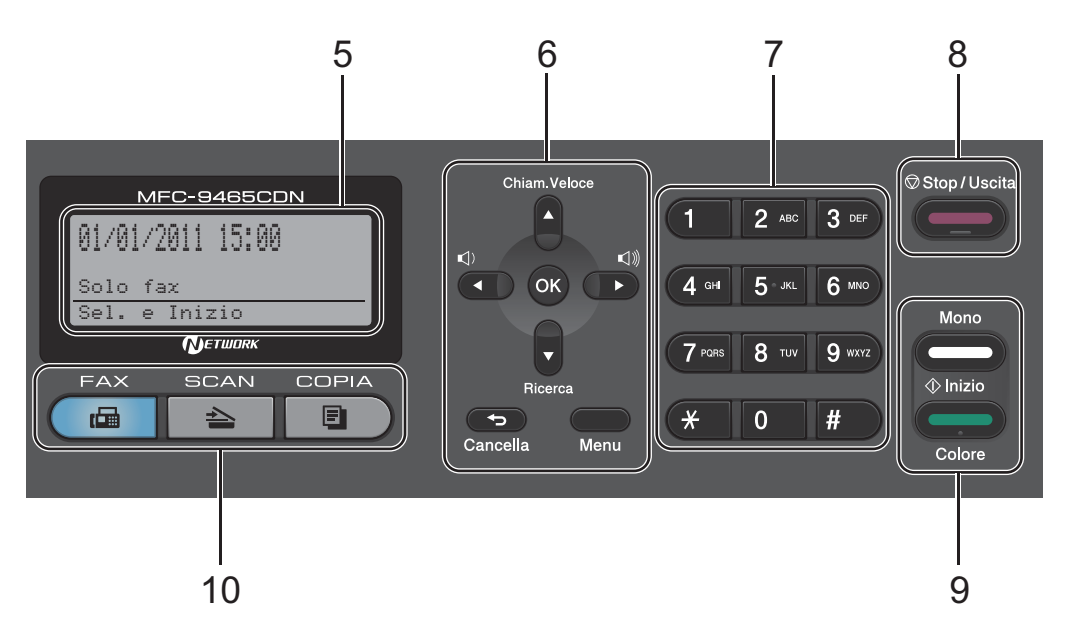

#### **6 Cancella**

Elimina i dati inseriti oppure consente l'annullamento delle impostazioni correnti.

#### **Menu**

Consente l'accesso al Menu per la programmazione delle impostazioni dell'apparecchio.

#### **OK**

Consente di memorizzare le impostazioni nell'apparecchio.

#### **Tasti Volume:**

#### $\lhd$   $\lhd$  o  $\lhd$

Premere per scorrere in avanti e indietro le opzioni del menu. Premere per modificare il volume quando si è in modalità fax o standby.

#### $\triangle$  oppure  $\blacktriangledown$

Premere per scorrere i menu e le opzioni. **Chiam.Veloce**

#### a

Consente di accedere direttamente ai numeri di chiamata veloce.

#### **Ricerca**

 $\overline{\mathbf{v}}$ 

Consente di cercare numeri salvati nella memoria.

#### **7 Tastiera**

Utilizzare questi tasti per comporre numeri telefonici e di fax, nonché come tastiera per immettere informazioni nell'apparecchio. Il tasto **#** consente di modificare

temporaneamente la modalità di composizione da impulsi a toni durante una chiamata telefonica.

#### **8 Stop/Uscita**

Consente di interrompere una procedura o di uscire da un menu.

#### **9 Inizio:**

#### **Colore**

Consente di avviare l'invio di fax o l'esecuzione di fotocopie a colori.

#### **Mono**

Consente di avviare l'invio di fax o l'esecuzione di fotocopie in bianco e nero.

Capitolo 1

#### **10 Tasti modalità:**

#### **FAX**

Inserisce l'apparecchio in modalità Fax.

#### $\geq$  SCAN

Inserisce l'apparecchio in modalità Scansione.

#### **COPIA**

Inserisce l'apparecchio in modalità Copia.

#### **11 Tasti COPIA:**

#### **Opzioni**

È possibile scegliere con rapidità e facilità le impostazioni temporanee per la copia.

#### **Ingrand/Riduzione**

Riduce o ingrandisce le copie.

#### **Qualità**

Consente di modificare la qualità della copia successiva.

#### **12 LED Dati**

Il LED lampeggia in base allo stato dell'apparecchio.

#### **13 STAMPA tasti:**

#### **Diretta**

Consentono di stampare i dati da un'unità di memoria flash USB o da una fotocamera digitale che supporta Mass Storage direttamente sull'apparecchio.

(Consultare *[Stampa dei dati da un'unità di](#page-58-2)  [memoria flash USB o da una fotocamera](#page-58-2)  digitale che supporta Mass Storage* [a pagina 51](#page-58-2).)

#### **Sicurezza**

È possibile stampare i dati memorizzati digitando la parola chiave personale di quattro cifre. (Per i particolari sull'utilizzo del tasto Sicurezza, fare riferimento alla *Guida software dell'utente* .)

Quando si utilizza il Blocco funzioni sicurezza, è possibile attivare la limitazione di accesso utenti tenendo premuto il tasto **Selezione** mentre si preme il tasto **Sicurezza**. (Vedere *Secure Function Lock 2.0* nel *Capitolo 2* della *Guida per utenti avanzati*.)

#### **Cancella Lavoro**

Annulla un'operazione di stampa programmata e la rimuove dalla memoria dell'apparecchio. Per annullare più operazioni di stampa, tenere premuto questo tasto finché sul display compare Ann. pr. (tutti).

## <span id="page-16-0"></span>**Indicazioni del LED Dati <sup>1</sup>**

Il LED **Dati** lampeggia in base allo stato dell'apparecchio.

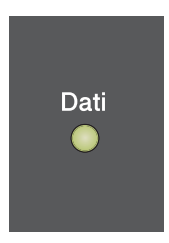

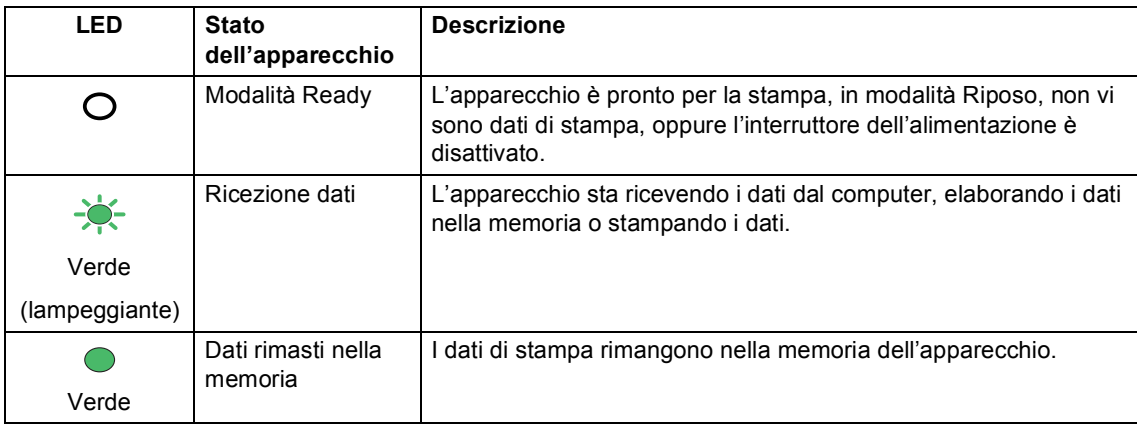

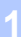

## <span id="page-17-0"></span>**Impostazioni volume <sup>1</sup>**

## <span id="page-17-1"></span>**Volume della suoneria <sup>1</sup>**

È possibile scegliere un intervallo di livelli volume squilli, da Alto a No.

In modalità Fax, premere  $\triangleleft$  o  $\triangleleft$  per regolare il volume. Il display visualizza l'impostazione corrente ed ogni volta che si preme il tasto, il volume passa all'impostazione successiva. L'apparecchio conserva la nuova impostazione fino al momento in cui viene modificata.

È possibile modificare anche il volume nel menu:

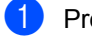

**1** Premere Menu, 1, 3, 1.

- **2** Premere  $\triangle$  o  $\nabla$  per scegliere No, Basso, Medio o Alto. Premere **OK**.
- **3** Premere Stop/Uscita.

## <span id="page-17-2"></span>**Volume del segnale acustico <sup>1</sup>**

Quando il segnale acustico è attivo, l'apparecchio emette un suono ogni volta che si preme un tasto o si fa un errore o al termine dell'invio e della ricezione di fax. È possibile scegliere un intervallo di livelli volume, da Alto a No.

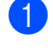

a Premere **Menu**, **1**, **3**, **2**.

Premere  $\triangle$  o  $\nabla$  per scegliere No, Basso, Medio o Alto. Premere **OK**.

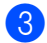

c Premere **Stop/Uscita**.

## <span id="page-17-3"></span>**Volume del diffusore <sup>1</sup>**

È possibile scegliere un intervallo di livelli volume diffusore, da Alto a No.

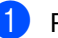

a Premere **Menu**, **1**, **3**, **3**.

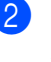

**Premere**  $\triangle$  **o**  $\nabla$  **per scegliere** No, Basso, Medio o Alto. Premere **OK**.

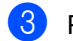

c Premere **Stop/Uscita**.

**2**

## <span id="page-18-0"></span>**Caricamento della carta <sup>2</sup>**

## <span id="page-18-1"></span>**Caricamento di carta e supporti di stampa <sup>2</sup>**

L'apparecchio può caricare la carta dal vassoio carta standard, dal vassoio inferiore opzionale o dal vassoio multifunzione.

Quando si inserisce carta nel vassoio della carta, notare quanto segue:

■ Se il software applicativo supporta la selezione del formato carta sul menu di stampa, è possibile selezionarlo attraverso il software. Se il software applicativo non supporta tale funzione, è possibile impostare il formato carta nel driver della stampante oppure utilizzando i pulsanti del pannello dei comandi.

### <span id="page-18-2"></span>**Caricamento di carta nel vassoio carta standard <sup>2</sup>**

È possibile caricare fino a 250 fogli per il vassoio 1 e 500 fogli per il vassoio 2. È possibile caricare la carta fino alla tacca di altezza massima della carta ( $\triangledown \triangledown \triangledown$ ) presente sulla guida scorrevole. Per informazioni sulla carta da utilizzare, consultare *[Capacità dei](#page-31-0)  vassoi carta* [a pagina 24](#page-31-0).

#### **Stampa su carta normale, carta sottile o carta riciclata dal vassoio carta standard <sup>2</sup>**

**Estrarre completamente il vassoio carta** dall'apparecchio.

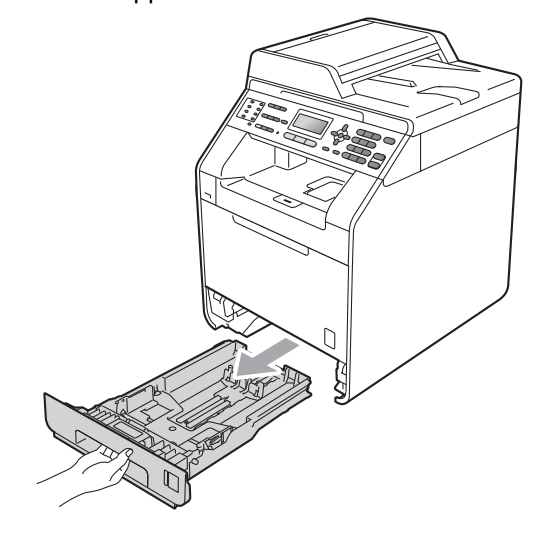

## **AVVERTENZA**

NON toccare le parti ombreggiate nella figura. Questi rulli potrebbero ruotare ad alta velocità.

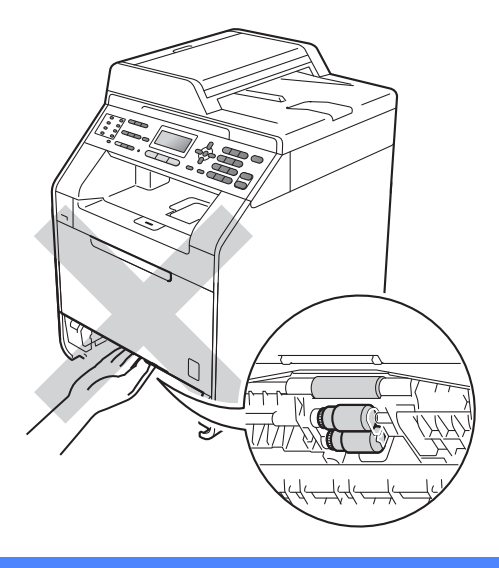

Tenendo premuta la rispettiva leva verde di sblocco (1), far scorrere le guide della carta per adattarle al formato carta caricato nel vassoio. Accertarsi che le guide siano salde nella fessura.

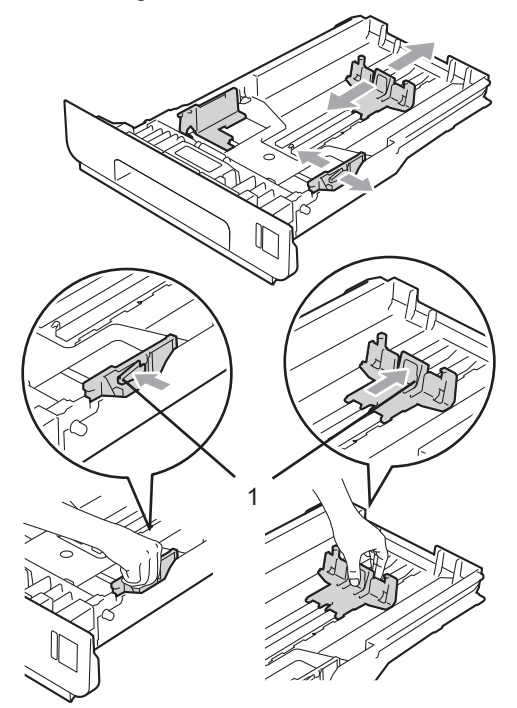

Smuovere la risma per evitare inceppamenti e difficoltà di inserimento.

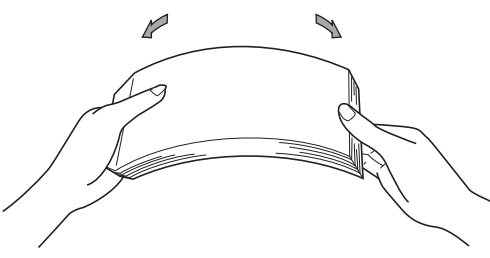

- Inserire la carta nel vassoio, quindi verificare che:
	- La carta sia al di sotto della tacca di altezza massima della carta ( $\triangledown \triangledown \triangledown$ )  $(1).$

Un riempimento eccessivo del vassoio carta può causare inceppamenti.

II lato da stampare deve essere rivolto *verso il basso*.

Le guide laterali siano allineate ai bordi della carta (in modo da eseguire un'alimentazione corretta).

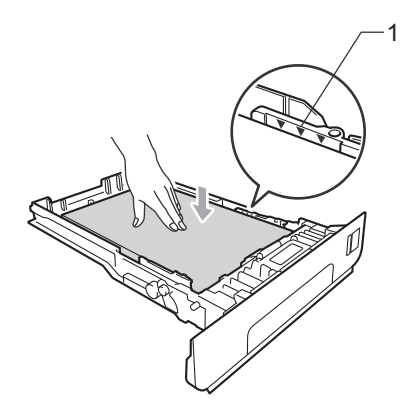

- **5** Inserire con decisione il vassoio della carta nell'apparecchio. Verificare che sia inserito completamente.
- 6 Sollevare il supporto ribaltabile (1) per evitare che la carta scivoli via dal vassoio di uscita con *la pagina stampata rivolta verso il basso*, oppure togliere ogni pagina non appena esce dall'apparecchio.

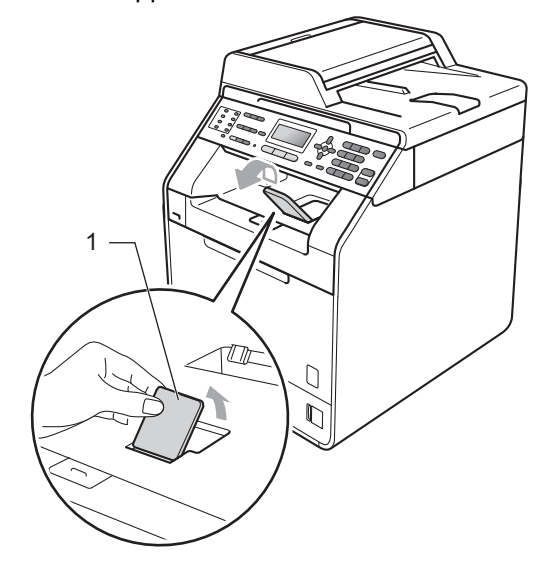

### <span id="page-20-0"></span>**Caricamento di carta nel vassoio multifunzione <sup>2</sup>**

È possibile caricare fino a 3 buste o supporti di stampa speciali nel vassoio multifunzione oppure fino a 50 fogli di carta normale. Utilizzare questo vassoio per stampare o copiare su carta spessa, carta per macchina da scrivere, etichette o buste. Per informazioni sulla carta da utilizzare, consultare *[Capacità dei vassoi carta](#page-31-0)* [a pagina 24](#page-31-0).

#### **Stampa su carta normale, carta per macchina da scrivere, etichette o carta lucida dal vassoio multifunzione <sup>2</sup>**

**Aprire il vassoio multifunzione e** abbassarlo delicatamente.

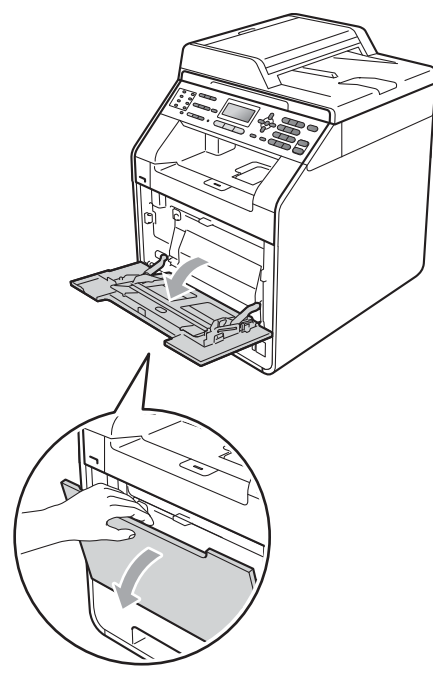

b Estrarre il vassoio multifunzione e aprire l'aletta (1).

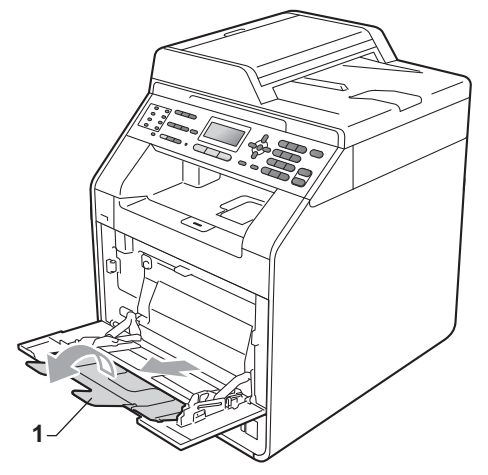

- c Inserire la carta nel vassoio multifunzione, quindi verificare che:
	- La carta deve essere al di sotto della tacca di altezza massima della carta  $(1).$
	- La parte superiore dei bordi della carta deve essere posizionata tra le frecce (2).

II lato da stampare deve essere rivolto *verso l'alto*, inserendo prima la parte superiore del foglio.

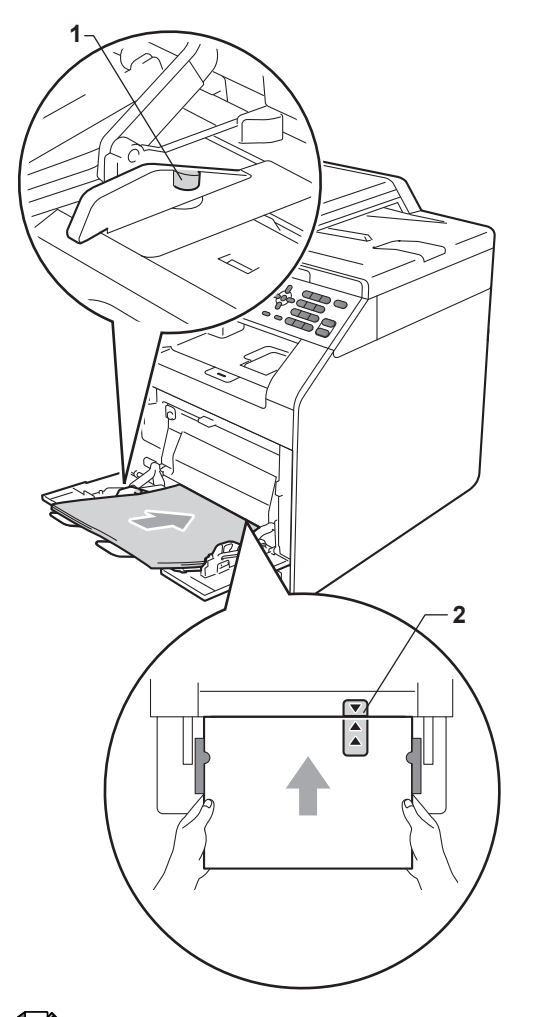

4 Sollevare il supporto ribaltabile per evitare che la carta scivoli via dal vassoio di uscita con *la pagina stampata rivolta verso il basso*, oppure togliere ogni pagina non appena esce dall'apparecchio.

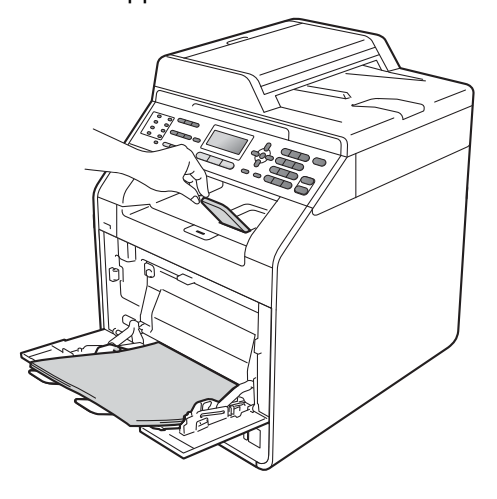

### **Nota**

Quando si utilizza carta lucida, mettere un solo foglio di carta alla volta nel vassoio multifunzione per evitare un inceppamento della carta.

#### **Stampa su buste e carta spessa dal vassoio multifunzione <sup>2</sup>**

Prima del caricamento, premere gli angoli e i lati delle buste per renderle più piatte possibili.

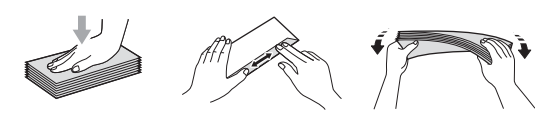

**Aprire il vassoio multifunzione e** abbassarlo delicatamente.

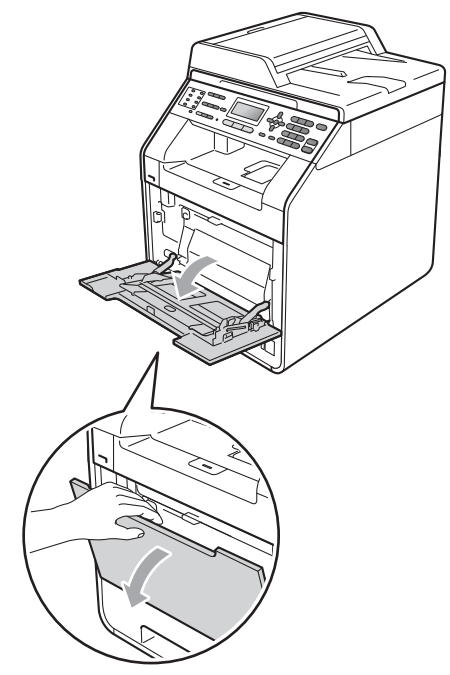

**2** Estrarre il vassoio multifunzione e aprire l'aletta (1).

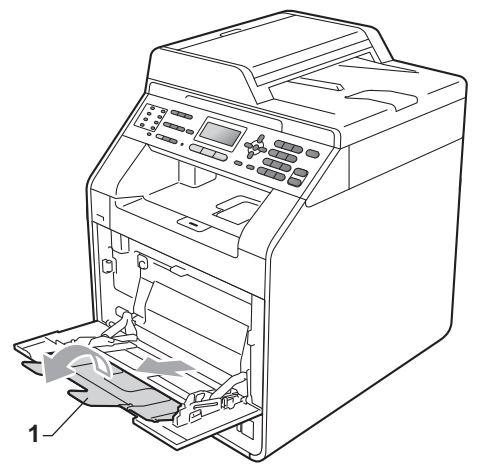

Sollevare il supporto ribaltabile per evitare che le buste e i fogli di carta spessa scivolino via dal vassoio di uscita con *la pagina stampata rivolta verso il basso*. Se il supporto ribaltabile è chiuso, rimuovere ogni busta non appena esce dall'apparecchio.

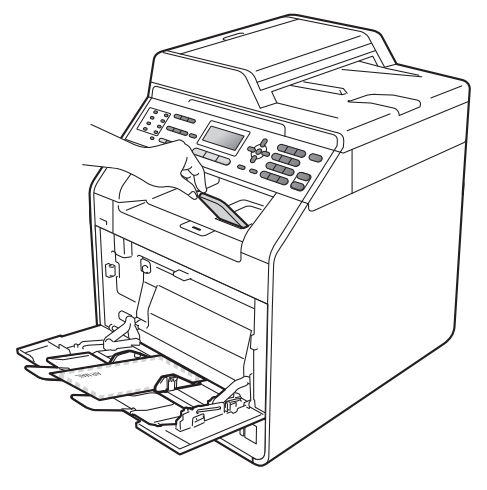

- 4 Posizionare fino a 3 buste o 25 fogli di carta spessa (163 g/m<sup>2</sup>) nel vassoio multifunzione. Se si aggiungono più buste o fogli, potrebbe verificarsi un inceppamento. Accertarsi che:
	- La parte superiore dei bordi della busta sia posizionata tra le frecce  $(1).$
	- II lato da stampare deve essere rivolto *verso l'alto*.

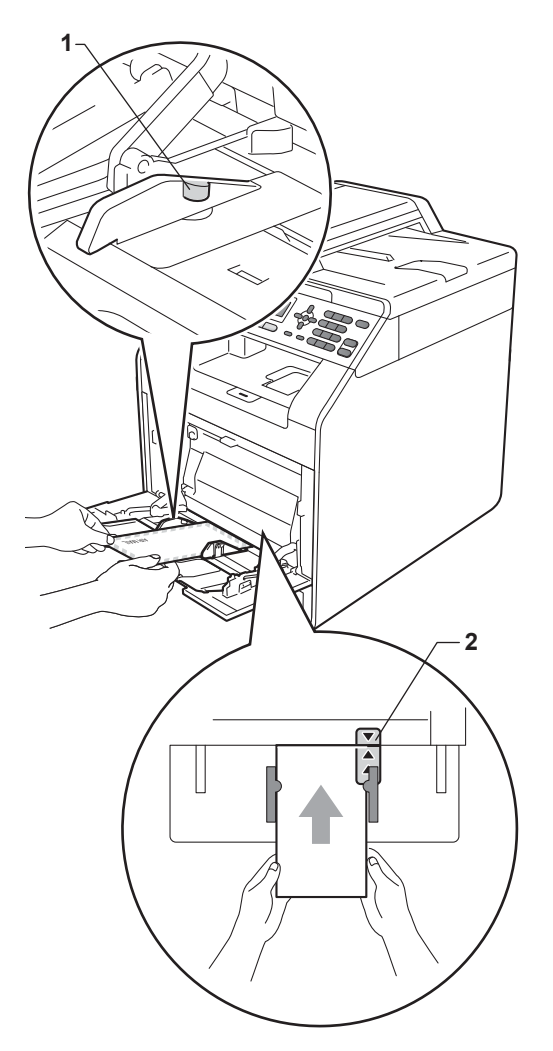

**6** Aprire il coperchio posteriore (vassoio di uscita con *la pagina stampata rivolta verso l'alto*).

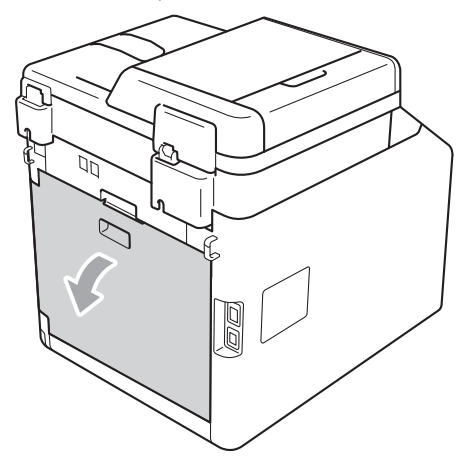

<span id="page-23-0"></span>6 Abbassare le due leve grigie, una a sinistra e una a destra, nella posizione della busta, come mostrato nella figura che segue.

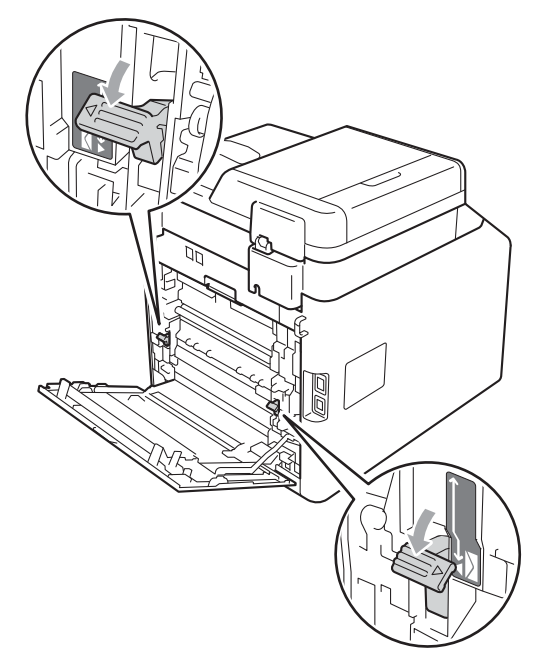

- **7** Chiudere il coperchio posteriore.
- 8 Inviare i dati di stampa all'apparecchio.
- **9** Una volta terminata la stampa, aprire il coperchio posteriore e riportare nella posizione originale le due leve grigie abbassate nel punto  $\bigcirc$ .

## **Nota**

- Rimuovere immediatamente ogni busta stampata allo scopo di evitare inceppamenti della carta.
- Se la carta spessa si arriccia durante la stampa, mettere un solo foglio di carta alla volta nel vassoio multifunzione e aprire il coperchio posteriore (vassoio di uscita posteriore) per far uscire le pagine stampate sul vassoio di uscita posteriore.
- Per rimuovere con facilità una piccola stampa dal vassoio di uscita, sollevare lo scanner usando entrambe le mani, come illustrato nella figura.

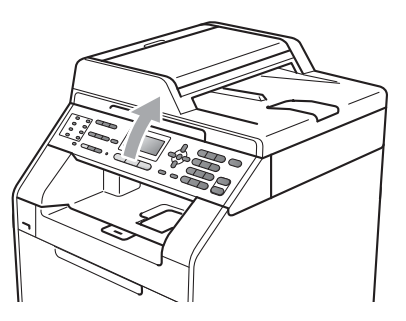

• Mentre lo scanner è sollevato, è ancora possibile utilizzare l'apparecchio. Per chiudere lo scanner, spingerlo verso il basso con entrambe le mani.

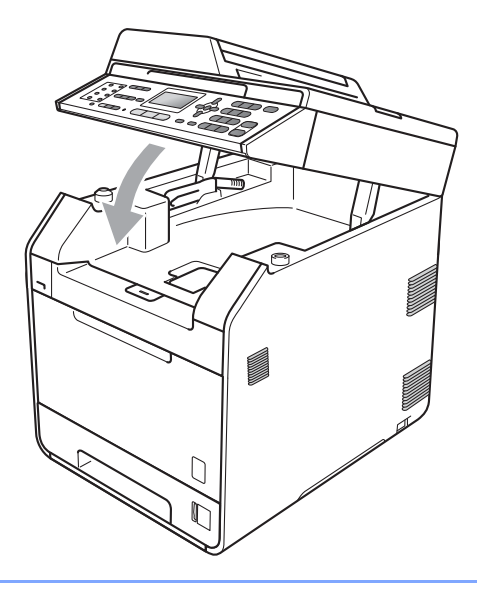

### <span id="page-25-0"></span>**Area in cui non è possibile eseguire la scansione <sup>2</sup>**

L'area di cui è possibile eseguire la scansione dipende dalle impostazioni nell'applicazione in uso. Le figure riportate di seguito illustrano le aree di cui non è possibile eseguire la scansione.

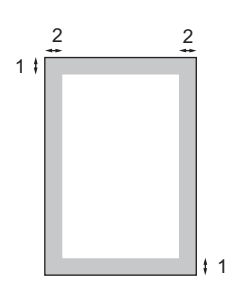

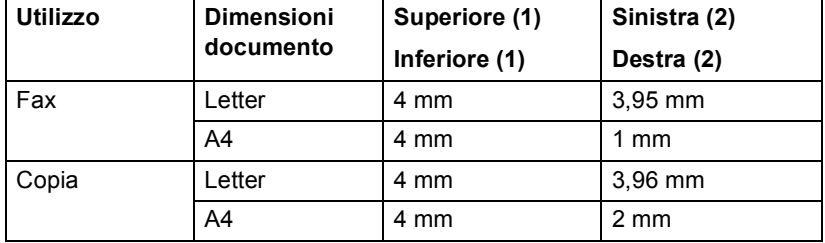

### **Nota**

(Per copie) L'area non stampabile sopra indicata si riferisce ad una singola copia o alla copia 1 in 1 con foglio di formato A4. L'area non stampabile varia in base al formato della carta.

### <span id="page-25-1"></span>**Area non stampabile quando si stampa da un computer <sup>2</sup>**

Quando si utilizza il driver della stampante, l'area stampabile è più piccola del formato di carta. Le figure riportate di seguito illustrano le aree non stampabili.

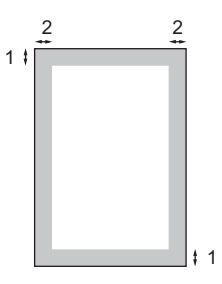

#### **Verticale Orizzontale**

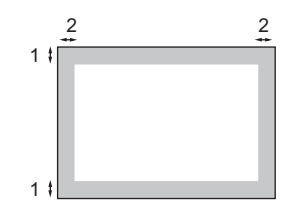

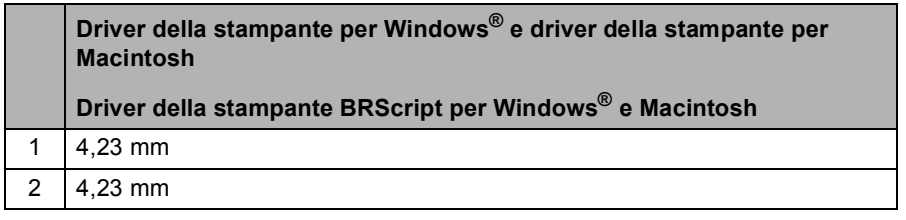

### **Nota**

L'area non stampabile può variare in base al formato della carta e al driver della stampante utilizzato. L'area non stampabile sopra indicata si riferisce al formato di carta A4.

## <span id="page-26-0"></span>**Impostazioni carta <sup>2</sup>**

### <span id="page-26-1"></span>**Tipo di carta <sup>2</sup>**

Impostare l'apparecchio in base al tipo di carta usato. Questo per ottimizzare i risultati di stampa.

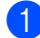

**Procedere nel modo sequente:** 

- Per impostare il tipo di carta per VASS.MP, premere **Menu**, **1**, **2**, **1**, **1**.
- Per impostare il tipo di carta per Superiore, premere **Menu**, **1**, **2**, **1**, **2**.
- Per impostare il tipo di carta per Inferiore [1,](#page-26-3) premere **Menu**, **1**, **2**, **1**, **3** se è stato installato il vassoio opzionale.
- <span id="page-26-3"></span><sup>1</sup> Inferiore viene visualizzato solo se è installato il vassoio opzionale.
- Premere  $\triangle$  o  $\nabla$  per scegliere Sottile, Normale, Spessa, Piu' spessa, Carta Riciclata **O** Carta lucida. Premere **OK**.

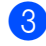

## **Nota**

c Premere **Stop/Uscita**.

È possibile scegliere Carta lucida per VASS.MP.

### <span id="page-26-2"></span>**Formato carta <sup>2</sup>**

Si possono usare dieci formati di carta per stampare copie: A4, Letter, Legal, Executive, A5, A5 L, A6, B5, B6 e Folio e quattro formati per stampare fax: A4, Letter, Legal o Folio  $(215,9 \text{ mm} \times 330,2 \text{ mm})$ .

Quando si modifica il formato della carta nel vassoio, sarà anche necessario modificare contemporaneamente l'impostazione per il formato della carta in maniera tale che l'apparecchio possa adattare il documento o un fax in arrivo sulla pagina.

Procedere nel modo seguente:

- Per impostare il formato carta per VASS.MP, premere **Menu**, **1**, **2**, **2**, **1**.
- Per impostare il formato carta per Superiore, premere **Menu**, **1**, **2**, **2**, **2**.
- Per impostare il formato carta per Inferiore [1](#page-26-4), premere **Menu**, **1**, **2**, **2**, **3** se è stato installato il vassoio opzionale.
- <span id="page-26-4"></span><sup>1</sup> Inferiore viene visualizzato solo se è installato il vassoio opzionale.
- Premere  $\triangle$  o  $\nabla$  per scegliere A4, Letter, Legal, Executive, A5, A5 L, A6, B5, B6, Dimens. Folio o Qualsiasi. Premere **OK**.

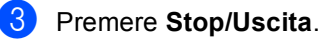

## **Nota**

- L'opzione Qualsiasi è visibile solo quando si sceglie il vassoio multifunzione.
- Se si sceglie Qualsiasi per il formato carta del vassoio multifunzione, è necessario scegliere Solo MP per l'impostazione di utilizzo del vassoio. Non è possibile utilizzare la selezione del formato carta Qualsiasi per il vassoio multifunzione se si effettuano copie N in 1. È necessario scegliere una delle altre opzioni per il formato carta disponibili per il vassoio multifunzione.
- $\cdot$  I formati A5 L e A6 non sono disponibili per Inferiore.

### <span id="page-27-0"></span>**Uso del vassoio nella modalità Copia <sup>2</sup>**

È possibile modificare il vassoio utilizzato con priorità dall'apparecchio per la stampa delle copie.

Quando si sceglie Solo Vassoio#1,

Solo MP **o** Solo Vassoio#2<sup>[1](#page-27-1)</sup>, l'apparecchio preleva la carta solo da tale vassoio. Se la carta nel vassoio selezionato è esaurita, sul display LCD viene visualizzato Mancanza carta. Inserire la carta nel vassoio vuoto.

Per modificare l'impostazione del vassoio, procedere nel modo seguente:

a Premere **Menu**, **1**, **5**, **1**.

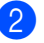

## Premere  $\triangle$  o  $\nabla$  per scegliere

Solo Vassoio#1, Solo Vassoio# $2^1$ , Solo MP, Priorit.M>C1>C2<sup>1</sup> o Priorit.C[1](#page-27-1)>C2<sup>1</sup>>M Premere **OK**.

<span id="page-27-1"></span><sup>1</sup> Solo Vassoio#2 e C2 vengono visualizzati solo se è installato il vassoio opzionale.

#### Premere Stop/Uscita.

### **Nota**

- Durante il caricamento di documenti nell'ADF, e se è selezionato Priorit.M>C1>C2 o Priorit.C1>C2>M, l'apparecchio cerca il vassoio con la carta più adatta e preleva la carta da tale vassoio. Se nessun vassoio contiene carta adatta, l'apparecchio preleva i fogli dal vassoio con la priorità più alta.
- Se si utilizza il piano dello scanner, il documento viene copiato dal vassoio con la priorità più alta anche se in un altro vassoio carta è presente carta più adatta.

### <span id="page-28-0"></span>**Uso del vassoio nella modalità Fax <sup>2</sup>**

È possibile modificare il vassoio predefinito utilizzato dall'apparecchio per la stampa dei fax ricevuti.

Quando si sceglie Solo Vassoio#1,

Solo MP **o** Solo Vassoio#2<sup>1</sup>, l'apparecchio preleva la carta solo da tale vassoio. Se la carta nel vassoio selezionato è esaurita, sul display LCD viene visualizzato Mancanza carta. Inserire la carta nel vassoio vuoto.

Se si sceglie Priorit.C[1](#page-28-1)>C2<sup>1</sup>>M, l'apparecchio preleva la carta dal vassoio 1 fino a esaurimento, quindi dal vassoio 2 e infine dal vassoio multifunzione. Se si sceglie Priorit.M>C1>C2<sup>1</sup>, l'apparecchio preleva la carta dal vassoio multifunzione fino a esaurimento, quindi dal vassoio 1 e infine dal vassoio 2.

**Nota**

- È possibile utilizzare quattro formati carta per la stampa di fax: A4, Letter, Legal o Folio. Se nessuno dei vassoi contiene carta di formato adatto, i fax ricevuti vengono conservati in memoria e sul display LCD viene visualizzato Discord. formato. (Per informazioni, consultare *[Messaggi d'errore e di](#page-122-1)  [manutenzione sul display LCD](#page-122-1)* [a pagina 115](#page-122-1).)
- Se la carta nel vassoio è esaurita e i fax ricevuti vengono conservati in memoria, sul display LCD viene visualizzato Mancanza carta. Inserire la carta nel vassoio vuoto.

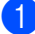

a Premere **Menu**, **1**, **5**, **2**.

#### Premere  $\triangle$  o  $\nabla$  per scegliere

Solo Vassoio#1, Solo Vassoio#2 [1](#page-28-1), Solo MP, Priorit.M>C[1](#page-28-1)>C2<sup>1</sup>o Priorit. $C1 > C2$  $C1 > C2$  $C1 > C2$ <sup>1</sup>>M. Premere **OK**.

<span id="page-28-1"></span><sup>1</sup> Solo Vassoio#2 e C2 vengono visualizzati solo se è installato il vassoio opzionale.

c Premere **Stop/Uscita**.

### <span id="page-29-0"></span>**Uso del vassoio nella modalità Stampa <sup>2</sup>**

È possibile modificare il vassoio predefinito utilizzato dall'apparecchio per la stampa dal computer.

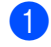

#### a Premere **Menu**, **1**, **5**, **3**.

Premere  $\triangle$  o  $\nabla$  per scegliere Solo Vassoio#1, Solo Vassoio#2 [1](#page-29-2), Solo MP, Priorit.M>C1>C2 [1](#page-29-2) o Priorit. $C1 > C2$  $C1 > C2$  $C1 > C2$ <sup>1</sup>>M. Premere **OK**.

<span id="page-29-2"></span><sup>1</sup> Solo Vassoio#2 e C2 vengono visualizzati solo se è installato il vassoio opzionale.

#### c Premere **Stop/Uscita**.

## <span id="page-29-1"></span>**Carta e altri supporti di stampa accettati <sup>2</sup>**

La qualità di stampa cambia in base al tipo di carta che viene utilizzata.

È possibile utilizzare i seguenti tipi di supporti: carta sottile, carta normale, carta spessa, carta per macchina da scrivere, carta riciclata, carta lucida, etichette o buste.

Per ottenere i migliori risultati, procedere secondo le seguenti istruzioni:

- NON inserire tipi diversi di carta nel vassoio nello stesso momento per non causare inceppamenti o difficoltà di inserimento.
- Per una stampa corretta, scegliere dall'applicazione del software lo stesso formato di carta utilizzata nel vassoio.
- Evitare di toccare la superficie stampata della carta immediatamente dopo la stampa.
- Prima di acquistare grandi quantità di carta, effettuare una prova con una piccola quantità per assicurarsi che la carta sia adatta.

### <span id="page-30-0"></span>**Carta e supporti di stampa consigliati <sup>2</sup>**

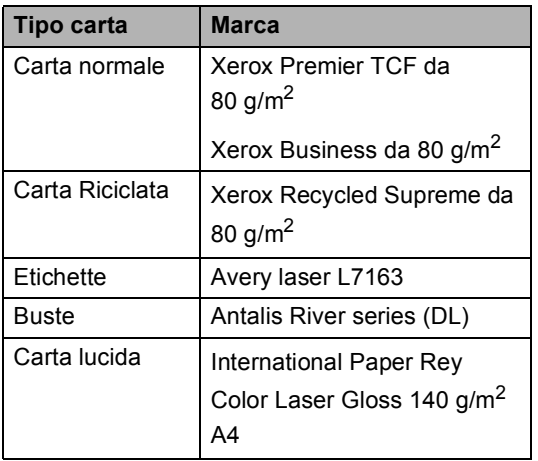

## <span id="page-30-1"></span>**Tipo e formato carta <sup>2</sup>**

L'apparecchio può caricare la carta dal vassoio carta standard installato, dal vassoio multifunzione o dal vassoio inferiore opzionale.

#### **Nella presente Guida, il nome dei vassoi della carta nel driver della stampante sono: <sup>2</sup>**

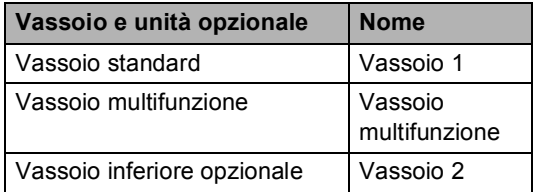

#### <span id="page-31-0"></span>**Capacità dei vassoi carta <sup>2</sup>**

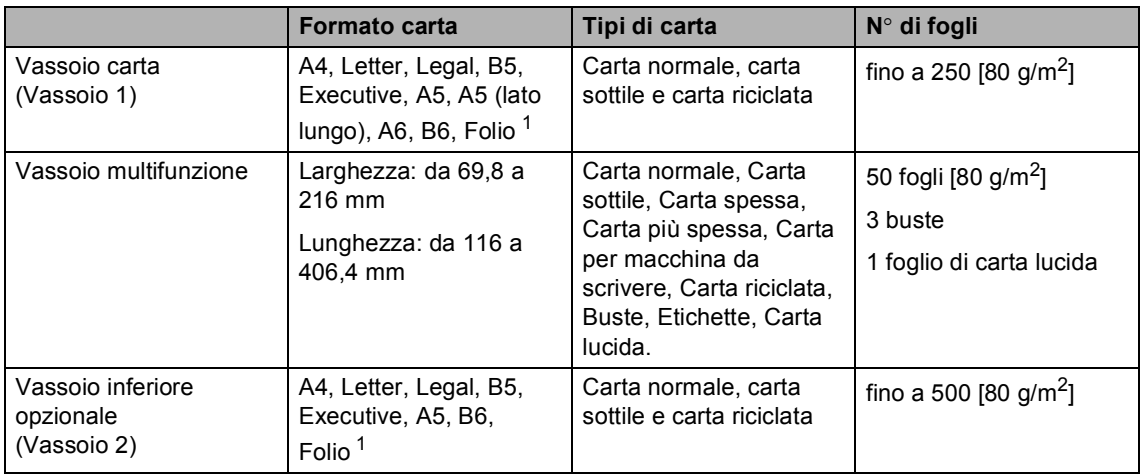

<span id="page-31-1"></span><sup>1</sup> Il formato Folio è pari a 215,9 mm  $\times$  330,2 mm.

#### **Specifiche carta consigliate <sup>2</sup>**

Per questo apparecchio sono ideali le seguenti specifiche di carta.

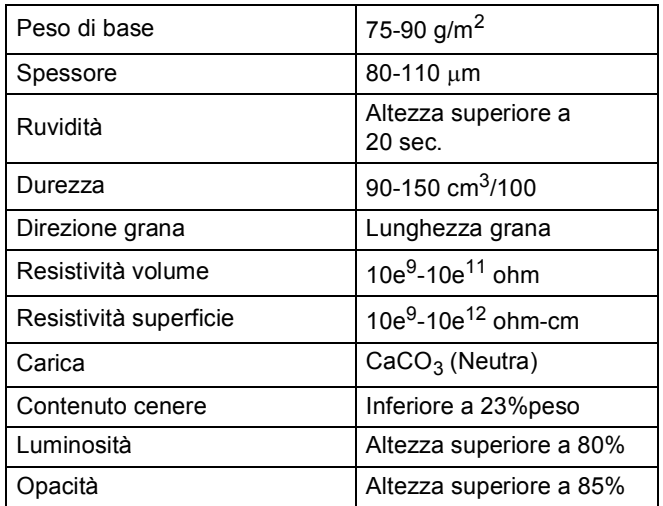

Usare carta che sia adatta per copia su carta normale.

Utilizzare la carta compresa tra 75 e 90 g/m<sup>2</sup>.

- Utilizzare carta a grana lunga con valore Ph neutro e un contenuto di umidità intorno al 5%.
- L'apparecchio è in grado di utilizzare carta riciclata conforme alle specifiche DIN 19309.

## <span id="page-32-0"></span>**Manipolazione e uso di carta speciale <sup>2</sup>**

L'apparecchio è progettato per funzionare correttamente con la maggior parte dei tipi di carta xerografica e per macchina da scrivere. Tuttavia, alcune variabili relative alla carta possono avere effetti sulla qualità di stampa o sull'affidabilità di alimentazione. Prima dell'acquisto, provare sempre campioni di carta per accertarsi dell'effetto desiderato. Conservare la carta nell'imballaggio originale tenendolo chiuso. Conservare la carta in orizzontale e lontano da umidità, luce solare diretta e calore.

Quando si sceglie la carta, fare attenzione alle seguenti linee guida:

- NON usare carta per getto di inchiostro, poiché può provocare un inceppamento della carta o danneggiare l'apparecchio.
- La carta prestampata deve utilizzare un inchiostro in grado di sopportare la temperatura del processo di fusione dell'apparecchio (200 $°C$ ).
- Se si usa carta per macchina da scrivere, carta con superficie ruvida o carta increspata o piegata, è possibile che la qualità di stampa riduca il suo effetto.
- Quando si utilizza carta lucida, mettere un solo foglio di carta alla volta nel vassoio multifunzione per evitare un inceppamento della carta.

#### **Tipi di carta da evitare <sup>2</sup>**

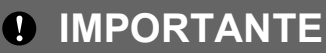

Alcuni tipi di carta potrebbero dare risultati non soddisfacenti o causare danni all'apparecchio.

NON utilizzare carta:

- molto intessuta
- molto lucida o troppo liscia
- arricciata o deformata

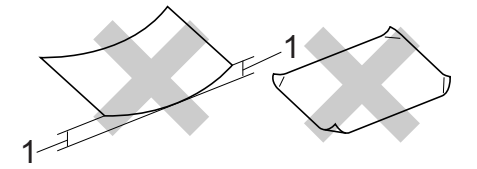

- **1 Un arricciamento di 2 mm o superiore può provocare inceppamenti.**
- patinata o chimica
- danneggiata, sgualcita o piegata
- che supera le caratteristiche consigliate relative al peso, indicate in questa guida
- con etichette o graffette
- con lettere intestate che utilizzano coloranti per basse temperature o termografia
- multisezione o autocopiante
- disegnata per stampa a getto di inchiostro

L'utilizzo di qualsiasi tipo di carta elencato potrebbe danneggiare l'apparecchio. Questo tipo di danno non è coperto dalla garanzia Brother o dal contratto di assistenza.

#### **Buste <sup>2</sup>**

La maggior parte delle buste progettate per le stampanti laser è idonea per l'apparecchio. Tuttavia, alcune buste potrebbero presentare problemi di alimentazione e qualità di stampa per la procedura con cui sono realizzate. Una busta adeguata presenta bordi dritti ben ripiegati e il bordo superiore non più spesso di due fogli di carta. La busta deve essere appiattita e non slargata o di struttura fragile. È consigliabile acquistare buste di qualità presso rivenditori che ne prevedano l'utilizzo in un apparecchio laser.

Si consiglia di stampare una busta di prova per verificare che i risultati di stampa siano quelli desiderati.

#### **Tipi di buste da evitare <sup>2</sup>**

### **IMPORTANTE**

NON utilizzare buste:

- che risultano danneggiate, arricciate, sgualcite o di forma insolita
- molto liscie o intessute
- con fermagli, graffette, snap o cordicelle
- con chiusure autoadesive
- molto slargate
- che non sono piegate con precisione
- recanti caratteri in rilievo
- che sono state già stampate in precedenza con un apparecchio laser
- prestampate all'interno
- che non possono essere ben impilate l'una sull'altra
- fatte di carta più pesante rispetto a quanto indicato nelle specifiche dell'apparecchio
- con bordi non rettilinei o ben squadrati
- con aperture, fori, tagli o perforazioni

• con colla sulla superficie come indicato nella figura qui di seguito

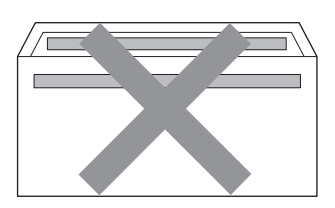

• con doppi lembi come indicato nella figura qui di seguito

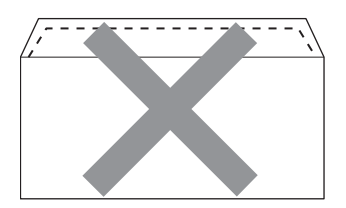

- con lembi di sigillatura non piegati all'acquisto
- con lembi di sigillatura come indicato nella figura qui di seguito

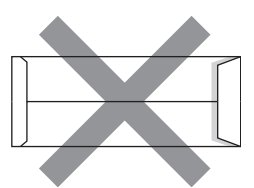

• con i lati piegati come indicato nella figura

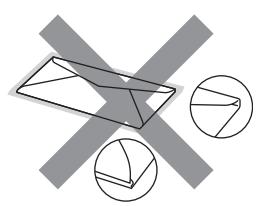

L'utilizzo di questo tipo di buste potrebbe danneggiare l'apparecchio. Questo tipo di danno potrebbe non essere coperto dalla garanzia Brother o dal contratto di assistenza.

**2**

#### **Etichette <sup>2</sup>**

L'apparecchio è adatto per la stampa sulla maggior parte di etichette prodotte per l'uso con un apparecchio laser. Le etichette devono presentare un adesivo a base acrilica poiché questo tipo di materiale è più stabile alle alte temperature del gruppo fusore. Gli adesivi non devono venire a contatto con componenti dell'apparecchio poiché la colla delle etichette stampate potrebbe attaccarsi al gruppo tamburo o sui rulli e causare inceppamenti o problemi sulla qualità della stampa. Non devono sporgere fra un'etichetta e l'altra. Le etichette devono essere sistemate in modo da coprire l'intera lunghezza e larghezza del foglio. L'utilizzo di etichette con spaziature può causare il distacco dell'etichetta e provocare gravi inceppamenti o problemi di stampa.

Tutte le etichette utilizzate in questo apparecchio devono essere in grado di resistere ad una temperatura di 200 $\degree$ C per un periodo di 0,1 secondi.

#### **Tipi di etichette da evitare <sup>2</sup>**

Non utilizzare etichette che risultano danneggiate, arricciate, sgualcite o di forma insolita.

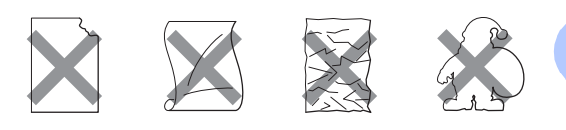

## **IMPORTANTE**

- NON introdurre fogli di etichette parzialmente usati. Il Carrier sheet esposto potrebbe danneggiare l'apparecchio.
- Le etichette non devono superare i valori relativi alle caratteristiche tecniche sul peso della carta descritte in questa Guida dell'utente. Le etichette che superano queste specifiche potrebbero non essere alimentate o stampate correttamente e causare danni all'apparecchio.
- Non riutilizzare o inserire etichette già utilizzate o in cui mancano etichette nel foglio.

**3**

## <span id="page-35-0"></span>**Caricamento di documenti <sup>3</sup>**

## <span id="page-35-1"></span>**Come caricare i documenti <sup>3</sup>**

È possibile inviare fax, eseguire copie e scansioni dall'ADF (alimentatore automatico documenti) e dal piano dello scanner.

## <span id="page-35-2"></span>**Uso dell'ADF (alimentatore automatico documenti) <sup>3</sup>**

L'alimentatore automatico può contenere massimo 35 pagine e introduce automaticamente i fogli nell'apparecchio uno

ad uno. Usare carta standard da 80 g/m<sup>2</sup> e smuovere sempre le pagine prima di introdurle nell'alimentatore automatico.

#### **Dimensioni supportate per i documenti <sup>3</sup>**

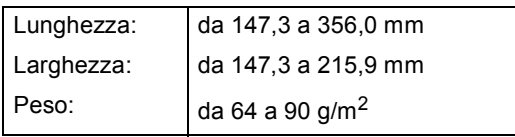

### **Come caricare i documenti <sup>3</sup>**

## **IMPORTANTE**

- NON lasciare documenti spessi sul piano dello scanner. In caso contrario, la carta potrebbe incepparsi nell'alimentatore automatico.
- NON utilizzare fogli piegati, strappati, arricciati, attaccati con colla, nastro adesivo, punti di cucitrice o fermagli.
- NON introdurre cartone, fogli di giornale o stoffa.

• Per evitare di danneggiare l'apparecchio mentre è in funzione l'alimentatore automatico, NON tirare il documento durante la sua introduzione.

## **Nota**

- Per eseguire la scansione di documenti non idonei per l'alimentatore automatico, vedere *[Uso del piano dello scanner](#page-36-1)* [a pagina 29.](#page-36-1)
- È più facile utilizzare l'ADF se si deve caricare un documento di più pagine.
- Accertarsi che i documenti con il liquido di correzione o con inchiostro siano completamente asciutti.
- a Aprire il supporto dell'ADF (1). Sollevare e aprire il supporto ribaltabile uscita documenti dell'alimentatore automatico (2).

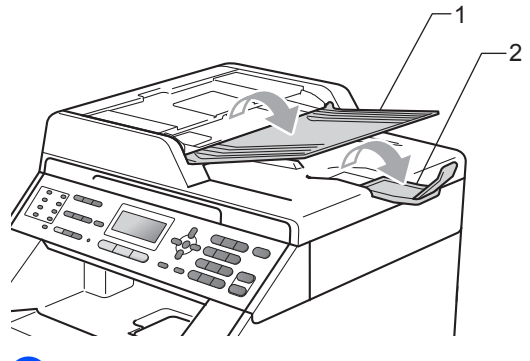

Smuovere bene le pagine.

c Introdurre il documento nell'alimentatore automatico inserendolo *dal margine superiore* e *con il lato stampato rivolto verso l'alto* fino a quando il messaggio del display LCD non cambia e fino a toccare i rulli di alimentazione.
$\overline{4}$  Regolare le guide laterali (1) in base alla larghezza del documento.

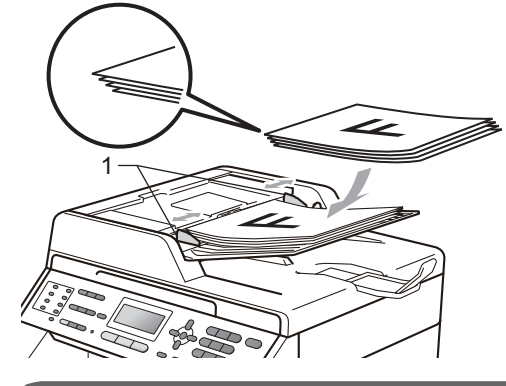

## **IMPORTANTE**

- Per evitare di danneggiare l'apparecchio mentre è in funzione l'alimentatore automatico, NON tirare il documento durante la sua introduzione.
- Per eseguire la scansione di documenti non standard, consultare *[Uso del piano](#page-36-0)  [dello scanner](#page-36-0)* a pagina 29.

## <span id="page-36-1"></span><span id="page-36-0"></span>**Uso del piano dello scanner <sup>3</sup>**

È possibile usare il piano dello scanner per inviare via fax, copiare o analizzare pagine di un libro o una pagina singola alla volta.

#### **Dimensioni supportate per i documenti <sup>3</sup>**

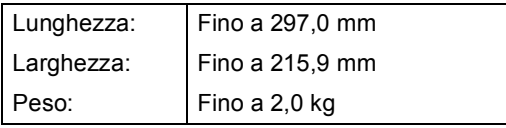

#### **Come caricare i documenti <sup>3</sup>**

## **Nota**

Per usare il piano dello scanner, l'alimentatore automatico deve essere vuoto.

b Usare le linee di riferimento del documento a sinistra e in alto per posizionare il documento con *il lato di stampa rivolto verso il basso* sull'angolo in alto a sinistra del piano dello scanner.

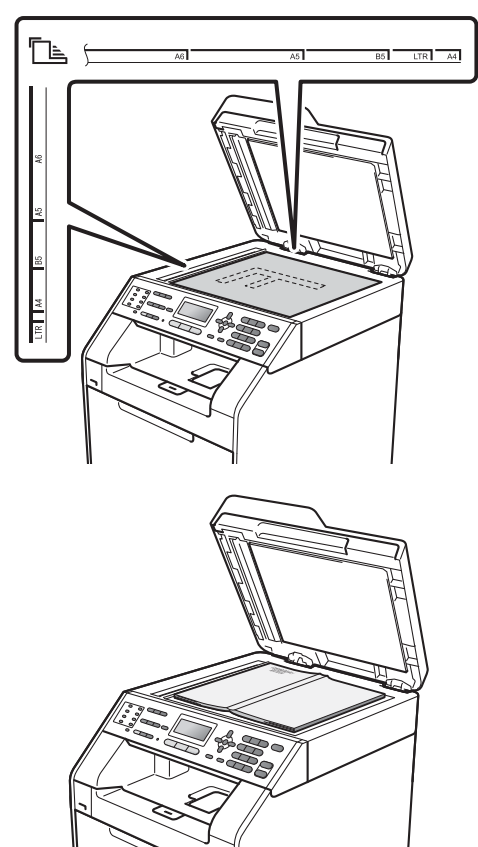

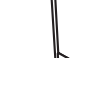

**3** Chiudere il coperchio documenti.

## **IMPORTANTE**

Se il documento è un libro o è spesso, non spingere sulla copertina né premere su di essa.

Sollevare il coperchio documenti.

**4**

# **Invio di un fax <sup>4</sup>**

## **Come inviare un fax**

Nella procedura di seguito è illustrato come inviare un fax.

 $\blacksquare$  Se si desidera inviare un fax, oppure modificare le impostazioni di invio o ricezione fax, premere il tasto (**FAX**) in modo che si illumini in blu.

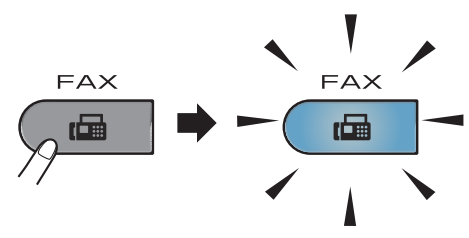

■ Sul display LCD viene visualizzato:

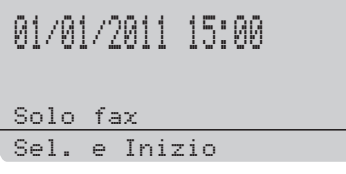

- **2** Eseguire una delle seguenti operazioni per caricare il documento:
	- Posizionare il documento *rivolto verso l'alto* nell'alimentatore automatico. (Consultare *[Uso](#page-35-0)  [dell'ADF \(alimentatore automatico](#page-35-0)  documenti)* [a pagina 28.](#page-35-0))
	- Posizionare il documento con *il lato di stampa rivolto verso il basso* sul piano dello scanner. (Consultare *[Uso del piano dello scanner](#page-36-1)* [a pagina 29.](#page-36-1))

## **Nota**

Per inviare fax di più pagine a colori, utilizzare l'ADF.

Impostare la dimensione del piano dello scanner, la risoluzione del fax e il contrasto, se si desidera modificarli. Per informazioni sulle impostazioni e sulle operazioni di invio fax avanzate, vedere *Invio di un fax* nel *Capitolo 3* della *Guida per utenti avanzati*:

- Circolare
- Scan duplex (fax fronte-retro)
- Differita
- Unione TX
- TX tempo reale
- Polled TX
- Modo overseas
- Risoluz.Fax
- Contrasto
- Imp copertina (impostazione della copertina)
- Note copertina
- Scegliere una delle opzioni che seguono:
	- Per inviare un documento su lato singolo, proc[e](#page-37-0)dere al punto  $\bigcirc$ .
	- Per inviare un documento su due lati, premere **Duplex**.

### **Nota**

- È possibile inviare documenti fronte-retro dall'ADF.
- Quando l'apparecchio è pronto per la scansione di documenti fronte-retro, sul display LCD viene visualizzato  $\Box$  per Duplex nell'angolo inferiore destro.
- <span id="page-37-0"></span>**6** Immettere il numero di fax utilizzando la tastiera (fino a 20 cifre), un tasto di numero diretto o a **Chiam.Veloce** e immettere il numero di tre cifre.

f Premere **Inizio Mono** o **Inizio Colore**.

#### **Invio di fax dall'ADF**

L'apparecchio inizia la scansione del documento.

#### **Invio di fax dal piano dello scanner**

■ Se si preme **Inizio Mono**, l'apparecchio inizia la scansione della prima pagina.

Procedere nel modo seguente:

- Per inviare una singola pagina, premere **2** per scegliere No(Invio) (o premere di nuovo **Inizio Mono**). L'apparecchio inizia l'invio del documento.
- Per inviare più pagine, premere **1** per scegliere Sì, quindi posizionare la pagina successiva sul piano dello scanner. Premere **OK**. L'apparecchio inizia la scansione della pagina. Ripetere il passaggio per ogni pagina aggiuntiva.
- Se si preme **Inizio Colore**, l'apparecchio avvia l'invio del documento.

**Nota**

Per annullare, premere **Stop/Uscita**.

### **Invio tramite fax di documenti in formato Letter dal piano dello scanner <sup>4</sup>**

Quando si esegue l'invio tramite fax di documenti in formato Letter è necessario impostare le dimensioni del piano dello scanner su Letter; in caso contrario, parte dei fax non verrà inviata.

- **Accertarsi che l'apparecchio si trovi in** modalità Fax  $\overline{a}$ .
	- b Premere **Menu**, **1**, **8**, **1**.
- $\overline{3}$  Premere  $\Delta$  o  $\nabla$  per scegliere Letter. Premere **OK**.
- Premere Stop/Uscita.

## **Trasmissione di fax a colori <sup>4</sup>**

L'apparecchio è in grado di inviare un fax a colori alle macchine che supportano questa funzionalità. I fax a colori non possono essere conservati nella memoria dell'apparecchio. Quando si invia un fax a colori, l'apparecchio lo invia in tempo reale (anche se la trasmissione in tempo reale è impostata su No).

### **Annullamento di un fax in corso <sup>4</sup>**

Premere **Stop/Uscita** per annullare il fax. Se si preme **Stop/Uscita** quando l'apparecchio è in fase di composizione o di invio, sul display LCD viene visualizzato quanto segue:

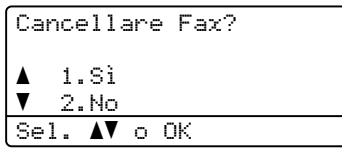

Premere **1** per annullare il fax.

## **Rapporto di verifica della trasmissione <sup>4</sup>**

È possibile utilizzare il Rapporto di verifica trasmissione come conferma dell'avvenuto invio di un fax. (Per i dettagli sull'impostazione del tipo di rapporto desiderato, vedere *Rapporto di verifica della trasmissione* nel *Capitolo 6* della *Guida per utenti avanzati*.) Questo rapporto indica il nome o il numero fax del destinatario, la data e l'ora della trasmissione, la durata della trasmissione, il numero di pagine inviate e conferma che non si sono verificati problemi all'invio.

Per il Rapporto di verifica trasmissione sono disponibili diverse impostazioni:

- $\blacksquare$  sì: stampa un rapporto dopo ogni fax inviato.
- $\blacksquare$  Sì+Immagine: stampa un rapporto dopo ogni fax inviato. Una sezione della prima pagina del fax viene riportata sul rapporto.
- $\blacksquare$  No: stampa un rapporto se il fax non è stato inviato a causa di un errore di trasmissione. L'impostazione predefinita è Disattivato.
- No+Immagine: stampa un rapporto se il fax non è stato inviato a causa di un errore di trasmissione. Una sezione della prima pagina del fax viene riportata sul rapporto.
	- a Premere **Menu**, **2**, **4**, **1**.
		- Premere  $\triangle$  o  $\nabla$  per scegliere  $\sin$ , Sì+Immagine, No o No+Immagine. Premere **OK**.

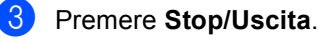

Invio di un fax

## **Nota**

- Se si sceglie Sì+Immagine o No+Immagine, l'immagine verrà visualizzata solamente sul Rapporto di verifica trasmissione se la Trasmissione in tempo reale è impostata su No. (Vedere *Trasmissione in tempo reale* nel *Capitolo 3* della *Guida per utenti avanzati*.)
- Se la trasmissione è corretta, sul Rapporto di verifica trasmissione accanto a RISULT viene visualizzato OK. Se la trasmissione non viene eseguita correttamente, accanto a RISULT viene visualizzato ERRORE.

**5**

# **Ricezione di un fax**

## **Modalità di ricezione <sup>5</sup>**

È necessario scegliere una modalità di ricezione in base ai dispositivi esterni e ai servizi telefonici disponibili sulla linea.

## <span id="page-41-0"></span>**Selezione della modalità Ricezione <sup>5</sup>**

Per impostazione predefinita, l'apparecchio riceve automaticamente i fax che gli vengono inviati. Gli schemi che seguono consentono di scegliere la modalità corretta. (Per informazioni più dettagliate sulle modalità di ricezione, consultare *[Uso delle modalità di ricezione](#page-42-0)* a pagina 35.)

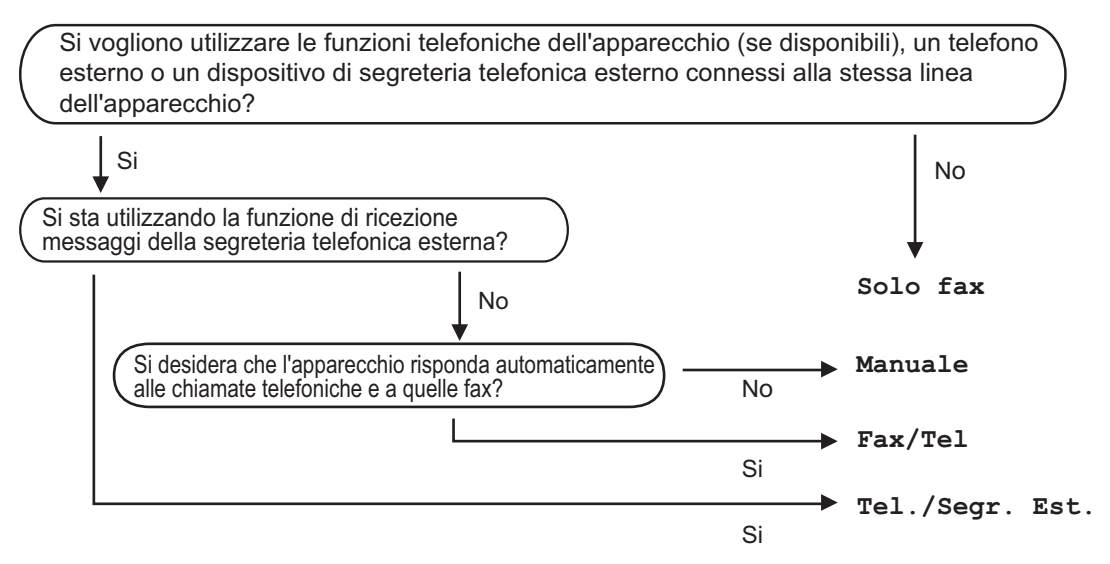

Per impostare la modalità di ricezione, procedere nel modo seguente.

- a Premere **Menu**, **0**, **1**.
- Premere  $\triangle$  o  $\nabla$  per scegliere la modalità di ricezione. Premere **OK**.
- **3** Premere Stop/Uscita.

Il display visualizza la modalità di ricezione corrente.

## <span id="page-42-0"></span>**Uso delle modalità di ricezione <sup>5</sup>**

Con alcune modalità di ricezione, l'apparecchio risponde automaticamente (Solo fax e Fax/Tel). Per informazioni sulla modifica del numero di squilli prima di utilizzare queste modalità. (Consultare *[Numero squilli](#page-43-0)* a pagina 36.)

## **Solo fax**

La modalità Solo fax consente di rispondere automaticamente ad ogni chiamata come fax.

## **Fax/Tel <sup>5</sup>**

La modalità Fax/Tel consente di gestire automaticamente le chiamate in arrivo riconoscendo se sono chiamate fax o vocali e procedendo trattandole in uno dei seguenti modi:

- I fax saranno ricevuti automaticamente.
- Le chiamate vocali attivano gli squilli F/T che indicano di prendere la chiamata. Lo squillo F/T è uno speciale doppio squillo emesso dall'apparecchio.

(Consultare anche *[N. squilli F/T](#page-43-1)  [\(solo modalità Fax/Tel\)](#page-43-1)* a pagina 36 e *[Numero squilli](#page-43-0)* a pagina 36.)

## **Manuale <sup>5</sup>**

La modalità Manuale consente di disattivare tutte le funzioni di risposta automatica.

Per ricevere un fax in modalità manuale, sollevare il ricevitore del telefono esterno. Quando si sentono i segnali fax (suoni brevi ripetuti), premere **Inizio Mono** o **Inizio Colore**, quindi premere **2** per ricevere un fax. È possibile utilizzare anche la funzione di Rilevamento fax per ricevere i fax sollevando il ricevitore sulla stessa linea dell'apparecchio.

(Consultare anche *[Riconoscimento fax](#page-44-0)* [a pagina 37](#page-44-0).)

## **Segreteria telefonica esterna <sup>5</sup>**

La modalità Tel./Segr. Est. consente a una segreteria esterna di gestire le chiamate in arrivo. Le chiamate in arrivo verranno gestite nei modi seguenti:

- I I fax saranno ricevuti automaticamente.
- Il chiamante può registrare un messaggio sulla segreteria telefonica.

(Per ulteriori informazioni, consultare *[Collegamento di una segreteria telefonica](#page-46-0)  esterna* [a pagina 39](#page-46-0).)

## **Impostazioni Modalità di ricezione <sup>5</sup>**

## <span id="page-43-0"></span>**Numero squilli <sup>5</sup>**

L'impostazione Numero squilli definisce il numero di volte che l'apparecchio squilla prima di rispondere nelle modalità Solo fax e Fax/Tel.

Se si dispone di telefoni esterni o in derivazione sulla stessa linea dell'apparecchio, selezionare il numero massimo di squilli. (Consultare *[Utilizzo di](#page-48-0)  [telefoni esterni o in derivazione](#page-48-0)* a pagina 41 e *[Riconoscimento fax](#page-44-0)* a pagina 37.)

- **1** Accertarsi che l'apparecchio si trovi in modalità Fax  $\boxed{\phantom{1} \square \square}$ .
- b Premere **Menu**, **2**, **1**, **1**.
- 8 Premere **A** o **V** per scegliere il numero di volte che squilla la linea prima che risponda la segreteria. Premere **OK**.
- **Premere Stop/Uscita.**

## <span id="page-43-1"></span>**N. squilli F/T (solo modalità Fax/Tel) <sup>5</sup>**

Quando l'apparecchio riceve una chiamata, emette il normale squillo telefonico. Il numero di squilli viene impostato nell'impostazione Numero squilli.

Se si tratta di un fax, l'apparecchio lo riceve; tuttavia, se è una chiamata vocale, l'apparecchio emette lo speciale doppio squillo per il tempo impostato. Se l'apparecchio emette il doppio squillo F/T, c'è un interlocutore in linea.

Poiché il doppio squillo F/T viene emesso dall'apparecchio, i telefoni esterni e in derivazione *non* squillano; tuttavia è possibile rispondere alla chiamata da ogni telefono. (Per ulteriori informazioni, consultare *[Utilizzo](#page-49-0)  [dei codici remoti](#page-49-0)* a pagina 42.)

Accertarsi che l'apparecchio si trovi in modalità Fax  $\overline{a}$ .

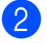

- b Premere **Menu**, **2**, **1**, **2**.
	- Premere *A* o **▼** per scegliere la durata degli squilli emessi dall'apparecchio prima di rispondere ad una chiamata vocale (20, 30, 40 o 70 secondi). Premere **OK**.
	- Premere Stop/Uscita.

### <span id="page-44-1"></span><span id="page-44-0"></span>**Riconoscimento fax**

#### **Se Riconoscimento fax è Sì**:

L'apparecchio può ricevere automaticamente un fax, anche quando si risponde a una chiamata. Quando si vede Ricezione sul display LCD o quando si avverte un breve scatto sulla linea telefonica attraverso il ricevitore utilizzato, riposizionare il ricevitore. L'apparecchio proseguirà con l'operazione.

#### **Se Riconoscimento fax è No: <sup>5</sup>**

Se si è vicini all'apparecchio e si risponde ad una chiamata fax sollevando il ricevitore esterno, premere **Inizio Mono** o **Inizio Colore**, quindi premere **2** per riceverla.

Se si risponde da un telefono in derivazione premere **l51**. (Consultare *[Utilizzo di telefoni](#page-48-0)  [esterni o in derivazione](#page-48-0)* a pagina 41.)

#### . U **Nota**

- Se questa funzione è impostata su Sì, ma l'apparecchio non si collega ad una chiamata fax quando si solleva il ricevitore di un telefono in derivazione, premere il codice di ricezione fax **l51**.
- Se i fax vengono inviati da un computer sulla stessa linea telefonica e l'apparecchio li intercetta, impostare Riconoscimento fax su No.
- **1** Accertarsi che l'apparecchio si trovi in modalità Fax  $\boxed{\Box}$ .
- b Premere **Menu**, **2**, **1**, **3**.
- **C** Premere  $\triangle$  o **v** per scegliere  $\sin$  o No. Premere **OK**.
- d Premere **Stop/Uscita**.

**5**

**6**

# **Servizi Telefonici e dispositivi esterni <sup>6</sup>**

## **Servizi telefonici <sup>6</sup>**

## **Impostazione del tipo di linea telefonica <sup>6</sup>**

Se si collega l'apparecchio ad una linea che utilizza PBX o ISDN per la ricezione e l'invio di fax, è necessario modificare il tipo di linea telefonica completando le seguenti fasi. Se si utilizza una linea con PBX, è possibile impostare l'apparecchio per accedere sempre a una linea esterna (utilizzando il prefisso digitato), o per accedere alla linea esterna premendo **Tel/R**.

- a Premere **Menu**, **0**, **6**.
- Premere  $\triangle$  o  $\nabla$  per scegliere PBX, ISDN (o Normale). Premere **OK**.
- Procedere nel modo seguente:
	- Se si sceglie ISDN o Normale, passare al punto  $\bigcirc$  $\bigcirc$  $\bigcirc$ .
	- Se si sceglie PBX passare al punto  $\bullet$ .
- <span id="page-45-1"></span>4 Procedere nel modo seguente:
	- Se si desidera modificare il prefisso attuale, premere **1** e passare al punto  $\bullet$  $\bullet$  $\bullet$ .
	- Se non si desidera modificare il prefisso attuale, premere **2** e passare al punto  $\bullet$ .
- <span id="page-45-2"></span>**b** Immettere il numero di prefisso (fino a 5 cifre) sulla tastiera. Premere **OK**.

### **Nota**

• È possibile utilizzare i numeri da 0 a 9,  $#$   $*$  e !.

(Premere **Tel/R** per visualizzare "!".)

- Se si sceglie Sì, premendo **Tel/R** (appare sullo schermo "!") si otterrà l'accesso a una linea esterna.
- Se si sceglie Sempre, è possibile ottenere l'accesso a una linea esterna senza premere **Tel/R**.
- Premere *A* o **V** per scegliere Sìo Sempre. Premere **OK**.
- <span id="page-45-0"></span>g Premere **Stop/Uscita**.

#### **PBX e TRASFERIMENTO <sup>6</sup>**

L'apparecchio è inizialmente impostato su Normale, che consente all'apparecchio di collegarsi alla linea PSTN (Rete linee telefoniche pubbliche) standard. Tuttavia, molti uffici utilizzano un centralino telefonico o un centralino privato per telefoni in derivazione (PBX). L'apparecchio può essere collegato alla maggior parte dei PBX in commercio. La funzione di richiamo dell'apparecchio supporta solo la ricomposizione del numero dopo un intervallo predefinito (TBR). La funzione TBR è attiva con la maggior parte dei sistemi PBX consentendo di accedere ad una linea esterna o di trasferire una chiamata ad un altro interno. Questa funzione è attiva quando si preme il tasto **Tel/R**.

## <span id="page-46-0"></span>**Collegamento di una segreteria telefonica esterna 6**

È possibile collegare una segreteria telefonica esterna (TAD) sulla stessa linea dell'apparecchio. Quando la segreteria telefonica esterna risponde ad una chiamata, l'apparecchio "rileva" i toni fax CNG di trasmissione dell'apparecchio di invio. Se riceve segnali fax, l'apparecchio rileva la chiamata e riceve il fax. Se non riceve i segnali, consente alla segreteria telefonica di registrare un messaggio vocale visualizzando sul display Telefono.

La segreteria telefonica esterna deve rispondere entro quattro squilli (si consiglia di impostarla su due squilli). Questo perché l'apparecchio non può ricevere segnali di chiamata CNG fino a quando la segreteria telefonica non risponde alla chiamata. L'apparecchio di invio trasmette segnali di chiamata CNG solo per un tempo massimo di otto-dieci secondi. Non raccomandiamo l'utilizzo della funzione toll saver con la segreteria telefonica esterna se per attivarla si superano i quattro squilli.

## **Nota**

In caso di problemi con la ricezione dei fax, ridurre il numero di squilli sulla segreteria telefonica esterna.

## **Collegamenti <sup>6</sup>**

Il dispositivo TAD esterno deve essere collegato come mostrato di seguito.

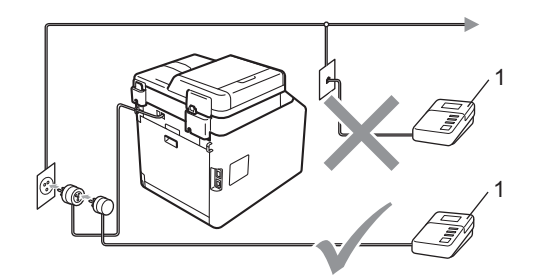

#### **1 TAD**

- a Impostare la TAD esterna su uno o due squilli. (L'impostazione della durata degli squilli dell'apparecchio non ha rilevanza in questo caso.)
- Registrare il messaggio in uscita sul dispositivo TAD esterno.
- Impostare la segreteria telefonica esterna in modo che risponda alle chiamate.
- Impostare la Modalità ricezione su Tel./Segr. Est.. (Consultare *[Selezione della modalità Ricezione](#page-41-0)* [a pagina 34.](#page-41-0))

### **Registrazione di un messaggio in uscita <sup>6</sup>**

- a Registrare 5 secondi di silenzio all'inizio del messaggio. Questo consente all'apparecchio di rilevare eventuali toni fax.
- b Limitare la durata del messaggio a 20 secondi.
- **3** Terminare il messaggio di 20 secondi ricordando il codice di attivazione remota per l'invio manuale dei fax. Ad esempio: "Dopo il segnale acustico, lasciare un messaggio o premere  $*51$  e **Inizio** per inviare un fax."

## **Nota**

- È necessario attivare l'impostazione di Codici remoti per utilizzare il codice di attivazione fax, l51. (Consultare *[Utilizzo](#page-49-1)  [dei codici remoti](#page-49-1)* a pagina 42.)
- Si consiglia di iniziare la registrazione del messaggio dopo 5 secondi di silenzio poiché l'apparecchio non è in grado di rilevare i toni fax se sovrapposti alla voce. L'utente può provare ad omettere la pausa, ma nel caso in cui l'apparecchio presenti problemi di ricezione si deve registrare nuovamente il messaggio in uscita includendo la pausa.

## **Collegamenti multilinea (PBX)6**

Suggeriamo di chiedere alla società di installazione del PBX di collegare l'apparecchio. Se si dispone di un sistema multilinea, chiedere al tecnico responsabile di collegare l'apparecchio all'ultima linea dell'impianto. Questo per evitare che l'apparecchio venga attivato ad ogni chiamata entrante. Se tutte le chiamate entranti vengono gestite dal centralino, impostare la Modalità ricezione su Manuale.

Non possiamo garantire che l'apparecchio funzioni adeguatamente in ogni circostanza se connesso ad un PBX. Qualsiasi problema di invio o ricezione dei fax deve essere riferito innanzitutto alla società che gestisce il PBX.

## **Telefoni esterni e in derivazione <sup>6</sup>**

## **Nota**

È necessario attivare l'impostazione Codici remoti per utilizzare il codice di attivazione remota, \*51 e il codice di disattivazione remota #51. (Consultare *[Utilizzo dei codici remoti](#page-49-1)* a pagina 42.)

### <span id="page-48-1"></span>**Collegamento di un telefono esterno o in derivazione <sup>6</sup>**

È possibile collegare un telefono separato direttamente all'apparecchio nel modo indicato nello schema riportato in basso.

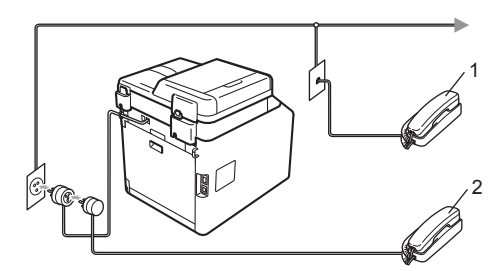

- **1 Telefono in derivazione**
- **2 Telefono esterno**

Quando si utilizza un telefono esterno, il display visualizza Telefono.

## <span id="page-48-0"></span>**Utilizzo di telefoni esterni o in derivazione <sup>6</sup>**

Se si risponde ad una chiamata fax da un telefono in derivazione o da un telefono esterno collegato correttamente all'apparecchio tramite una connessione a T, si può fare in modo che l'apparecchio prenda la chiamata utilizzando il codice di attivazione remota. Digitando il codice di attivazione remota **l51**, l'apparecchio inizia a ricevere il fax.

#### **Se si risponde ad una chiamata ma nessuno è in linea: <sup>6</sup>**

Si sta probabilmente ricevendo un fax manuale.

Premere **l51** e attendere il tono di ricezione fax o fino a quando il display dell'apparecchio non visualizza Ricezione, quindi riagganciare.

## **Nota**

È possibile utilizzare anche la funzione Riconoscimento fax per fare in modo che l'apparecchio prenda automaticamente la chiamata. (Consultare *[Riconoscimento](#page-44-1)  fax* [a pagina 37](#page-44-1).)

## **Solo per la modalità Fax/Tel <sup>6</sup>**

Quando si trova in modalità Fax/Tel, l'apparecchio utilizza la funzione N. Squilli F/T (speciale doppio squillo) per avvertire l'utente che è in arrivo una chiamata vocale.

Sollevare il ricevitore del telefono esterno, quindi premere **Tel/R** per rispondere.

Da un telefono in derivazione, si dovrà sollevare il ricevitore mentre è attiva la funzione numero squilli F/T, quindi premere **#51** tra gli speciali doppi squilli. Se non c'è nessuno in linea o se si tratta di una chiamata fax, rimandare la chiamata all'apparecchio premendo **l51**.

### **Utilizzo di un telefono senza fili esterno non Brother <sup>6</sup>**

Se viene collegato il telefono senza fili non Brother al cavo della linea telefonica (consultare [pagina 41](#page-48-1)) e ci si sposta con il telefono senza fili, è consigliabile ricevere le chiamate mentre è attiva la funzione Numero squilli.

Se si lascia che per primo risponda l'apparecchio, si dovrà passare all'apparecchio per poter premere **Tel/R** per trasferire la chiamata al ricevitore senza fili.

## <span id="page-49-1"></span><span id="page-49-0"></span>**Utilizzo dei codici remoti <sup>6</sup>**

#### **Codice di attivazione remota <sup>6</sup>**

Se si risponde ad una chiamata fax da un telefono in derivazione o esterno, è possibile impostare l'apparecchio per riceverla premendo il codice di attivazione remota **l51**. Attendere il segnale tipico, quindi riagganciare il ricevitore. (Consultare *[Riconoscimento fax](#page-44-1)* a pagina 37.) Il chiamante deve premere Avvio per inviare il fax.

Se si risponde ad una chiamata fax da un telefono esterno, è possibile impostare l'apparecchio per ricevere il fax premendo **Inizio Mono** o **Inizio Colore**.

#### **Codice di disattivazione remota <sup>6</sup>**

Se si riceve una chiamata vocale e si trova in modalità F/T, l'apparecchio comincerà ad emettere lo speciale doppio squillo dopo il numero di squilli iniziali. Se si risponde alla chiamata da un telefono in derivazione è possibile disattivare il doppio squillo F/T premendo **#51** (accertarsi di premerlo *tra* gli squilli).

Se l'apparecchio risponde ad una chiamata vocale e fa un numero di squilli speciali doppio, è possibile rispondere alla chiamata con il telefono esterno premendo **Tel/R**.

#### **Attivazione dei codici remoti <sup>6</sup>**

È necessario attivare l'impostazione Codici remoti per utilizzare il codice di ricezione fax e il codice di ricezione telefonica.

- Accertarsi che l'apparecchio si trovi in modalità Fax  $\overline{a}$ .
- b Premere **Menu <sup>2</sup>**, **1**, **4**.
- **3** Premere  $\triangle$  o  $\nabla$  per scegliere  $\sin$ . Premere **OK**.
- Se non si vuole modificare il Codice di attivazione remota, premere **OK**.
- **E** Se non si vuole modificare il Codice di disattivazione remota, premere **OK**.
- **6** Premere Stop/Uscita.

#### **Modifica dei codici remoti <sup>6</sup>**

Il codice di attivazione remota predefinito è **l51**. Il codice di disattivazione remota predefinito è **#51**. Nel caso in cui cada sempre la linea durante l'accesso alla segreteria telefonica esterna, provare a cambiare i codici remoti a tre cifre, per esempio **###** e 555.

- Accertarsi che l'apparecchio si trovi in modalità Fax  $\overline{m}$ .
- b Premere **Menu**, **2**, **1**, **4**.
- <span id="page-49-2"></span>**3** Premere  $\triangle$  o  $\nabla$  per scegliere  $S$   $\triangle$  o No. Premere **OK**.
- 4 Se si s[c](#page-49-2)eglie  $\sin \theta$ , immettere il nuovo Codice di attivazione remota. Premere **OK**.
- e Inserire il nuovo codice di disattivazione remota. Premere **OK**.
	- **Premere Stop/Uscita.**

# **Composizione e memorizzazione di numeri <sup>7</sup>**

## **Come comporre i numeri <sup>7</sup>**

**7**

È possibile comporre il numero in uno dei seguenti modi.

## **Composizione manuale <sup>7</sup>**

Utilizzare la tastiera per inserire tutte le cifre del numero telefonico o di fax.

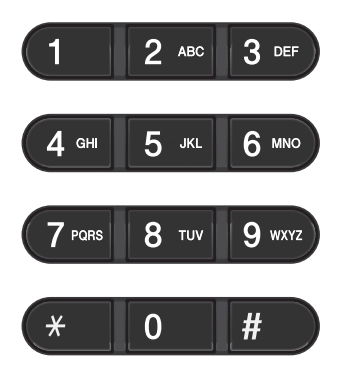

## **Chiamata veloce <sup>7</sup>**

Premere il tasto di numero diretto che memorizza il numero che si desidera chiamare. (Consultare *[Memorizzazione di](#page-52-0)  [numeri diretti](#page-52-0)* a pagina 45.)

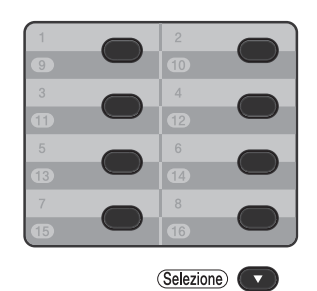

Per comporre i numeri diretti da 9 a 16, tenere premuto il tasto **Selezione** mentre si preme il tasto del numero diretto.

## **Composizione veloce <sup>7</sup>**

Premere a **Chiam.Veloce**, quindi immettere il numero di chiamata veloce a tre cifre. (Consultare *[Memorizzazione dei numeri di](#page-53-0)  [chiamata veloce](#page-53-0)* a pagina 46.)

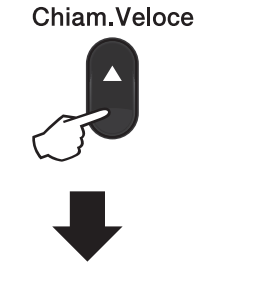

**Numero a tre cifre**

**Nota**

Se il display LCD mostra Registra ora? quando si inserisce un numero di chiamata diretta o veloce, nessun numero è stato memorizzato in quella posizione.

### **Ricerca <sup>7</sup>**

È possibile cercare in ordine alfabetico i nomi associati ai numeri a chiamata veloce e diretti memorizzati nell'apparecchio. (Consultare *[Memorizzazione di numeri diretti](#page-52-0)* a pagina 45 e *[Memorizzazione dei numeri di chiamata](#page-53-0)  veloce* [a pagina 46.](#page-53-0))

- **a** Premere **v** Ricerca.
- <span id="page-51-0"></span>**Premere sulla tastiera i tasti** corrispondenti alle prime lettere del nome. (Utilizzare la tabella a *[Immissione di testo](#page-185-0)* a pagina 178 per l'inserimento delle lettere.) Premere **OK**.
- **3** Premere  $\triangle$  o  $\nabla$  per scorrere la lista fino a trovare il nome che si cerca. Premere **OK**.
- d Premere **Inizio Mono** o **Inizio Colore**.

## **Nota**

- Se non si inserisce alcuna lettera e si preme OK in **@**, appariranno tutti i nomi registrati. Premere *A* o **▼** per scorrere la lista fino a trovare il nome che si cerca.
- Se sul display viene visualizzato Nessun contatto quando si inseriscono le prime lettere del nome, significa che non è memorizzato alcun nome che inizia con quelle lettere.

## **Ricomposizione fax <sup>7</sup>**

Se l'apparecchio rileva il segnale di linea occupata durante l'invio automatico di un fax, l'apparecchio ricompone automaticamente il numero per un massimo di 3 volte a intervalli di 5 minuti.

Se si invia un fax manualmente e la linea è occupata, premere **Rich/Pausa**, attendere la risposta dell'altro apparecchio, quindi premere **Inizio Mono** o **Inizio Colore** per riprovare. Se si vuole richiamare l'ultimo numero composto, per risparmiare tempo premere **Rich/Pausa** e **Inizio Mono** o **Inizio Colore**.

**Rich/Pausa** funziona solo se si è composto il numero dal pannello dei comandi.

## **Memorizzazione di numeri <sup>7</sup>**

È possibile impostare l'apparecchio per eseguire i seguenti tipi di composizione facilitata: Numeri diretti, Chiamata veloce e Gruppi per la trasmissione circolare di fax. È possibile specificare la risoluzione predefinita per ciascun numero diretto o di chiamata veloce. Quando si compone un numero usando le funzioni di composizione rapida, viene visualizzato il nome corrispondente, se memorizzato, o il numero. È possibile anche memorizzare un profilo di scansione insieme al numero di fax.

In caso di interruzione della corrente elettrica, i numeri a composizione rapida permangono nella memoria dell'apparecchio.

Un profilo di scansione rappresenta l'insieme delle impostazioni di risoluzione e di altro tipo scelte quando si memorizza un numero.

## **Memorizzazione di una pausa7**

Premere **Rich/Pausa** per inserire una pausa di 3,5 secondi tra i numeri. È possibile premere **Rich/Pausa** il numero desiderato di volte, fino ad ottenere la pausa della lunghezza desiderata.

## <span id="page-52-0"></span>**Memorizzazione di numeri diretti <sup>7</sup>**

L'apparecchio ha 8 tasti per i numeri diretti che consentono di memorizzare 16 numeri di fax o di telefono per la composizione automatica. Per accedere ai numeri da 9 a 16, tenere premuto il tasto **Selezione** mentre si preme il tasto del numero diretto.

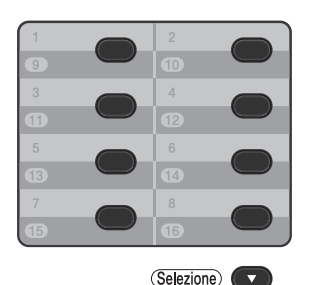

- a Premere il tasto su cui si vuole memorizzare il numero diretto. Se un numero non è stato memorizzato, il display mostra Registra ora?. Premere 1 per selezionare Sì.
- Comporre il numero di telefono o di fax (massimo 20 cifre). Premere **OK**.
- Scegliere una delle opzioni che seguono:
	- Inserire il nome utilizzando la tastiera (fino a 15 caratteri). Utilizzare la tabella *[Immissione di testo](#page-185-0)* [a pagina 178](#page-185-0) per l'inserimento delle lettere.

Premere **OK**.

- **Premere OK** per memorizzare il numero senza associare un nome.
- Per salvare una risoluzione fax insieme al numero, scegliere una delle opzioni che seguono:
	- Per memorizzare la risoluzione fax. premere  $\triangle$  o  $\nabla$  per selezionare Std, Fine, S.Fine o Foto.

Premere **OK**.

**Premere OK** se non si vuole modificare la risoluzione predefinita.

### <span id="page-53-0"></span>**Memorizzazione dei numeri di chiamata veloce <sup>7</sup>**

È possibile memorizzare i numeri di chiamata veloce utilizzati più di frequente; in questo modo è necessario premere solo alcuni tasti (a **Chiam.Veloce**, il numero a tre cifre e **Inizio Mono** o **Inizio Colore**). L'apparecchio è in grado di memorizzare 300 numeri di Chiamata veloce (001 - 300).

a Premere <sup>a</sup> **Chiam.Veloce** e digitare le tre cifre corrispondenti al numero di chiamata veloce (001-300). Se un numero non è stato memorizzato, il display mostra Registra ora? Premere 1 per selezionare Sì.

- 2 Comporre il numero di telefono o di fax (massimo 20 cifre). Premere **OK**.
- $3$  Scegliere una delle opzioni che seguono:
	- Inserire il nome utilizzando la tastiera (fino a 15 caratteri). Utilizzare la tabella *[Immissione di testo](#page-185-0)* [a pagina 178](#page-185-0) per l'inserimento delle lettere.
		- Premere **OK**.
	- **Premere OK** per memorizzare il numero senza associare un nome.
- Per salvare una risoluzione fax insieme al numero, scegliere una delle opzioni che seguono:
	- $\blacksquare$  Per memorizzare la risoluzione fax, premere  $\triangle$  o  $\nabla$  per selezionare Std, Fine, S. Fine O Foto.

Premere **OK**.

**Premere OK** se non si vuole modificare la risoluzione predefinita.

### **Modifica dei numeri diretti e dei numeri di chiamata veloce7**

È possibile modificare un numero di chiamata veloce o composizione veloce che è già memorizzato. Il display visualizza il nome o numero, e se il numero ha un'operazione programmata, ad esempio una trasmissione differita o un numero di inoltro fax, viene visualizzato un messaggio.

Procedere nel modo seguente:

Per modificare un numero diretto memorizzato, premere **Menu**, **2**, **3**, **1**.

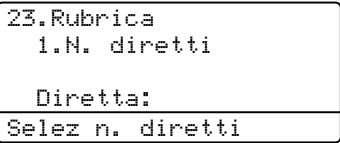

Premere il numero diretto che si desidera modificare.

Per modificare un numero di composizione veloce memorizzato, premere **Menu**, **2**, **3**, **2**.

23.Rubrica 2.N. veloci N. veloci? #\_ Immet.e tasto OK

Immettere il numero di chiamata veloce che si desidera modificare, quindi premere **OK**.

- 2 Procedere nel modo seguente:
	- Per modificare i dati memorizzati, premere 1. Passare al punto  $\bigcirc$  $\bigcirc$  $\bigcirc$ .
	- Per uscire dalla procedura senza apportare modifiche, premere **Stop/Uscita**.

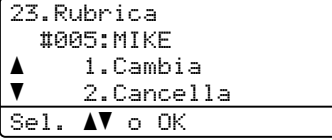

- <span id="page-54-0"></span><sup>8</sup> Per modificare il numero e il nome. attenersi alle istruzioni di seguito. Una volta completata la modifica, premere **OK**.
	- Per modificare il nome o il numero memorizzato, premere  $\triangleleft$  o  $\triangleright$  per posizionare il cursore sotto il carattere da modificare e premere **Cancella**. Immettere quindi il carattere corretto.

 $\overline{4}$  Per salvare una risoluzione fax insieme al numero, scegliere una delle opzioni che seguono:

> Per memorizzare la risoluzione fax, premere  $\triangle$  o  $\nabla$  per selezionare Std, Fine, S.Fine o Foto.

Premere **OK**.

**Premere OK** se non si vuole modificare la risoluzione predefinita.

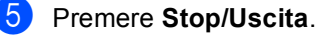

### **Eliminazione dei numeri diretti e dei numeri di chiamata veloce <sup>7</sup>**

È possibile eliminare un numero di chiamata veloce o composizione veloce che è già memorizzato. Il display visualizza il nome o numero, e se il numero ha un'operazione programmata, ad esempio una trasmissione differita o un numero di inoltro fax, viene visualizzato un messaggio.

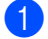

Procedere nel modo seguente:

**Per eliminare un numero diretto** memorizzato, premere **Menu**, **2**, **3**, **1**.

23.Rubrica 1.N. diretti Diretta: Selez n. diretti

Premere il numero diretto che si desidera modificare.

Per eliminare un numero di composizione veloce memorizzato, premere **Menu**, **2**, **3**, **2**.

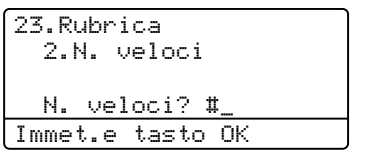

Immettere il numero di chiamata veloce che si desidera modificare, quindi premere **OK**.

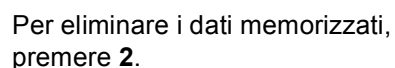

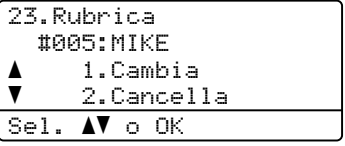

- 
- **3** Procedere nel modo seguente:
	- Per eliminare i dati memorizzati, premere **1**.
	- Per uscire dalla procedura senza eliminare i dati memorizzati, premere **2**.

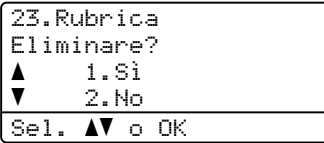

Premere Stop/Uscita.

## **Toni o impulsi <sup>7</sup>**

Se si ha una linea di composizione a impulsi, ma occorre inviare segnali a toni (ad esempio per i servizi telefonici bancari), procedere in base alle istruzioni riportate qui di seguito. Se si ha già la composizione a toni, non c'è bisogno di utilizzare questa funzione per inviare segnali a toni.

Sollevare il ricevitore del telefono esterno.

**2** Premere # sul pannello dei comandi dell'apparecchio. A questo punto premendo qualsiasi tasto si inviano segnali a toni. Quando si riaggancia, l'apparecchio

ritorna al modo di composizione ad impulsi.

**8**

# **Riproduzione di copie <sup>8</sup>**

## **Come eseguire le copie8**

Nei passaggi di seguito è presentata l'operazione di copia di base. Per i dettagli di ciascuna opzione, consultare la *Guida per utenti avanzati*.

Se si desidera creare una copia, premere (**COPIA**) per illuminarlo in blu.

Accertarsi che l'apparecchio si trovi in modalità Copia.

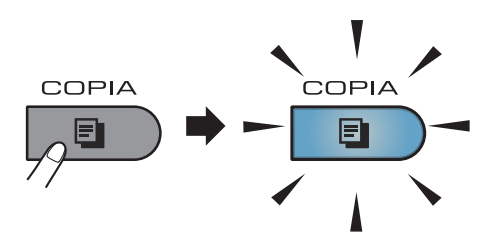

Sul display LCD viene visualizzato:

```
Contrast:-ODOO+
Q.Tà
       : Buto
ING/RID : 100%
Vassoio :Pr.M>C1
                    M)
                         1Prem.AVo Inizio
```
#### **1 N. di copie**

È possibile utilizzare la tastiera per inserire il numero di copie desiderato.

## **Nota**

L'impostazione predefinita è Modalità Fax. È possibile cambiare il tempo per cui l'apparecchio rimane nella modalità Copia dopo l'ultima operazione di copia. (Vedere *pparecchio ha tre tasti di modali* nel *Capitolo 1* della *Guida per utenti avanzati*.)

- b Eseguire una delle seguenti operazioni per caricare il documento:
	- Posizionare il documento *rivolto verso l'alto* nell'alimentatore automatico. (Consultare *[Uso](#page-35-0)  [dell'ADF \(alimentatore automatico](#page-35-0)  documenti)* [a pagina 28](#page-35-0).)
	- Posizionare il documento con *il lato di stampa rivolto verso il basso* sul piano dello scanner. (Consultare *[Uso del piano dello scanner](#page-36-1)* [a pagina 29.](#page-36-1))

c Premere **Inizio Mono** o **Inizio Colore**.

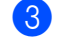

## **Nota**

Se il display LCD mostra Attendere prego e l'apparecchio arresta la copia durante l'esecuzione di copie multiple, attendere 30 o 40 secondi fino a quando l'apparecchio interrompe le registrazioni dei colori e il processo di pulizia del gruppo cinghia.

## **Interruzione copia <sup>8</sup>**

Per interrompere la copia, premere **Stop/Uscita**.

## **Impostazioni di copia <sup>8</sup>**

Premere COPIA, quindi premere <,  $\triangleright$ , A o  $\triangleright$ per scorrere le impostazioni di copia. Quando l'impostazione desiderata è evidenziata, premere  $\triangleright$  e OK.

Per i dettagli sulla modifica delle impostazioni di copia, vedere *Impostazioni di copia* nel *Capitolo 7* della *Guida per utenti avanzati*.

È possibile modificare le seguenti impostazioni di copia:

- ING/RID (Riduzione/Ingrandimento)
- Q.Tà
- Impila/Ordina
- Contrasto
- Luminosità
- Regola colore (saturazione del colore)
- Layout pagina
- Selez. Vassoio (selezione del vassoio)
- Duplex

## **9 Stampa dei dati da un'unità di memoria flash USB o da una fotocamera digitale che supporta Mass Storage**

Con la Funzione di stampa diretta, non occorre un computer per stampare i dati. È possibile stampare collegando semplicemente l'unità di memoria flash USB nell'interfaccia diretta USB dell'apparecchio. È inoltre possibile collegare una fotocamera impostata sulla modalità USB Mass Storage e stampare direttamente da essa.

 $\mathscr{U}$ **Nota**

- Alcune unità di memoria Flash USB potrebbero non funzionare con l'apparecchio.
- Se la fotocamera è nella modalità PictBridge, la stampa dei dati non è consentita. Consultare la documentazione fornita con la fotocamera per informazioni su come passare dalla modalità PictBridge alla modalità Mass Storage.

## **Creazione di un file PRN o PostScript® 3™ per la stampa diretta <sup>9</sup>**

### **Nota**

Le schermate di questo paragrafo possono variare in base all'applicazione e al sistema operativo in uso.

 $\blacksquare$  Dalla barra dei menu di un'applicazione, fare clic su **File**, **Stampa**.

#### **Scegliere Brother MFC-XXXX Printer** (1), quindi selezionare la casella **Stampa su file** (2). Fare clic su **Stampa**.

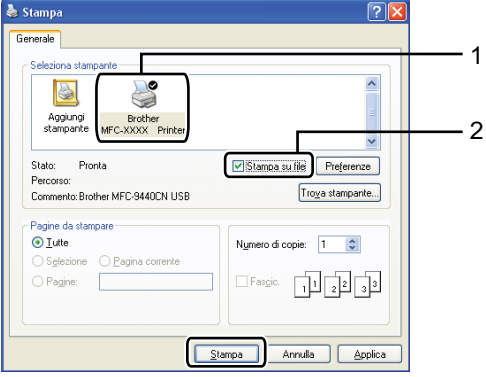

Selezionare la cartella in cui si desidera salvare il file ed immettere il nome del file richiesto.

Se viene richiesto solo un nome file, è possibile specificare anche la cartella nella quale si desidera salvare il file inserendo il nome della directory. Ad esempio:

C:\Temp\FileName.prn

Se si dispone di un'unità di memoria flash USB o di una fotocamera digitale collegata al computer, è possibile salvare il file direttamente nell'unità di memoria flash USB.

## **Stampa diretta dei dati da un'unità di memoria flash USB o da una fotocamera digitale che supporta Mass Storage**

**1** Collegare l'unità di memoria flash USB o la fotocamera digitale all'interfaccia diretta USB (1) sulla parte anteriore dell'apparecchio.

> Il tasto **Diretta** si illumina. Premere il tasto **Diretta**. L'apparecchio entra in modalità Stampa diretta.

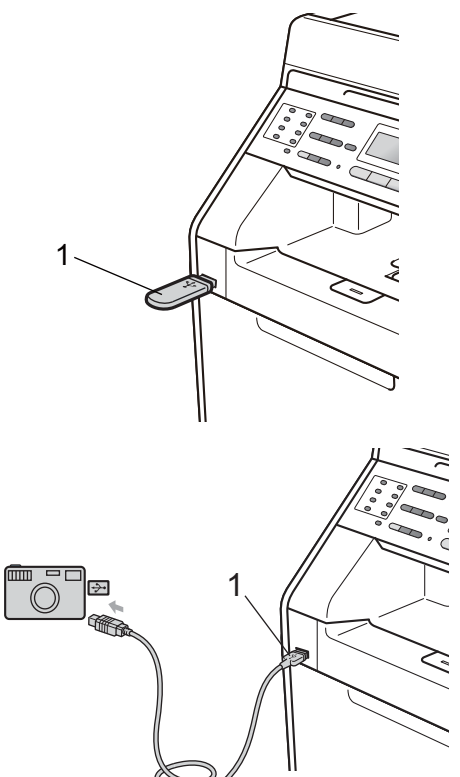

## **Nota**

- Accertarsi che la fotocamera digitale sia accesa.
- Se sull'apparecchio Blocco funzioni sicurezza è impostato su Si potrebbe non essere possibile accedere alla stampa diretta. (Vedere *Cambio utenti* nel *capitolo 2* della *Guida per utenti avanzati*.)
- Se è Attiva la stampa diretta e la stampa a colori è stata Disattiva in Blocco funzioni sicurezza, inserire un'unità di memoria Flash USB nell'apparecchio e premere **Diretta**, sul display verrà visualizzato il messaggio Solo stampa mono. È possibile stampare solo in bianco e nero.
- Se il proprio identificativo è stato limitato a un certo numero di pagine in è stata disattivata in Blocco funzioni sicurezza e si inserisce un'unità di memoria Flash USB nell'apparecchio, quindi si preme **Diretta**, sul display verrà visualizzato il messaggio Pagine rimanenti con il numero di pagine rimaste da stampare.

Premere  $\triangle$  o  $\nabla$  per selezionare il nome della cartella o del file che si desidera stampare.

Premere **OK**.

Se si sceglie il nome della cartella, premere  $\triangle$  o  $\nabla$  per selezionare il nome del file che si desidera stampare. Premere **OK**.

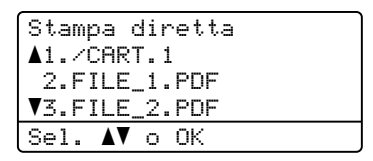

Stampa dei dati da un'unità di memoria flash USB o da una fotocamera digitale che supporta Mass Storage

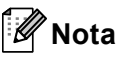

- La fotocamera digitale deve essere impostata sulla modalità Mass Storage.
- Se si desidera stampare un indice dei file, selezionare Stampa indice, quindi premere **OK**. Premere **Inizio Mono** o **Inizio Colore** per stampare i dati.
- Se l'apparecchio è nella modalità di riposo Deep Sleep, sul display LCD non vengono visualizzate informazioni nemmeno se si connette un'unità di memoria flash USB all'interfaccia diretta USB. Premere **Diretta** per riattivare l'apparecchio e illuminare il tasto diretto, quindi premere di nuovo **Diretta** per visualizzare il menu di stampa diretta.
- 8 Procedere nel modo seguente:
	- Premere  $\triangle$  o  $\nabla$  per selezionare un'impostazione da modificare e premere OK, quindi **A** o **▼** per selezionare un'opzione per l'impostazione, quindi premere **OK**.
	- Se non occorre modificare le impostazioni predefinite correnti, an[d](#page-60-0)are al punto  $\bullet$ .

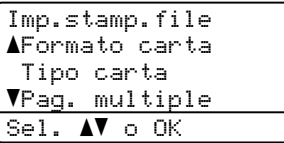

### **Nota**

- È possibile scegliere le seguenti opzioni:
	- Formato carta
	- Tipo carta
	- Pag. multiple
- Orientamento
- Duplex
- Fascicola
- Util.vassoio
- Qualità stampa
- Opzione PDF
- In base al tipo di file, alcune impostazioni potrebbero non venire visualizzate.
- <span id="page-60-0"></span> $\overline{4}$  Una volta completata l'operazione, premere **Inizio Mono** o **Inizio Colore**.
- e Premere il tasto della tastiera per immettere il numero di copie desiderato. Premere **OK**.

Stampa diretta FILE\_1.PDF N. di copie: Premere Inizio

f Premere **Inizio Mono** o **Inizio Colore** per stampare i dati.

## **IMPORTANTE**

- Per evitare di danneggiare l'apparecchio, NON collegare dispositivi diversi dalla fotocamera digitale o dall'unità di memoria flash USB all'interfaccia diretta USB.
- NON rimuovere l'unità di memoria flash USB o la fotocamera digitale dall'interfaccia diretta USB fino a quando l'apparecchio non ha terminato la stampa.

## **Nota**

Le impostazioni predefinite per Stampa diretta possono essere modificate attraverso il pannello dei comandi quando l'apparecchio non è in modalità Stampa diretta. Premere **Menu**, **5** per accedere al menu USB DirettaI/F. (Consultare *[Tabella dei menu](#page-164-0)* a pagina 157.)

**10 Come stampare da un computer** 

## **Stampa di un documento <sup>10</sup>**

L'apparecchio è in grado di ricevere dati dal computer e di stamparli. Per stampare da un computer, installare il driver della stampante.

(Vedere *Stampa* per Windows® o *Stampa e invio di fax* per Macintosh nella *Guida software dell'utente* per i dettagli sulle impostazioni di stampa.)

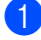

**a** Installare il Driver stampante Brother sul CD-ROM di installazione. (Consultare la *Guida di installazione rapida*.)

2 Scegliere il comando di stampa dall'applicazione.

6 Scegliere il nome dell'apparecchio nella finestra di dialogo **Stampa** , quindi fare clic su **Preferenze**.

4 Scegliere le impostazioni desiderate nella finestra di dialogo **Preferenze**.

- **Formato carta**
- **Orientamento**
- **Copie**
- Tipo carta
- **Qualità di stampa**
- **Colore / Mono**
- **Pagine multiple**
- **Duplex / Opuscolo**
- Origine carta

**6** Fare clic su OK per iniziare la stampa.

## **11 Come eseguire la scansione da un computer <sup>11</sup>**

## **Scansione di un documento come file PDF utilizzando ControlCenter4 (Windows®) <sup>11</sup>**

(Per utenti Macintosh) Consultare *Scansione* in *Guida software dell'utente* .

**Nota**

Le schermate visualizzate sul PC possono variare in base al modello.

ControlCenter4 è un'utilità software che consente di accedere rapidamente e facilmente alle applicazioni usate più di frequente. Utilizzando ControlCenter4 non è più necessario lanciare manualmente le applicazioni specifiche. Basta usare ControlCenter4 sul computer.

a Caricare il documento. (Consultare *[Come caricare i documenti](#page-35-1)* a pagina 28.)

b Aprire ControlCenter4 facendo clic su **Start**/**Tutti i programmi**/**Brother**/**XXX-XXXX** (dove XXX-XXXX è il nome del modello in uso)/**ControlCenter4**. Viene aperta l'applicazione ControlCenter4.

c Selezionare **Modalità Base** o **Modalità Avanzata** prima di utilizzare ControlCenter4.

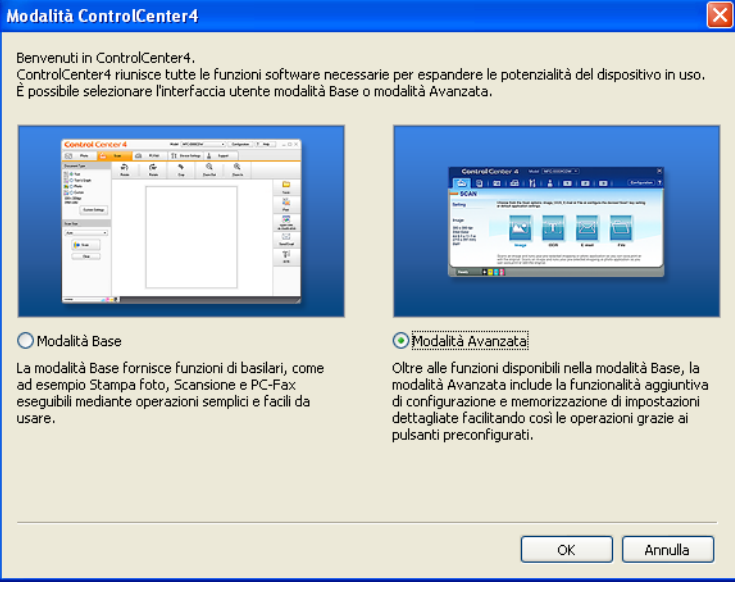

d Assicurarsi di selezionare l'apparecchio che si desidera utilizzare dall'elenco a discesa **Modello**.

**6** Impostare il tipo di file per effettuare il salvataggio in una cartella. Per impostazione predefinita, i dati acquisiti tramite scanner vengono salvati come **JPEG (\*.jpg)**. Fare clic su **Configurazione**, quindi selezionare **Impostazioni pulsante**, **Scansione** e **File**.

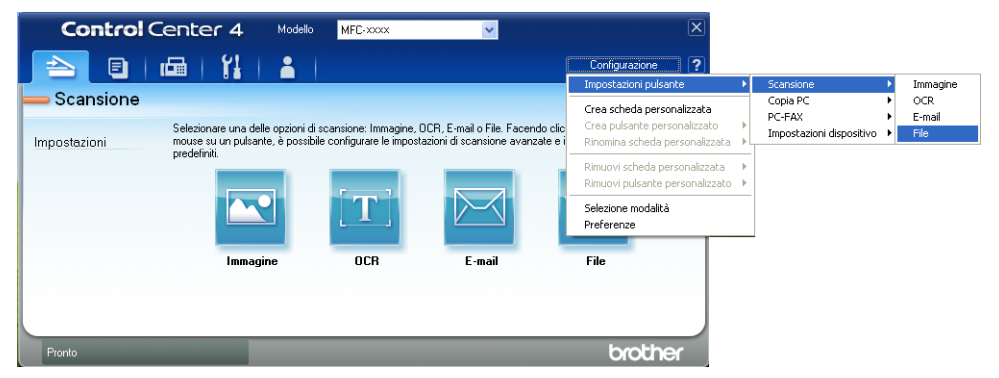

Viene visualizzata la finestra di dialogo della configurazione. È possibile quindi modificare le impostazioni predefinite.

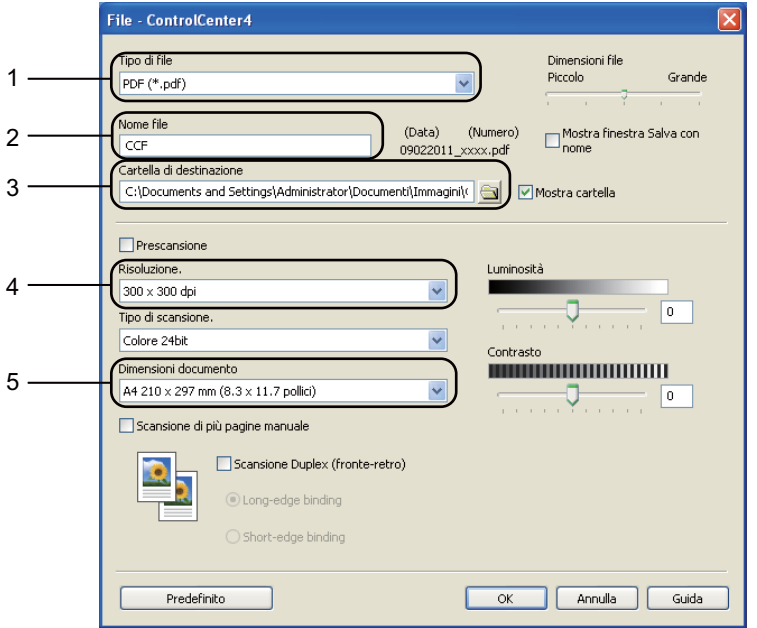

- 1 Selezionare **PDF (\*.pdf)** dall'elenco a discesa **Tipo di file**.
- 2 È possibile inserire il nome file che si desidera utilizzare per il documento.
- 3 È possibile salvare il file nella cartella predefinita, oppure selezionare la cartella desiderata facendo clic sul pulsante **Sfoglia**.
- 4 È possibile selezionare la risoluzione di scansione dall'elenco a discesa **Risoluzione.**.
- 5 È possibile selezionare le dimensioni del documento dall'elenco a discesa.
- f Fare clic su **OK**.

**57**

#### **7** Fare clic su File.

L'apparecchio inizia il processo di scansione. La cartella in cui vengono salvati i dati acquisiti tramite scanner si apre automaticamente.

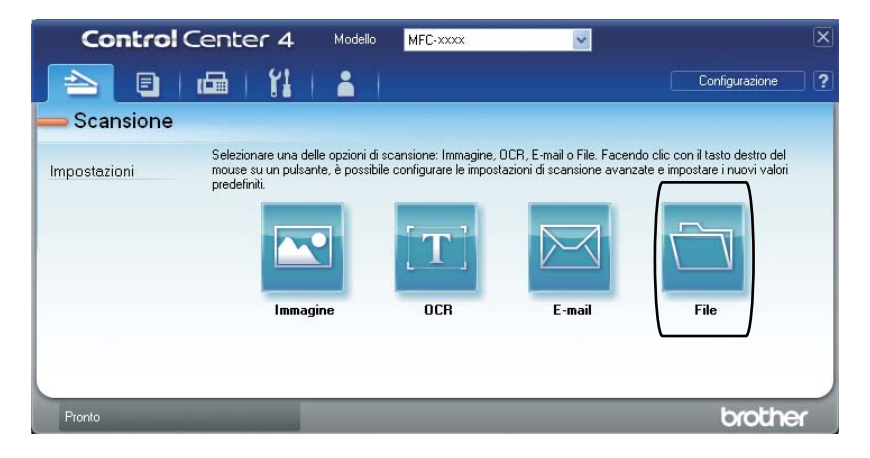

## **Modifica delle impostazioni del tasto SCAN**

### **Prima di eseguire la scansione**

Per utilizzare l'apparecchio come scanner è necessario installare un driver dello scanner. Se l'apparecchio è collegato in rete, configurarlo con un indirizzo TCP/IP.

- Installare i driver dello scanner sul CD-ROM di installazione. (Consultare la *Guida di installazione rapida*.)
- Configurare l'apparecchio con un indirizzo TCP/IP se la scansione in rete non funziona. (Consultare *Configurazione della scansione in rete* nella *Guida software dell'utente* .)

### **Impostazioni del tasto SCAN**

È possibile modificare le impostazioni del tasto **SCAN** dell'apparecchio utilizzando ControlCenter4.

- **1** Aprire ControlCenter4 facendo clic su Start/Tutti i programmi/Brother/XXX-XXXX (dove XXX-XXXX è il nome del modello in uso)/**ControlCenter4**. Viene aperta l'applicazione ControlCenter4.
- 2 Assicurarsi di selezionare l'apparecchio che si desidera utilizzare dall'elenco a discesa **Modello**.
- **63** Fare clic sulla scheda **Impostazioni dispositivo**.
	- d Fare clic su **Impostazioni scansione periferica**.

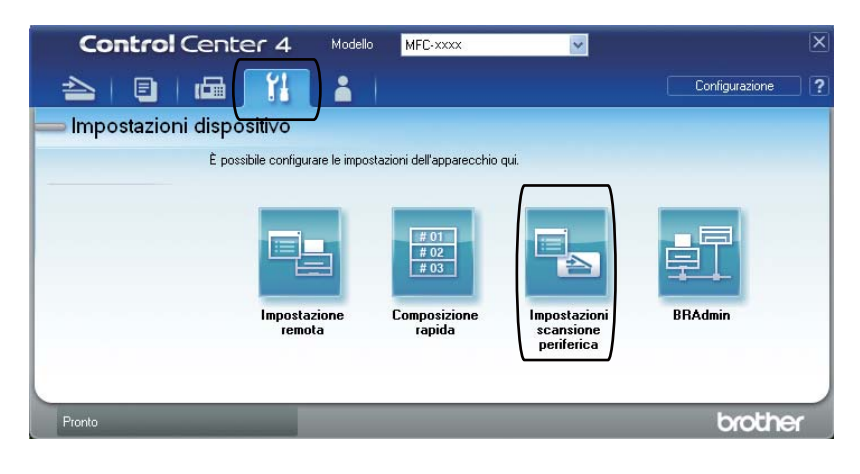

Capitolo 11

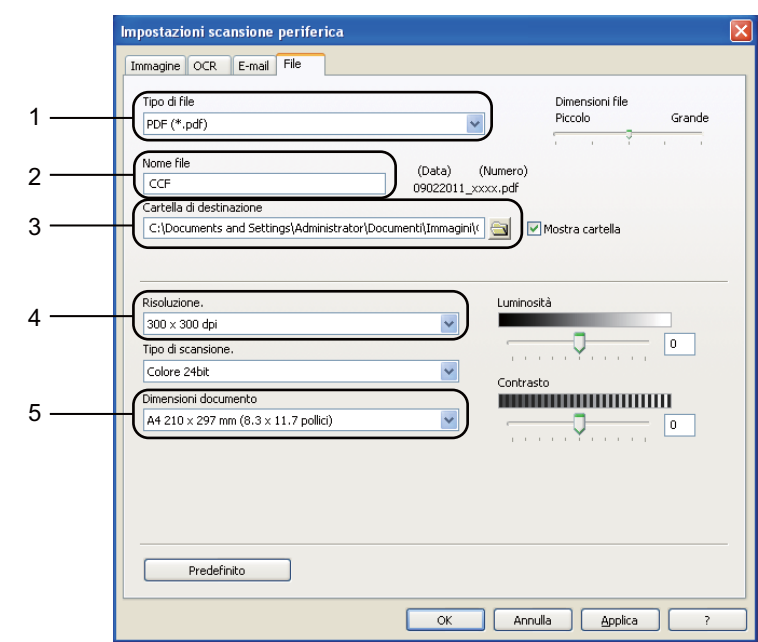

**5** Selezionare la scheda **File**. È possibile quindi modificare le impostazioni predefinite.

- 1 È possibile selezionare il tipo di file dall'elenco a discesa.
- 2 È possibile inserire il nome file che si desidera utilizzare per il documento.
- 3 È possibile salvare il file nella cartella predefinita, oppure selezionare la cartella desiderata facendo clic sul pulsante **Sfoglia**.
- 4 È possibile selezionare la risoluzione di scansione dall'elenco a discesa **Risoluzione.**.
- 5 È possibile selezionare le dimensioni del documento dall'elenco a discesa.
- Fare clic su OK.

## **Scansione con il tasto SCAN**

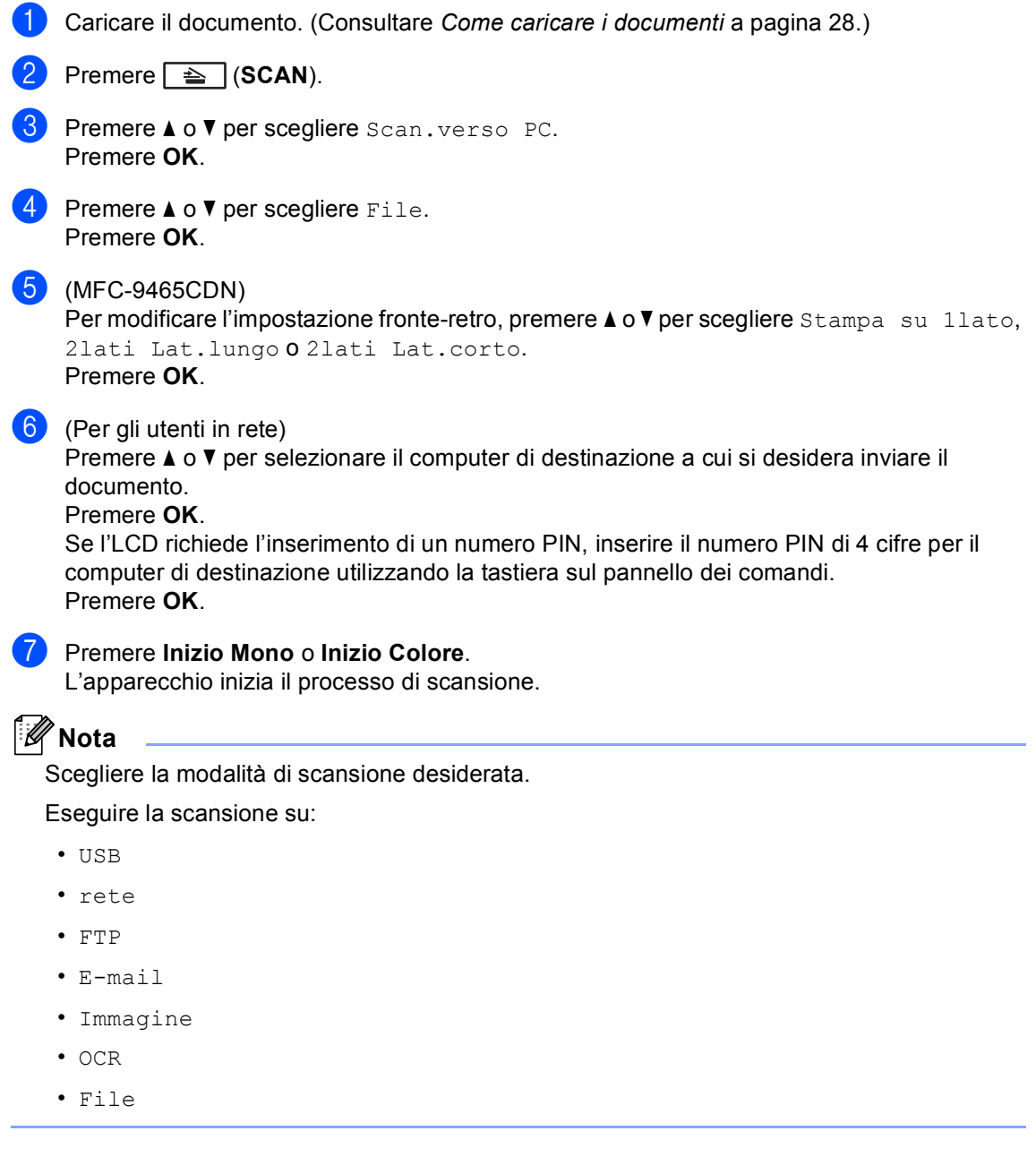

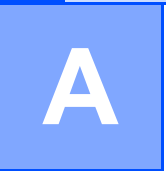

# **Manutenzione ordinaria**

## **Sostituzione dei materiali di consumo**

I seguenti messaggi vengono visualizzati sul display nella modalità Ready. Questi messaggi forniscono avvertenze avanzate per sostituire i materiali di consumo prima del loro esaurimento. Per evitare inconvenienti, è consigliabile acquistare i materiali di consumo prima che l'apparecchio smetta di funzionare.

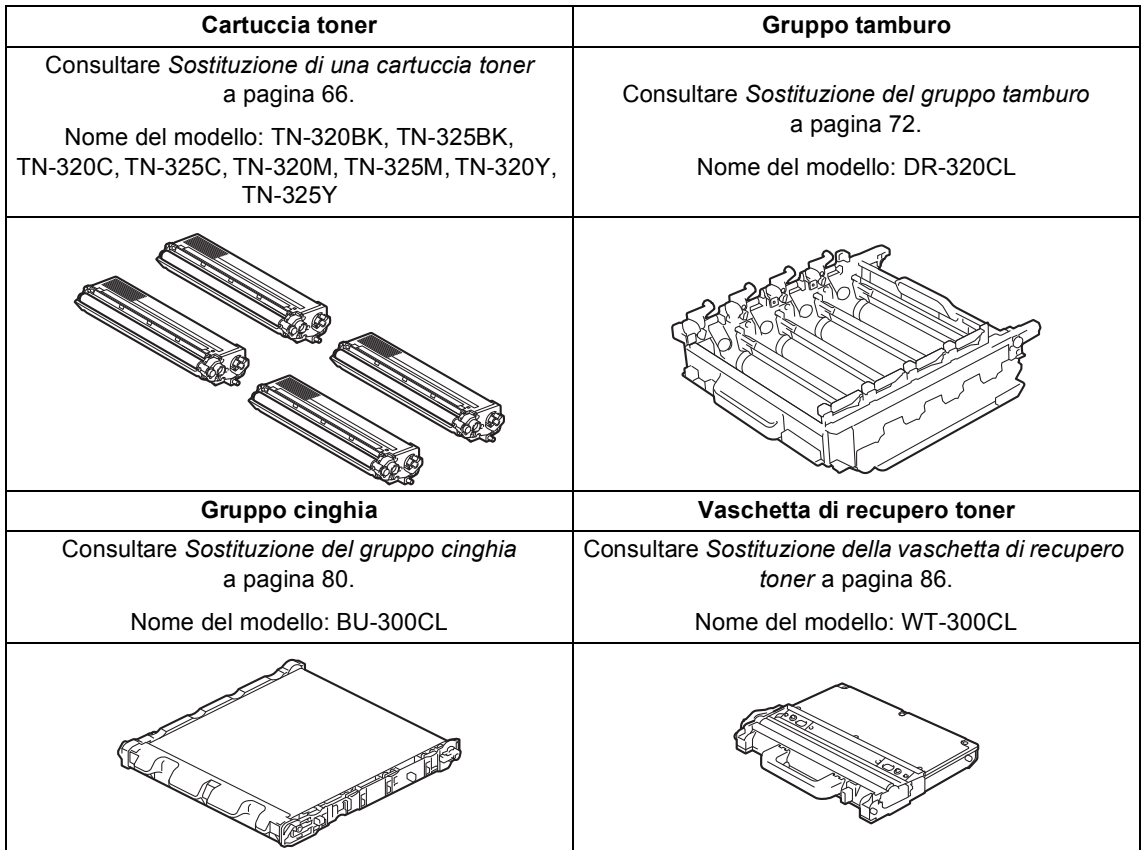

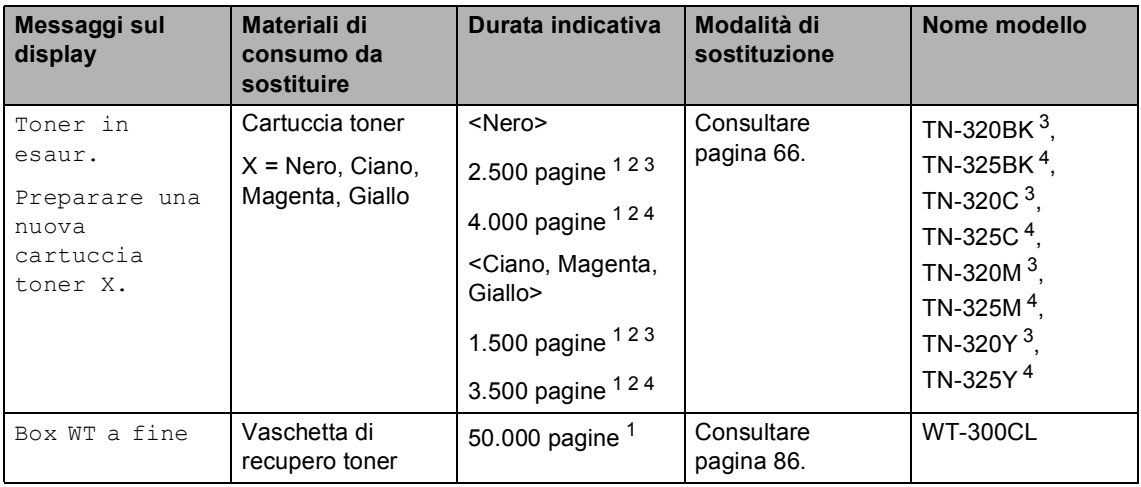

<span id="page-70-0"></span><sup>1</sup> Pagine a un lato in formato lettera o A4.

<span id="page-70-1"></span><sup>2</sup> Il rendimento approssimativo della cartuccia viene dichiarato in ottemperanza a ISO/IEC 19798.

<span id="page-70-2"></span><sup>3</sup> Cartuccia di toner standard

<span id="page-70-3"></span><sup>4</sup> Cartuccia di toner ad alta capacità

Occorre pulire l'apparecchio regolarmente e sostituire i materiali di consumo quando i seguenti messaggi vengono visualizzati sul display LCD.

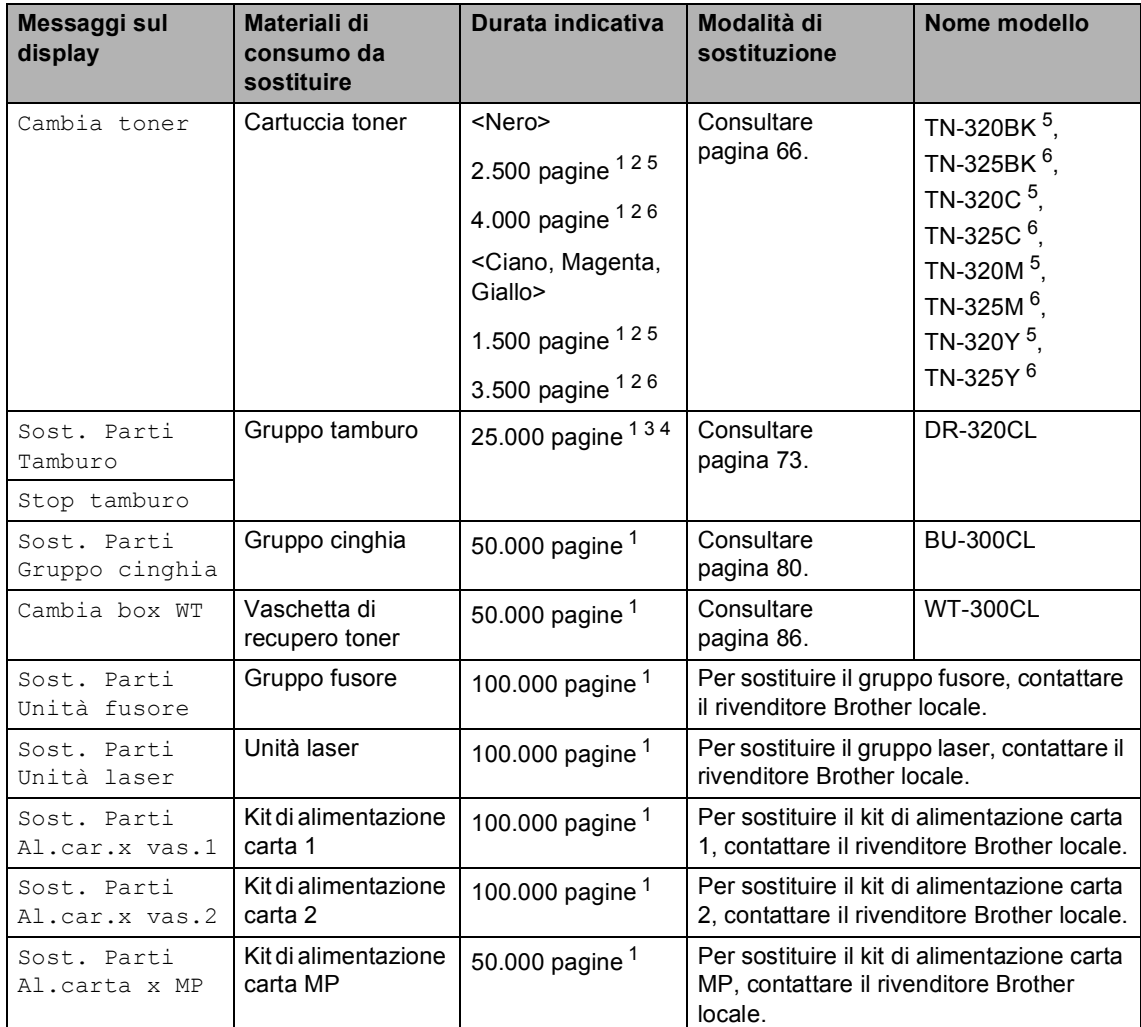

<span id="page-71-0"></span><sup>1</sup> Pagine a un lato in formato lettera o A4.

<span id="page-71-1"></span><sup>2</sup> Il rendimento approssimativo della cartuccia viene dichiarato in ottemperanza a ISO/IEC 19798.

<span id="page-71-4"></span><sup>3</sup> 1 pagina per operazione.

<span id="page-71-5"></span><sup>4</sup> La durata del tamburo è indicativa e può variare in base al tipo di utilizzo.

<span id="page-71-2"></span><sup>5</sup> Cartuccia di toner standard

<span id="page-71-3"></span><sup>6</sup> Cartuccia di toner ad alta capacità
# **Nota**

- Se non si desidera restituire il materiale di consumo usato, smaltirlo in conformità alla legislazione locale, tenendolo separato dai rifiuti domestici. In caso di domande, contattare l'ufficio per lo smaltimento dei rifiuti locale. (Consultare *Direttiva UE 2002/96/CE e EN50419* nella *Opuscolo su Sicurezza e restrizioni legali*.)
- Consigliamo di porre i materiali di consumo usati su un pezzo di carta per evitare lo spargimento o la caduta accidentali del materiale all'interno.
- Se si utilizzano tipi di carta diversi rispetto a quanto raccomandato, la durata dei materiali di consumo e dei componenti dell'apparecchio potrebbe ridursi.
- La durata prevista per la cartucce di toner è conforme alla norma ISO/IEC 19798. La frequenza di sostituzione varia in base alla complessità delle pagine stampate, alla percentuale di copertura e al tipo di supporto utilizzato.

### **Sostituzione di una cartuccia toner <sup>A</sup>**

Nome del modello: Per il nome del modello delle cartucce toner, consultare *[Sostituzione](#page-69-0)  [dei materiali di consumo](#page-69-0)* a pagina 62.

Le cartucce di toner standard possono stampare circa 2.500 pagine (nero) o

[1.](#page-73-0)500 pagine (giallo, magenta, ciano)<sup>1</sup>. Le cartucce di toner ad alta capacità possono stampare circa 4.000 pagine (nero) o 3.500 pagine (giallo, magenta, ciano)<sup>1</sup>. Il numero effettivo delle pagine varia a seconda del tipo medio di documento. Quando una cartuccia toner sta per terminare, viene visualizzato sullo schermo LCD il messaggio Toner in esaur..

Le cartucce di toner fornite in dotazione con l'apparecchio sono cartucce di toner standard.

<span id="page-73-0"></span> $1$  Il rendimento approssimativo della cartuccia viene dichiarato in ottemperanza a ISO/IEC 19798.

# **Nota**

- È bene tenere una cartuccia toner di scorta, da sostituire quando compare il messaggio Toner in esaur..
- Per garantire una stampa di alta qualità, consigliamo di utilizzare solo cartucce toner Brother originali. Se si desidera acquistare delle cartucce toner, contattare il rivenditore locale Brother.
- Consigliamo di pulire l'apparecchio quando viene sostituita la cartuccia toner. Consultare *[Pulizia e controllo](#page-101-0)  [dell'apparecchio](#page-101-0)* a pagina 94.
- Modificando l'impostazione della densità di stampa per ottenere un risultato più chiaro o più scuro, la quantità di toner utilizzata varia.
- Per aprire la cartuccia toner, attendere fino a subito prima del suo inserimento nell'apparecchio.

### **Toner in esaurimento**

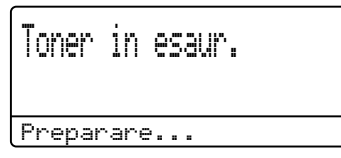

Se il display visualizza un messaggio Toner in esaur. Preparare una nuova cartuccia toner X., acquistare una nuova cartuccia toner e prepararla prima di visualizzare un messaggio Cambia toner. Il display indica il colore del toner prossimo all'esaurimento (ciano, magenta giallo o nero).

#### **Cambia toner**

Quando il messaggio riportato di seguito compare sul display, occorre sostituire la cartuccia toner:

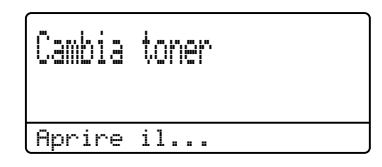

Il messaggio nella seconda riga del display LCD indica il colore da sostituire.

L'apparecchio arresta la stampa fino alla sostituzione della cartuccia toner. Una cartuccia toner Brother originale nuova o inutilizzata reimposta la modalità di sostituzione del toner.

#### **Sostituzione delle cartucce toner**

- **Assicurarsi che l'apparecchio sia** acceso.
- 2 Premere il pulsante di sblocco del coperchio anteriore e aprire il coperchio.

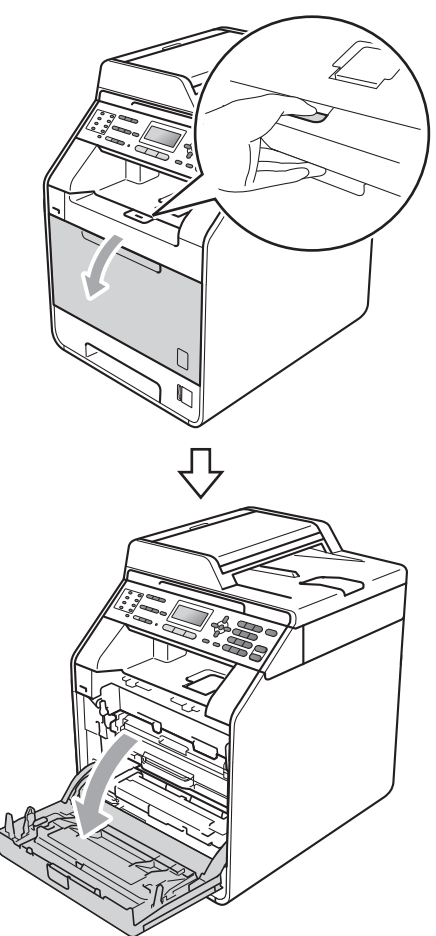

**3** Afferrare l'impugnatura verde del gruppo tamburo. Estrarre il gruppo tamburo fino all'arresto.

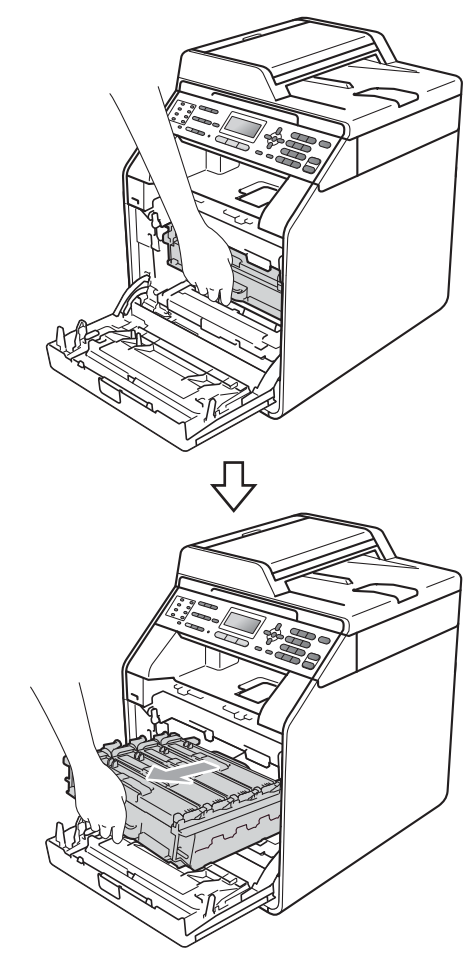

Afferrare l'impugnatura della cartuccia toner e premerla delicatamente verso l'apparecchio per sbloccarla. Estrarre quindi il gruppo tamburo. Ripetere questa procedura per tutte le cartucce toner.

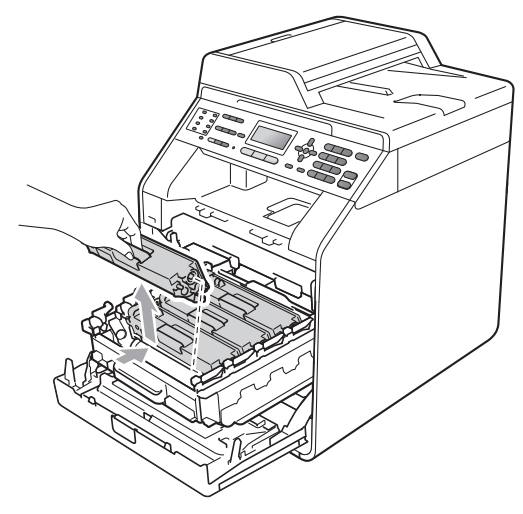

### **AVVERTENZA**

NON gettare una cartuccia toner nel fuoco. Potrebbe esplodere e causare lesioni.

NON utilizzare materiali per la pulizia contenenti ammoniaca, alcol e qualsiasi tipo di spray o di sostanza infiammabile per pulire l'interno o l'esterno dell'apparecchio. In questo modo potrebbe verificarsi una scossa elettrica o un incendio. Consultare *Per un utilizzo sicuro del prodotto* nella *Opuscolo su Sicurezza e restrizioni legali* sulle modalità di pulizia dell'apparecchio.

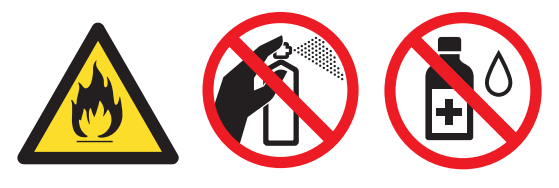

Fare attenzione a non inalare il toner.

### **IMPORTANTE**

- Si raccomanda di collocare il gruppo tamburo e/o la cartuccia di toner su una superficie piana pulita e stabile, appoggiati su un foglio di carta o su un panno, da gettare dopo l'uso, per evitare lo spargimento accidentale del toner.
- Maneggiare con cura le cartucce toner. Pulire o rimuovere immediatamente con acqua fredda, dalle mani o dai vestiti, il toner che eventualmente esce dalla cartuccia.
- Per evitare problemi con la qualità della stampa, NON toccare le parti ombreggiate indicate nella figura.

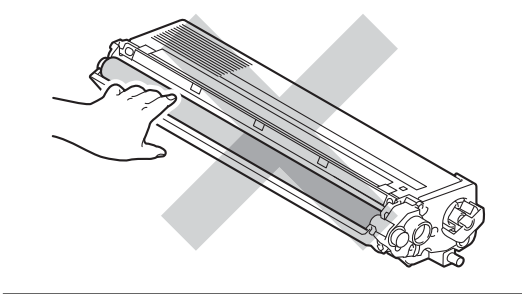

### **Nota**

- Accertarsi di sigillare la cartuccia toner in un contenitore idoneo in modo che la polvere di toner non fuoriesca.
- Se non si desidera restituire il materiale di consumo usato, smaltirlo in conformità alla legislazione locale, tenendolo separato dai rifiuti domestici. In caso di domande, contattare l'ufficio per lo smaltimento dei rifiuti locale. (Consultare *Direttiva UE 2002/96/CE e EN50419* nella *Opuscolo su Sicurezza e restrizioni legali*)

<span id="page-76-0"></span>**6** Premere per sbloccare i fermi del coperchio del filo corona (1), quindi aprire il coperchio.

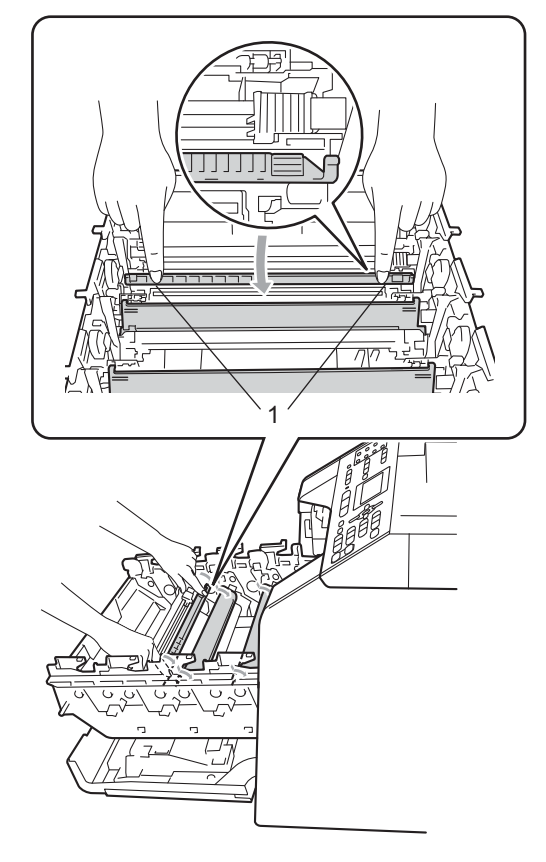

6 Pulire il filo corona all'interno del gruppo tamburo scorrendo la linguetta verde da sinistra a destra e da destra a sinistra parecchie volte.

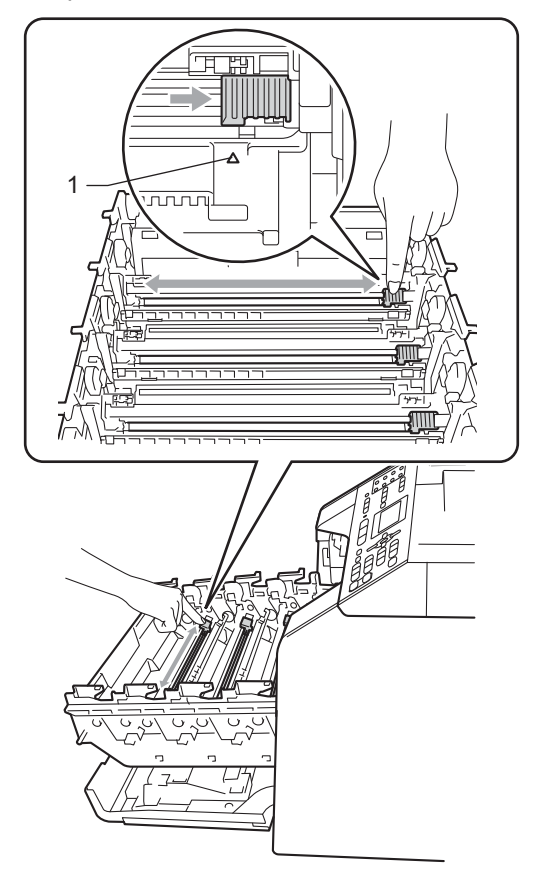

# **Nota**

Accertarsi di rimettere al suo posto la linguetta (a) (1). In caso contrario, le pagine stampate potrebbero presentare una striscia verticale.

<span id="page-77-0"></span>**7** Chiudere il coperchio del filo corona.

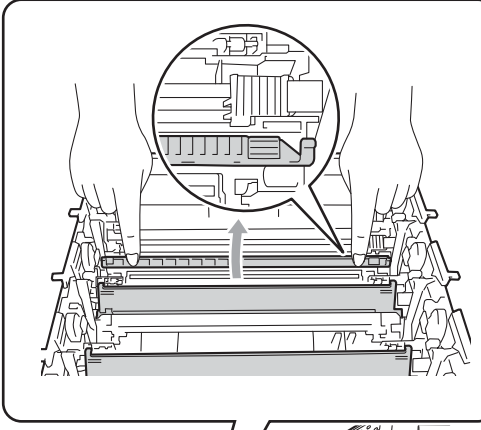

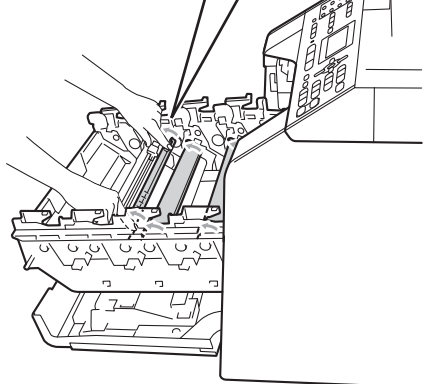

- 8 Rip[e](#page-76-0)tere i passa[g](#page-77-0)gi **6-0** per pulire i tre fili corona rimanenti.
- $\bullet$  Disimballare la nuova cartuccia toner. Scuoterla delicatamente da parte a parte più volte per distribuire il toner in modo uniforme all'interno della cartuccia.

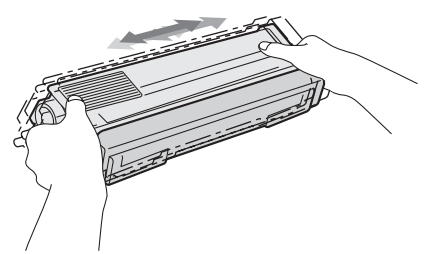

# **IMPORTANTE**

- Aprire la cartuccia toner subito prima di inserirla nell'apparecchio. Se una cartuccia toner è lasciata fuori dalla confezione per un lungo periodo, la sua durata si riduce.
- Se il gruppo tamburo non imballato è a contatto della luce solare diretta o della luce artificiale, è possibile che il gruppo venga danneggiato.
- Le stampanti Brother sono progettate per funzionare con toner di una particolare specifica e offrono prestazioni ottimali se utilizzate con cartucce toner Brother originali. Brother non può garantire tale prestazione ottimale se vengono utilizzate cartucce toner o toner con diverse caratteristiche. Pertanto, Brother consiglia di non utilizzare per questo apparecchio cartucce diverse dalle originali Brother e di non rigenerare le cartucce vuote con toner proveniente da altre fonti. Nel caso in cui il gruppo tamburo o altre parti dell'apparecchio risultassero danneggiati dall'uso di toner o di cartucce toner diversi dai prodotti originali Brother, a causa dell'incompatibilità o della mancanza di idoneità di tali prodotti con questo apparecchio, qualsiasi riparazione necessaria non sarà coperta dalla garanzia.

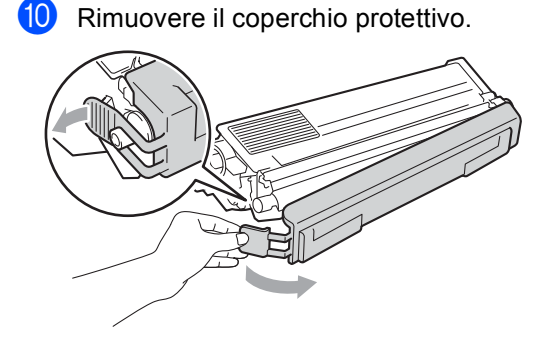

# **IMPORTANTE**

Inserire la cartuccia toner nel gruppo tamburo subito dopo aver rimosso il coperchio protettivo. Per evitare che la qualità della stampa risulti mediocre, NON toccare mai le parti ombreggiate nella figura.

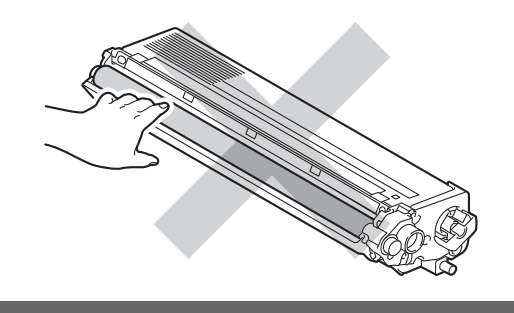

**k** Afferrare l'impugnatura della cartuccia toner e far scorrere la cartuccia toner all'interno del gruppo tamburo, quindi tirare leggermente verso di sé fino allo scatto in posizione. Assicurarsi di abbinare il colore della cartuccia toner alla stessa etichetta di colore presente sul gruppo tamburo. Ripetere questa procedura per tutte le cartucce toner.

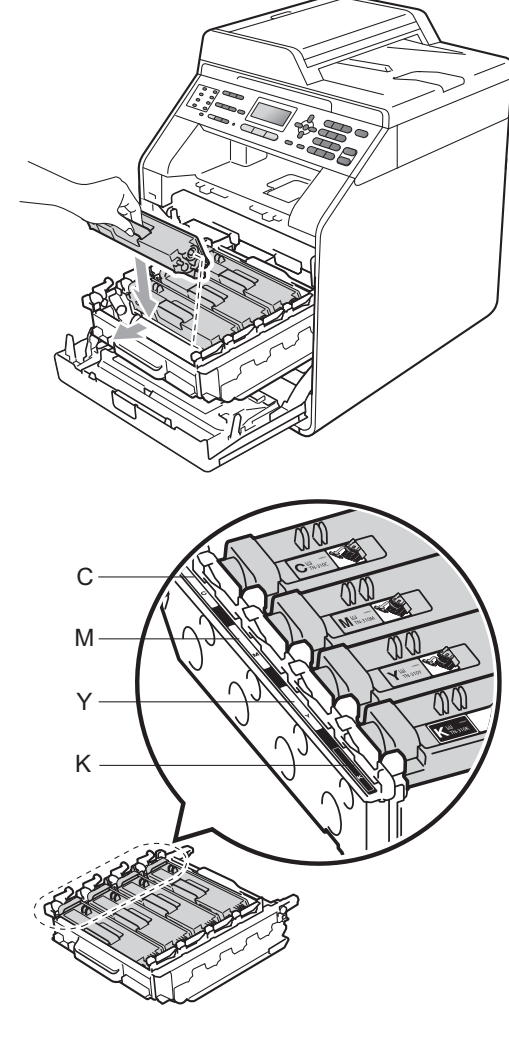

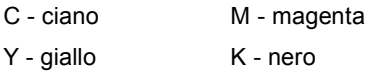

Inserire il gruppo tamburo fino all'arresto.

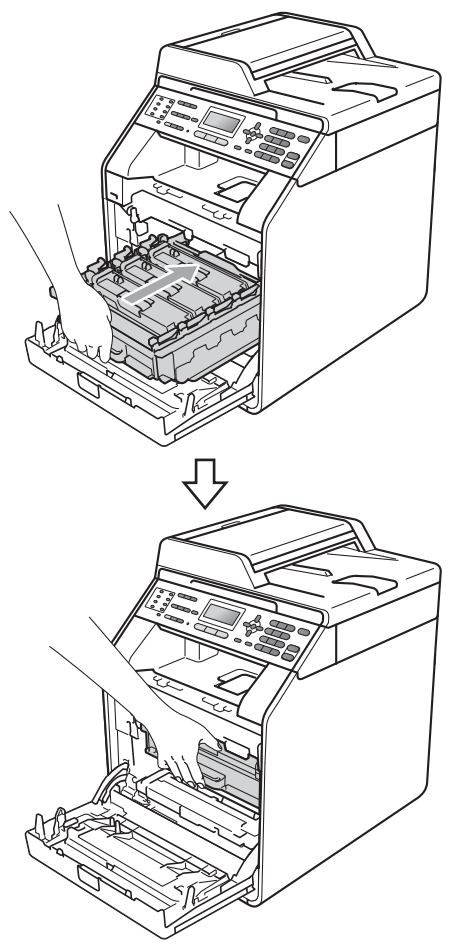

**is** Chiudere il coperchio anteriore dell'apparecchio.

### **Nota**

Dopo avere sostituito una cartuccia toner, NON spegnere l'apparecchio o aprire il coperchio anteriore finché non scompare il messaggio Attendere prego e il display non ritorna nella modalità Ready.

### **Sostituzione del gruppo tamburo**

Nome del modello: DR-320CL

Un gruppo tamburo nuovo consente di stampare approssimativamente 25.000 pagine A4 o Letter su un lato solo.

# **IMPORTANTE**

Per risultati di qualità superiore, usare solo gruppi tamburo e toner Brother originali. La stampa con un gruppo tamburo o un toner di terze parti può ridurre non solo la qualità di stampa ma anche la qualità e la durata dello stesso apparecchio. La garanzia non copre i problemi causati dall'utilizzo di un gruppo tamburo o di un toner di terze parti.

#### **Errore tamburo**

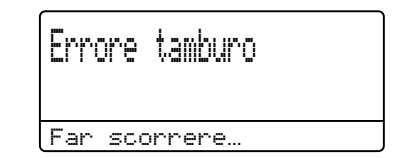

I fili corona sono sporchi. Pulire i fili corona nel gruppo tamburo. (Consultare *[Pulizia dei](#page-108-0)  fili corona* [a pagina 101.](#page-108-0))

Se i fili corona sono stati puliti e Errore tamburo non scompare, il gruppo tamburo è al termine della propria durata utile. Sostituire il gruppo tamburo con uno nuovo.

#### **Sost. Tamburo**

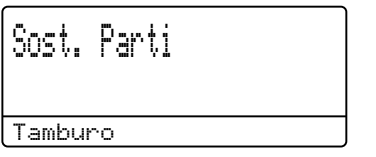

Il gruppo tamburo ha superato la propria durata prevista. Sostituire il gruppo tamburo con uno nuovo. Si consiglia di installare un gruppo tamburo Brother originale.

Dopo la sostituzione, azzerare il contatore del tamburo attenendosi alle istruzioni incluse con il nuovo gruppo tamburo.

#### **Arresta tamburo <sup>A</sup>**

Stop tamburo

Non è possibile garantire la qualità di stampa. Sostituire il gruppo tamburo con uno nuovo. Si consiglia di installare un gruppo tamburo Brother originale.

Dopo la sostituzione, azzerare il contatore del tamburo attenendosi alle istruzioni incluse con il nuovo gruppo tamburo.

#### **Sostituzione del gruppo tamburo**

# **IMPORTANTE**

- Quando si smonta il gruppo tamburo, maneggiarlo con cura perché contiene toner. Pulire o rimuovere immediatamente con acqua fredda, dalle mani o dai vestiti, il toner che eventualmente esce dalla cartuccia.
- Pulire l'interno dell'apparecchio tutte le volte che si sostituisce il gruppo tamburo. (Consultare *[Pulizia e controllo](#page-101-0)  [dell'apparecchio](#page-101-0)* a pagina 94.)
- Assicurarsi che l'apparecchio sia acceso.

**2** Premere il pulsante di sblocco del coperchio anteriore e aprire il coperchio.

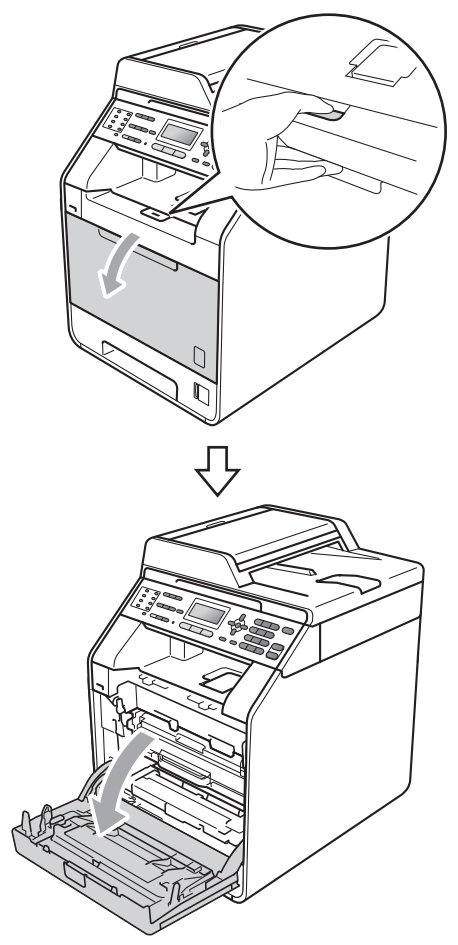

**3** Afferrare l'impugnatura verde del gruppo tamburo. Estrarre il gruppo tamburo fino all'arresto.

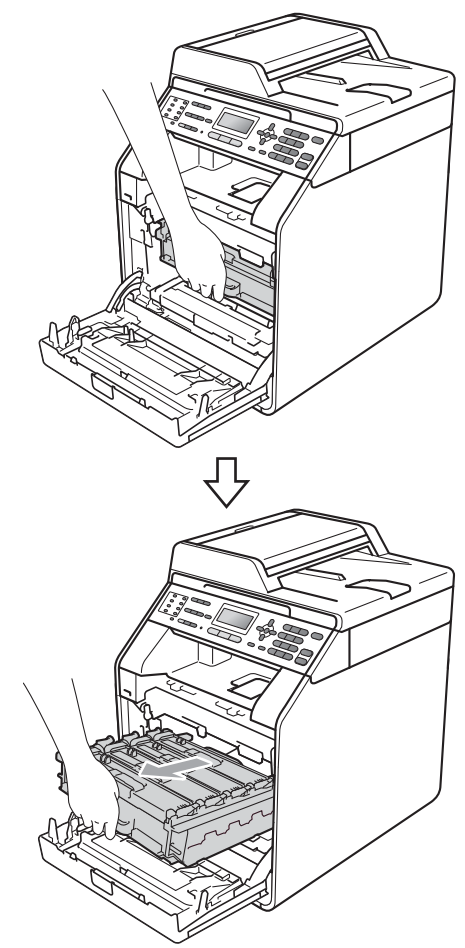

4 Ruotare in senso antiorario la leva di blocco verde (1) sul lato sinistro dell'apparecchio fino alla posizione di sblocco. Afferrare le impugnature verdi del gruppo tamburo e sollevare la parte anteriore del gruppo in modo da estrarlo dall'apparecchio.

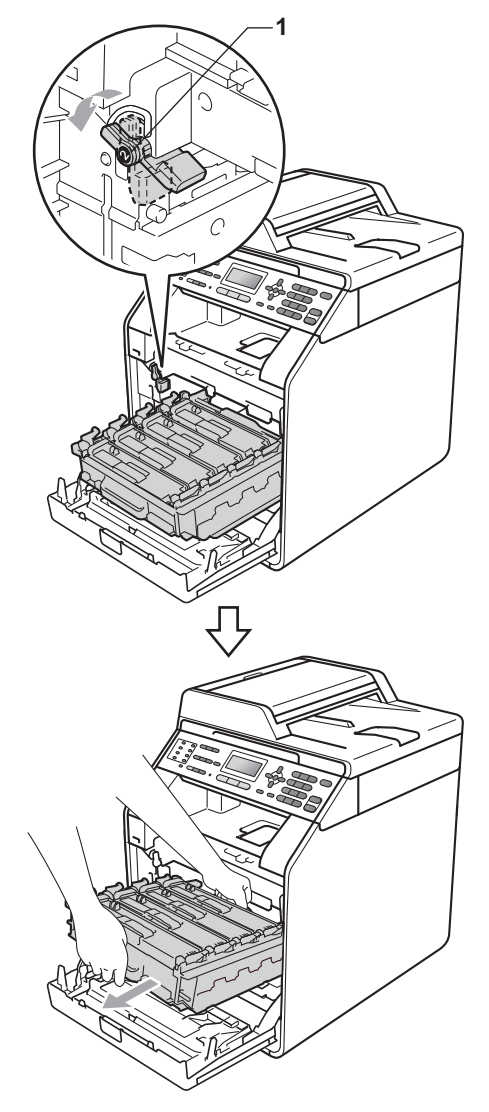

# **IMPORTANTE**

- Si raccomanda di collocare il gruppo tamburo e/o la cartuccia di toner su una superficie piana e pulita, appoggiati su un foglio di carta o su un panno, da gettare dopo l'uso, per evitare lo spargimento accidentale del toner.
- Per evitare danni all'apparecchio a causa delle cariche statiche, NON toccare gli elettrodi indicati in figura.

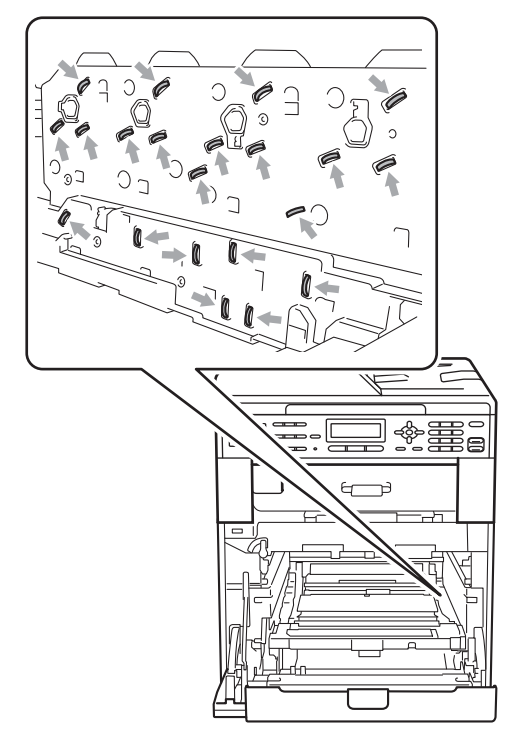

• Afferrare le impugnature verdi del gruppo tamburo per il trasporto. Non afferrare i lati del gruppo tamburo.

**6** Afferrare l'impugnatura della cartuccia toner e premerla delicatamente per sbloccarla. Estrarre quindi il gruppo tamburo. Ripetere questa procedura per tutte le cartucce toner.

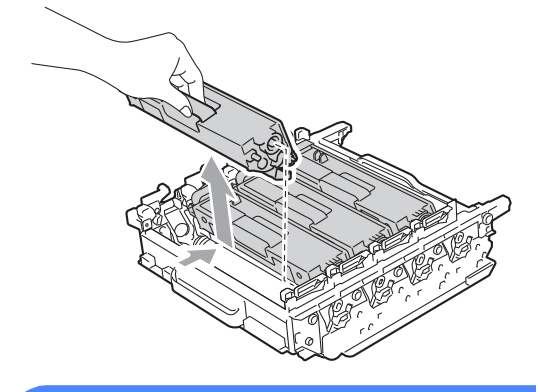

### **AVVERTENZA**

NON gettare una cartuccia toner nel fuoco. Potrebbe esplodere e causare lesioni.

NON utilizzare materiali per la pulizia contenenti ammoniaca, alcol e qualsiasi tipo di spray o di sostanza infiammabile per pulire l'interno o l'esterno dell'apparecchio. In questo modo potrebbe verificarsi una scossa elettrica o un incendio. Consultare *Per un utilizzo sicuro del prodotto* nella *Opuscolo su Sicurezza e restrizioni legali* sulle modalità di pulizia dell'apparecchio.

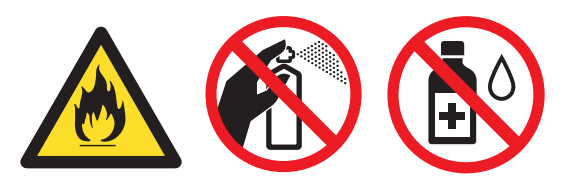

Fare attenzione a non inalare il toner.

# **IMPORTANTE**

- Maneggiare con cura le cartucce toner. Pulire o rimuovere immediatamente con acqua fredda, dalle mani o dai vestiti, il toner che eventualmente esce dalla cartuccia.
- Si raccomanda di collocare il gruppo tamburo e/o la cartuccia di toner su una superficie piana e pulita, appoggiati su un foglio di carta o su un panno, da gettare dopo l'uso, per evitare lo spargimento accidentale del toner.
- Per evitare problemi con la qualità della stampa, NON toccare mai le parti ombreggiate indicate nella figura.

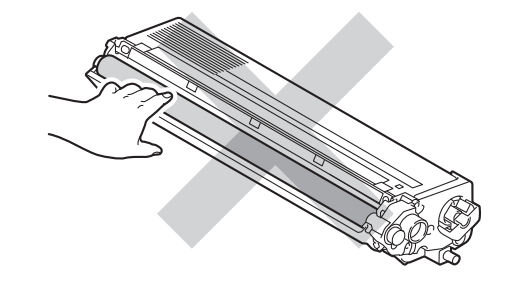

## **Nota**

- Accertarsi di sigillare il gruppo tamburo utilizzato in un contenitore in modo che la polvere di toner non fuoriesca.
- Se non si desidera restituire il materiale di consumo usato, smaltirlo in conformità alla legislazione locale, tenendolo separato dai rifiuti domestici. In caso di domande, contattare l'ufficio per lo smaltimento dei rifiuti locale. (Consultare *Direttiva UE 2002/96/CE e EN50419* nella *Opuscolo su Sicurezza e restrizioni legali*)

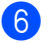

6 Aprire il nuovo gruppo tamburo e rimuovere il coperchio protettivo. **IMPORTANTE**

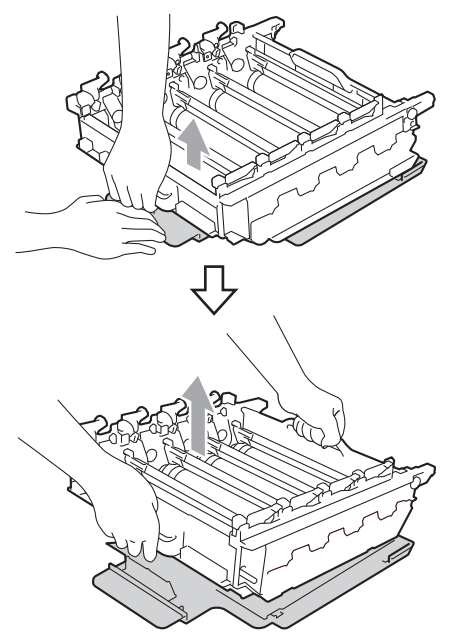

• Per evitare problemi con la qualità della stampa, NON toccare mai le parti ombreggiate indicate nella figura.

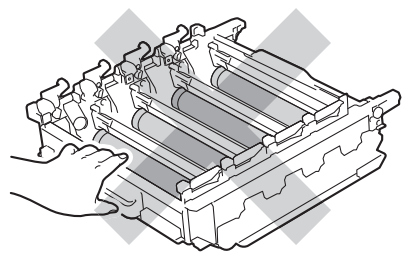

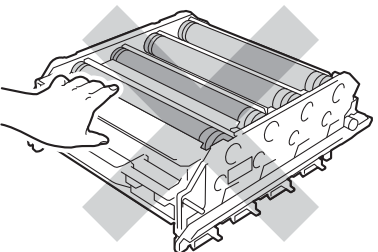

• Aprire il gruppo tamburo subito prima di inserirlo nell'apparecchio. L'esposizione alla luce diretta solare o artificiale può danneggiare il gruppo tamburo.

7 Afferrare l'impugnatura della cartuccia toner e far scorrere la cartuccia toner all'interno del nuovo gruppo tamburo, quindi tirare leggermente verso di sé fino allo scatto in posizione. Assicurarsi di abbinare il colore della cartuccia toner alla stessa etichetta di colore presente sul gruppo tamburo. Ripetere questa procedura per tutte le cartucce toner.

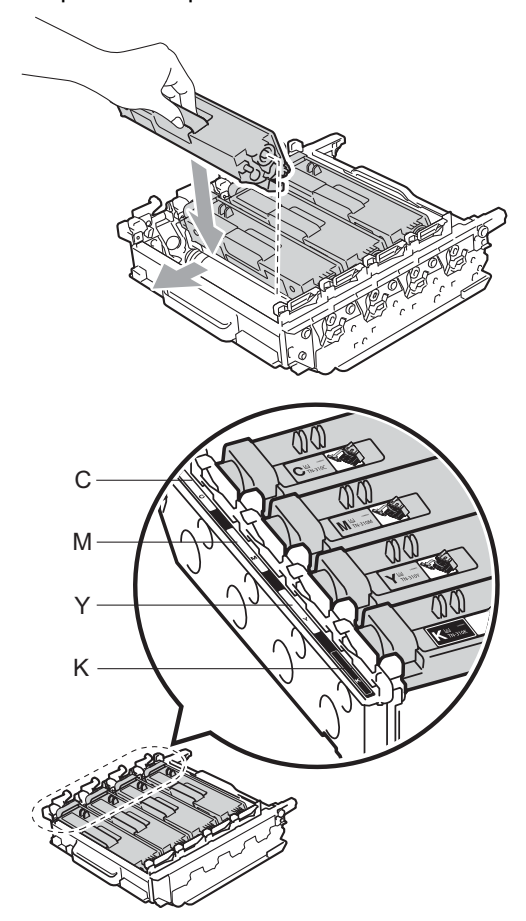

8 Assicurarsi che la leva di blocco verde (1) sia nella posizione di sblocco, come mostrato nella figura.

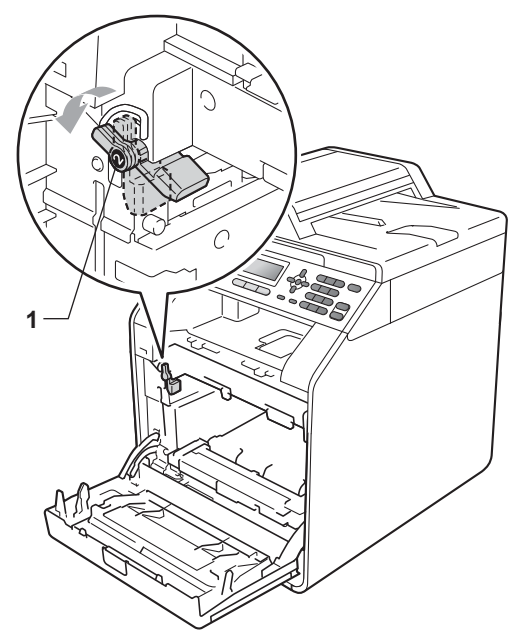

- C ciano M magenta
- Y giallo K nero

<sup>9</sup> Far corrispondere le estremità di guida (2) del gruppo tamburo ai simboli  $\blacktriangleright$  (1) su entrambi i lati dell'apparecchio, quindi fare scorrere delicatamente il gruppo tamburo nell'apparecchio fino all'arresto in corrispondenza della leva di blocco verde.

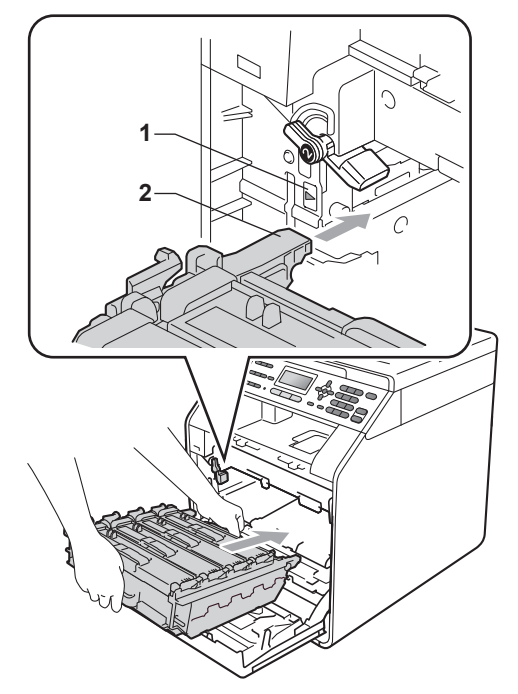

10 Ruotare in senso orario la leva di blocco verde (1) nella posizione di blocco.

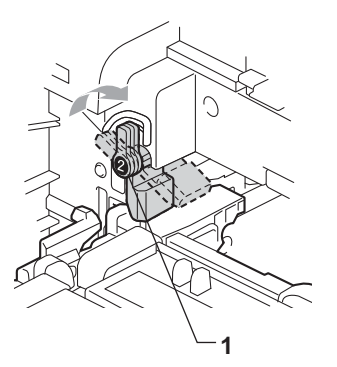

**k** Inserire il gruppo tamburo fino all'arresto.

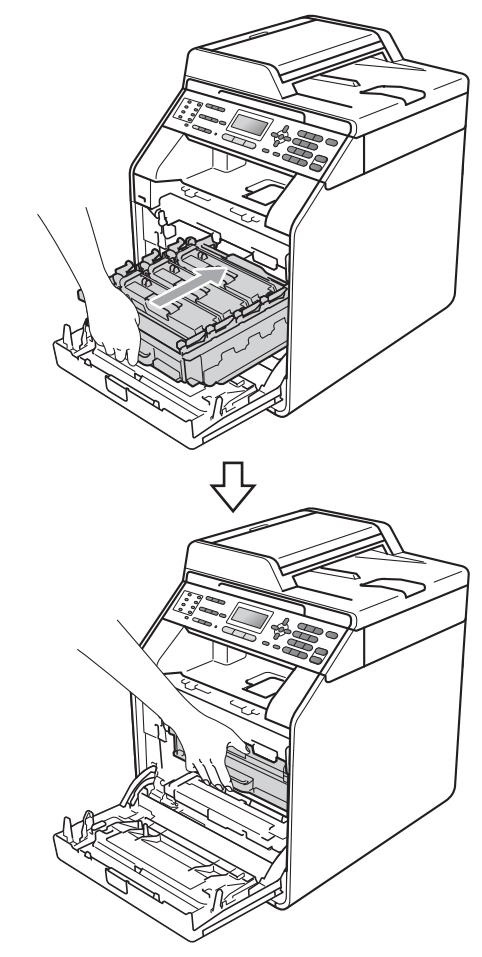

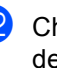

<sup>12</sup> Chiudere il coperchio anteriore dell'apparecchio.

#### **Azzerare il contatore del tamburo <sup>A</sup>**

Durante la sostituzione di un gruppo tamburo con uno nuovo, occorre azzerare il contatore del tamburo completando i seguenti passaggi:

- a Premere **Menu**, **8**, **4**.
- **2** Premere  $\triangle$  o  $\nabla$  per scegliere Tamburo. Premere **OK**.
- **3** Premere 1 per azzerare il contatore del gruppo tamburo.
- 4 Premere Stop/Uscita.

### **Sostituzione del gruppo**   $c$ *A*  $\alpha$ *A*  $\alpha$

Nome del modello: BU-300CL

Un gruppo cinghia nuovo consente di stampare approssimativamente 50.000 pagine A4 o Letter su un lato solo.

#### **Cambia cinghia**

Quando il seguente messaggio viene visualizzato sul display, occorre sostituire il gruppo cinghia:

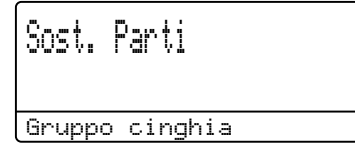

# **IMPORTANTE**

- NON toccare la superficie del gruppo cinghia. In caso contrario, potrebbe influire negativamente sulla qualità della stampa.
- I danni causati da un trattamento non corretto del gruppo cinghia possono rendere nulla la garanzia.
- **1** Assicurarsi che l'apparecchio sia acceso.
- 2 Premere il pulsante di sblocco del coperchio anteriore e aprire il coperchio.

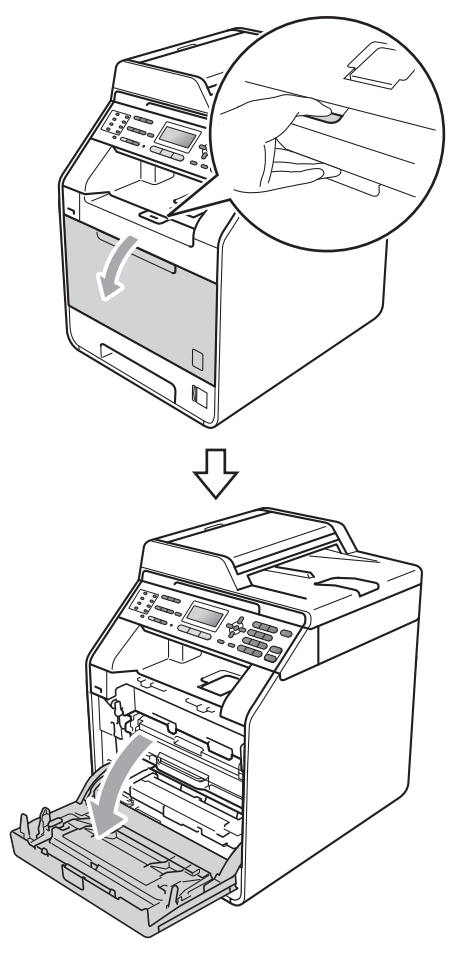

8 Afferrare l'impugnatura verde del gruppo tamburo. Estrarre il gruppo

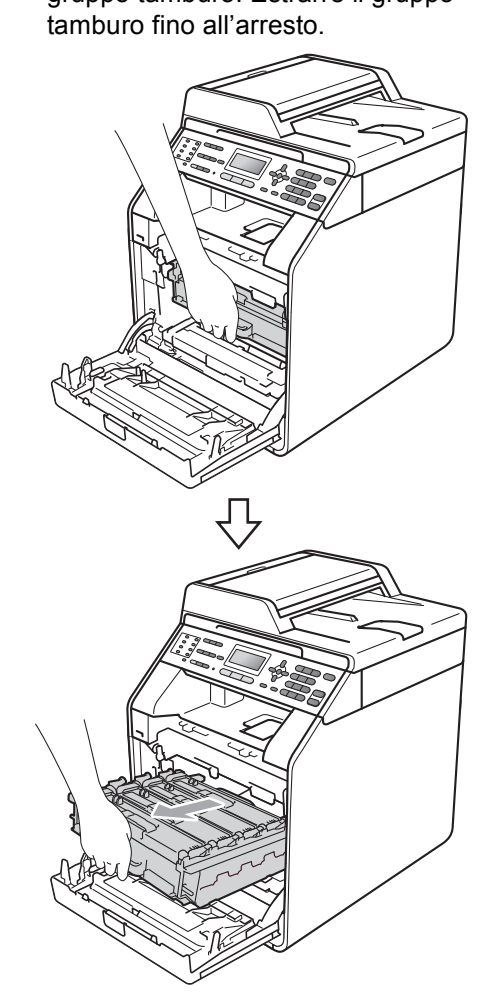

4 Ruotare in senso antiorario la leva di blocco verde (1) sul lato sinistro dell'apparecchio fino alla posizione di sblocco. Afferrare le impugnature verdi del gruppo tamburo e sollevare la parte anteriore del gruppo in modo da estrarlo dall'apparecchio.

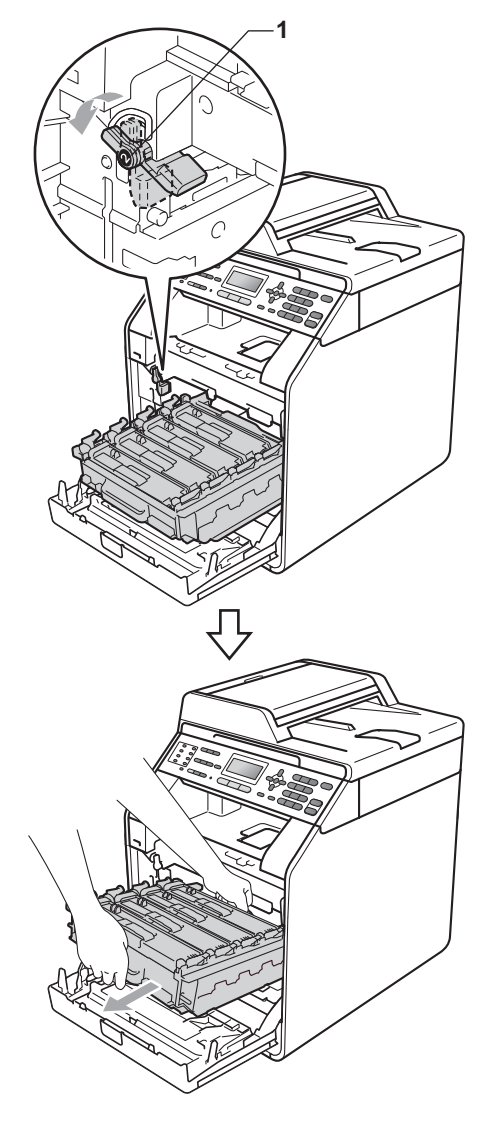

# **IMPORTANTE**

- Si raccomanda di collocare il gruppo tamburo e/o la cartuccia di toner su una superficie piana e pulita, appoggiati su un foglio di carta o su un panno, da gettare dopo l'uso, per evitare lo spargimento accidentale del toner.
- Per evitare danni all'apparecchio a causa delle cariche statiche, NON toccare gli elettrodi indicati in figura.

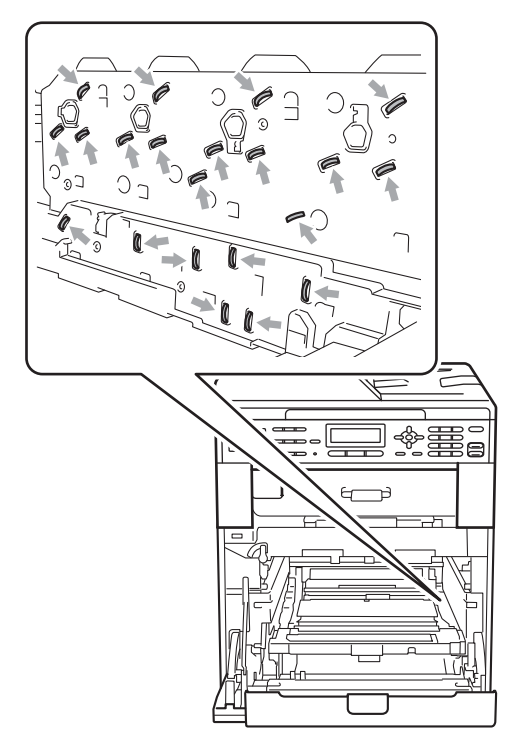

• Afferrare le impugnature verdi del gruppo tamburo per il trasporto. Non afferrare i lati del gruppo tamburo.

• Per evitare problemi con la qualità della stampa, NON toccare mai le parti ombreggiate indicate nella figura.

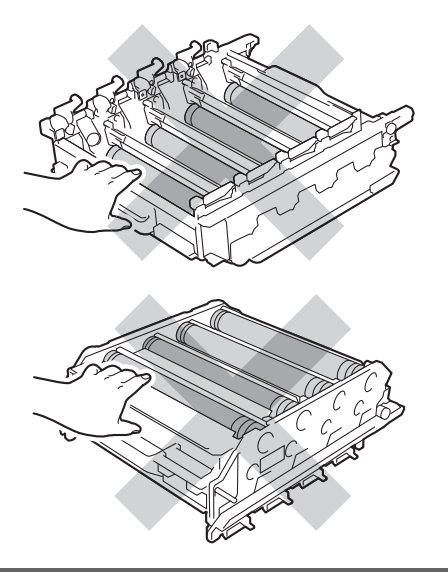

**6** Afferrare la maniglia verde del gruppo cinghia con entrambe le mani e sollevare il gruppo cinghia, quindi estrarlo.

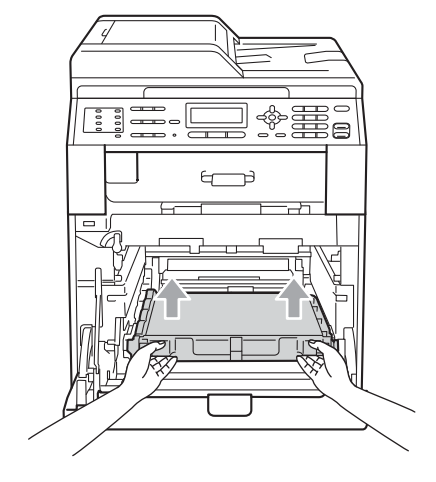

### **IMPORTANTE**

Per evitare problemi con la qualità della stampa, NON toccare le parti ombreggiate indicate nella figura.

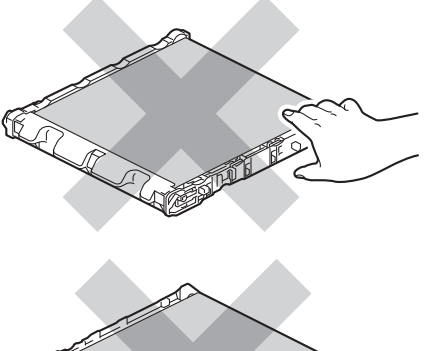

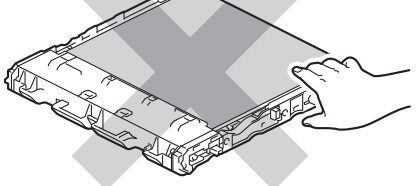

6 Disimballare il nuovo gruppo cinghia.

7 Inserire il nuovo gruppo cinghia nell'apparecchio. Assicurarsi che il gruppo cinghia sia in piano e correttamente inserito in posizione.

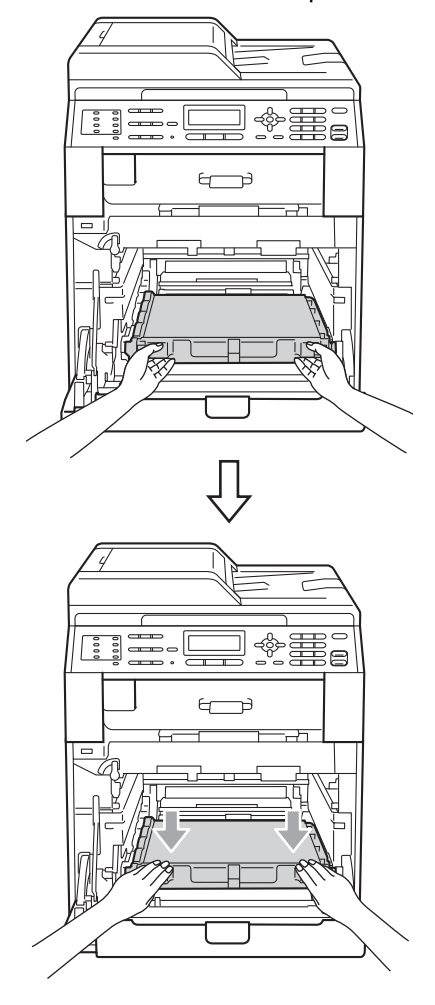

8 Assicurarsi che la leva di blocco verde (1) sia nella posizione di sblocco, come mostrato nella figura.

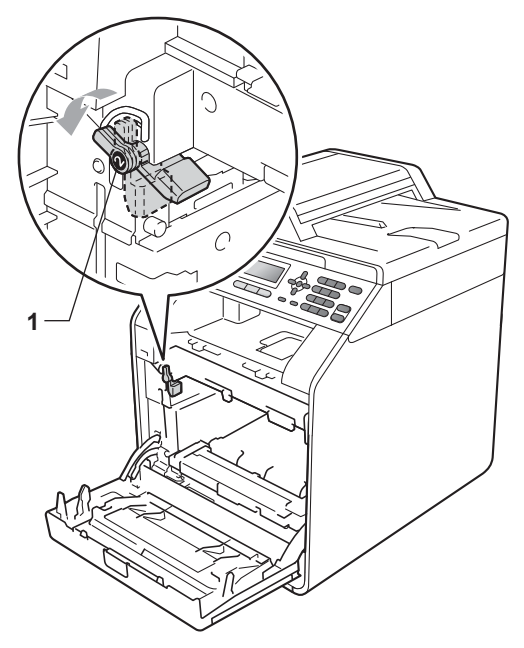

<sup>9</sup> Far corrispondere le estremità di guida (2) del gruppo tamburo ai simboli  $\blacktriangleright$  (1) su entrambi i lati dell'apparecchio, quindi fare scorrere delicatamente il gruppo tamburo nell'apparecchio fino all'arresto in corrispondenza della leva di blocco verde.

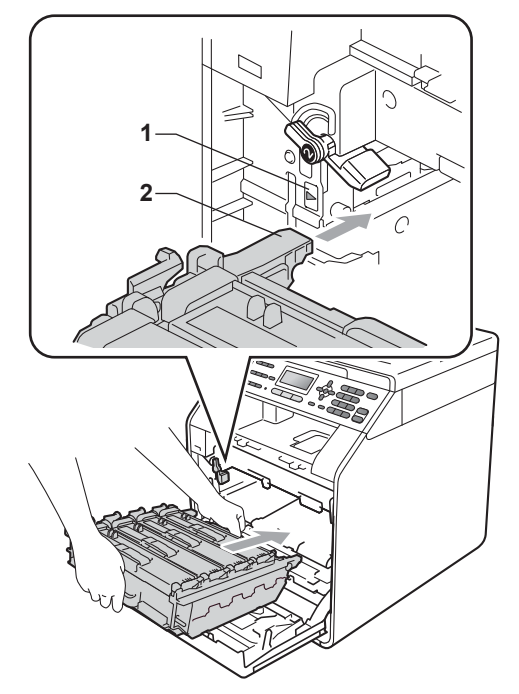

10 Ruotare in senso orario la leva di blocco verde (1) nella posizione di blocco.

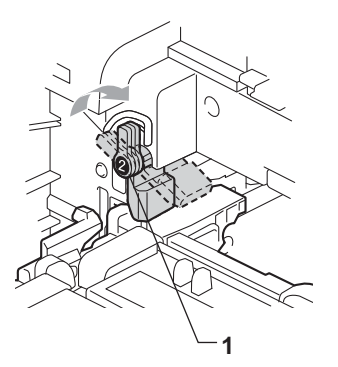

**k** Inserire il gruppo tamburo fino all'arresto.

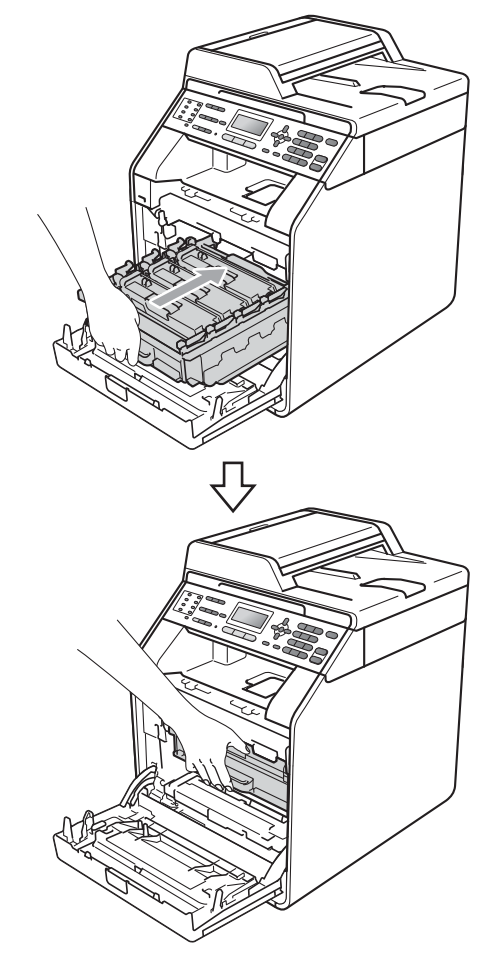

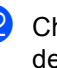

<sup>12</sup> Chiudere il coperchio anteriore dell'apparecchio.

#### **Azzeramento del contatore del gruppo cinghia <sup>A</sup>**

Durante la sostituzione di un gruppo cinghia con uno nuovo, occorre azzerare il contatore del gruppo cinghia completando i seguenti passaggi:

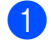

#### a Premere **Menu**, **8**, **4**.

**2** Premere  $\triangle$  o  $\nabla$  per selezionare Gruppo cinghia. Premere **OK**.

- **3** Premere **1** per azzerare il contatore del gruppo cinghia.
- **Premere Stop/Uscita.**

### **Sostituzione della vaschetta di recupero toner <sup>A</sup>**

Nome del modello: WT-300CL

Una nuova vaschetta di recupero toner può stampare circa 50.000 pagine a un lato in formato lettera o A4.

#### **Box WT a fine**

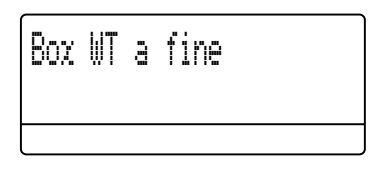

Se il display LCD mostra Box WT a fine, significa che la vaschetta di recupero toner è prossima all'esaurimento. Acquistare una nuova vaschetta di recupero toner e predisporla prima di visualizzare un messaggio Cambia box WT.

### **Cambia box WT**

Quando il messaggio riportato di seguito compare sul display, occorre sostituire la vaschetta di recupero toner:

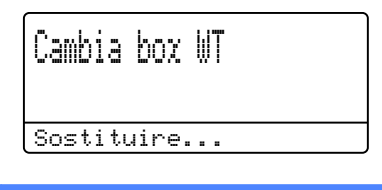

### **AVVERTENZA**

NON gettare la vaschetta di recupero toner nel fuoco. Potrebbe esplodere.

Prestare attenzione a non fare fuoriuscire il toner. NON inalare o portare a contatto con gli occhi.

# **IMPORTANTE**

NON riutilizzare la vaschetta di recupero toner.

- **a** Assicurarsi che l'apparecchio sia acceso.
- **2** Premere il pulsante di sblocco del coperchio anteriore e aprire il coperchio.

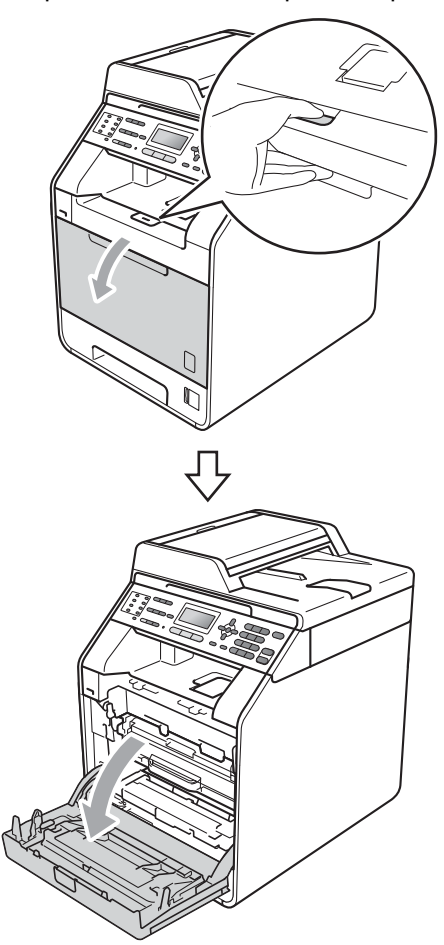

**3** Afferrare l'impugnatura verde del gruppo tamburo. Estrarre il gruppo tamburo fino all'arresto.

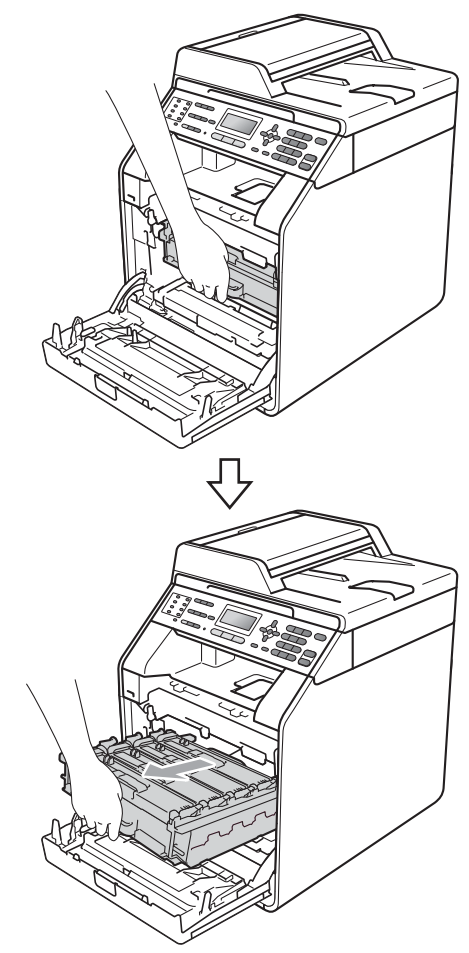

4 Ruotare in senso antiorario la leva di blocco verde (1) sul lato sinistro dell'apparecchio fino alla posizione di sblocco. Afferrare le impugnature verdi del gruppo tamburo e sollevare la parte anteriore del gruppo in modo da estrarlo dall'apparecchio.

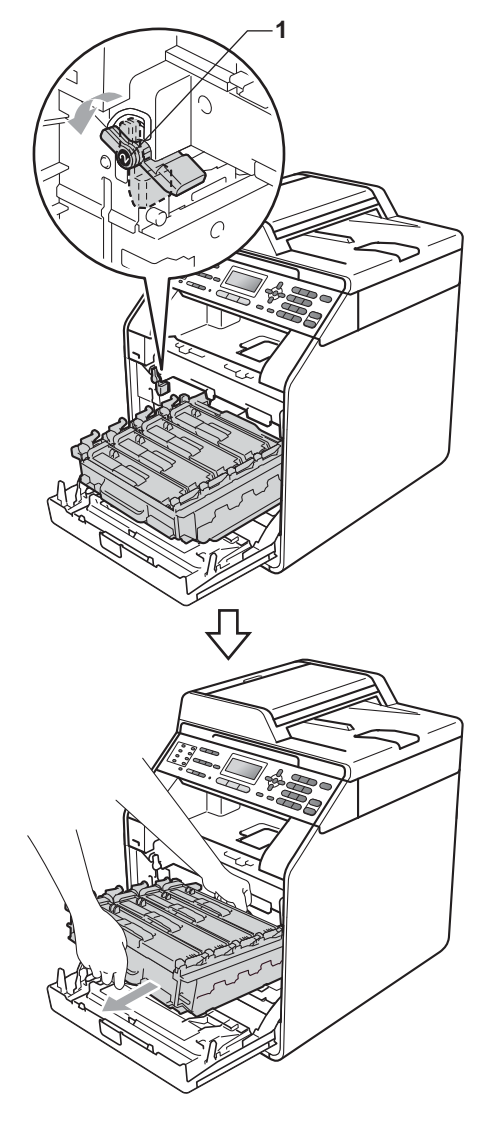

# **IMPORTANTE**

- Si raccomanda di collocare il gruppo tamburo e/o la cartuccia di toner su una superficie piana e pulita, appoggiati su un foglio di carta o su un panno, da gettare dopo l'uso, per evitare lo spargimento accidentale del toner.
- Per evitare danni all'apparecchio a causa delle cariche statiche, NON toccare gli elettrodi indicati in figura.

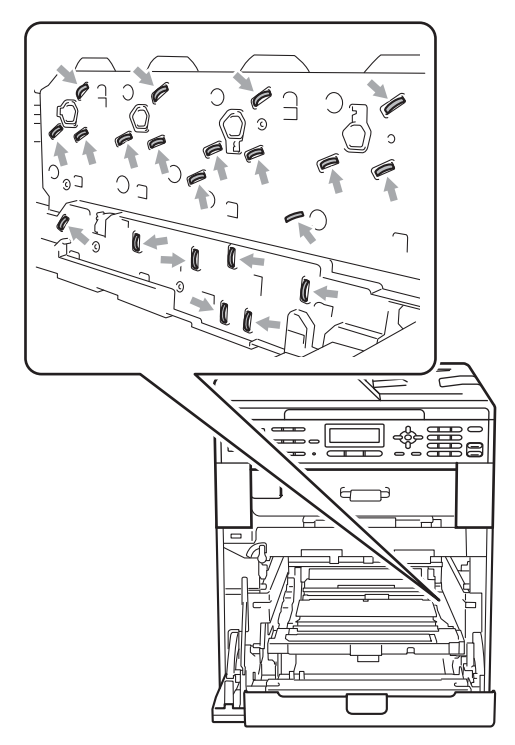

• Afferrare le impugnature verdi del gruppo tamburo per il trasporto. Non afferrare i lati del gruppo tamburo.

• Per evitare problemi con la qualità della stampa, NON toccare mai le parti ombreggiate indicate nella figura.

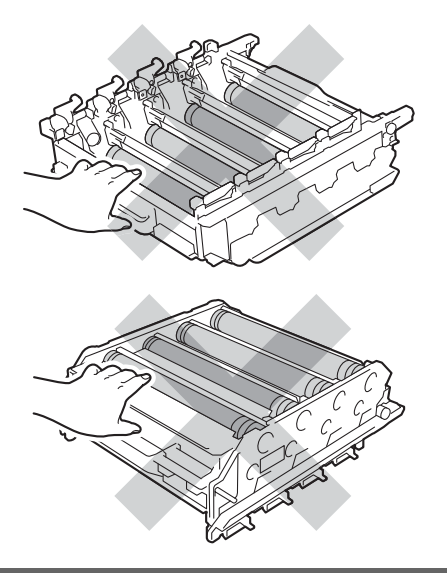

**6** Afferrare la maniglia verde del gruppo cinghia con entrambe le mani e sollevare il gruppo cinghia, quindi estrarlo.

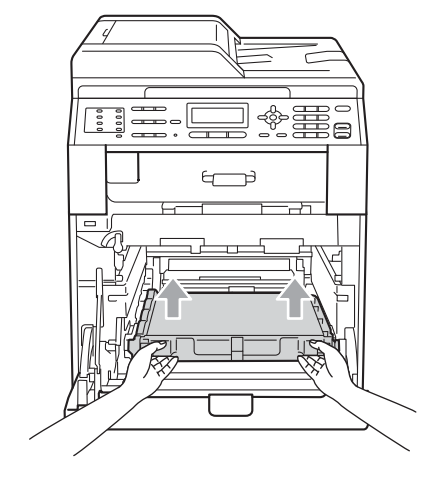

### **IMPORTANTE**

Per evitare problemi con la qualità della stampa, NON toccare le parti ombreggiate indicate nella figura.

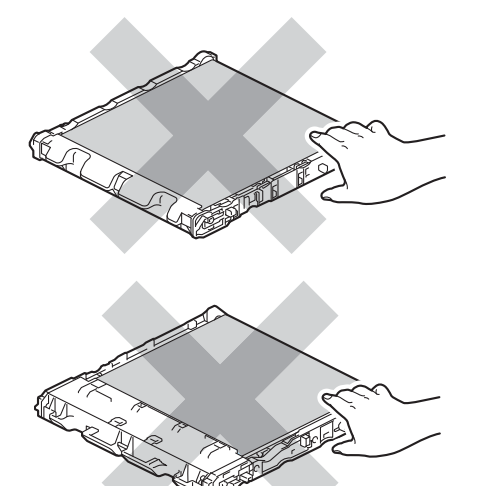

6 Rimuovere i due pezzi di materiale da imballaggio arancione e gettarli.

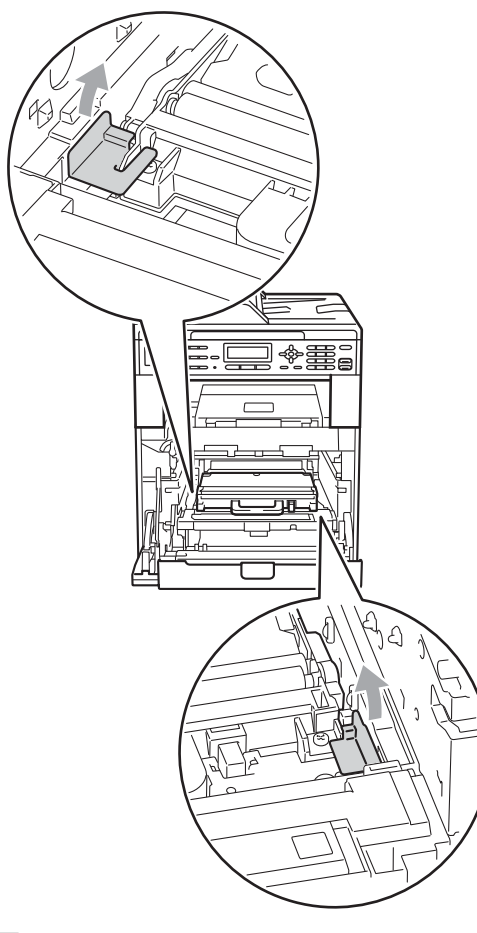

### **Nota**

Questo passaggio è necessario soltanto quando si sostituisce la vaschetta di recupero toner per la prima volta e non è richiesto per la vaschetta di recupero toner sostitutiva. Il materiale di imballaggio arancione è installato in fabbrica per proteggere l'apparecchio durante la spedizione.

 $\sqrt{ }$  Afferrare la maniglia verde della vaschetta di recupero toner e rimuovere la vaschetta dall'apparecchio.

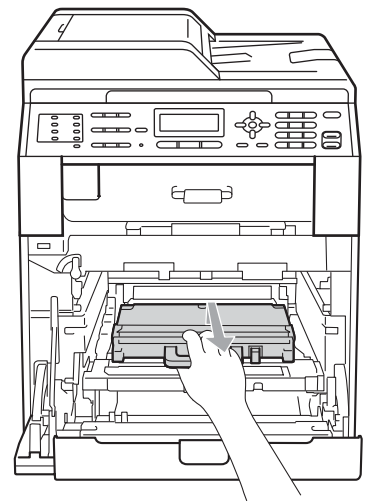

# **ATTENZIONE**

Maneggiare la vaschetta di recupero toner con cautela per evitare lo spargimento accidentale del toner. Pulire o rimuovere immediatamente con acqua fredda, dalle mani o dai vestiti, il toner che eventualmente esce dalla cartuccia.

# **Nota**

Smaltire la vaschetta di recupero toner in conformità alla legislazione locale, tenendola separata dai rifiuti domestici. In caso di domande, contattare l'ufficio per lo smaltimento dei rifiuti locale.

8 Disimballare la vaschetta di recupero toner e inserirla nell'apparecchio afferrando l'impugnatura verde. Assicurarsi che la vaschetta di recupero toner sia in piano e che si inserisca correttamente in posizione.

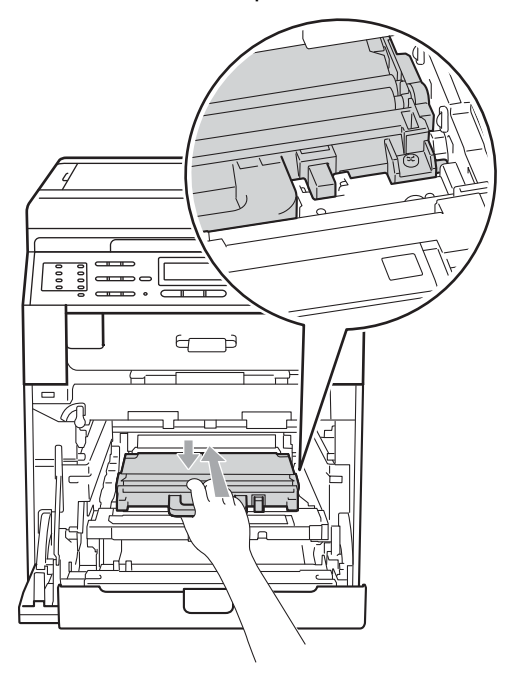

<sup>9</sup> Reinserire il gruppo cinghia nell'apparecchio. Assicurarsi che il gruppo cinghia sia in piano e correttamente inserito in posizione.

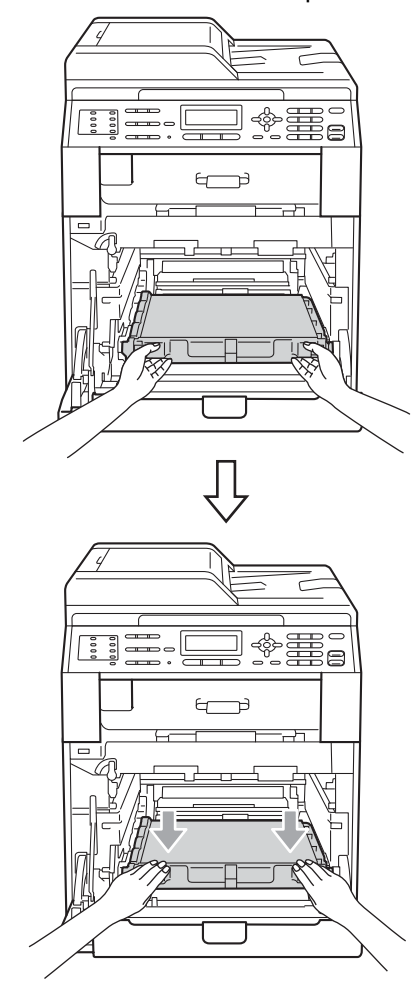

**10** Assicurarsi che la leva di blocco verde (1) sia nella posizione di sblocco, come mostrato nella figura.

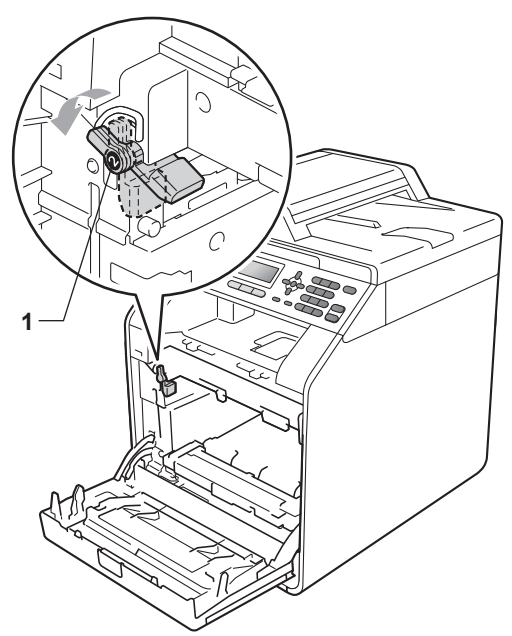

**k** Far corrispondere le estremità di guida (2) del gruppo tamburo ai simboli  $\blacktriangleright$  (1) su entrambi i lati dell'apparecchio, quindi fare scorrere delicatamente il gruppo tamburo nell'apparecchio fino all'arresto in corrispondenza della leva di blocco verde.

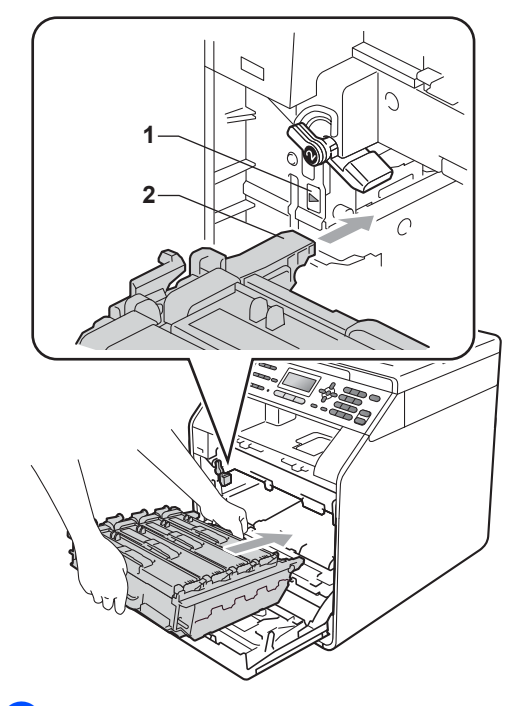

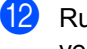

12 Ruotare in senso orario la leva di blocco verde (1) nella posizione di blocco.

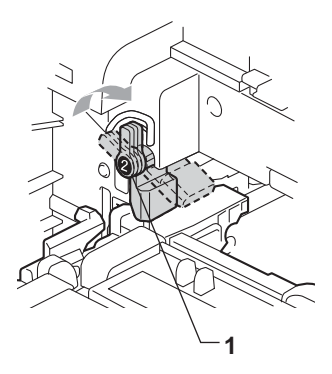

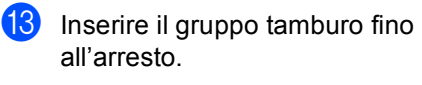

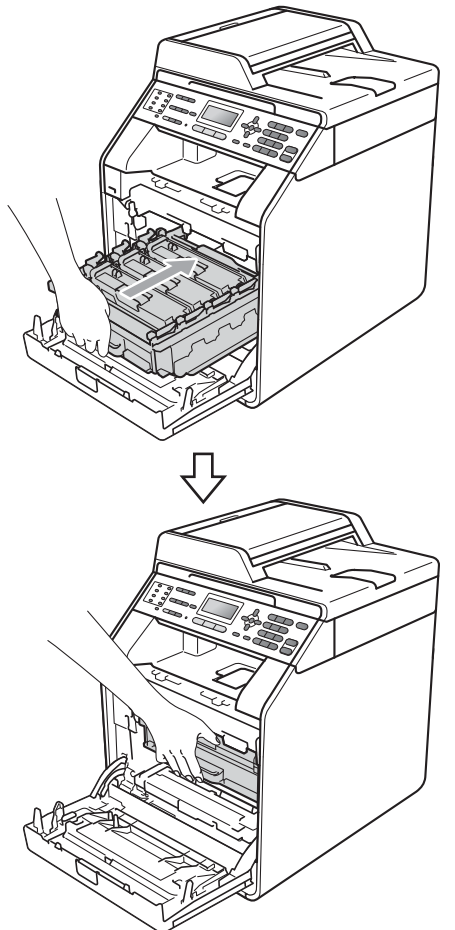

14 Chiudere il coperchio anteriore dell'apparecchio.

# <span id="page-101-0"></span>**Pulizia e controllo**   $del$ <sup>2</sup> apparecchio

Pulire l'interno e l'esterno dell'apparecchio con un panno asciutto e privo di peli. Quando si sostituisce la cartuccia toner o il gruppo tamburo, accertarsi di pulire l'interno dell'apparecchio. Se le pagine stampate sono macchiate con il toner, pulire l'interno dell'apparecchio con un panno asciutto e privo di peli.

# **AVVERTENZA**

NON utilizzare alcuna sostanza infiammabile, spray o solventi/liquidi organici contenti alcol/ammoniaca per pulire le superfici interne o esterne dell'apparecchio. In questo modo potrebbe verificarsi una scossa elettrica o un incendio.

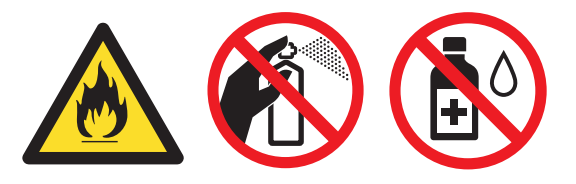

Fare attenzione a non inalare il toner.

# **IMPORTANTE**

Usare detergenti neutri. Se si esegue la pulizia con liquidi volatili come diluenti o benzene la superficie dell'apparecchio verrà danneggiata.

### **Pulizia dell'esterno**   $del$ <sup>2</sup> apparecchio

- a Spegnere l'apparecchio. Disinserire per prima cosa il cavo telefonico, scollegare tutti i cavi, quindi il cavo di alimentazione dalla presa elettrica.
	- Estrarre completamente il vassoio carta dall'apparecchio.

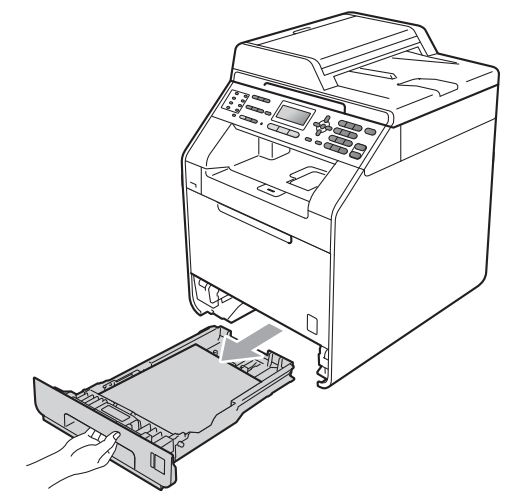

Pulire l'esterno dell'apparecchio con un panno morbido, asciutto e privo di peli ed eliminare la polvere.

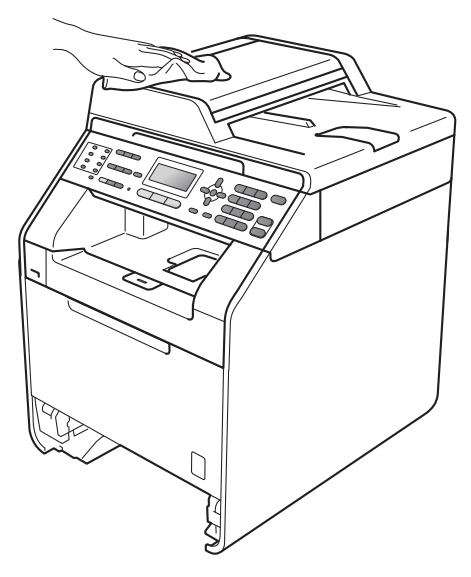

- **4** Rimuovere la carta presente nel vassoio della carta.
- **6** Pulire l'interno e l'esterno del vassoio della carta con un panno morbido, asciutto e privo di peli ed eliminare la polvere.

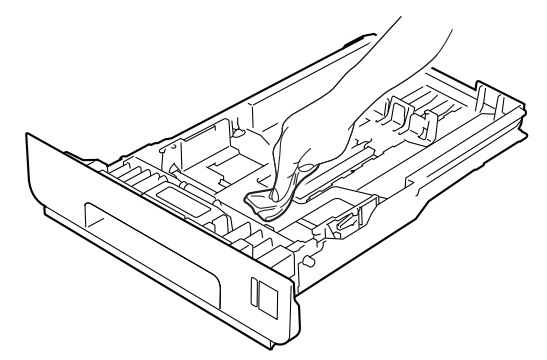

- **6** Ricaricare la carta e reinserire saldamente il vassoio della carta nell'apparecchio.
- **Z** Reinserire innanzitutto il cavo di alimentazione dell'apparecchio nella presa elettrica, collegare tutti i cavi e quindi inserire il cavo della linea telefonica. Accendere l'apparecchio.

### **Pulizia del piano dello**   $$

- **1** Spegnere l'apparecchio. Disinserire per prima cosa il cavo telefonico, scollegare tutti i cavi, quindi il cavo di alimentazione dalla presa elettrica.
- (MFC-9465CDN) Estendere il supporto dell'ADF (1), quindi aprire il coperchio dell'alimentatore ADF (2). Pulire la pellicola bianca (3) e la pellicola sul piano dello scanner (4) sottostante con un panno morbido privo di peli inumidito con acqua.

Chiudere il coperchio dell'alimentatore ADF(2) e ripiegare il supporto dell'ADF  $(1).$ 

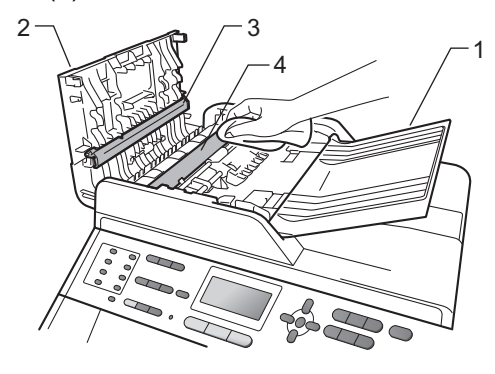

**3** Sollevare il coperchio documenti (1). Pulire la superficie bianca in plastica (2) e il piano dello scanner (3) sotto di essa con un panno morbido privo di peli inumidito con acqua.

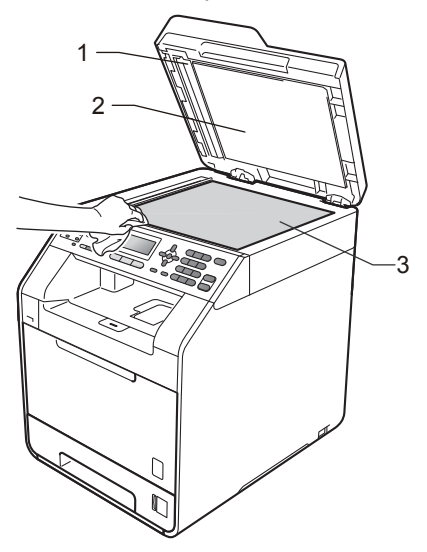

Nell'alimentatore automatico, pulire la pellicola bianca (1) e la striscia del piano dello scanner (2) sottostante con un panno privo di peli inumidito con acqua.

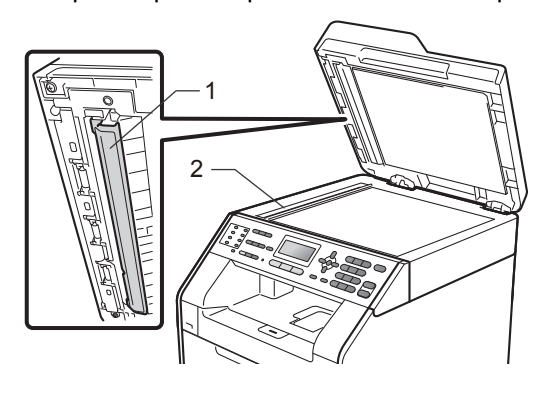

### **Nota**

Oltre a pulire il piano dello scanner e la striscia di vetro con un panno morbido e privo di peli inumidito di acqua, fare scorrere la punta delle dita sul vetro per verificare che sia pulita. Se si percepisce la presenza di sporcizia o frammenti, pulire di nuovo la striscia di vetro concentrandosi su tale area. Potrebbe essere necessario ripetere la procedura di pulizia per tre o quattro volte. Per testare, eseguire una copia dopo ogni pulizia.

**6** Reinserire innanzitutto il cavo di alimentazione dell'apparecchio nella presa elettrica, collegare tutti i cavi e quindi inserire il cavo della linea telefonica. Accendere l'apparecchio.

## **Pulizia del vetro dello scanner**

- **a)** Spegnere l'apparecchio. Disinserire per prima cosa il cavo telefonico, scollegare tutti i cavi, quindi il cavo di alimentazione dalla presa elettrica.
- **2** Premere il pulsante di sblocco del coperchio anteriore e aprire il coperchio.

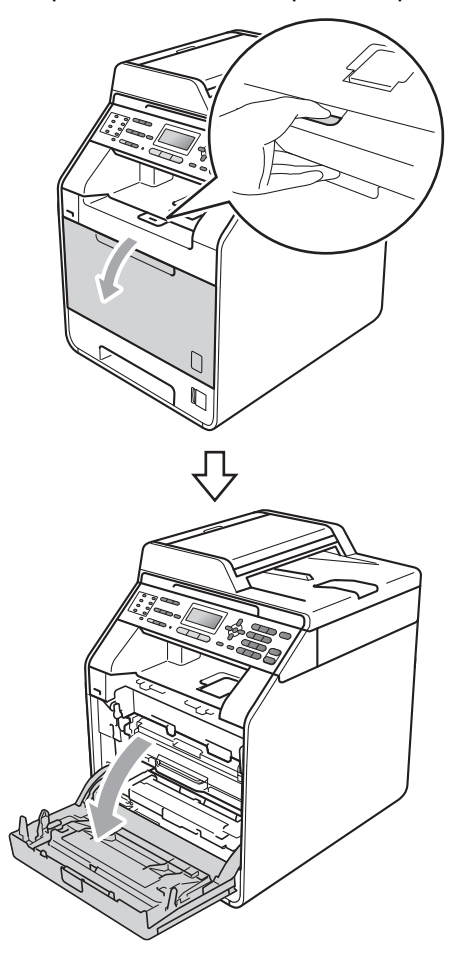

**3** Afferrare l'impugnatura verde del gruppo tamburo. Estrarre il gruppo tamburo fino all'arresto.

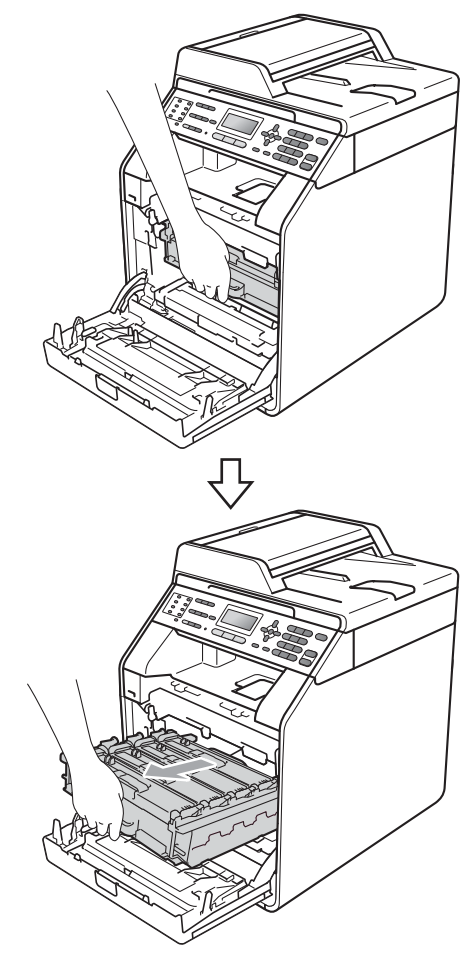

4 Ruotare in senso antiorario la leva di blocco verde (1) sul lato sinistro dell'apparecchio fino alla posizione di sblocco. Afferrare le impugnature verdi del gruppo tamburo e sollevare la parte anteriore del gruppo in modo da estrarlo dall'apparecchio.

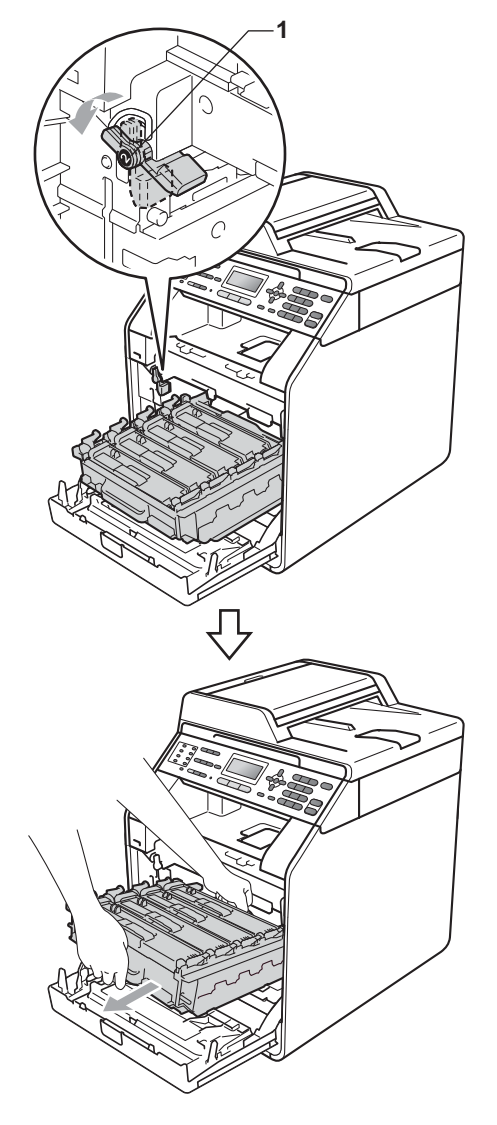

# **IMPORTANTE**

- Si raccomanda di collocare il gruppo tamburo e/o la cartuccia di toner su una superficie piana e pulita, appoggiati su un foglio di carta o su un panno, da gettare dopo l'uso, per evitare lo spargimento accidentale del toner.
- Per evitare danni all'apparecchio a causa delle cariche statiche, NON toccare gli elettrodi indicati in figura.

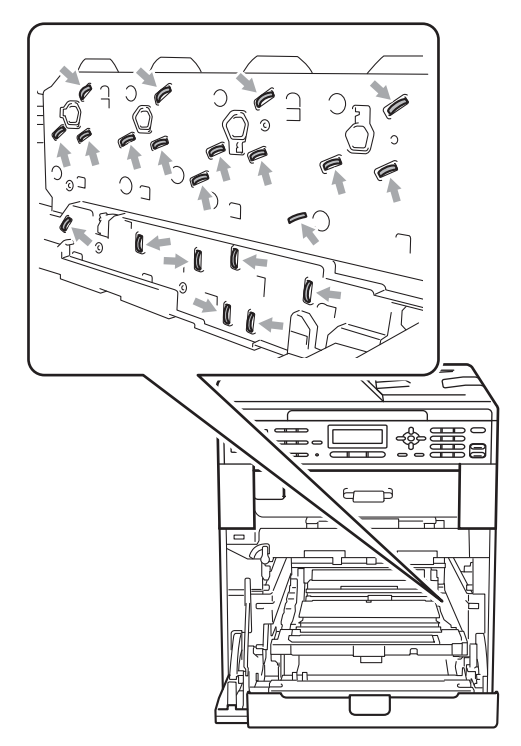

• Afferrare le impugnature verdi del gruppo tamburo per il trasporto. Non afferrare i lati del gruppo tamburo.

**6** Pulire i quattro vetri dello scanner (1) con un panno asciutto che non lasci residui.

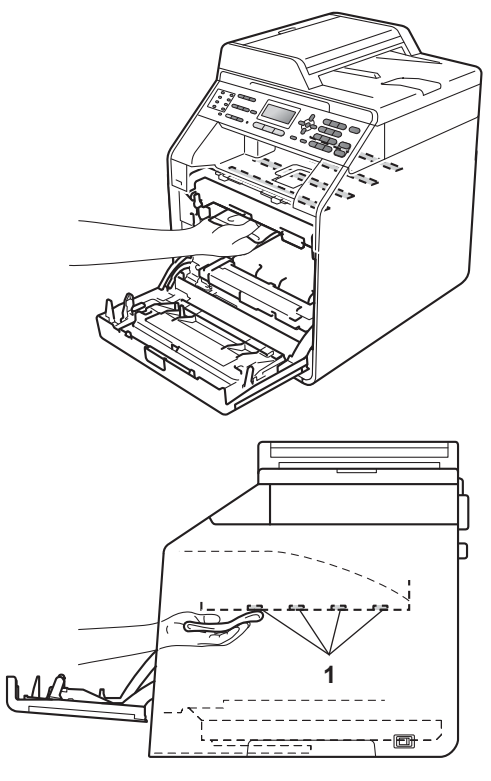

6 Assicurarsi che la leva di blocco verde (1) sia nella posizione di sblocco, come mostrato nella figura.

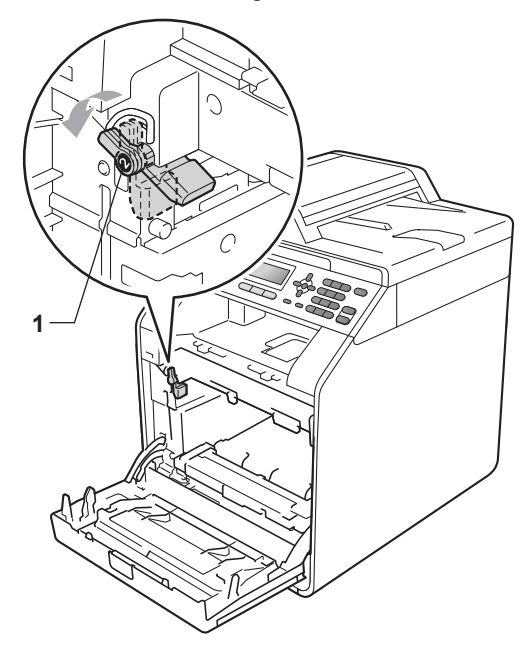

7 Far corrispondere le estremità di guida (2) del gruppo tamburo ai simboli  $\blacktriangleright$  (1) su entrambi i lati dell'apparecchio, quindi fare scorrere delicatamente il gruppo tamburo nell'apparecchio fino all'arresto in corrispondenza della leva di blocco verde.

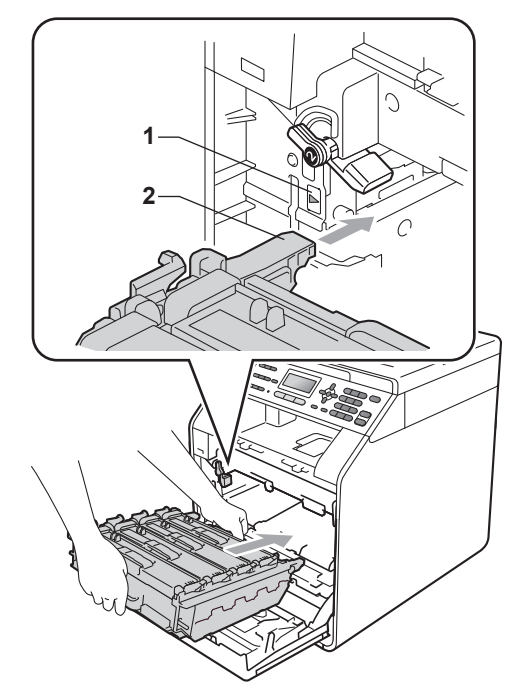

8 Ruotare in senso orario la leva di blocco verde (1) nella posizione di blocco.

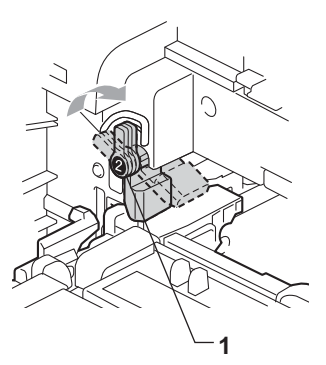

- **9** Inserire il gruppo tamburo fino all'arresto.
- <sup>10</sup> Chiudere il coperchio anteriore dell'apparecchio.
- **find** Reinserire innanzitutto il cavo di alimentazione dell'apparecchio nella presa elettrica, collegare tutti i cavi e quindi inserire il cavo della linea telefonica. Accendere l'apparecchio.
## <span id="page-108-0"></span>**Pulizia dei fili corona**

In caso di problemi legati alla qualità della stampa, pulire i quattro fili corona nel modo seguente:

**Premere il pulsante di sblocco del** coperchio anteriore e aprire il coperchio.

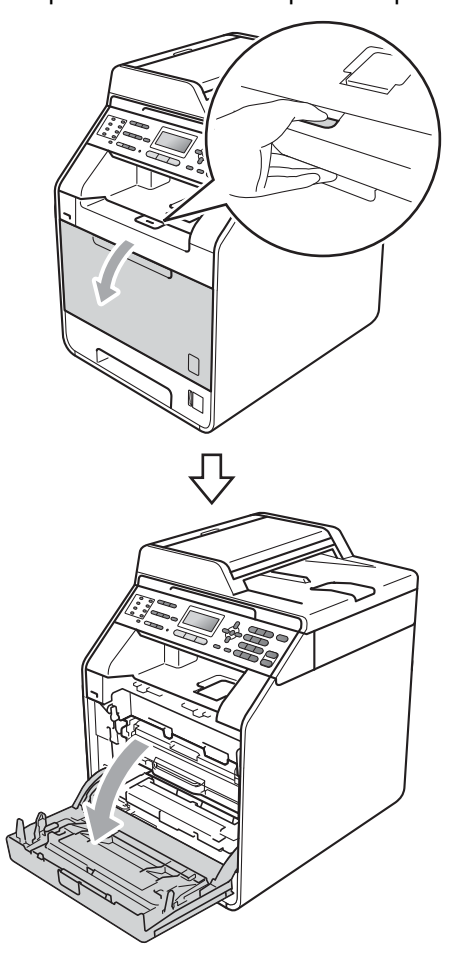

2 Afferrare l'impugnatura verde del gruppo tamburo. Estrarre il gruppo tamburo fino all'arresto.

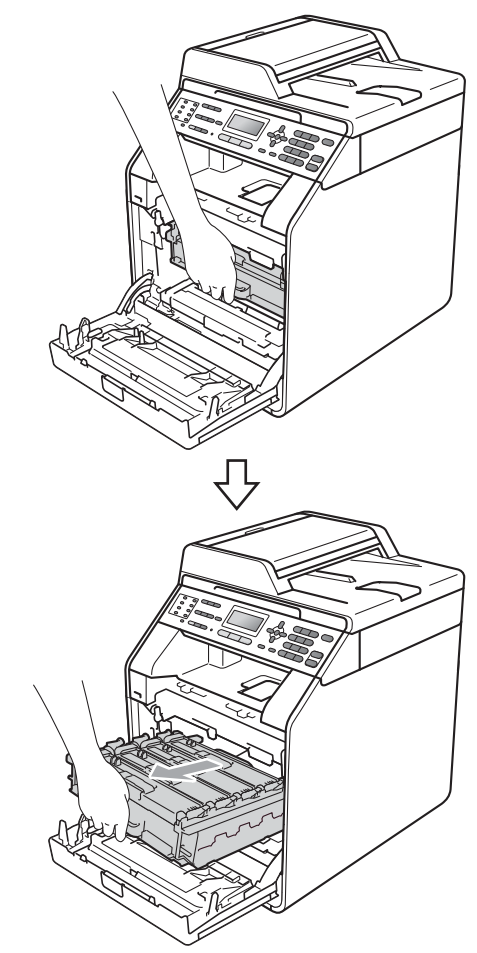

8 Afferrare l'impugnatura della cartuccia toner e premerla delicatamente verso l'apparecchio per sbloccarla. Estrarre quindi il gruppo tamburo. Ripetere questa procedura per tutte le cartucce toner.

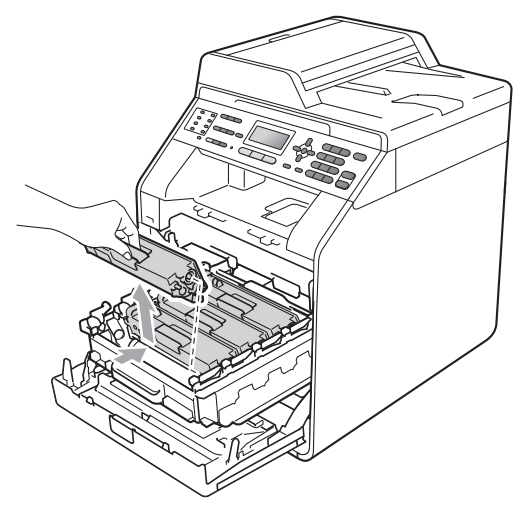

<span id="page-109-0"></span>4 Premere per sbloccare i fermi del coperchio del filo corona (1), quindi aprire il coperchio.

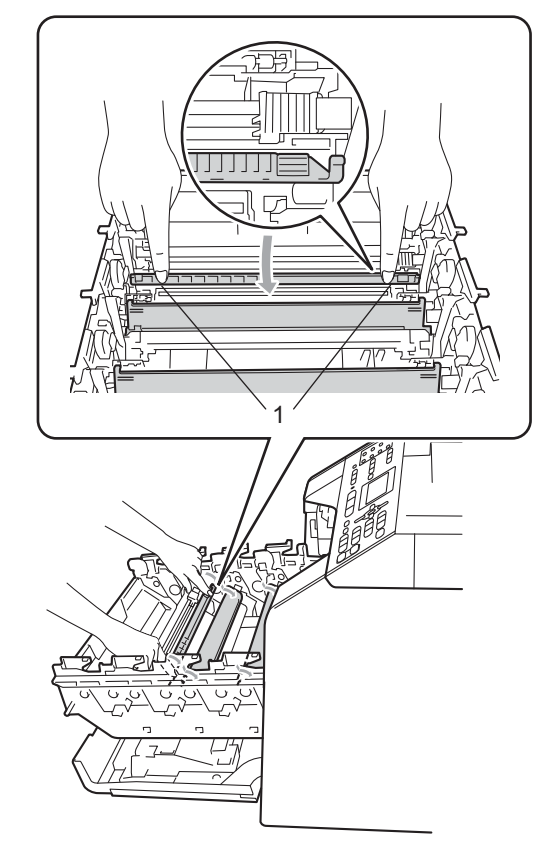

**6** Pulire il filo corona all'interno del gruppo tamburo scorrendo la linguetta verde da sinistra a destra e da destra a sinistra parecchie volte.

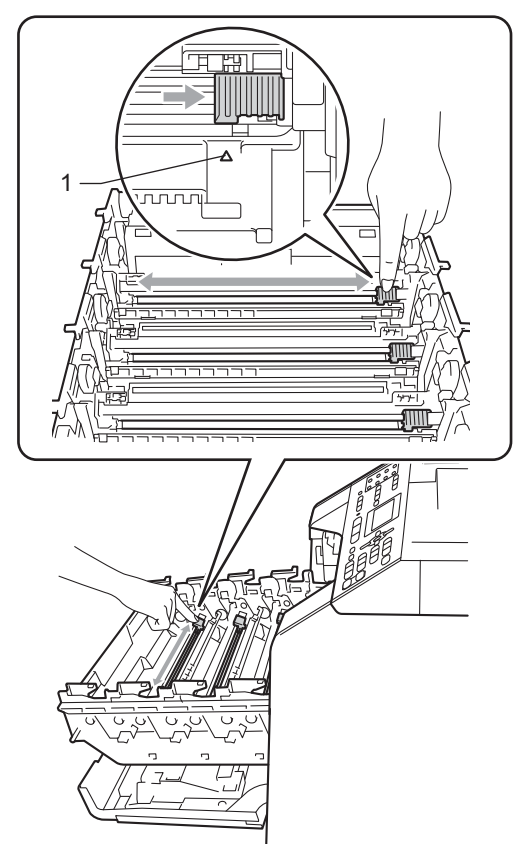

<span id="page-110-0"></span>6 Chiudere il coperchio del filo corona.

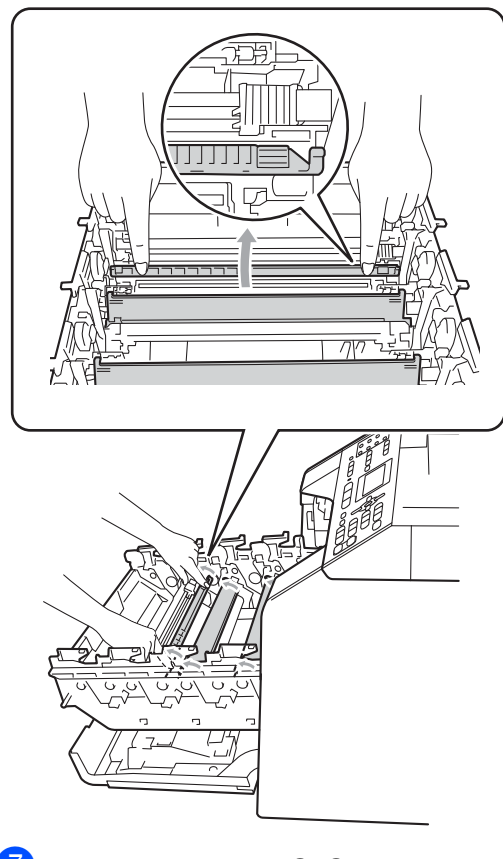

Ripetere i passaggi @-@ per pulire i tre fili corona rimanenti.

### **Nota**

Accertarsi di rimettere al suo posto la linguetta (A) (1). In caso contrario, le pagine stampate potrebbero presentare una striscia verticale.

**A**

8 Afferrare l'impugnatura della cartuccia toner e far scorrere la cartuccia toner all'interno del gruppo tamburo, quindi tirare leggermente verso di sé fino allo scatto in posizione. Assicurarsi di abbinare il colore della cartuccia toner alla stessa etichetta di colore presente sul gruppo tamburo. Ripetere questa procedura per tutte le cartucce toner.

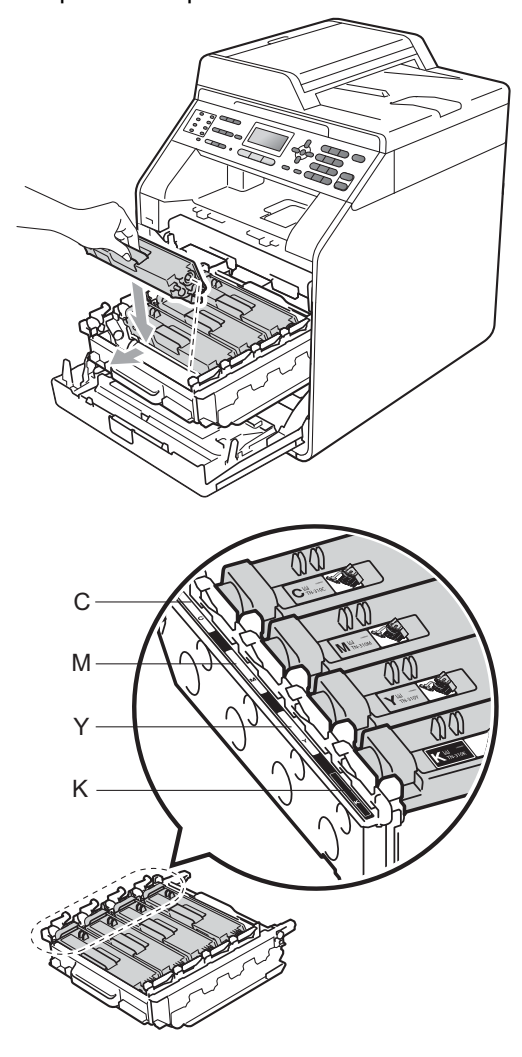

C - ciano M - magenta Y - giallo K - nero

<sup>9</sup> Inserire il gruppo tamburo fino all'arresto.

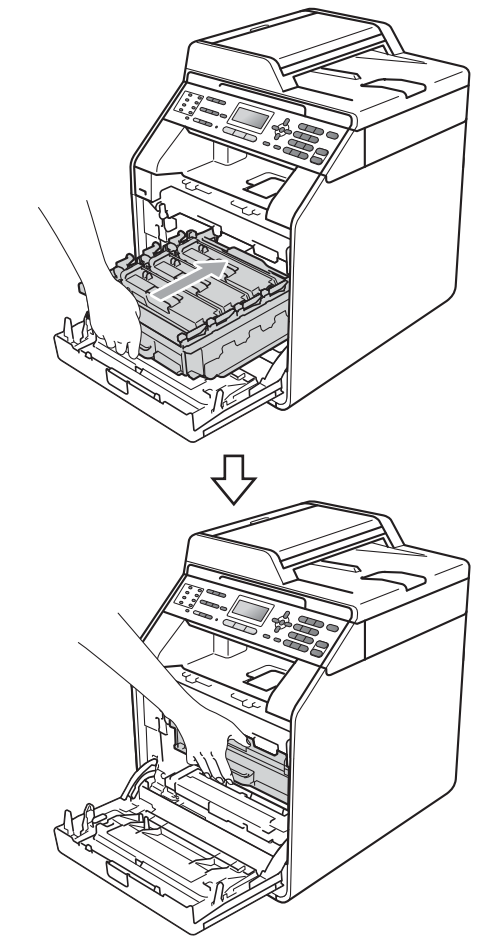

<sup>10</sup> Chiudere il coperchio anteriore dell'apparecchio.

## **Pulizia del gruppo tamburo**

Se la stampa riporta punti colorati ogni 94 mm, procedere nel modo seguente per risolvere il problema.

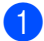

**1** Controllare che l'apparecchio si trovi in modalità Ready. Premere **Menu**, **6**, **7**, quindi premere **Inizio Mono** o **Inizio Colore** per stampare il foglio di controllo dei punti del tamburo.

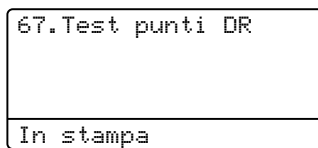

2 Spegnere l'apparecchio. Disinserire per prima cosa il cavo telefonico, scollegare tutti i cavi, quindi il cavo di alimentazione dalla presa elettrica.

**3** Premere il pulsante di sblocco del coperchio anteriore e aprire il coperchio.

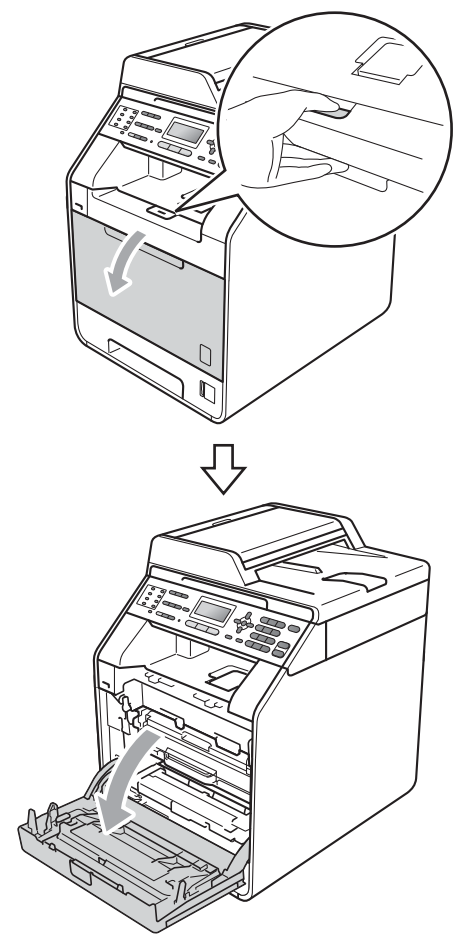

4. Afferrare l'impugnatura verde del gruppo tamburo. Estrarre il gruppo tamburo fino all'arresto.

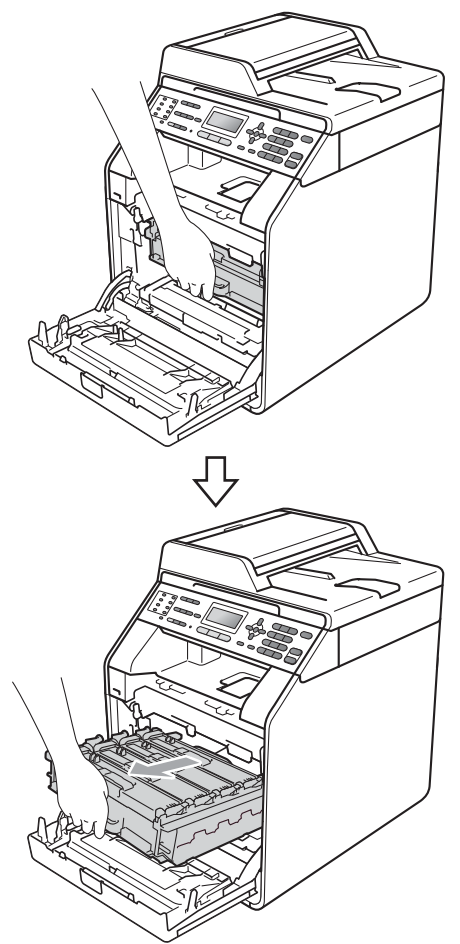

**6** Ruotare in senso antiorario la leva di blocco verde (1) sul lato sinistro dell'apparecchio fino alla posizione di sblocco. Afferrare le impugnature verdi del gruppo tamburo e sollevare la parte anteriore del gruppo in modo da estrarlo dall'apparecchio.

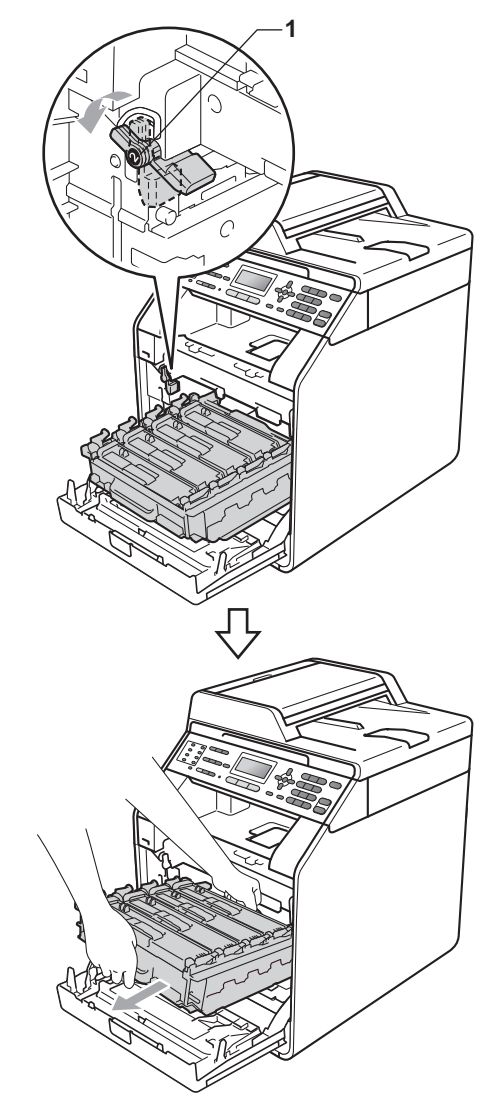

# **IMPORTANTE**

- Si raccomanda di collocare il gruppo tamburo e/o la cartuccia di toner su una superficie piana e pulita, appoggiati su un foglio di carta o su un panno, da gettare dopo l'uso, per evitare lo spargimento accidentale del toner.
- Per evitare danni all'apparecchio a causa delle cariche statiche, NON toccare gli elettrodi indicati in figura.

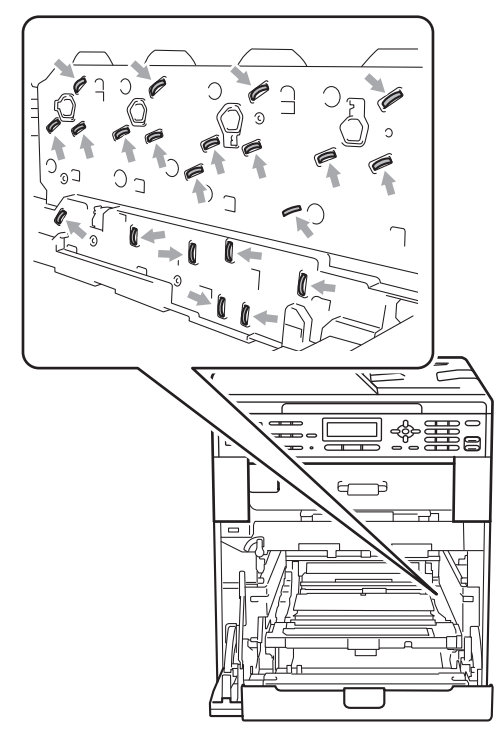

• Afferrare le impugnature verdi del gruppo tamburo per il trasporto. Non afferrare i lati del gruppo tamburo.

6 Afferrare l'impugnatura della cartuccia toner e premerla delicatamente per sbloccarla. Estrarre quindi il gruppo tamburo. Ripetere questa procedura per tutte le cartucce toner.

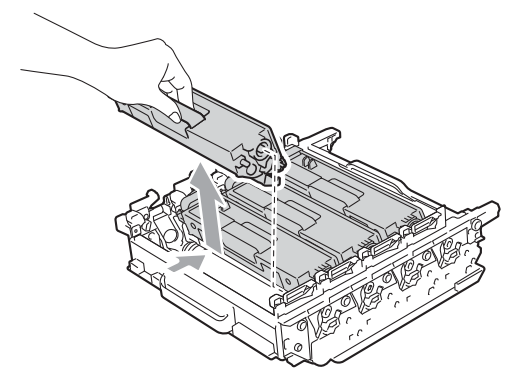

## **IMPORTANTE**

Per evitare problemi con la qualità della stampa, NON toccare mai le parti ombreggiate indicate nella figura.

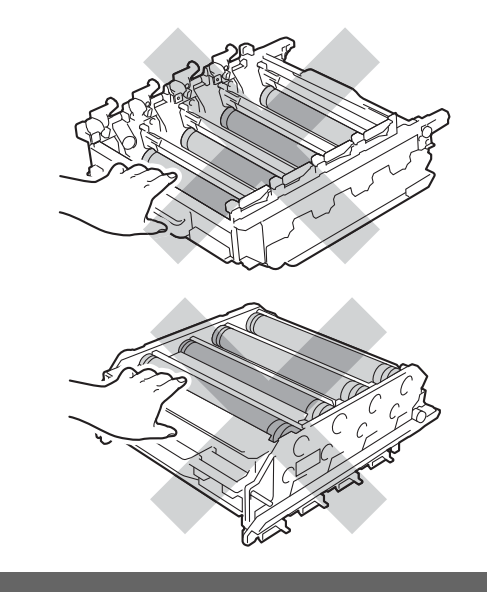

**A**

Capovolgere il gruppo tamburo afferrandolo per le impugnature verdi. Assicurarsi che gli ingranaggi del gruppo tamburo (1) si trovino sul lato sinistro.

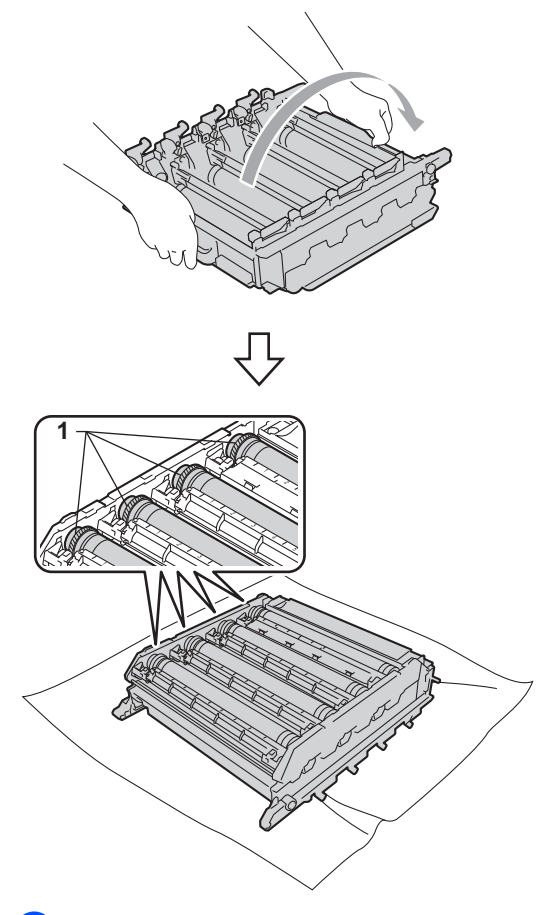

8 Leggere le seguenti informazioni sul foglio di controllo dei punti del tamburo:

Colore del punto

Ad esempio, un segno sul tamburo ciano produce un punto ciano sul foglio di controllo.

Posizione del punto

Prendere nota delle colonne in cui compare il punto.

<sup>9</sup> Utilizzare gli indicatori numerati accanto al rullo del tamburo a colori che provoca il problema per trovare il segno relativo. Ad esempio, un punto ciano nella colonna 2 del foglio di controllo indica che è presente un segno sul tamburo ciano nella zona "2".

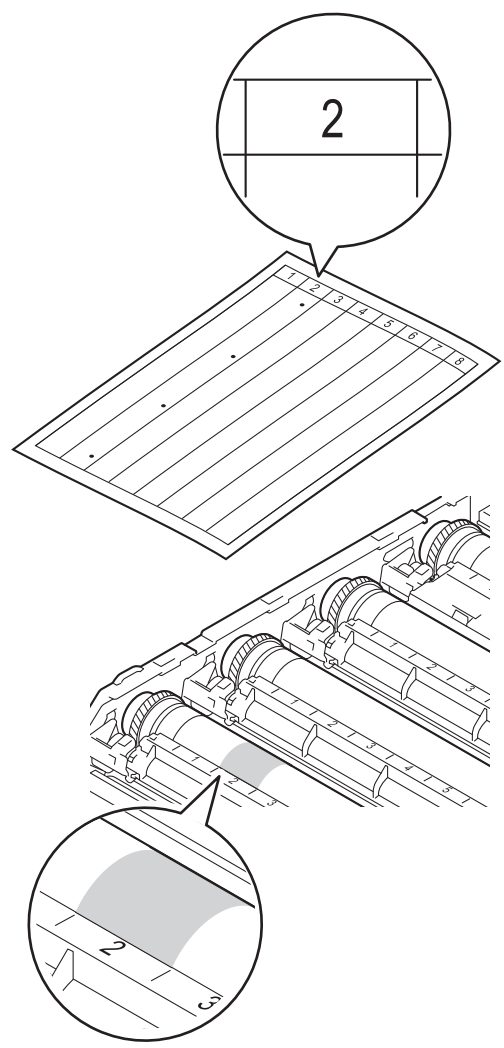

**i Ruotare verso di sé l'ingranaggio del** gruppo tamburo controllando la superficie della zona sospetta.

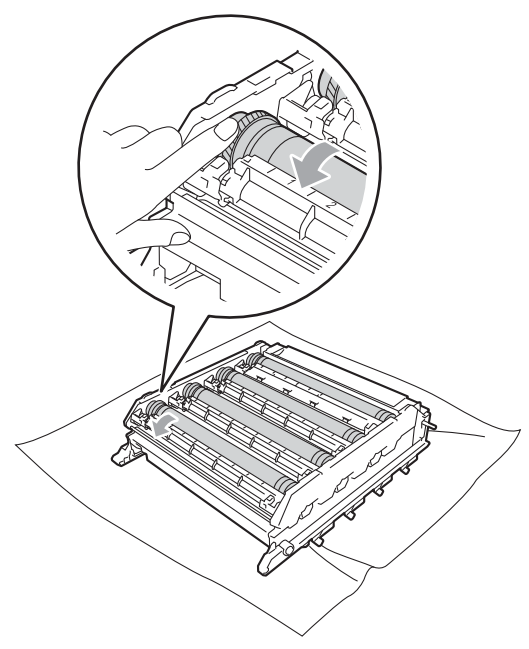

**k** Una volta individuato sul tamburo il segno corrispondente al foglio di controllo dei punti del tamburo, pulire delicatamente la superficie del tamburo con un batuffolo di cotone fino a eliminare il segno dalla superficie.

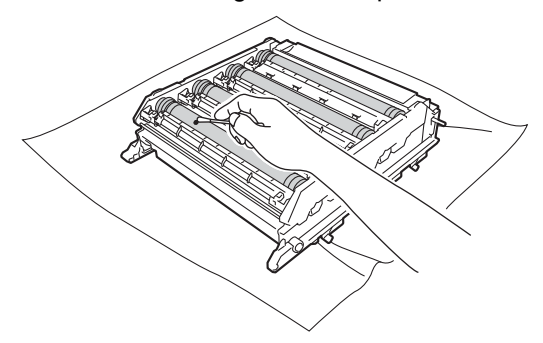

#### **IMPORTANTE**

NON pulire la superficie del tamburo fotosensibile con un oggetto appuntito.

- <sup>12</sup> Capovolgere il gruppo tamburo afferrandolo per le impugnature verdi.
- **6** Afferrare l'impugnatura della cartuccia toner e far scorrere la cartuccia toner all'interno del gruppo tamburo, quindi tirare leggermente verso di sé fino allo scatto in posizione. Assicurarsi di abbinare il colore della cartuccia toner alla stessa etichetta di colore presente sul gruppo tamburo. Ripetere questa procedura per tutte le cartucce toner.

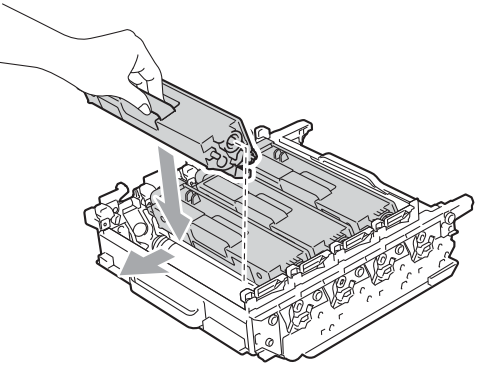

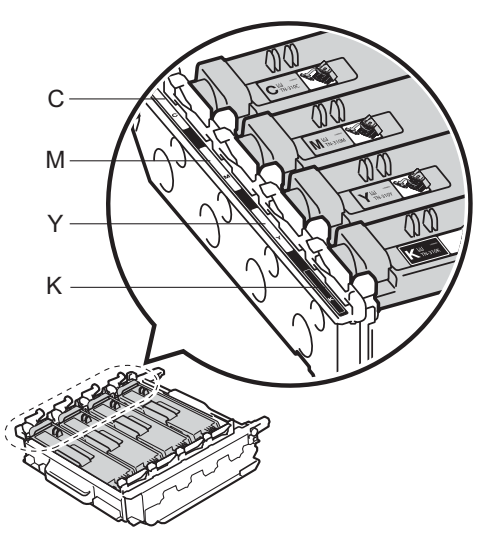

- C ciano M magenta Y - giallo K - nero
	-

**A**

14 Assicurarsi che la leva di blocco verde (1) sia nella posizione di sblocco, come mostrato nella figura.

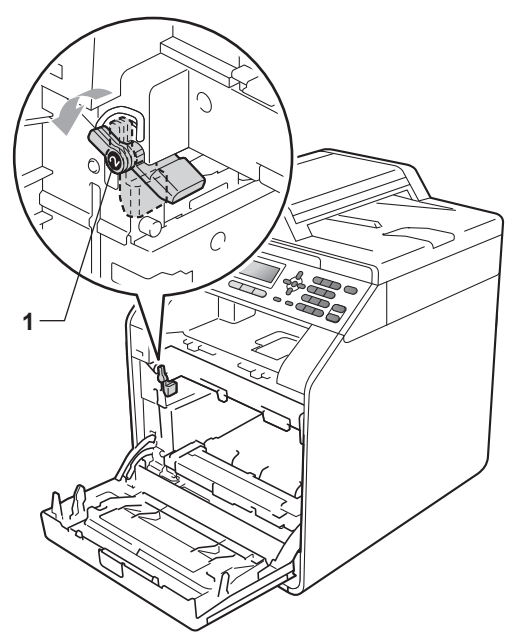

**6** Far corrispondere le estremità di guida (2) del gruppo tamburo ai simboli  $\blacktriangleright$  (1) su entrambi i lati dell'apparecchio, quindi fare scorrere delicatamente il gruppo tamburo nell'apparecchio fino all'arresto in corrispondenza della leva di blocco verde.

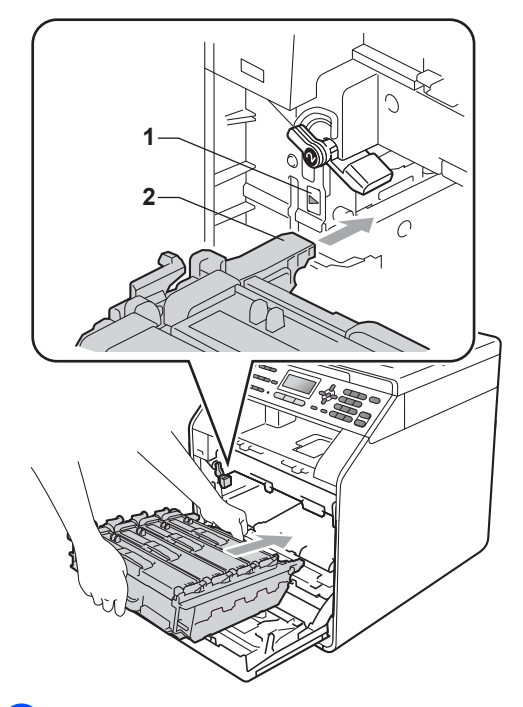

**13** Ruotare in senso orario la leva di blocco verde (1) nella posizione di blocco.

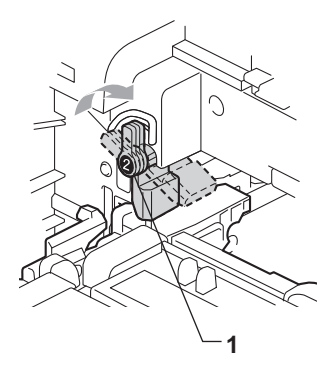

#### **17** Inserire il gruppo tamburo fino all'arresto.

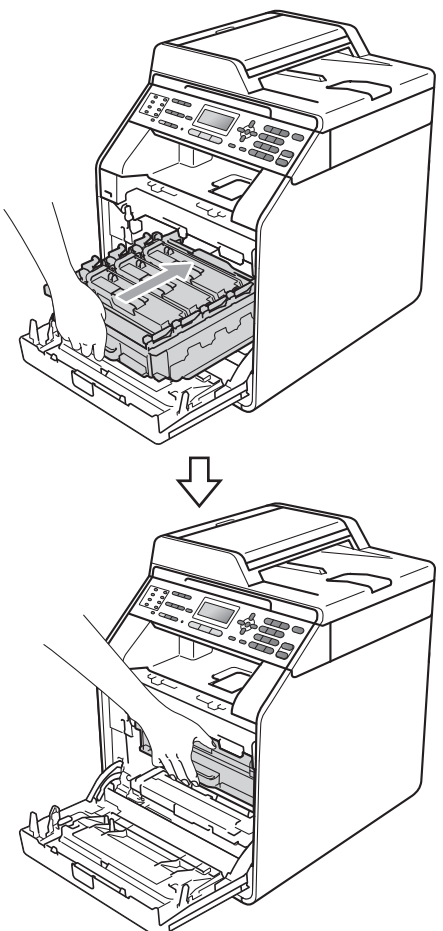

- <sup>18</sup> Chiudere il coperchio anteriore dell'apparecchio.
- Reinserire innanzitutto il cavo di alimentazione dell'apparecchio nella presa elettrica, collegare tutti i cavi e quindi inserire il cavo della linea telefonica. Accendere l'apparecchio.

### <span id="page-118-0"></span>**Pulizia dei rulli di presa**

In caso di problemi con l'alimentazione della carta, pulire i rulli di presa nel modo seguente:

- 1 Spegnere l'apparecchio. Scollegare il cavo di alimentazione dalla presa elettrica.
- 

2) Estrarre completamente il vassoio carta dall'apparecchio.

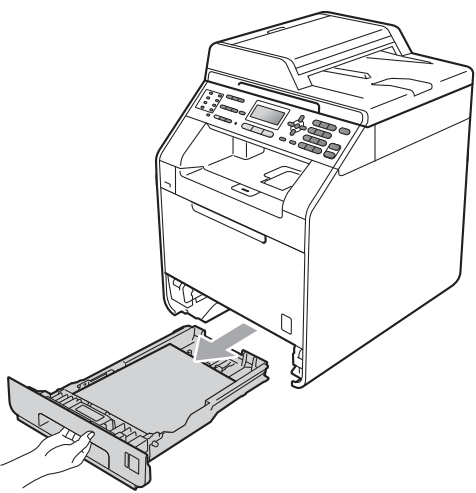

**3** Torcere accuratamente un panno che non lasci residui, immerso in acqua tiepida, quindi utilizzarlo per pulire lo smazzatore (1) del vassoio carta al fine di rimuovere la polvere.

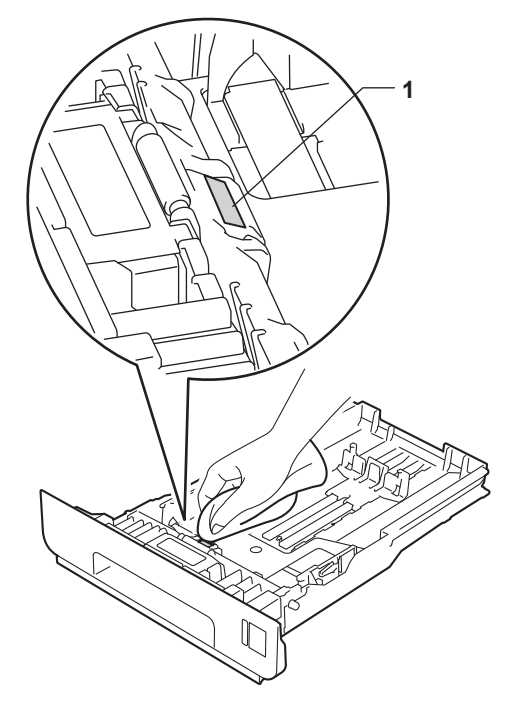

4 Pulire i due rulli di presa (1) all'interno dell'apparecchio per rimuovere la polvere.

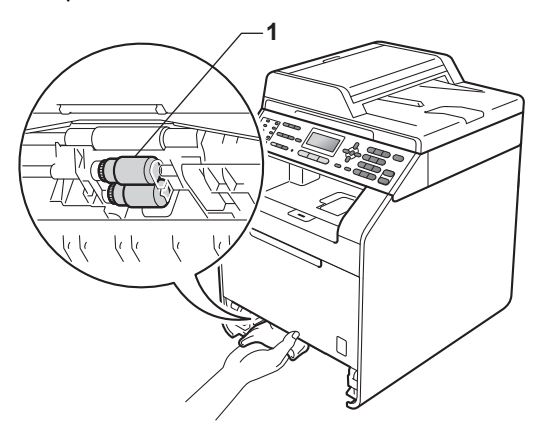

**5** Reinserire il vassoio della carta nell'apparecchio.

6 Reinserire il cavo di alimentazione dell'apparecchio nella presa elettrica. Accendere l'apparecchio.

### **Taratura**

La densità di uscita di ogni colore dipende dalle condizioni ambientali in cui si trova l'apparecchio, come temperatura e umidità. La calibrazione consente di ottimizzare la densità del colore.

- a Premere **Menu**, **4**, **6**.
- **2** Premere  $\triangle$  o  $\nabla$  per selezionare Tarare.
- c Premere **OK**.
- Premere 1 per selezionare Sì.

#### **5** Premere Stop/Uscita.

È possibile ripristinare i parametri di taratura impostati in fabbrica.

**1** Premere **Menu**, 4, 6.

- Premere  $\triangle$  o  $\nabla$  per Resettare.
- **Premere OK.**
- Premere 1 per selezionare Sì.
- e Premere **Stop/Uscita**.

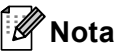

- Se viene visualizzato un messaggio d'errore, premere **Inizio Mono** o **Inizio Colore** e riprovare. (Per ulteriori informazioni, consultare *[Messaggi](#page-122-0)  [d'errore e di manutenzione sul display](#page-122-0)  LCD* [a pagina 115](#page-122-0).)
- Per stampare con il driver della stampante di Windows®, il driver recupera automaticamente i dati di taratura se le opzioni **Utilizzo dati calibrazione** e **Ottieni dati periferica automaticamente** sono attivate. Le opzioni sono attivate per impostazione predefinita. (Consultare *Scheda Avanzate* nella *Guida software dell'utente* .)
- Per stampare con il driver della stampante di Macintosh, è necessario eseguire la taratura utilizzando il **Status Monitor**. Dopo avere aperto il **Status Monitor**, scegliere Calibrazione colore nel menu Controlla. (Consultare *Status Monitor* nella *Guida software dell'utente* . Dopo aver aperto **Status Monitor**, scegliere **Controlla / Calibrazione colore** dalla barra dei menu.)

#### **Registrazione automatica**

#### **Registrazione <sup>A</sup>**

Se le aree di colore compatto o immagini riportano frange di colore ciano, magenta o giallo, è possibile utilizzare la funzione di registrazione automatica per correggere il problema.

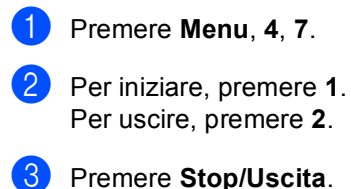

### <span id="page-121-0"></span>**Registrazione manuale**

Se dopo la registrazione automatica il colore non viene ancora visualizzato correttamente, occorre eseguire la registrazione manuale.

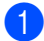

a Premere **Menu**, **4**, **8**, **1**.

- b Premere **Inizio Mono** o **Inizio Colore** per avviare la stampa della tabella di registrazione dei colori.
- **3** Quando l'apparecchio termina il processo di stampa del diagramma di registrazione, premere **2** (Imp. Regist.) per correggere manualmente il colore.

4 Partendo da 1 (1 Magenta sx) sulla tabella, stabilire quale striscia colorata riporta una densità di stampa più uniforme e immettere il relativo numero nell'apparecchio con i tasti  $\blacktriangle$  e  $\nabla$ . Premere **OK**. Ripetere l'operazione per **2** (2 Ciano sx), **3** (3 Giallo sx), **4**, **5**, **6** fino a **9**.

**e** Premere Stop/Uscita.

#### **Frequenza (correzione del colore) <sup>A</sup>**

È possibile impostare quanto spesso deve essere eseguita la correzione del colore (Calibrazione colore e Registrazione automatica). L'impostazione predefinita è Normale. Il processo di correzione del colore consuma una certa quantità di toner.

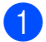

a Premere **Menu**, **4**, **9**.

Premere  $\triangle$  o  $\nabla$  per scegliere Normale, Basso o No. Premere **OK**.

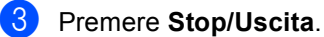

**114**

**B**

**Risoluzione dei problemi** 

# <span id="page-122-0"></span>**Messaggi d'errore e di manutenzione sul display LCD <sup>B</sup>**

Come con qualsiasi prodotto da ufficio sofisticato, possono verificarsi degli errori e i materiali di consumo potrebbero dover essere sostituiti. In questo caso, l'apparecchio individua l'errore o la manutenzione ordinaria necessaria e mostra il messaggio appropriato. La tabella seguente contiene i messaggi d'errore e di manutenzione più comuni.

È possibile cancellare la maggior parte degli errori ed eseguire autonomamente i messaggi di manutenzione ordinaria. Se si desidera ricevere maggiore aiuto, il Brother Solutions Center fornisce le FAQ (domande più frequenti) e i consigli più recenti per la risoluzione dei problemi:

**Messaggio d'errore | Causa Azione correttiva** Accesso negato La funzione da utilizzare è vietata | Rivolgersi all'amministratore per verificare le da Secure Function Lock. Lock. Box WT a fine **La vaschetta di recupero toner è** prossima all'esaurimento. visualizzare un messaggio Cambia box WT.

Visitare il sito all'indirizzo [http://solutions.brother.com/.](http://solutions.brother.com/)

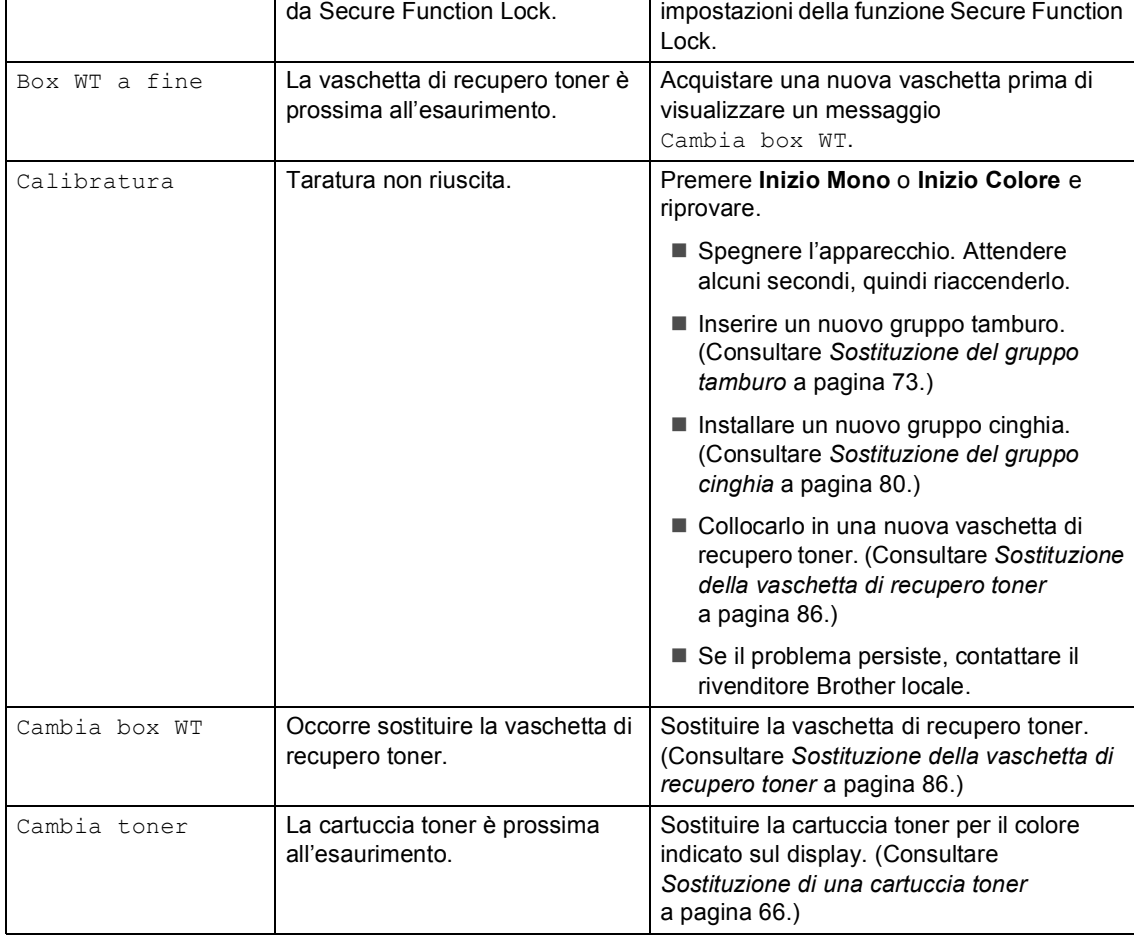

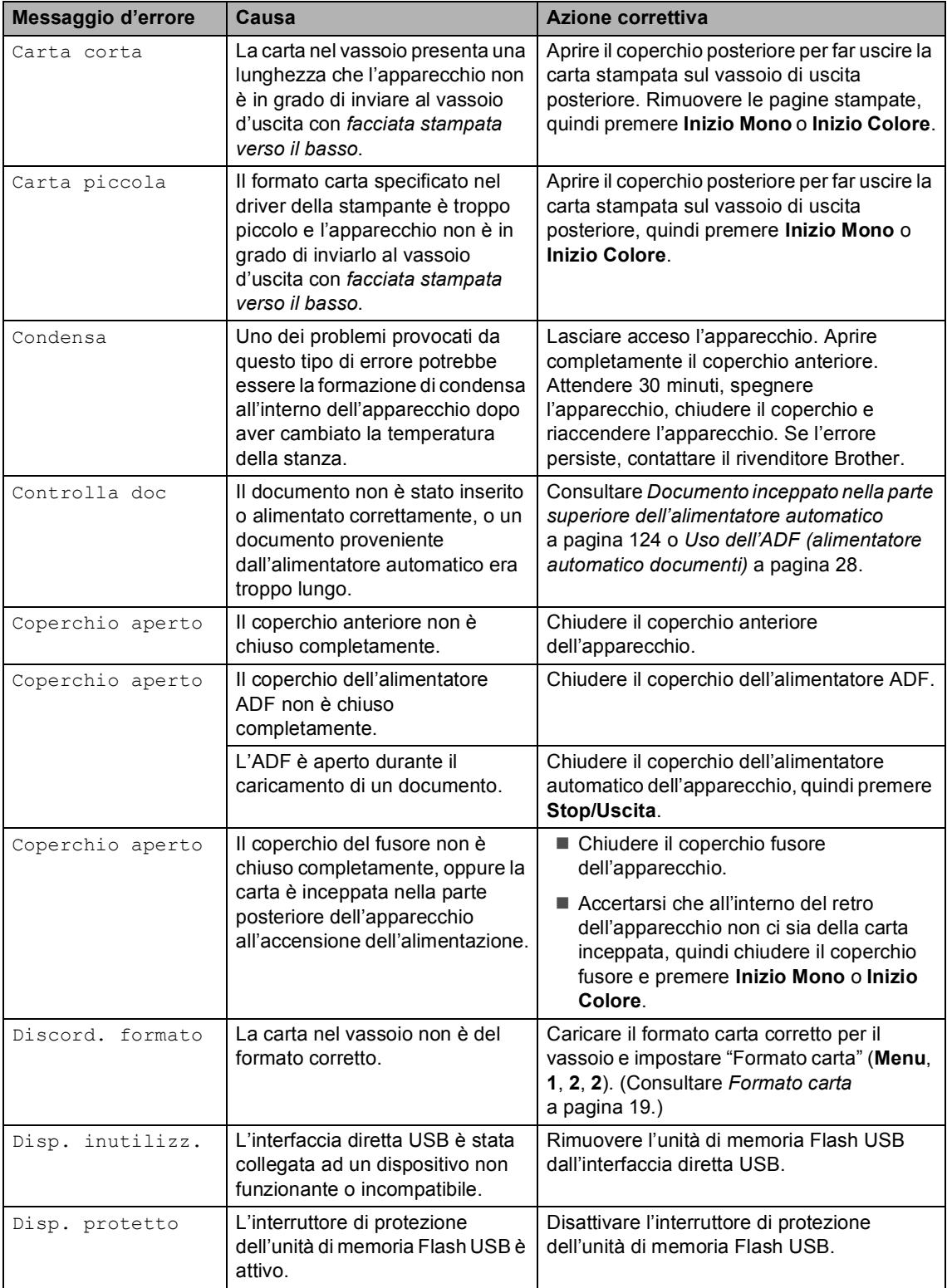

<span id="page-124-0"></span>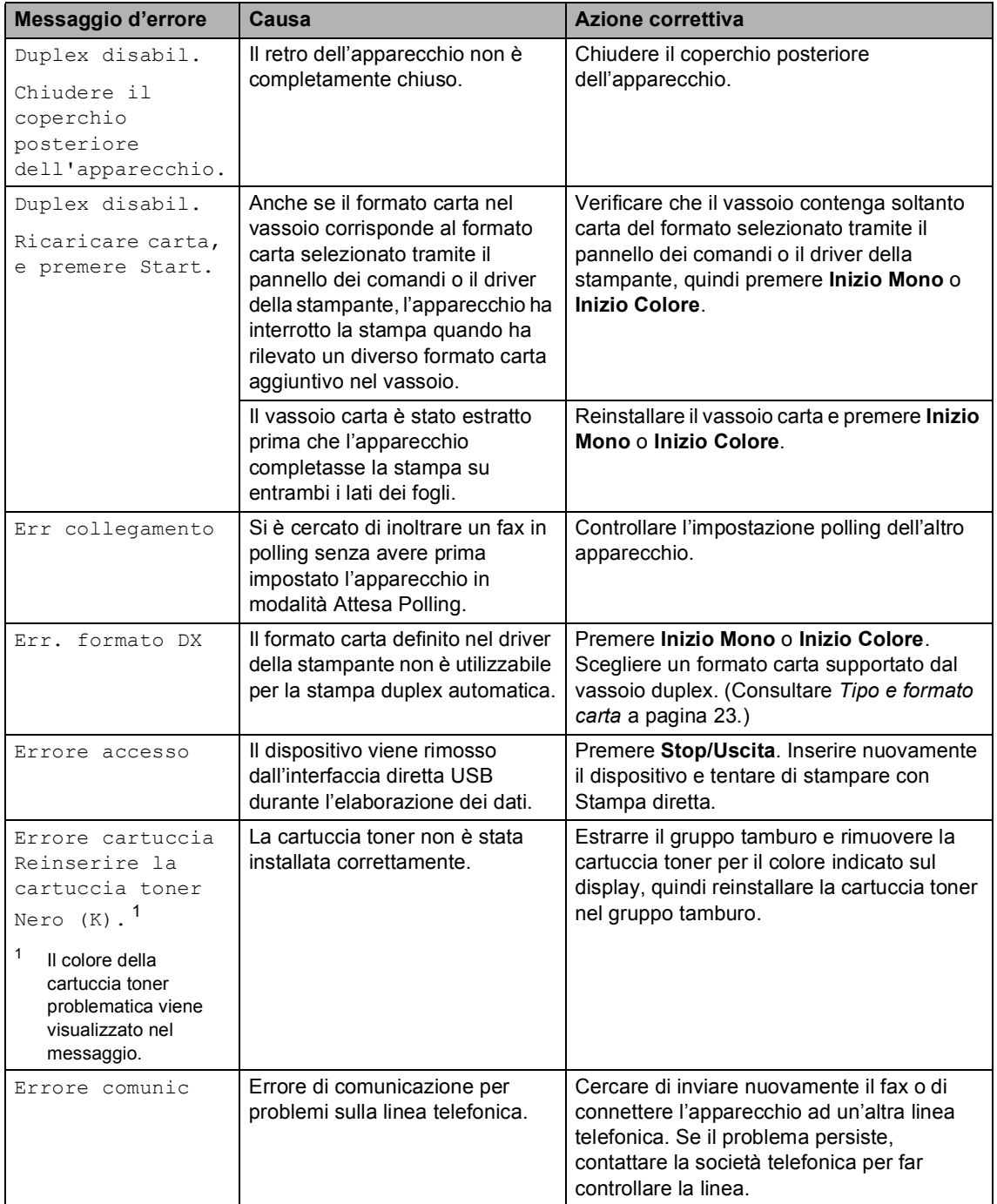

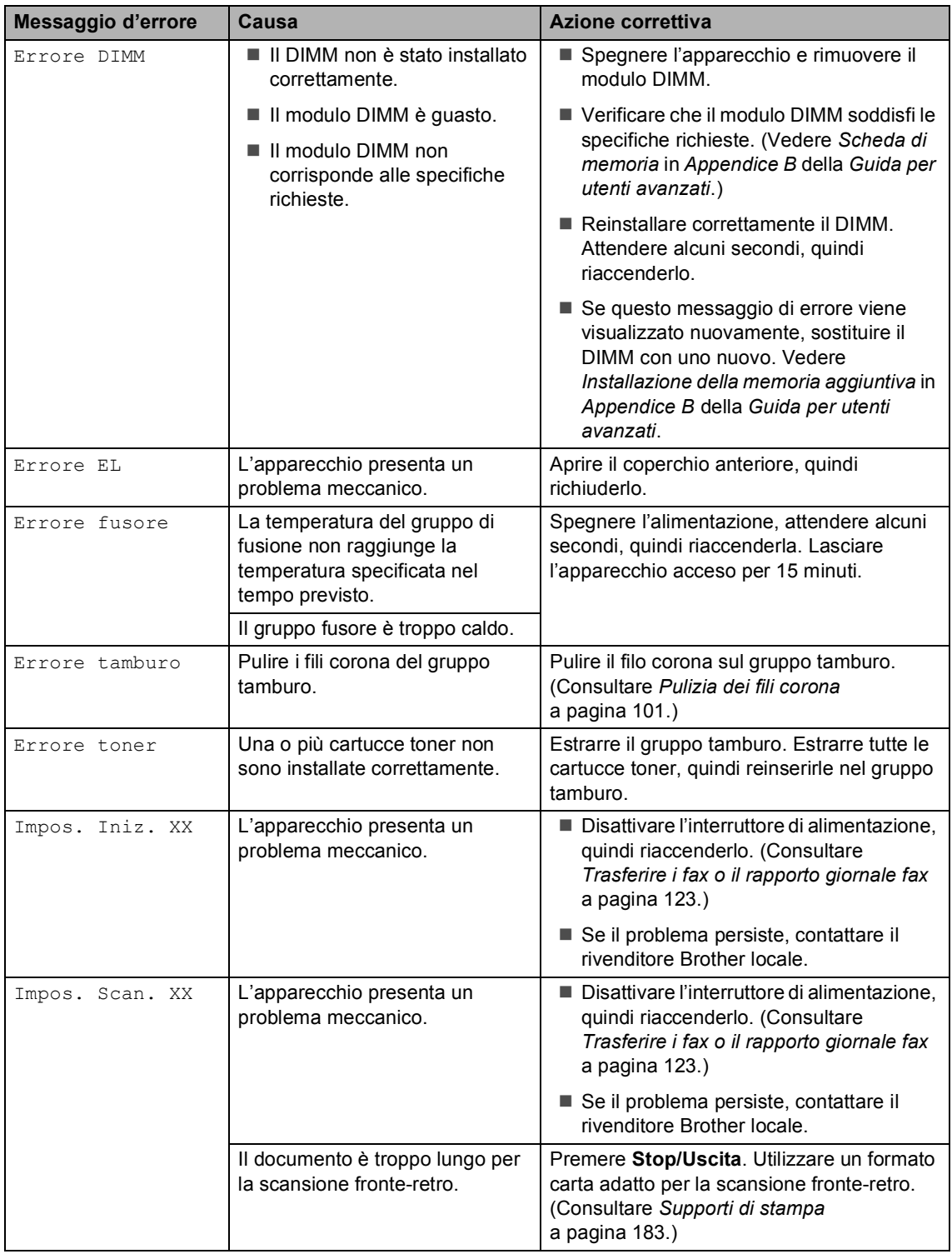

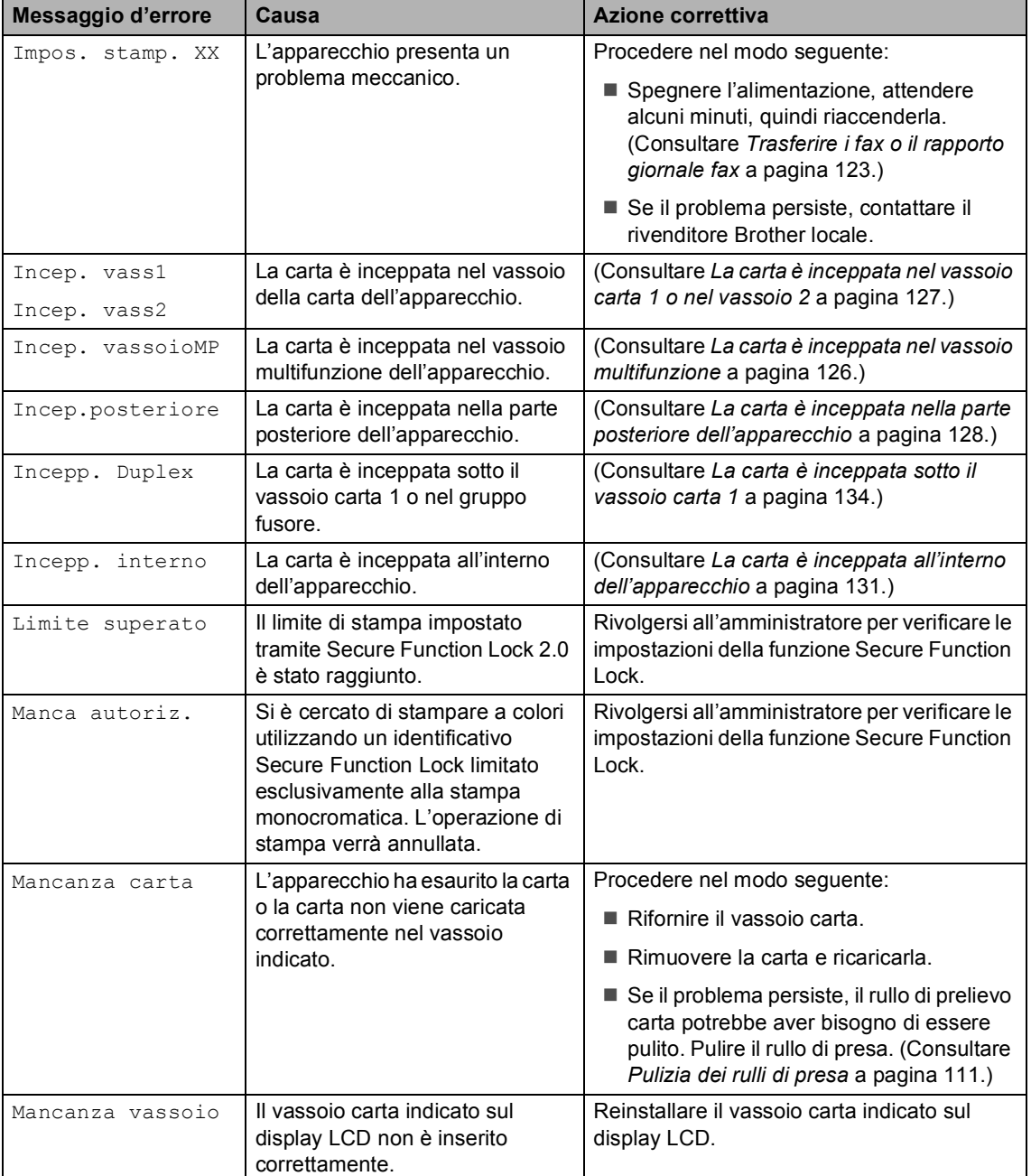

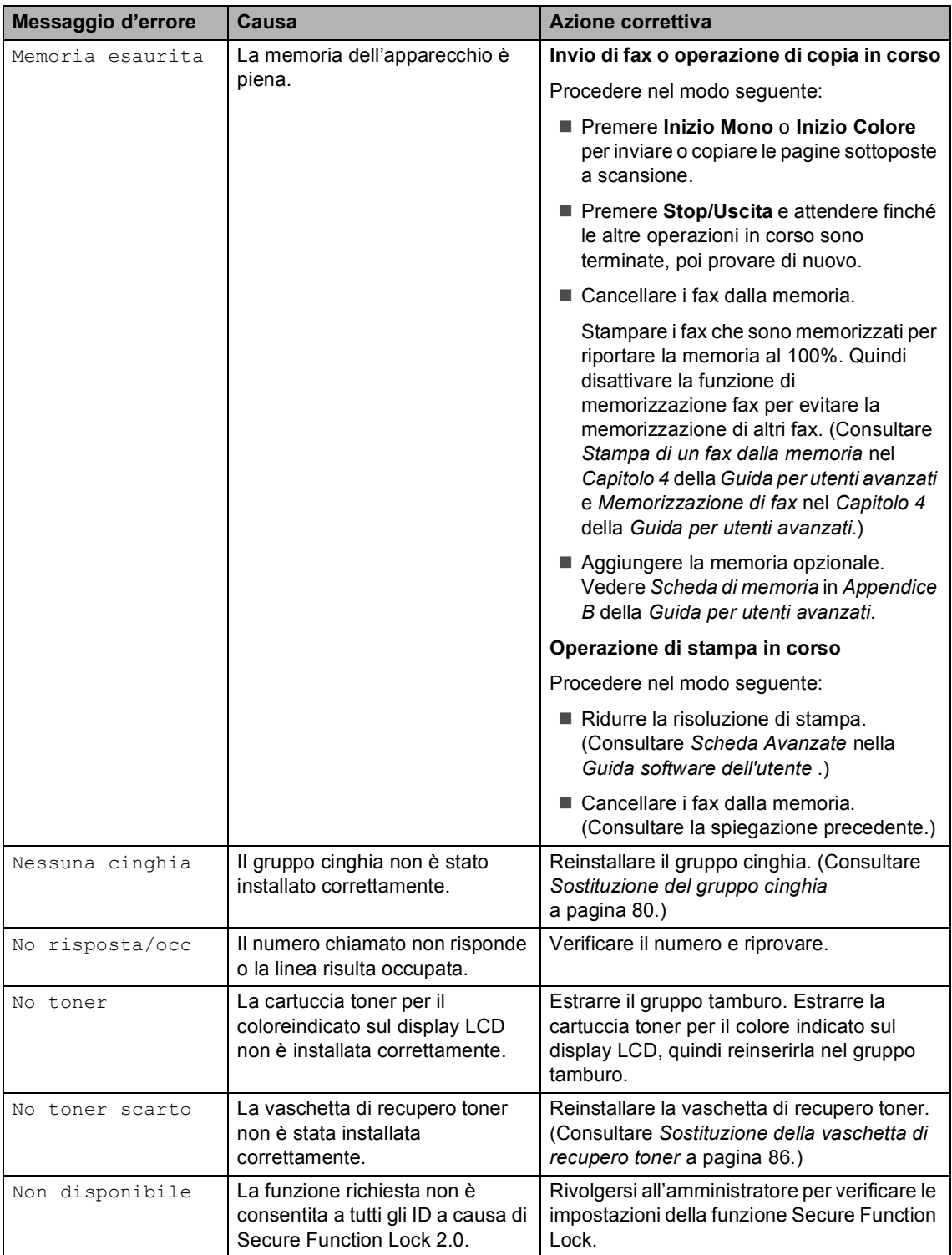

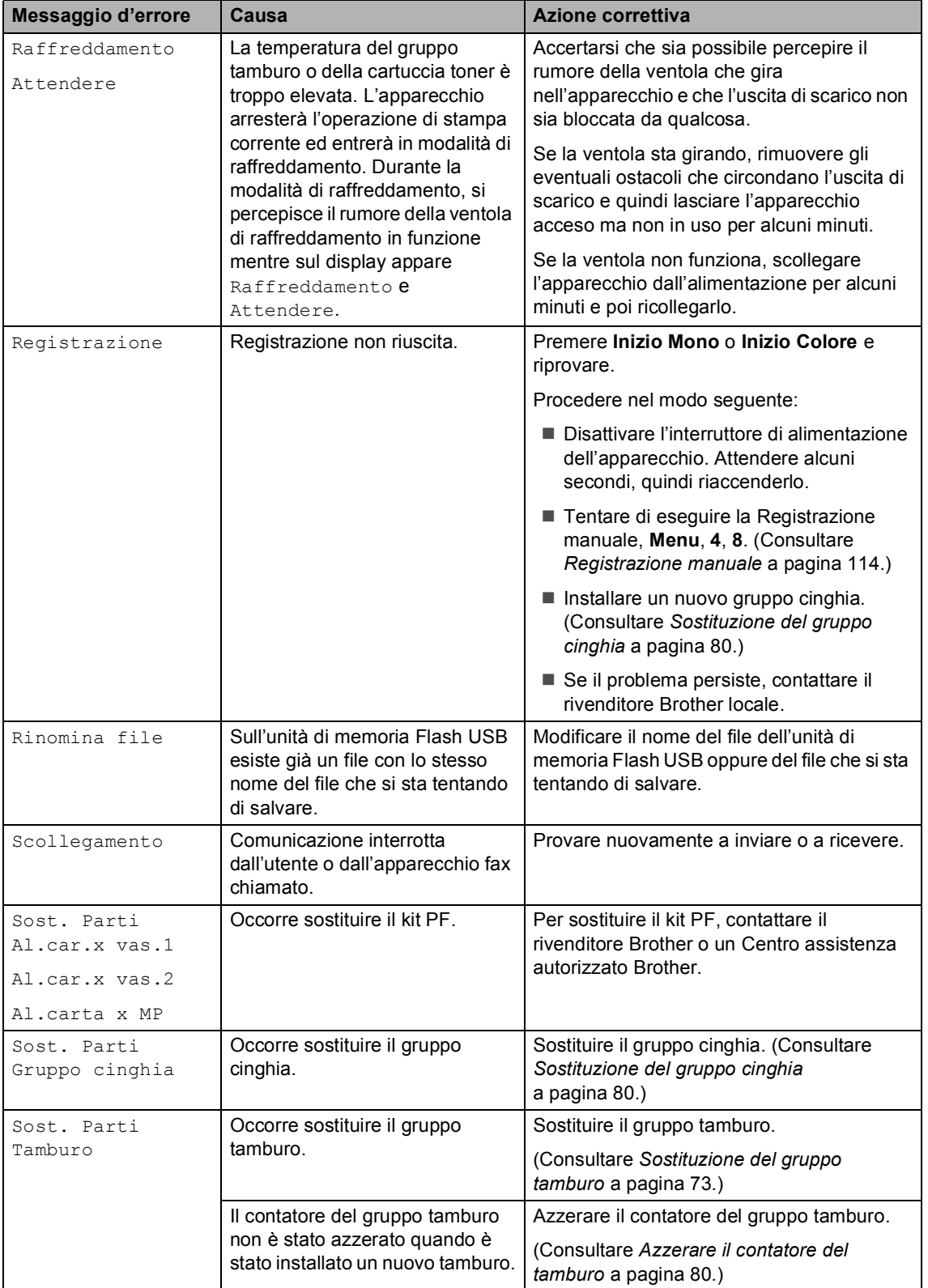

l,

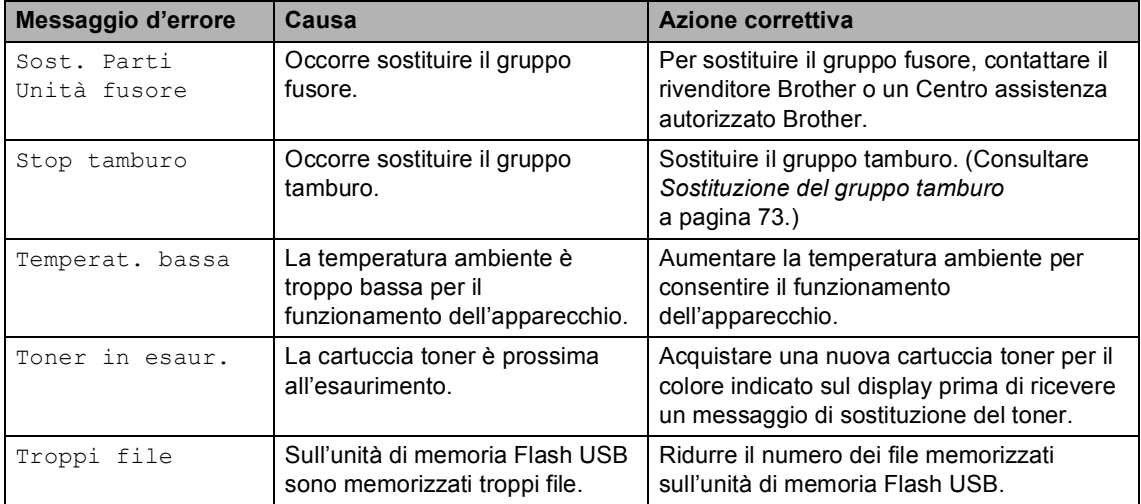

## <span id="page-130-0"></span>**Trasferire i fax o il rapporto giornale fax <sup>B</sup>**

Se sul display viene visualizzato:

- Impos. Iniz. XX
- Impos. stamp. XX
- Impos. Scan. XX

Si consiglia di trasferire i fax in un altro apparecchio per fax o nel PC. (Consultare *[Trasferimento fax ad un altro apparecchio fax](#page-130-1)* [a pagina 123](#page-130-1) o *[Trasferimento dei fax al PC](#page-130-2)* [a pagina 123.](#page-130-2))

È possibile anche trasferire il rapporto giornale fax per vedere se ci sono dei fax da trasferire. (Consultare *[Trasferimento](#page-130-3)  [rapporto giornale fax ad un altro apparecchio](#page-130-3)  fax* [a pagina 123.](#page-130-3))

# **Nota**

Se, dopo aver trasferito i fax, sul display viene visualizzato un messaggio di errore, scollegare l'apparecchio per alcuni minuti dalla fonte di alimentazione e quindi ricollegarlo.

#### <span id="page-130-1"></span>**Trasferimento fax ad un altro**  apparecchio fax

Se non è stato impostato l'identificativo, non è possibile inserire la modalità di trasferimento fax. (Consultare *Immissione di dati personali (identificativo)* nella *Guida di installazione rapida*.)

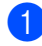

a Premere **Menu**, **9**, **0**, **1**.

Procedere nel modo seguente:

- Se sul display viene visualizzato Non ci sono dati, nella memoria dell'apparecchio non vi sono fax. Premere **Stop/Uscita**.
- Inserire il numero di fax al quale inoltrare i fax.
- c Premere **Inizio Mono** o **Inizio Colore**.

#### <span id="page-130-2"></span>**Trasferimento dei fax al PC**

È possibile trasferire i fax dalla memoria dell'apparecchio al PC.

- a Assicurarsi di aver installato **MFL-Pro Suite** sul PC, quindi attivare **Ricezione PC-Fax** sul PC. (Per i dettagli sulla ricezione di fax dal PC, consultare *Ricezione di fax da PC* nella *Guida software dell'utente* .)
- 2 Verificare di aver impostato Ricez. PC Fax sull'apparecchio. Vedere *Ricezione PC Fax* nel *Capitolo 4* della *Guida per utenti avanzati*. Se i fax sono nella memoria dell'apparecchio quando si imposta Ricezione Fax-PC, il display chiede se si vogliono trasferire i fax sul PC.
- Procedere nel modo seguente:
	- Per trasferire tutti i fax al PC, premere **1**. Verrà chiesto se si desidera una stampa di backup.
	- Per uscire e lasciare i fax in memoria, premere **2**.
- Premere Stop/Uscita.

#### <span id="page-130-3"></span>**Trasferimento rapporto giornale fax**  ad un altro apparecchio fax

Se non è stato impostato l'identificativo, non è possibile inserire la modalità di trasferimento fax. (Consultare *Immissione di dati personali (identificativo)* nella *Guida di installazione rapida*.)

- a Premere **Menu**, **9**, **0**, **2**.
- b Inserire il numero di fax al quale inoltrare il rapporto giornale fax.
- c Premere **Inizio Mono** o **Inizio Colore**.

**B**

# **Inceppamento di documenti e inceppamenti di carta <sup>B</sup>**

#### <span id="page-131-0"></span>**Documento inceppato nella parte superiore dell'alimentatore automatico <sup>B</sup>**

- a Rimuovere dall'alimentatore la carta non inceppata.
- 2 Aprire il coperchio dell'alimentatore ADF.
- **3** Tirare il documento inceppato verso sinistra.

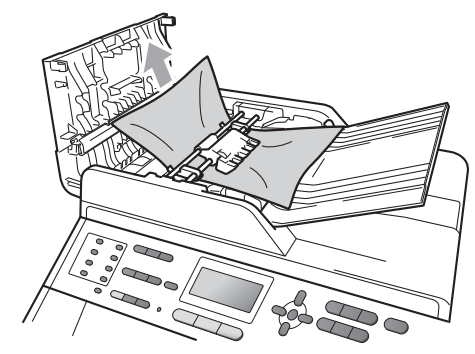

- 4 Chiudere il coperchio dell'alimentatore ADF.
	- e Premere **Stop/Uscita**.

### **Documento inceppato sotto al coperchio documenti <sup>B</sup>**

- a Rimuovere dall'alimentatore la carta non inceppata.
- 2 Sollevare il coperchio documenti.
- **6** Tirare il documento inceppato verso destra.

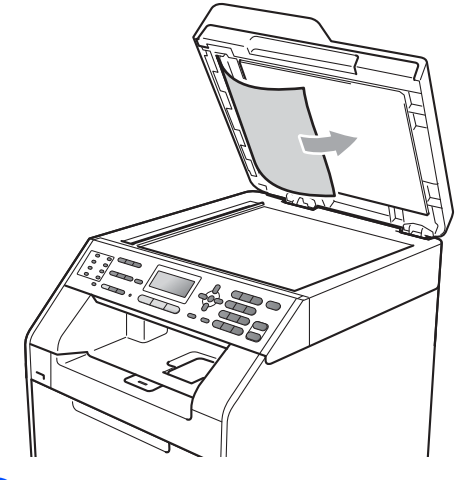

- 
- Chiudere il coperchio documenti.
- e Premere **Stop/Uscita**.

#### **Rimozione di documenti di piccole dimensioni inceppati nell'alimentatore ADF**

sollevare il coperchio documenti.

**2** Inserire un pezzo di carta rigida, ad esempio un cartoncino, nell'alimentatore ADF per spingere fuori i pezzetti di carta.

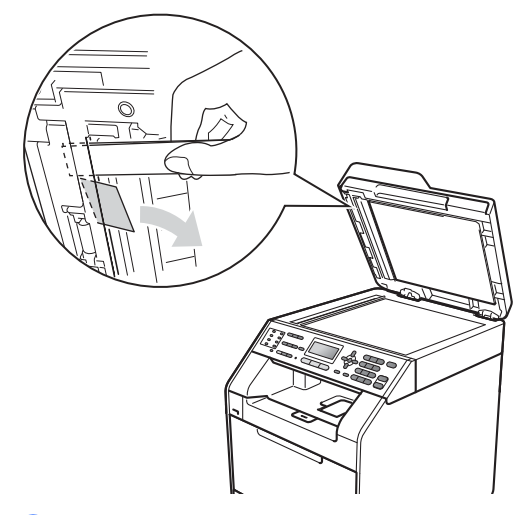

**3** Chiudere il coperchio documenti.

d Premere **Stop/Uscita**.

#### **Documento inceppato nel vassoio di uscita <sup>B</sup>**

- a Rimuovere dall'alimentatore la carta non inceppata.
- Tirare il documento inceppato verso destra.

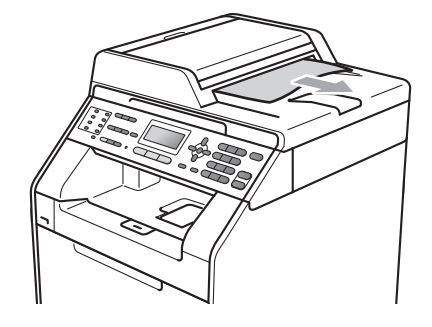

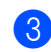

**3** Premere Stop/Uscita.

#### <span id="page-133-0"></span>**La carta è inceppata nel vassoio multifunzione <sup>B</sup>**

Se il display mostra Incep. vassoioMP, procedere nel modo seguente:

- **1** Rimuovere la carta dal vassoio multifunzione.
- 2 Rimuovere la carta inceppata dal vassoio multifunzione.

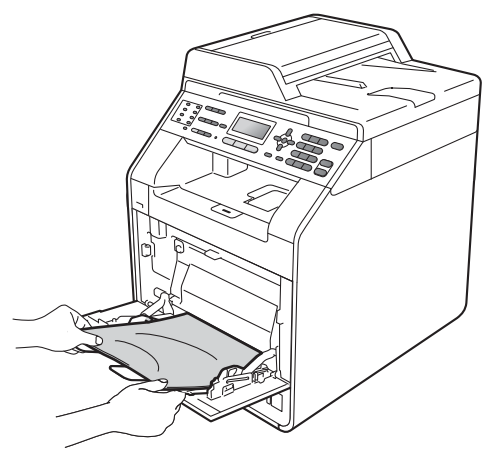

**3** Smazzare la pila di carta e reinserirla nel vassoio multifunzione.

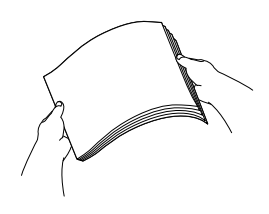

 $\overline{4}$  Quando si carica la carta nel vassoio multifunzione, verificare che rimanga al di sotto delle guide di altezza massima della carta (1) poste su entrambi i lati del vassoio.

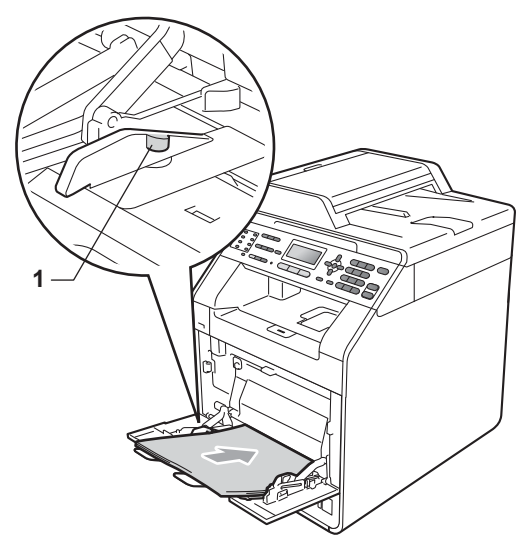

**6** Premere Inizio Mono o Inizio Colore per riprendere la stampa.

#### <span id="page-134-0"></span>**La carta è inceppata nel vassoio carta 1 o nel vassoio 2**

Se il display mostra Incep. vass1 o Incep. vass2, procedere nel modo seguente:

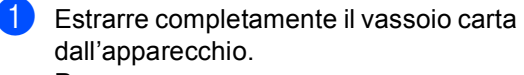

Per Incep. vass1:

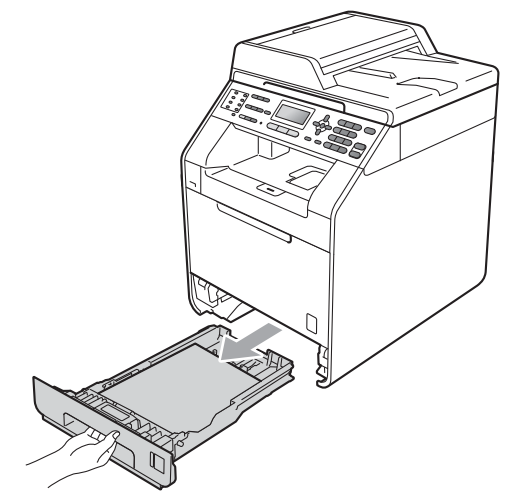

Per Incep. vass2:

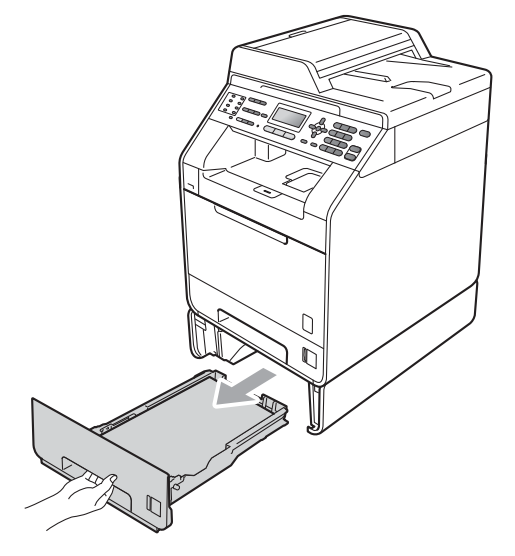

# **AVVERTENZA**

NON toccare le parti ombreggiate nella figura. Questi rulli potrebbero ruotare ad alta velocità.

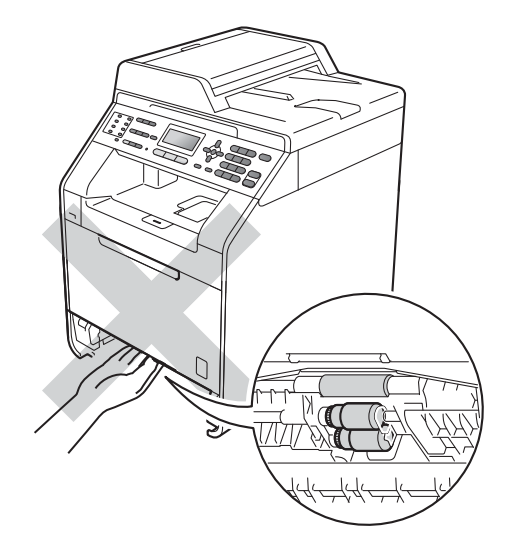

Utilizzare entrambe le mani per estrarre lentamente la carta inceppata.

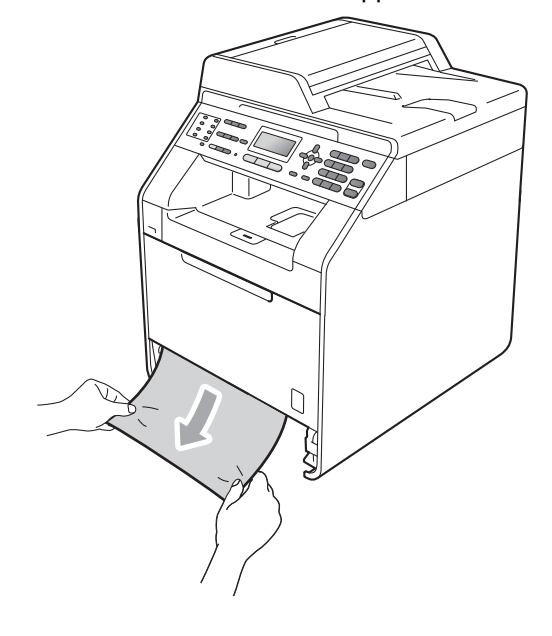

# **IMPORTANTE**

Se non è possibile rimuovere facilmente la carta in questa direzione, interrompere l'operazione e seguire le istruzioni per *[La](#page-138-0)  [carta è inceppata all'interno](#page-138-0)  [dell'apparecchio](#page-138-0)* a pagina 131.

# **Nota**

L'estrazione della carta inceppata verso il basso consente di rimuovere facilmente la carta.

**3** Assicurarsi che la carta sia al di sotto della tacca di altezza massima della carta ( $\triangledown$   $\triangledown$ ) (1) del vassoio. Tenendo premuta la rispettiva leva verde di sblocco, far scorrere le guide laterali per adattarle al formato carta. Accertarsi che le guide siano salde nella fessura. (Consultare *[Caricamento di carta nel](#page-18-0)  [vassoio carta standard](#page-18-0)* a pagina 11.)

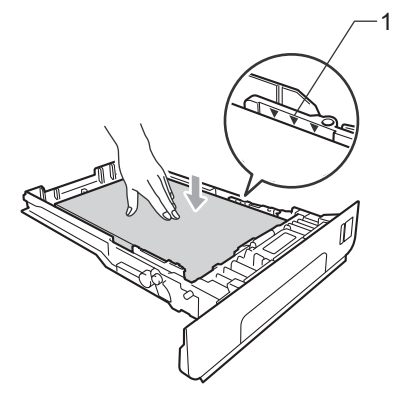

4 Inserire con decisione il vassoio della carta nell'apparecchio.

### <span id="page-135-0"></span>**La carta è inceppata nella parte posteriore dell'apparecchio <sup>B</sup>**

Se il display mostra Incep.posteriore, si è verificato un inceppamento della carta dietro al coperchio posteriore. Procedere nel modo seguente:

**Lasciare acceso l'apparecchio per 10** minuti in modo che si raffreddi.

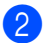

Aprire il coperchio posteriore.

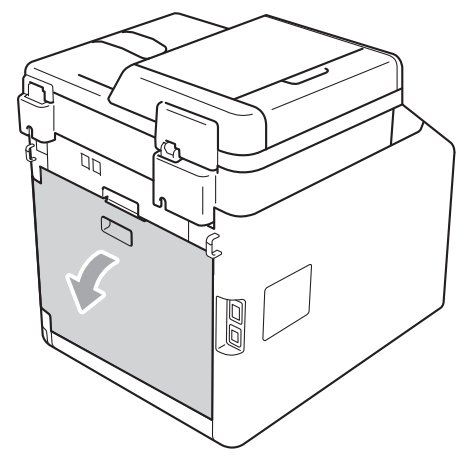

# **A ATTENZIONE**

### **SUPERFICIE CALDA**

Dopo l'utilizzo dell'apparecchio, alcune parti interne risultano bollenti. Attendere che l'apparecchio si raffreddi prima di toccare le parti interne dell'apparecchio.

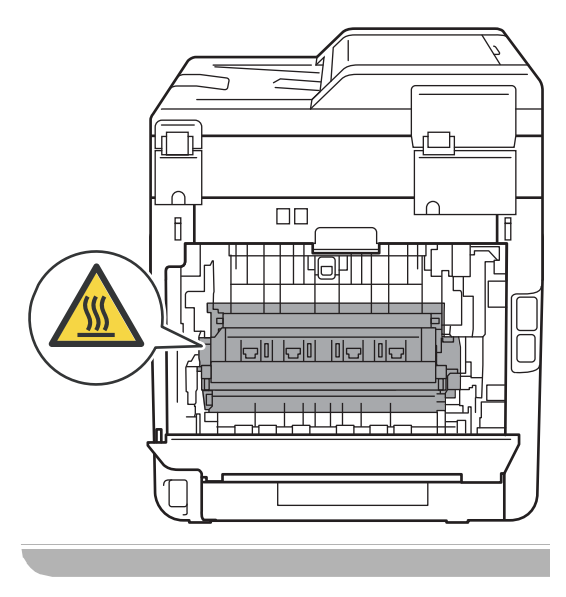

**3** Tirare verso di sé le linguette verdi (2) poste sui lati sinistro e destro per aprire il coperchio del gruppo di fusione (1).

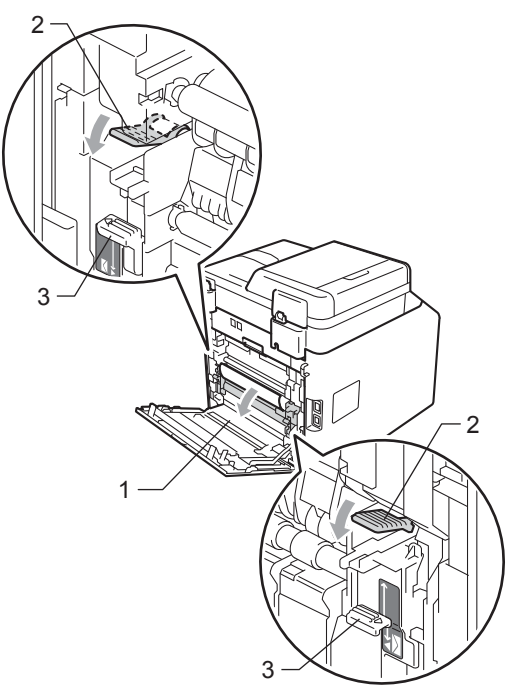

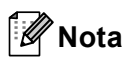

Se le leve delle buste (3) all'interno del coperchio posteriore sono state tirate nella posizione della busta, sollevare queste leve nella posizione originale prima di tirare le linguette verdi (2) verso il basso.

4 Con entrambe le mani estrarre lentamente la carta inceppata dall'unità fusore.

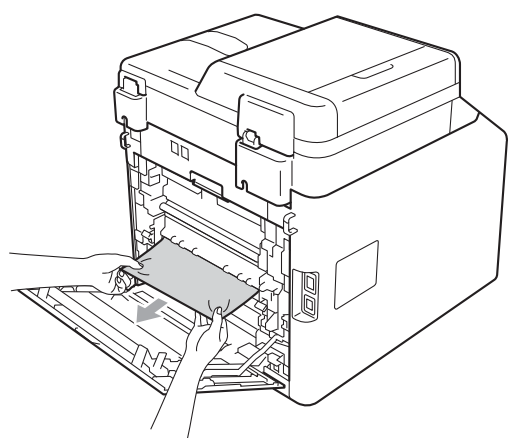

**6** Chiudere il coperchio del gruppo di fusione (1).

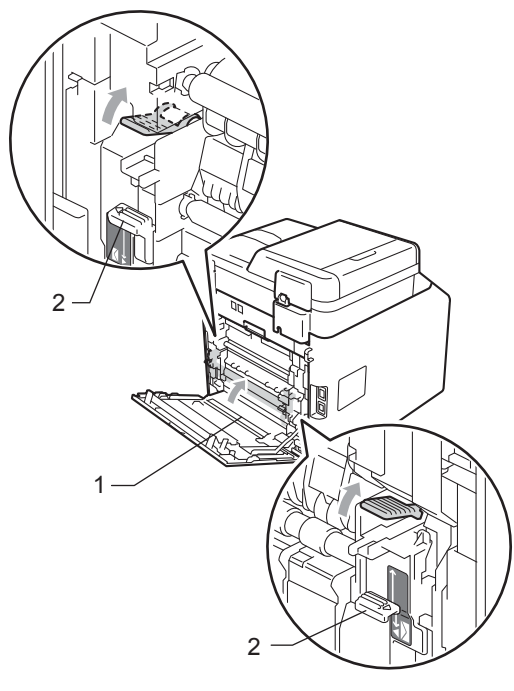

#### **Nota**

Se si stampa su buste, tirare di nuovo verso il basso la leva delle buste (2) nella posizione per le buste prima di chiudere il coperchio posteriore.

**6** Chiudere completamente il coperchio posteriore.

#### <span id="page-138-0"></span>**La carta è inceppata all'interno dell'apparecchio <sup>B</sup>**

Se il display mostra Incepp. interno, procedere nel modo seguente:

- **a** Spegnere l'apparecchio. Disinserire per prima cosa il cavo telefonico, scollegare tutti i cavi, quindi il cavo di alimentazione dalla presa elettrica.
- 2 Premere il pulsante di sblocco del coperchio anteriore e aprire il coperchio.

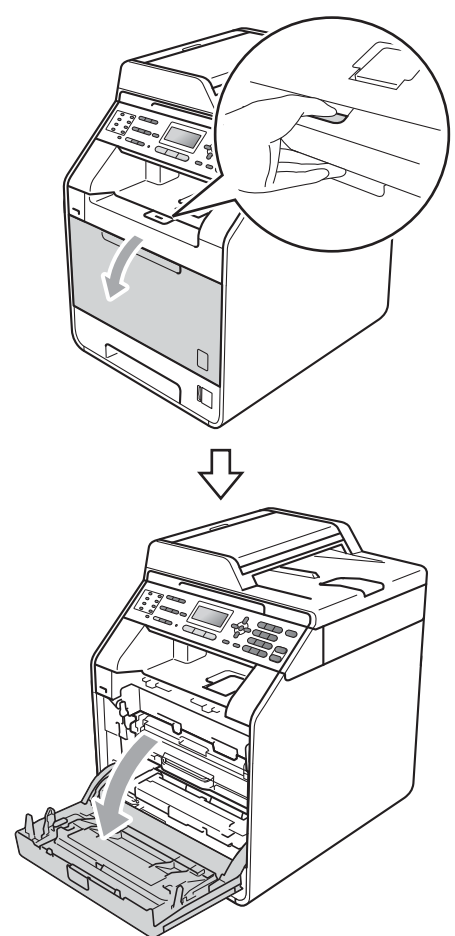

**3** Afferrare l'impugnatura verde del gruppo tamburo. Estrarre il gruppo tamburo fino all'arresto.

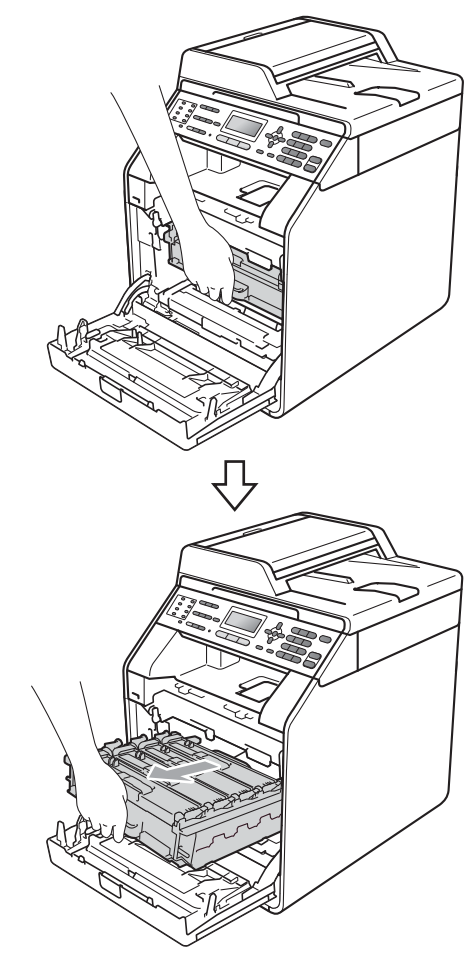

4 Ruotare in senso antiorario la leva di blocco verde (1) sul lato sinistro dell'apparecchio fino alla posizione di sblocco. Afferrare le impugnature verdi del gruppo tamburo e sollevare la parte anteriore del gruppo in modo da estrarlo dall'apparecchio.

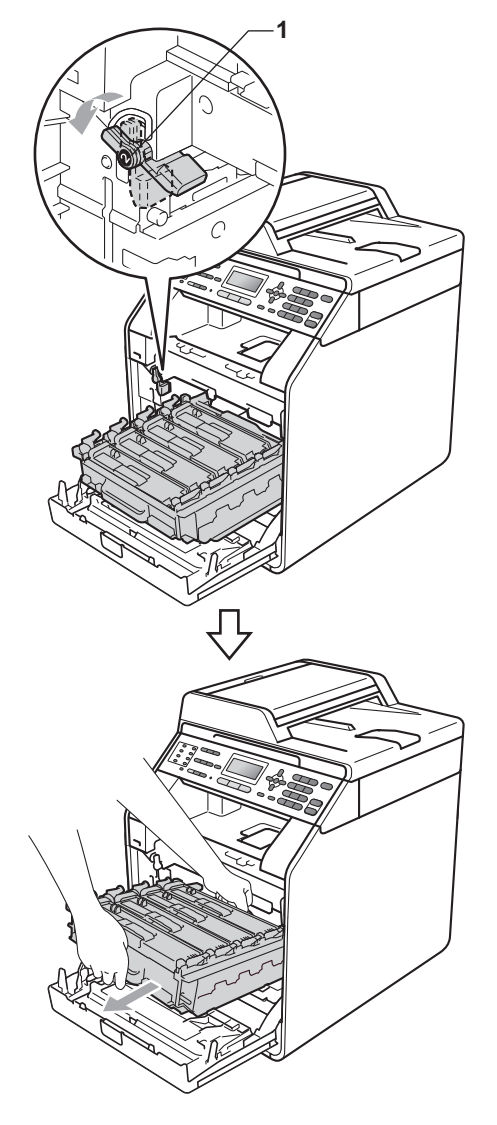

# **IMPORTANTE**

- Si raccomanda di collocare il gruppo tamburo e le cartucce di toner su una superficie piana e pulita, appoggiati su un foglio di carta o su un panno, da gettare dopo l'uso, per evitare lo spargimento accidentale del toner.
- Per evitare danni all'apparecchio a causa delle cariche statiche, NON toccare gli elettrodi indicati in figura.

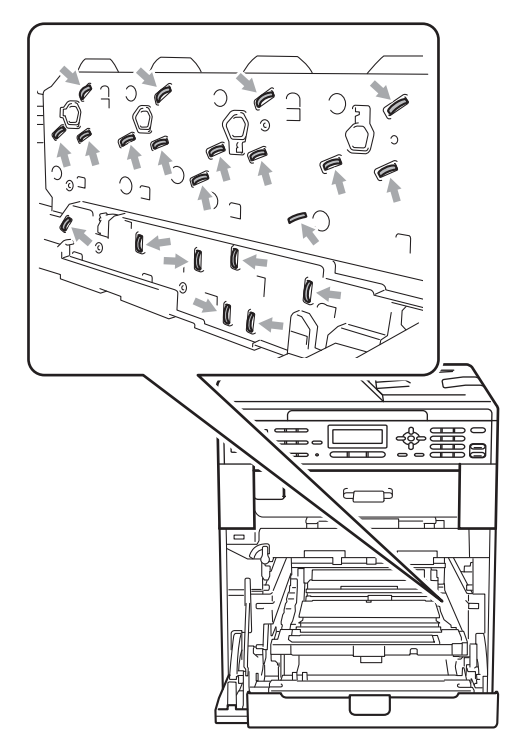

• Afferrare le impugnature verdi del gruppo tamburo per il trasporto. Non afferrare i lati del gruppo tamburo.

**6** Estrarre lentamente la carta inceppata.

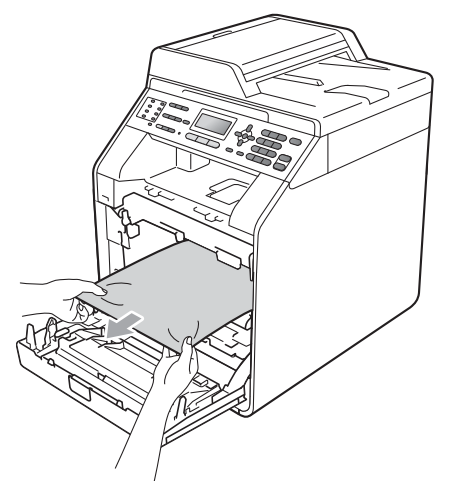

6 Assicurarsi che la leva di blocco verde (1) sia nella posizione di sblocco, come mostrato nella figura.

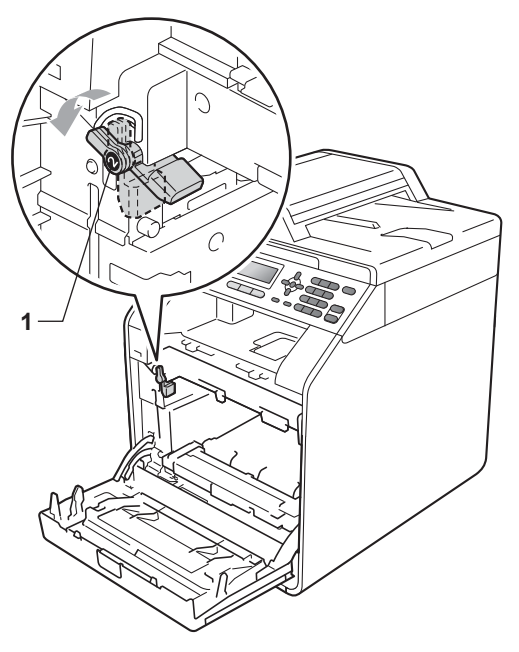

**7** Far corrispondere le estremità di guida (2) del gruppo tamburo ai simboli  $\blacktriangleright$  (1) su entrambi i lati dell'apparecchio, quindi fare scorrere delicatamente il gruppo tamburo nell'apparecchio fino all'arresto in corrispondenza della leva di blocco verde.

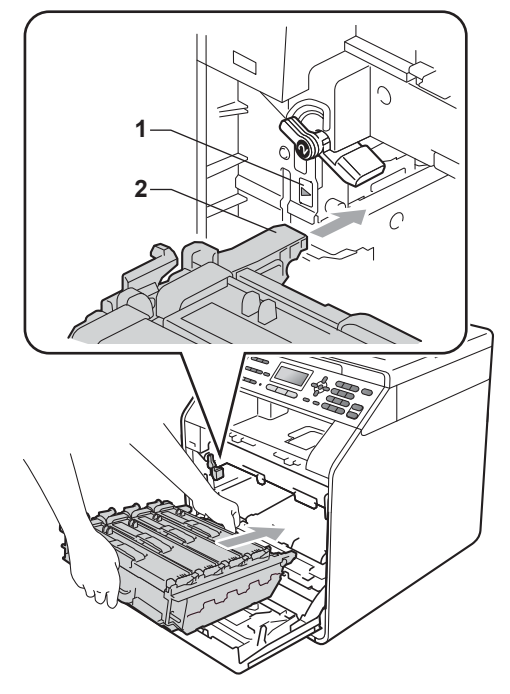

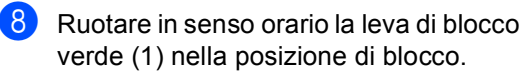

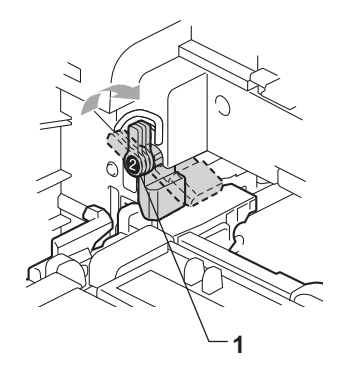

**9** Inserire il gruppo tamburo fino all'arresto.

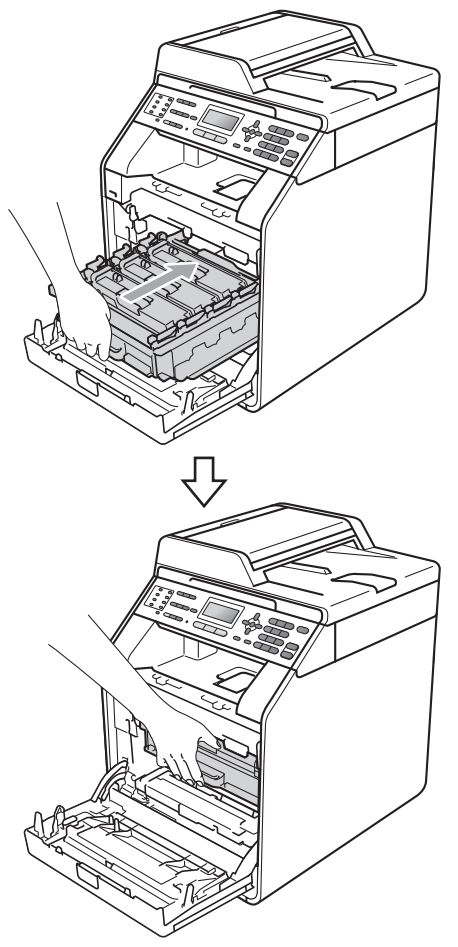

#### <span id="page-141-0"></span>**La carta è inceppata sotto il vassoio carta 1 <sup>B</sup>**

Se il display mostra Incepp. Duplex, procedere nel modo seguente:

Lasciare acceso l'apparecchio per 10 minuti in modo che si raffreddi.

2 Estrarre completamente il vassoio carta dall'apparecchio.

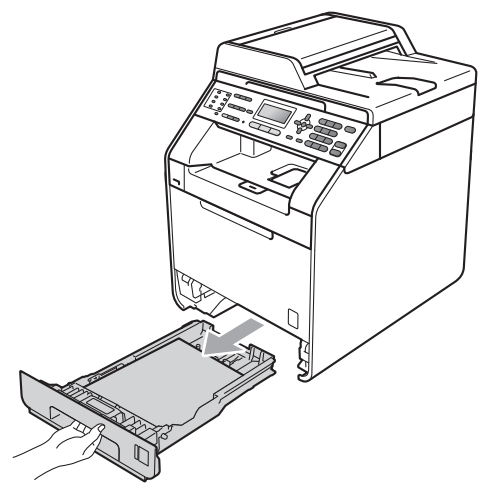

**10** Chiudere il coperchio anteriore dell'apparecchio.

# **Nota**

Se si spegne l'apparecchio mentre il display visualizza il messaggio Incepp. interno, i dati stampati dal computer saranno incompleti. Prima di spegnere l'apparecchio, eliminare l'operazione di spooling della stampa sul computer.

**k** Reinserire innanzitutto il cavo di alimentazione dell'apparecchio nella presa elettrica, quindi ricollegare tutti i cavi e il cavo della linea telefonica. Accendere l'apparecchio.

# **AVVERTENZA**

NON toccare le parti ombreggiate nella figura. Questi rulli potrebbero ruotare ad alta velocità.

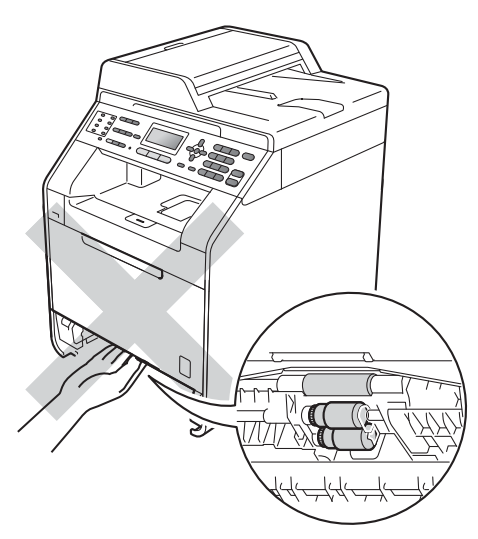

**3** Se non è presente carta inceppata nell'apparecchio, capovolgere il vassoio carta e controllare sotto il vassoio carta.

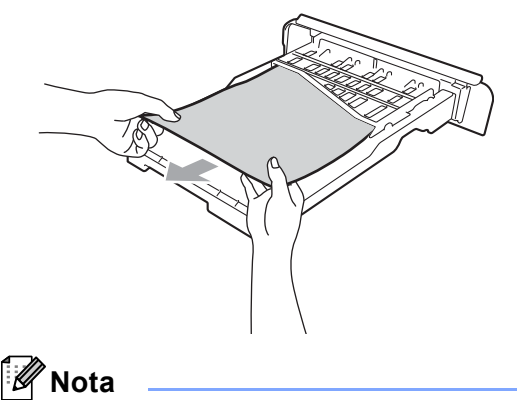

Non reinserire il vassoio carta per ora.

 $\overline{4}$  Se la carta non è inceppata nel vassoio carta, aprire il coperchio posteriore.

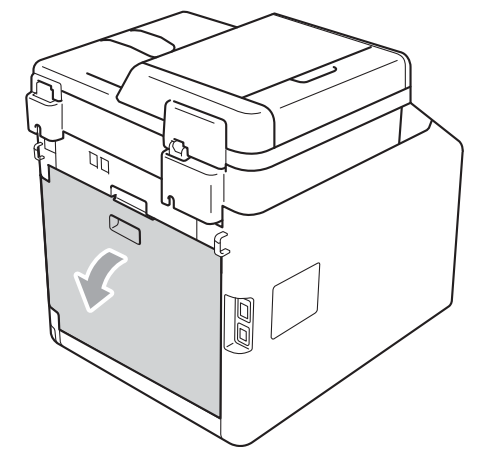

# **ATTENZIONE**

# **SUPERFICIE CALDA**

Dopo l'utilizzo dell'apparecchio, alcune parti interne risultano bollenti. Attendere che l'apparecchio si raffreddi prima di toccare le parti interne dell'apparecchio.

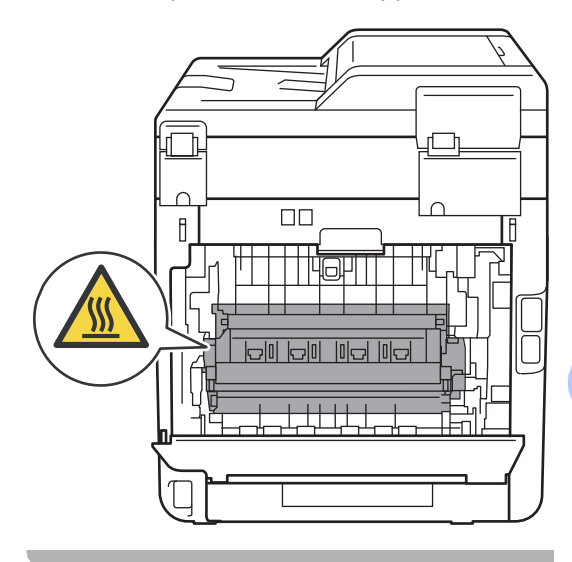

**B**

**6** Abbassare e tirare le linguette verdi a sinistra e a destra verso di sé e abbassare il coperchio del fusore (1).

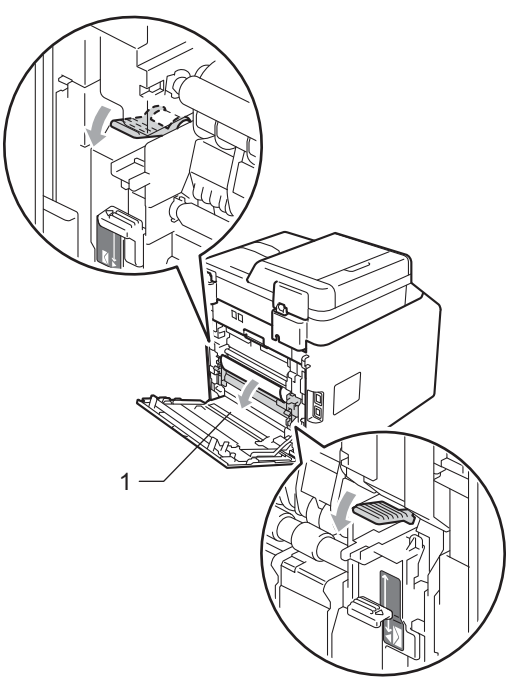

6 Utilizzando entrambe le mani, estrarre lentamente la carta inceppata.

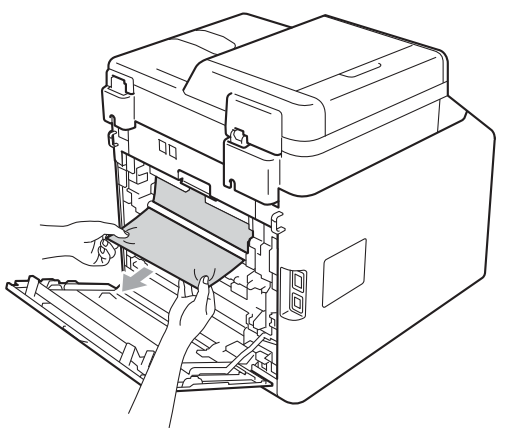

**Chiudere il coperchio del fusore (1).** 

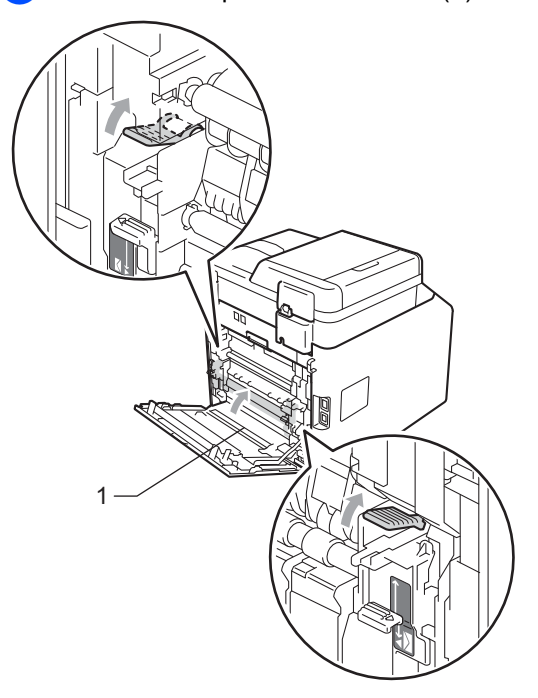

- 8 Chiudere completamente il coperchio posteriore.
- **9** Inserire con decisione il vassoio della carta nell'apparecchio.
# **Se si hanno difficoltà con l'apparecchio <sup>B</sup>**

Se si pensa ci sia un problema con l'apparecchio, controllare lo schema seguente e valutare i suggerimenti su come risolvere il problema.

È possibile eliminare la maggior parte degli inconvenienti da soli. Se si desidera aiuto, il Brother Solutions Center fornisce le FAQ (domande più frequenti) e i consigli per la risoluzione dei problemi.

Visitare il sito all'indirizzo [http://solutions.brother.com/.](http://solutions.brother.com/)

Se i fax non sembrano corretti, provare prima di tutto a produrre una copia. Se la copia prodotta è di buona qualità, probabilmente il problema riscontrato non dipende dall'apparecchio. Fare riferimento alla tabella riportata di seguito per suggerimenti relativi alla risoluzione dei problemi.

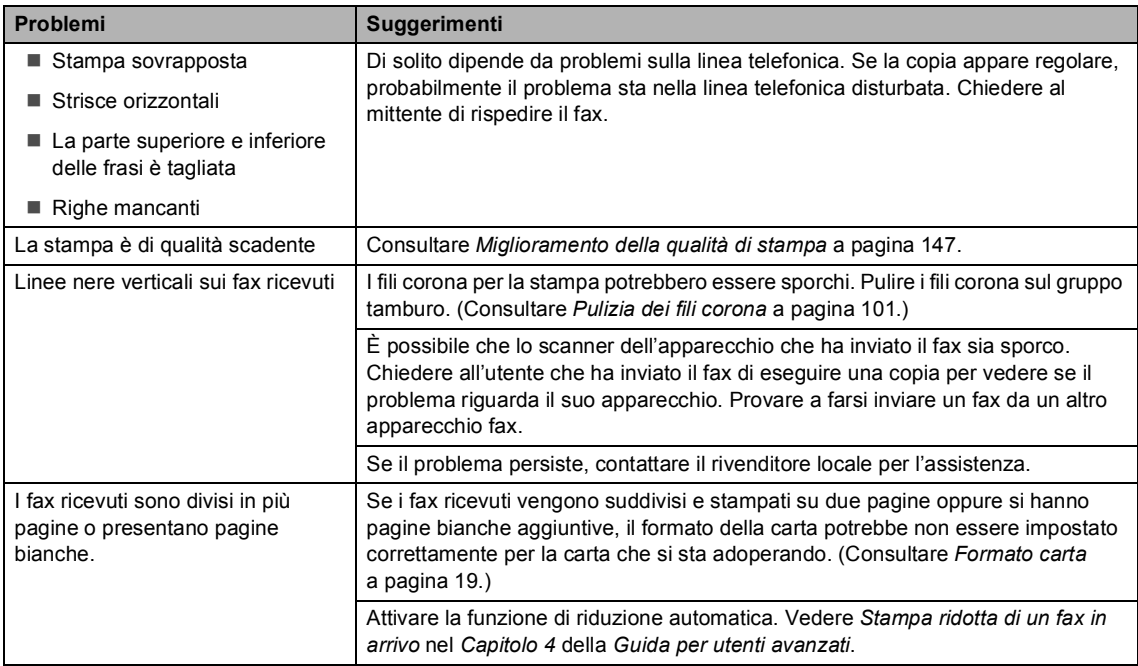

#### **Stampa o stampa dei fax ricevuti**

#### **Linea telefonica o collegamenti**

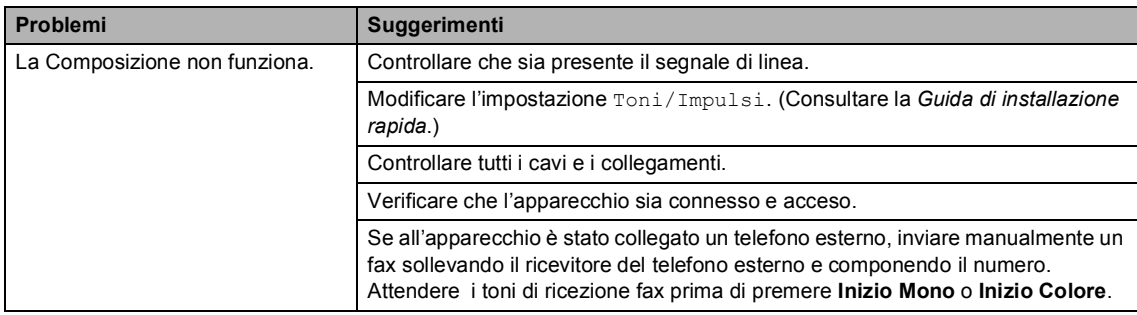

#### **Linea telefonica o collegamenti (Continua)**

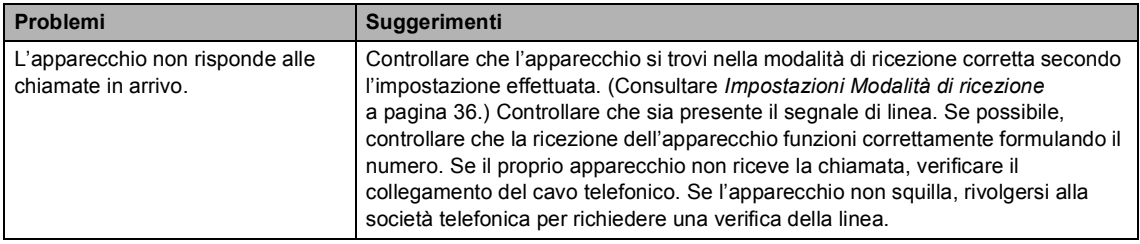

### **Ricezione di fax**

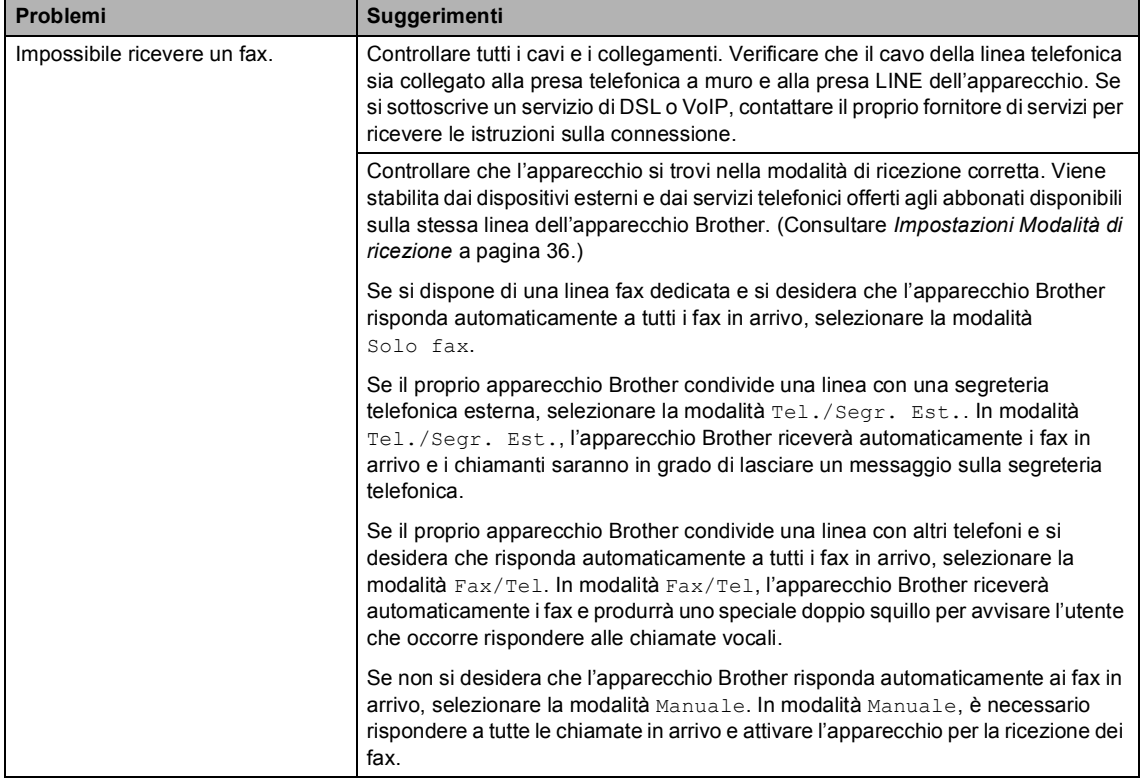

#### **Ricezione di fax (Continua)**

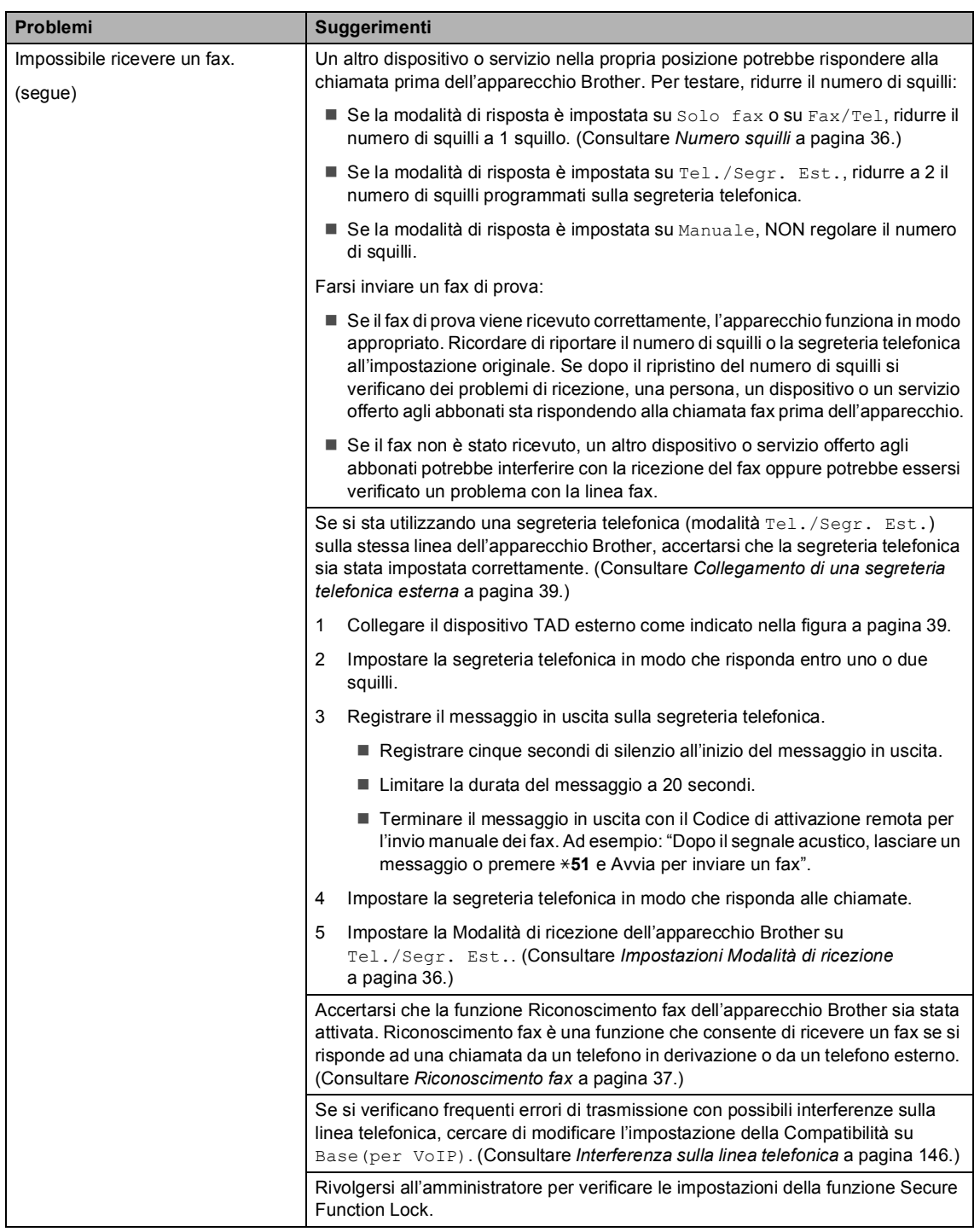

#### **Invio di fax**

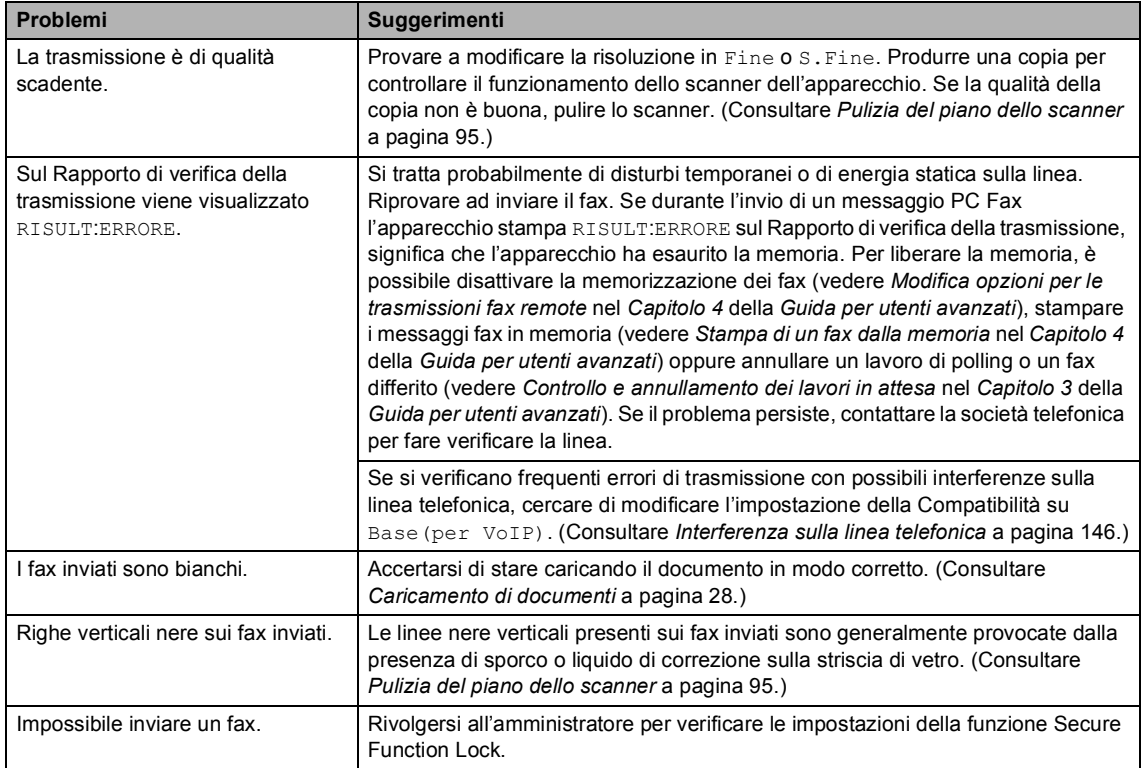

#### **Gestione delle chiamate in arrivo**

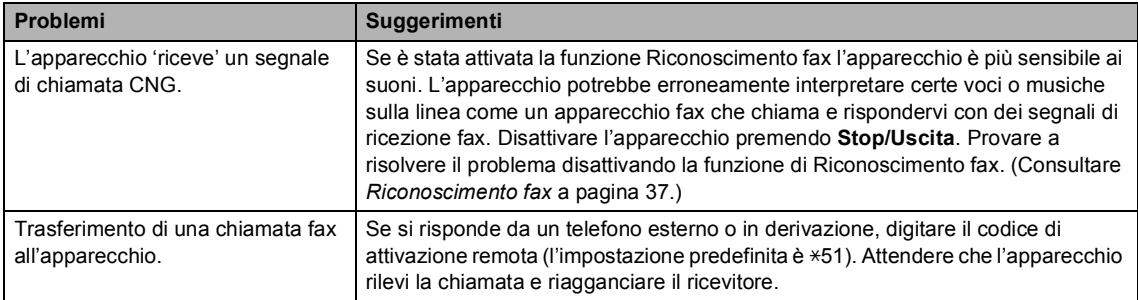

#### **Gestione delle chiamate in arrivo (Continua)**

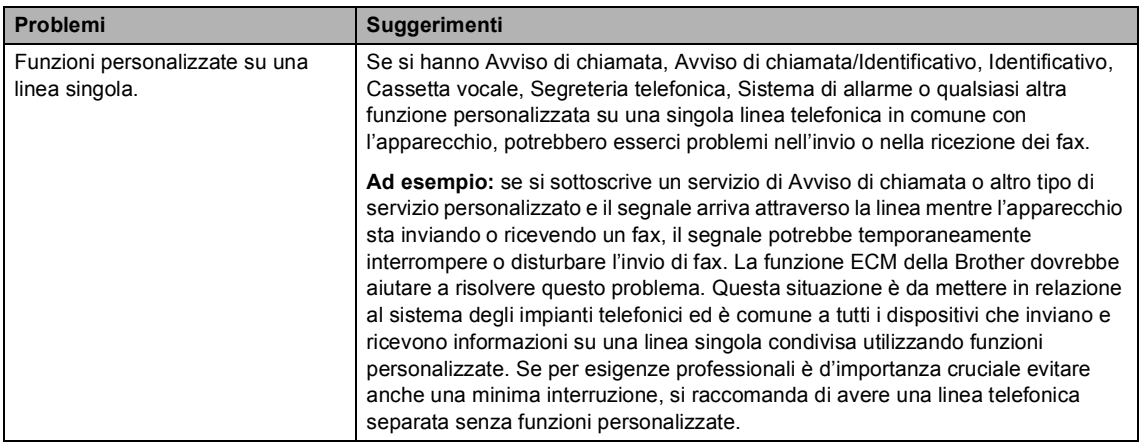

#### **Problemi nell'utilizzo dei Menu**

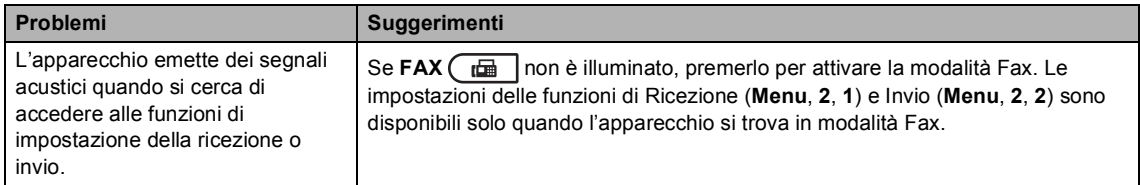

#### **Problemi nella copia**

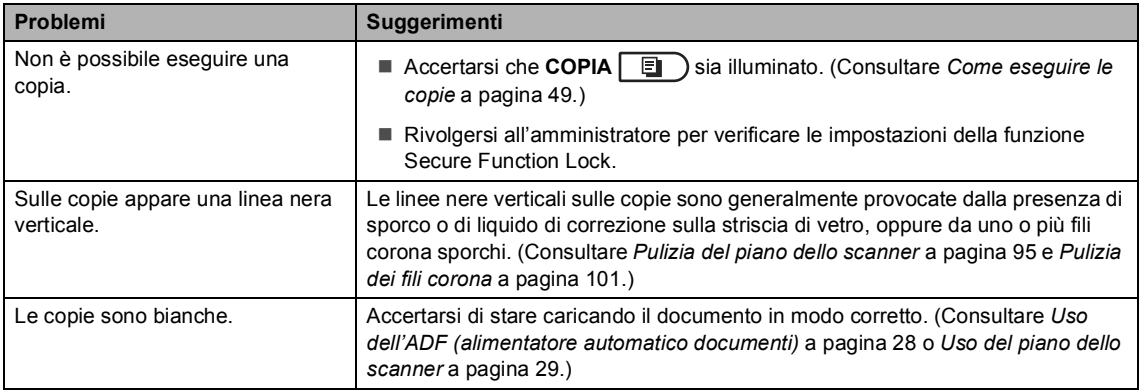

#### **Problemi di stampa**

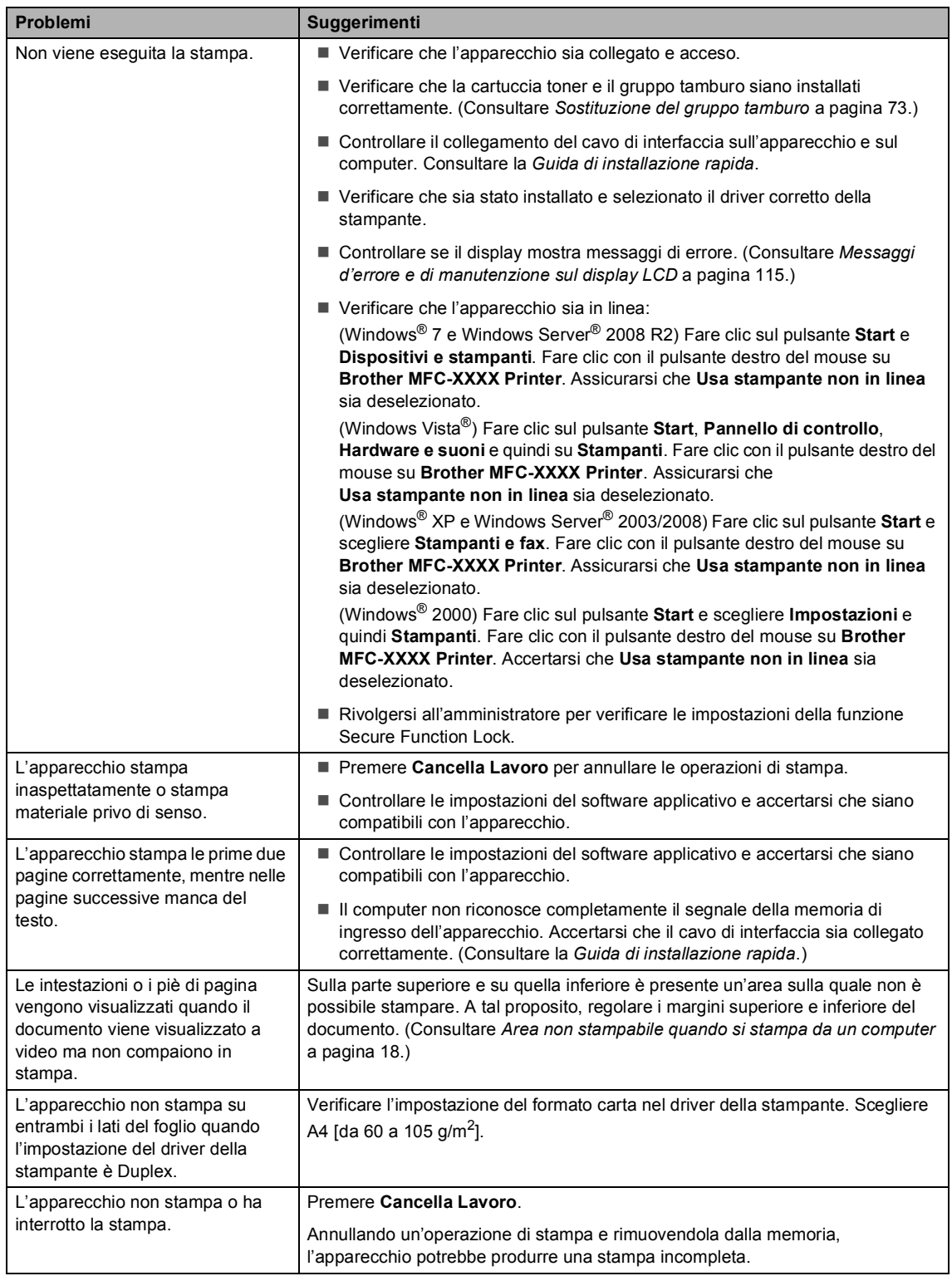

#### **Problemi di stampa (Continua)**

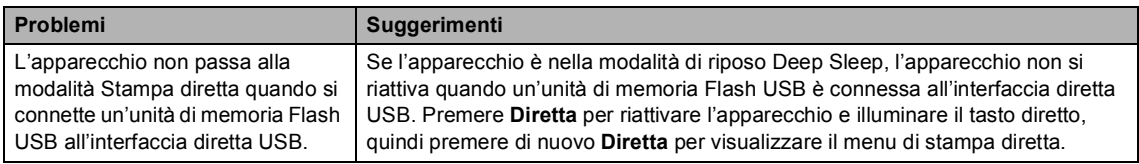

#### **Problemi di scansione**

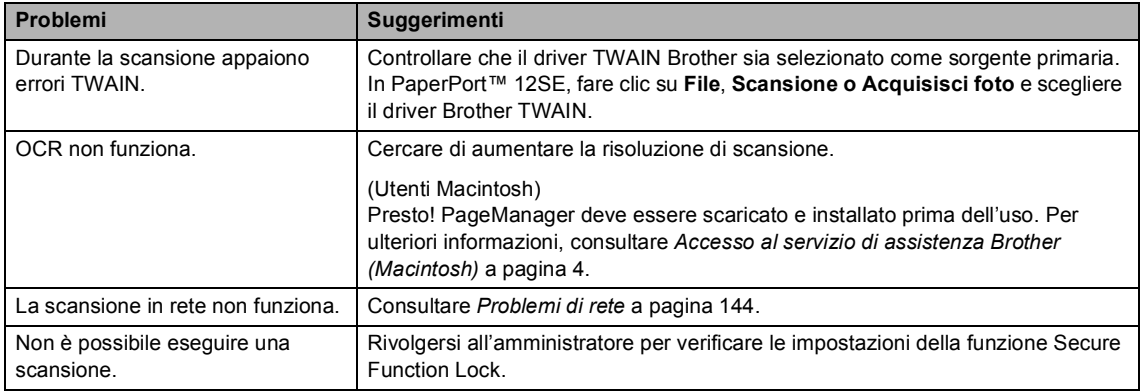

#### **Problemi del software**

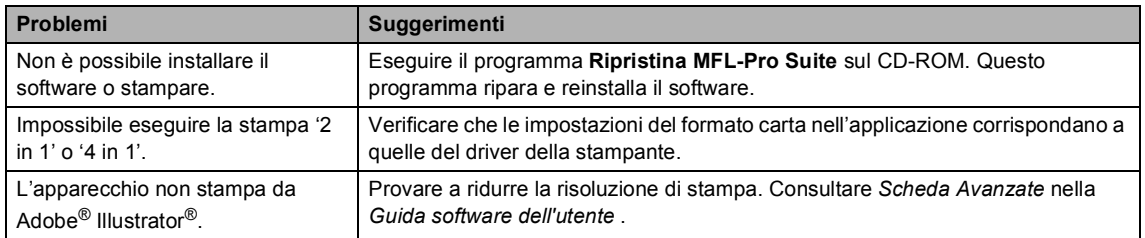

#### **Problemi con l'alimentazione della carta**

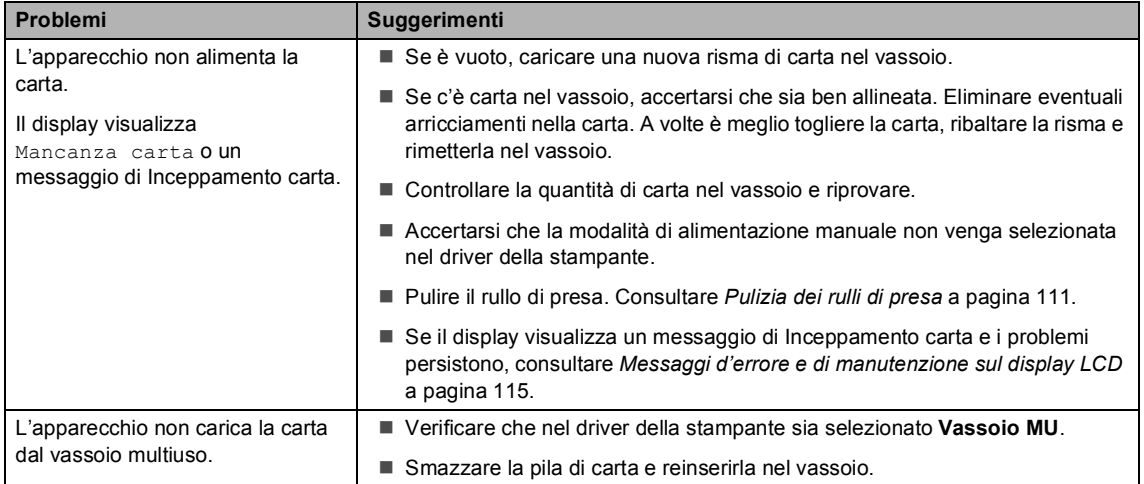

#### **Problemi con l'alimentazione della carta (Continua)**

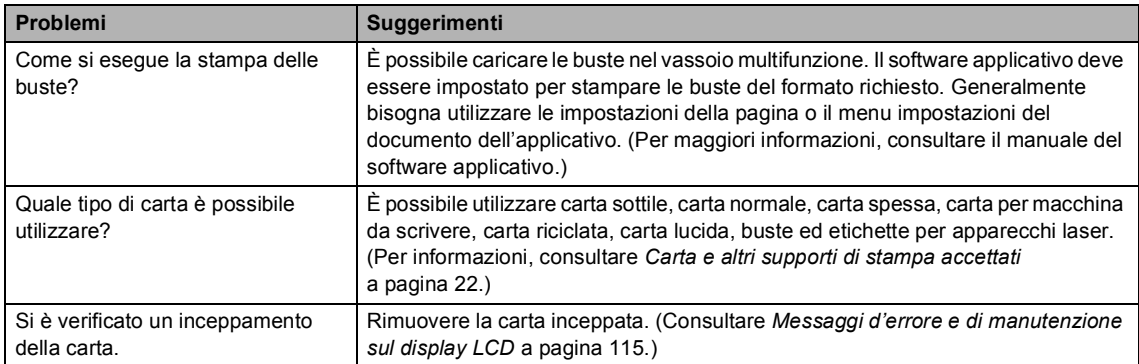

#### **Problemi di qualità della stampa**

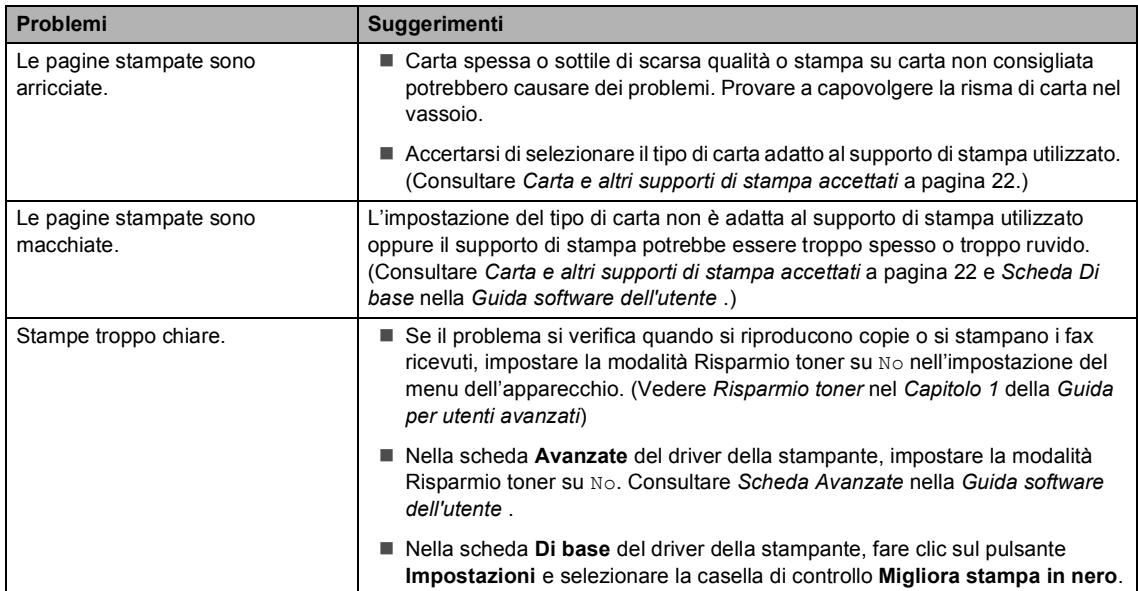

#### <span id="page-151-0"></span>**Problemi di rete**

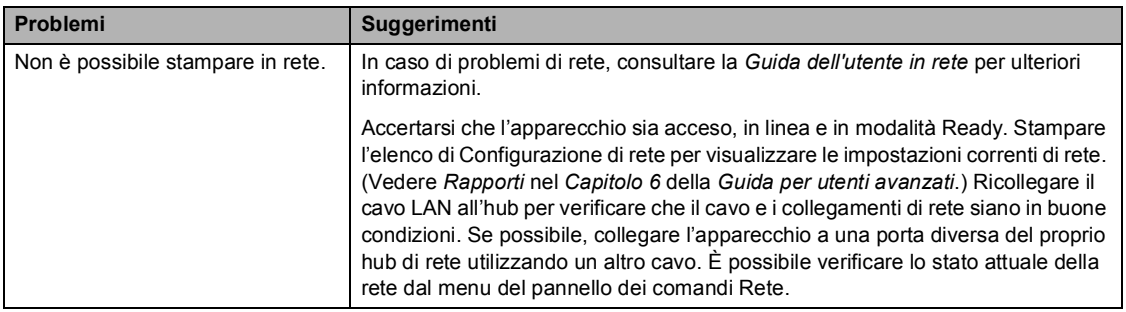

#### **Problemi di rete (Continua)**

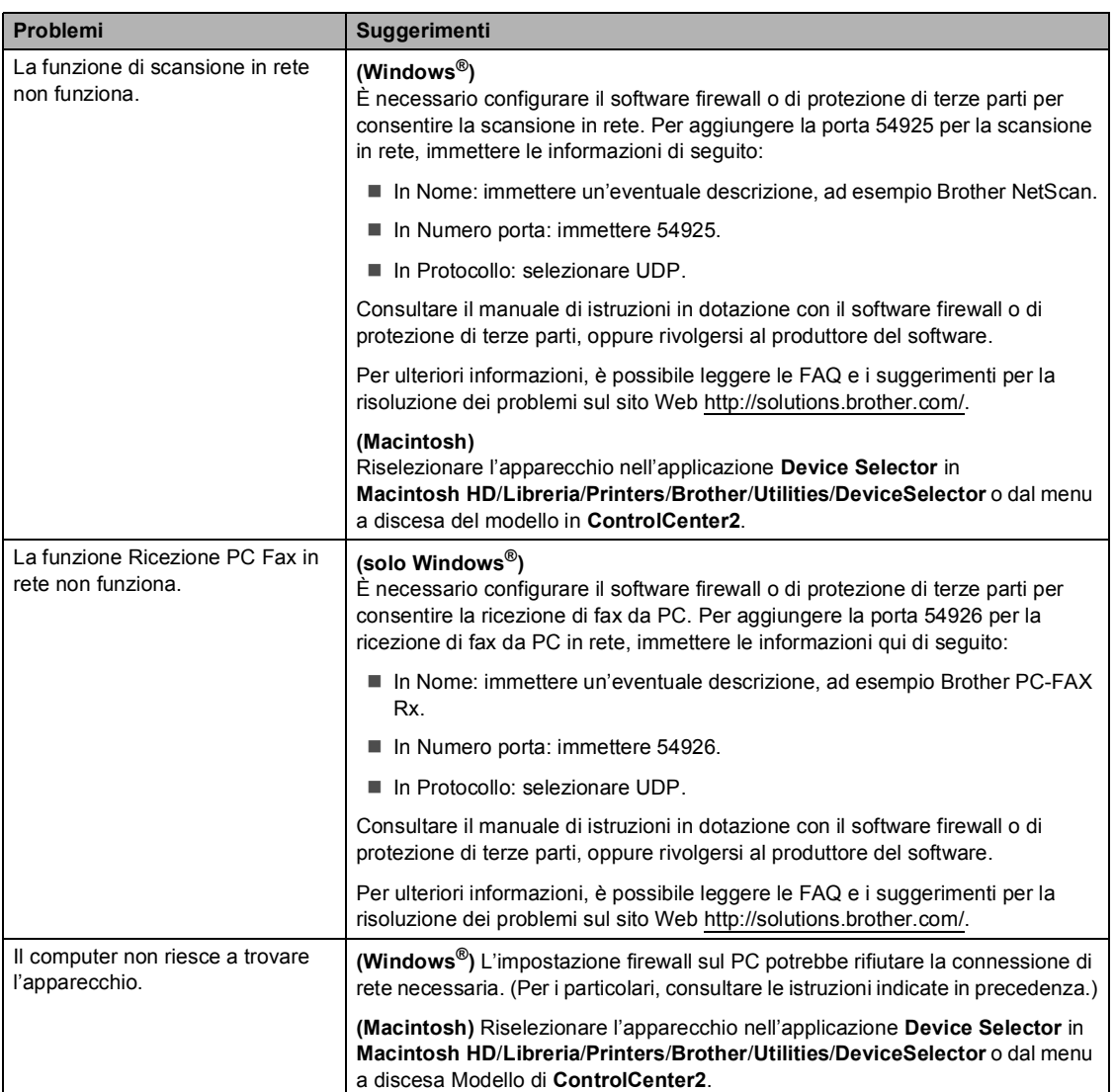

#### **Altro**

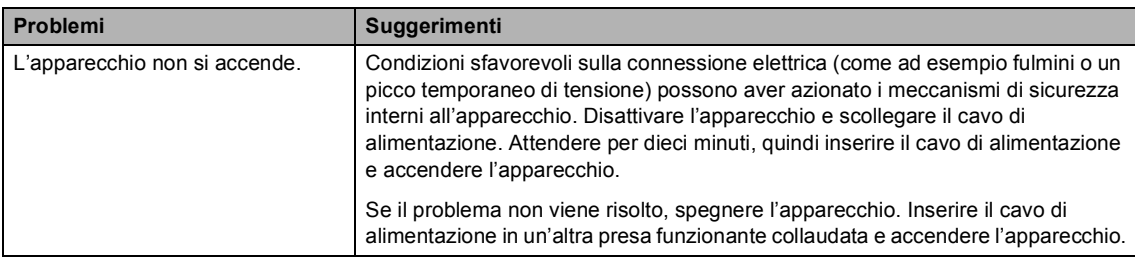

## **Impostazione rilevazione segnale libero**

Quando si invia un fax automaticamente, l'apparecchio attende per un tempo predefinito prima di comporre il numero. Modificando l'impostazione del segnale libero su Rilevazione è possibile far in modo che l'apparecchio componga il numero nel momento in cui rilevi il segnale. Con questa impostazione si impiega meno tempo quando si invia un fax a diversi numeri. Se si modifica l'impostazione e si verificano dei problemi con la composizione dei numeri, tornare all'impostazione predefinita No rilevazione.

a Premere **Menu**, **0**, **5**.

Premere  $\triangle$  o  $\nabla$  per scegliere Rilevazione o No rilevazione. Premere **OK**.

**Premere Stop/Uscita.** 

## <span id="page-153-1"></span><span id="page-153-0"></span>**Interferenza sulla linea telefonica <sup>B</sup>**

Se si hanno problemi nell'invio o nella ricezione di un fax a causa di possibili interferenze sulla linea telefonica, si consiglia di regolare l'Equalizzazione affinché sia compatibile con la linea telefonica per ridurre la velocità del modem per le operazioni di trasmissione fax.

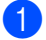

a Premere **Menu**, **2**, **0**, **1**.

Premere  $\triangle$  o  $\nabla$  per scegliere Base(per VoIP), Normale o Alta.

Base (per VoIP) riduce la velocità del modem a 9.600 bps e disattiva la modalità di correzione errori (ECM).

Per una linea telefonica standard: se sono presenti regolarmente interferenze sulla propria linea telefonica standard, provare con questa impostazione.

In caso di utilizzo di un VoIP: i service provider VoIP offrono un supporto fax con diversi standard. Se si verificano frequentemente errori nella trasmissione dei fax, provare con questa impostazione.

- Normale imposta la velocità del modem a 14400 bps.
- Alta imposta la velocità del modem a 33600 bps.

Premere **OK**.

#### Premere Stop/Uscita.

#### **Nota**

Quando si modifica la Compatibilità in Base(per VoIP), la funzione ECM è disponibile soltanto per l'invio di fax a colori.

# <span id="page-154-0"></span>**Miglioramento della qualità di stampa <sup>B</sup>**

Se si riscontra un problema di qualità di stampa, stampare prima una pagina di prova (**Menu**, **4**, **2**, **3**). Se la copia prodotta è di buona qualità, probabilmente il problema riscontrato non dipende dall'apparecchio. Controllare i collegamenti del cavo di interfaccia o provare a stampare un altro documento. Se la copia prodotta o la pagina di prova emessa dall'apparecchio presenta un problema di qualità, verificare prima di tutto i seguenti passaggi. Quindi, se si hanno ancora problemi di qualità, controllare il grafico sotto e seguire le raccomandazioni.

# **Nota**

Brother consiglia di non utilizzare cartucce diverse dalle originali Brother e di non rigenerare le cartucce vuote con toner proveniente da altre fonti.

1. Per ottenere la migliore qualità di stampa, suggeriamo di utilizzare il tipo di carta consigliato. Accertarsi che la carta utilizzata soddisfi i requisiti richiesti. (Consultare *[Carta e altri supporti](#page-29-0)  [di stampa accettati](#page-29-0)* a pagina 22.)

Controllare che il gruppo tamburo e le cartucce toner siano installate correttamente.

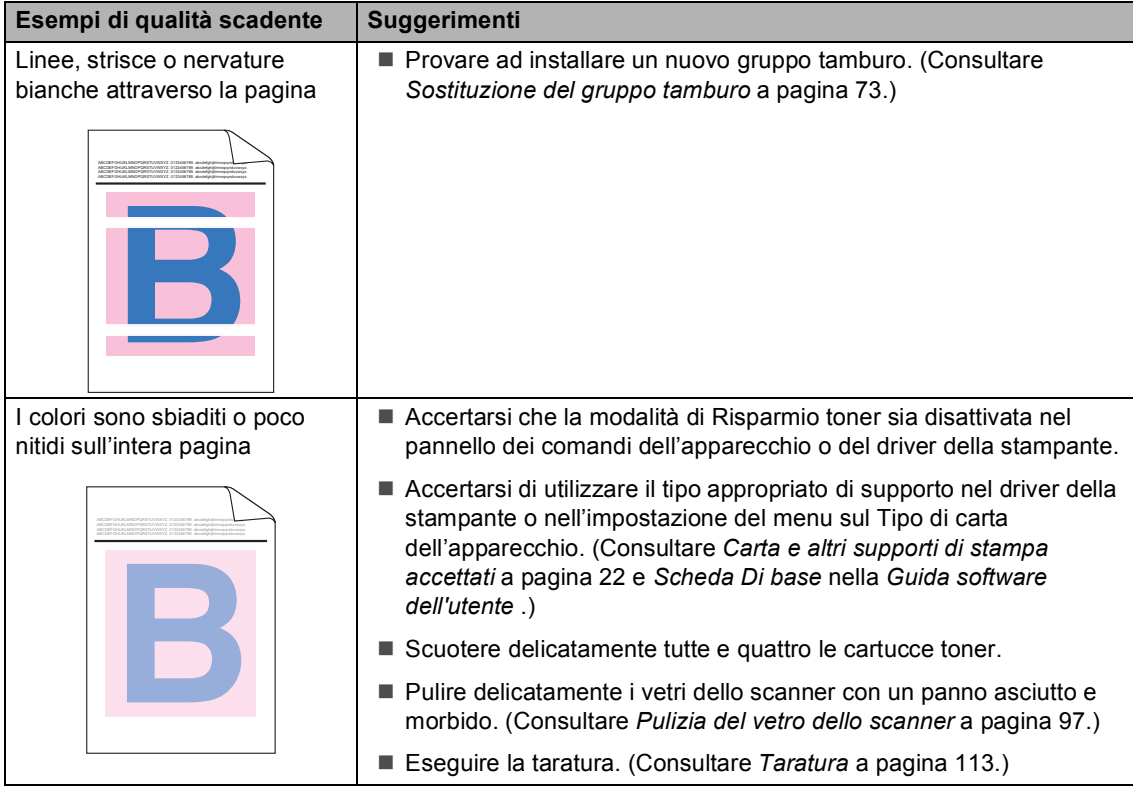

**B**

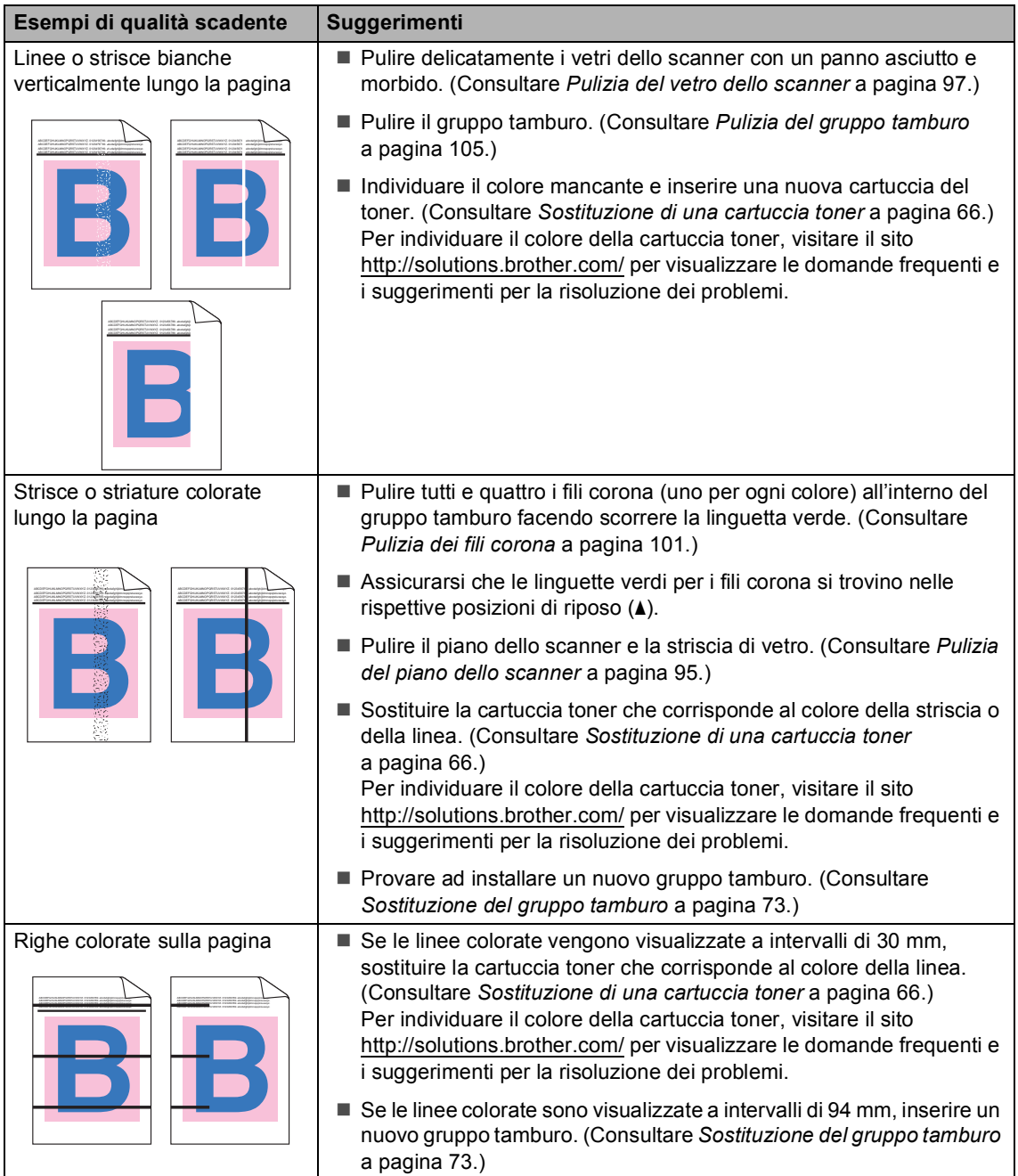

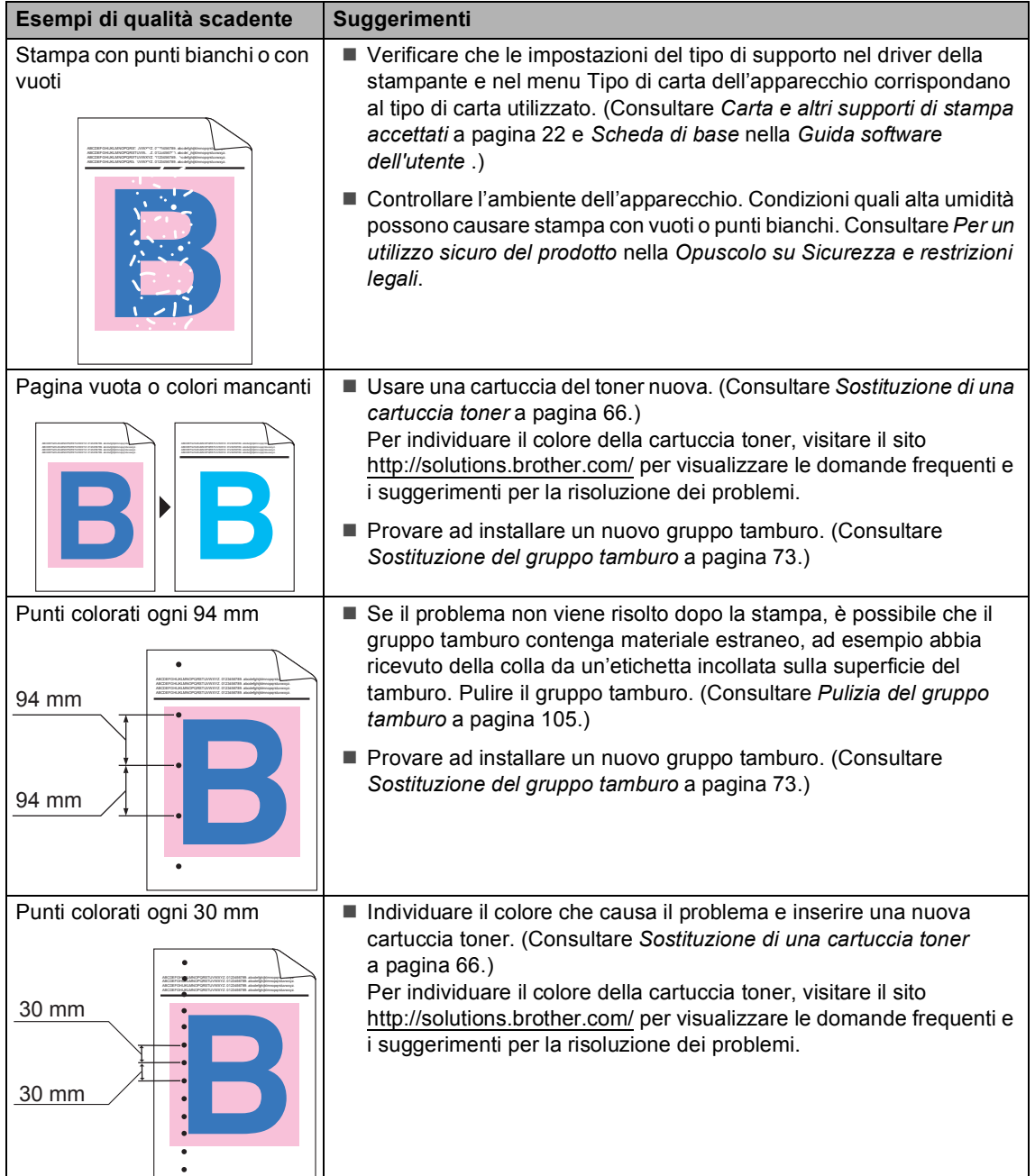

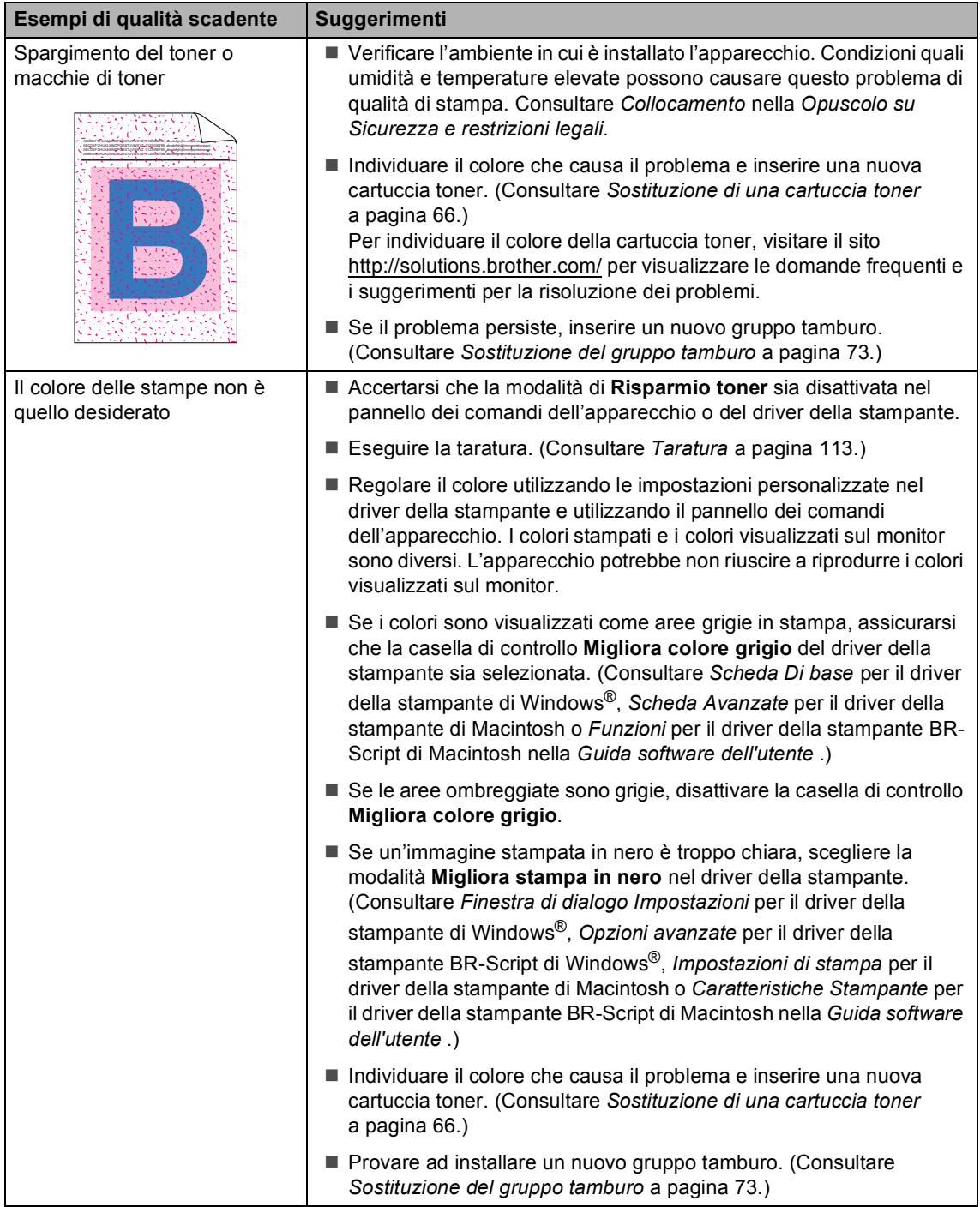

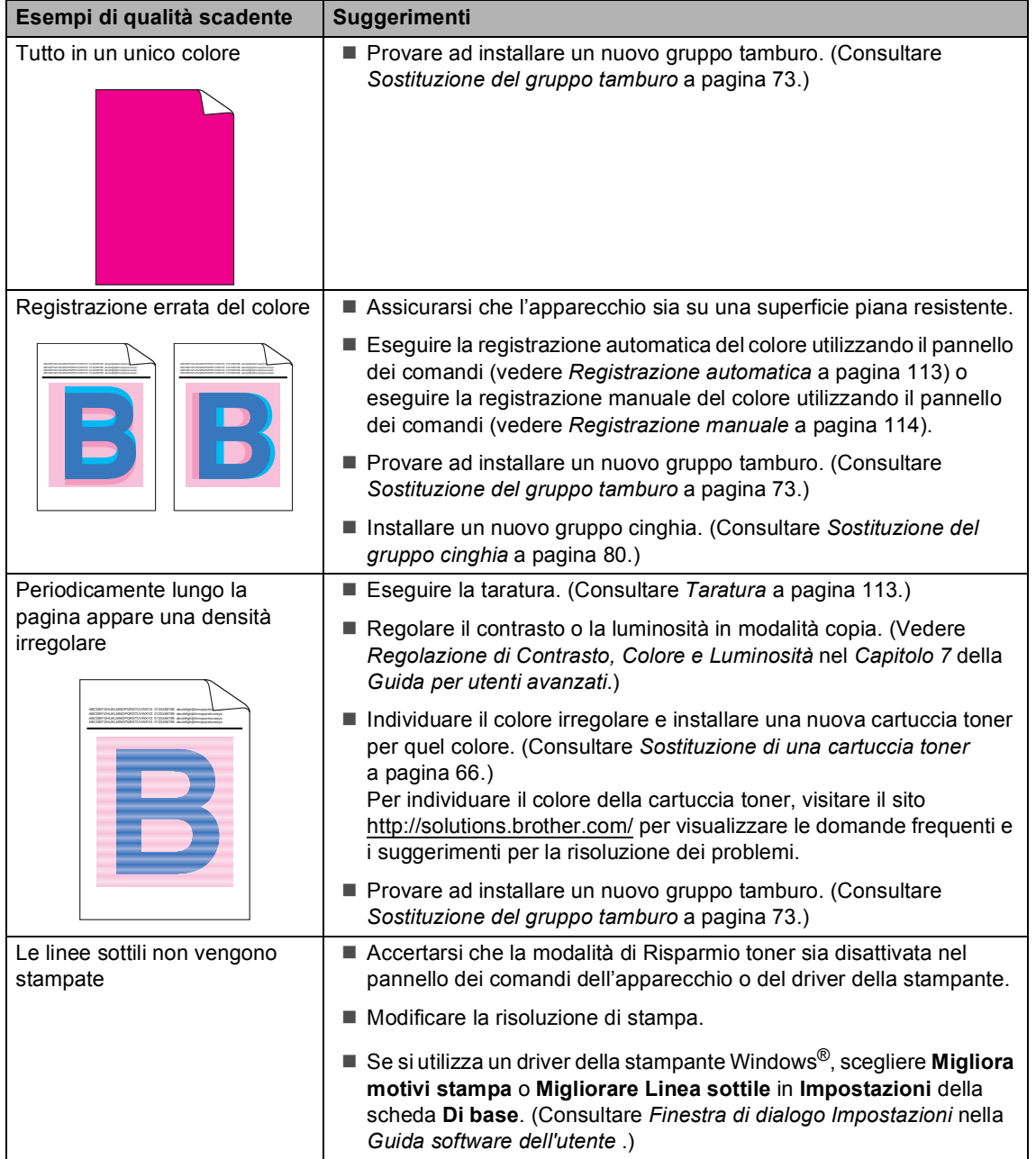

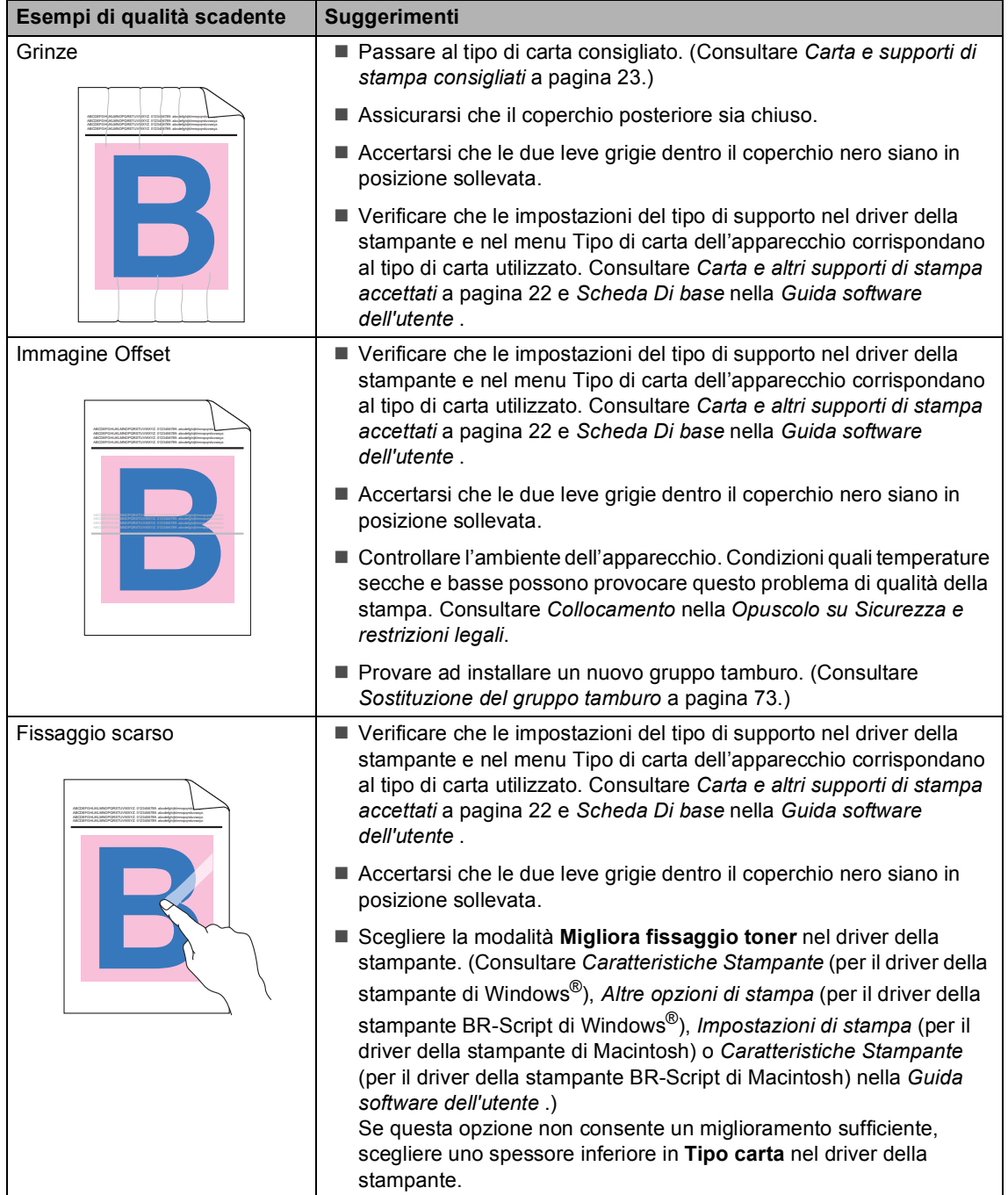

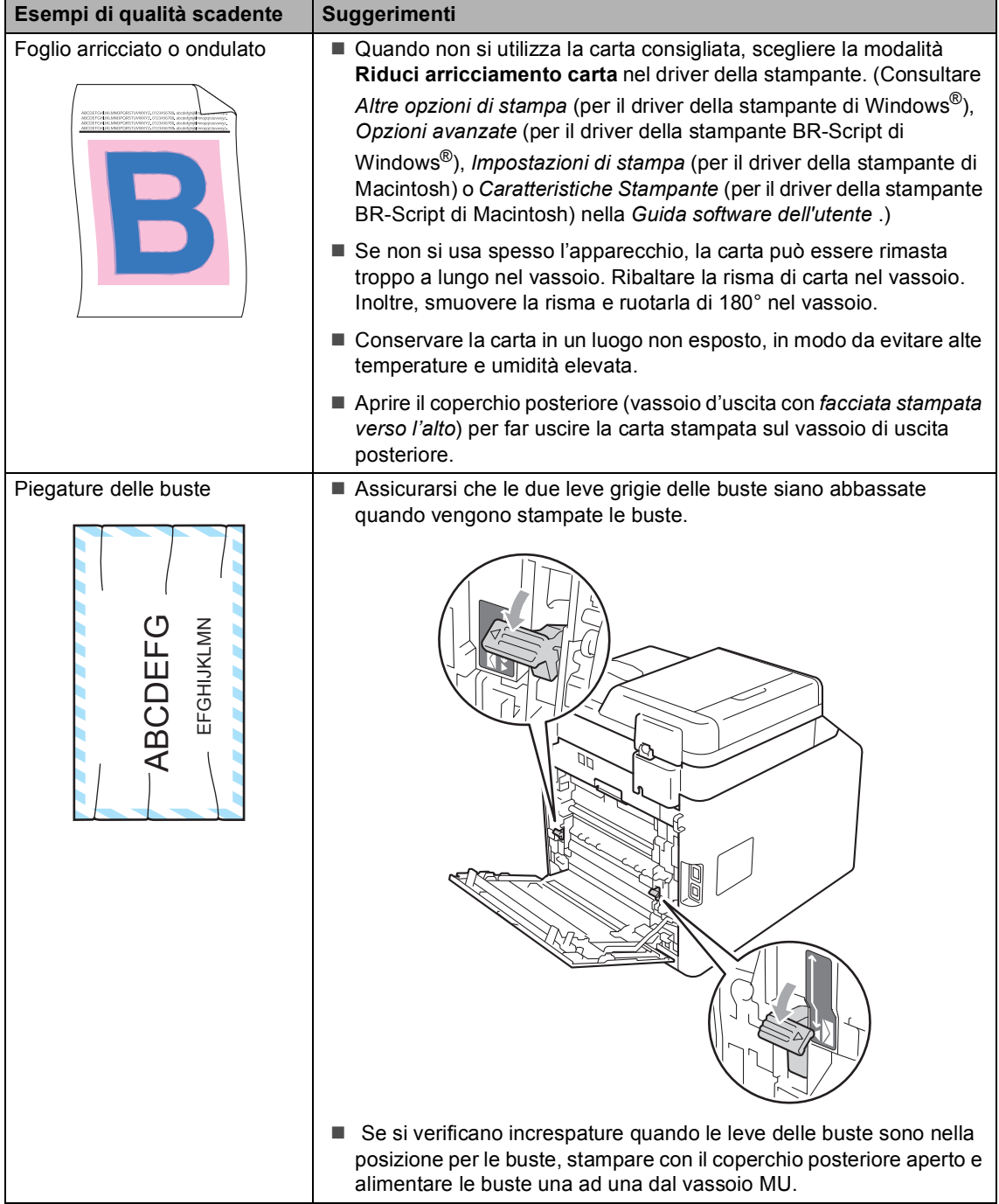

# **Informazioni sull'apparecchio <sup>B</sup>**

# **Controllo del numero seriale**

Il numero seriale dell'apparecchio è indicato sul display.

a Premere **Menu**, **8**, **1**.

**2** Premere Stop/Uscita.

## **Funzioni di ripristino <sup>B</sup>**

Sono disponibili le seguenti funzioni di ripristino:

1 Rete

È possibile ripristinare le impostazioni di fabbrica predefinite del server di stampa interno come la password e le informazioni sull'indirizzo IP.

2 Indiriz.& Fax

Indirizzo e Fax ripristinano le seguenti impostazioni:

■ Rubrica

(Composizione numeri diretti/Chiamata veloce/Gruppi di impostazione)

Operazioni programmate dei fax in memoria

(TX polling, Fax differito)

 $\blacksquare$  Identificativo

(nome e numero)

■ Msg copertina

(commenti)

Opzione fax remoto

(Codice di accesso remoto, Memorizzazione fax, Inoltro fax, Cercapersone e PC Fax)

■ Impostazioni rapporti

(Rapporto di verifica della trasmissione/Elenco indice tel/Giornale Fax)

- Password per il blocco impostazioni
- 3 Tutte le imp.

È possibile ripristinare tutte le impostazioni dell'apparecchio definite in fabbrica.

Brother consiglia caldamente di eseguire questa operazione quando l'apparecchio viene smaltito.

# **Nota**

Scollegare il cavo di interfaccia prima di selezionare Rete o Tutte le imp..

## **Come effettuare il ripristino dell'apparecchio <sup>B</sup>**

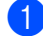

a Premere **Menu**, **0**, **7**.

- Premere *A* o **V** per scegliere la funzione di ripristino desiderata. Premere **OK**.
- **3** Procedere nel modo seguente;
	- Per ripristinare le impostazioni premere 1 e passare al punto  $\bullet$ .
	- Per uscire dalla procedura senza apportare modifiche, premere **2** e passar[e](#page-162-1) al punto  $\bigcirc$ .
- <span id="page-162-0"></span>4 Verrà richiesto di riavviare l'apparecchio. Procedere nel modo seguente;
	- Per riavviare l'apparecchio premere **1**. L'apparecchio inizia ad eseguire il ripristino.
	- Per uscire dalla procedura senza riavviare l'apparecchio, premere **2**. Passar[e](#page-162-1) al punto  $\bigcirc$ .

<span id="page-162-1"></span>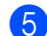

#### **5** Premere Stop/Uscita.

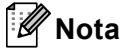

È possibile anche ripristinare le impostazioni di rete premendo **Menu**, **7**, **0**.

```
C
```
# **Menu e funzioni**

# **Programmazione a schermo <sup>C</sup>**

L'apparecchio è stato progettato per essere utilizzato in modo semplice. Il display visualizza la programmazione a schermo con i tasti di navigazione.

È sufficiente seguire i messaggi guida che appaiono sul display, che aiutano nella programmazione dell'apparecchio. Seguire i punti che guidano nella scelta dei menu e nelle opzioni di programmazione.

## **Come accedere alla modalità**  menu

- **1** Premere Menu
	- Scegliere un'opzione.
		- **Premere 1 per il menu** Setup generale.
		- **Premere 2 per il menu Fax.**
		- **Premere 3 per il menu Copia.**
		- **Premere 4 per il menu Stampante.**
		- **Premere 5** per il menu USB DirettaI/F.
		- **Premere 6 per il menu** Stamp rapporto.
		- **Premere 7 per il menu Rete.**
		- **Premere 8 per il menu** Info. macchina.
		- **Premere 9 per il menu Assistenza.**<sup>[1](#page-163-0)</sup>
		- **Premere 0** per il menu Imp.iniziale.
	- Appare solo quando il display indica un messaggio di errore.

<span id="page-163-0"></span>Per scorrere ciascun livello del menu, premere  $\triangle$  o  $\nabla$  per la direzione desiderata.

- **3** Premere OK quando il display presenta l'opzione desiderata. Il display visualizza quindi il livello successivo del menu.
- **4** Premere  $\triangle$  o  $\nabla$  per visualizzare la selezione del menu successivo.
- **b** Premere OK. Una volta terminata l'impostazione delle opzioni, il display visualizza il messaggio Accettato.
- Premere Stop/Uscita per uscire dalla modalità Menu.

# **Tabella dei menu**

Le impostazioni di fabbrica sono indicate in grassetto con un asterisco.

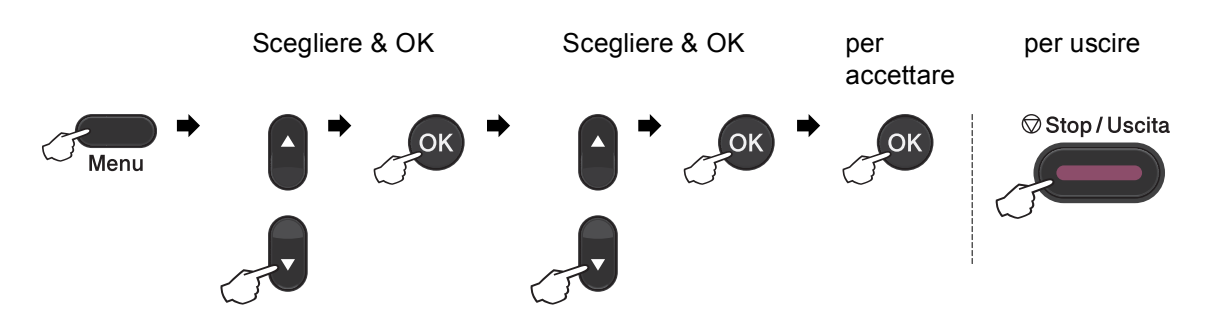

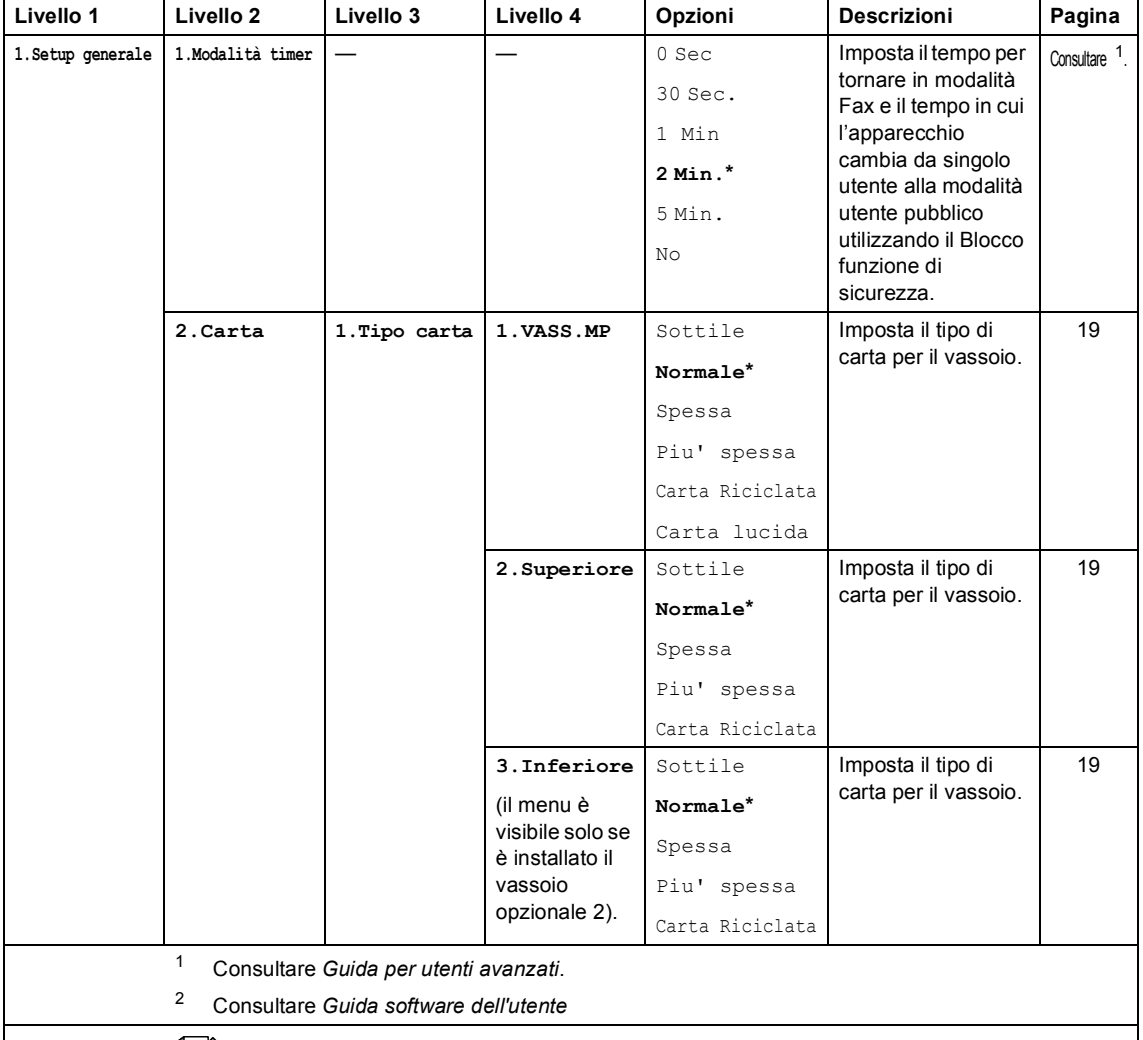

<span id="page-164-1"></span><span id="page-164-0"></span>Le impostazioni di fabbrica sono indicate in grassetto con un asterisco.

**C**

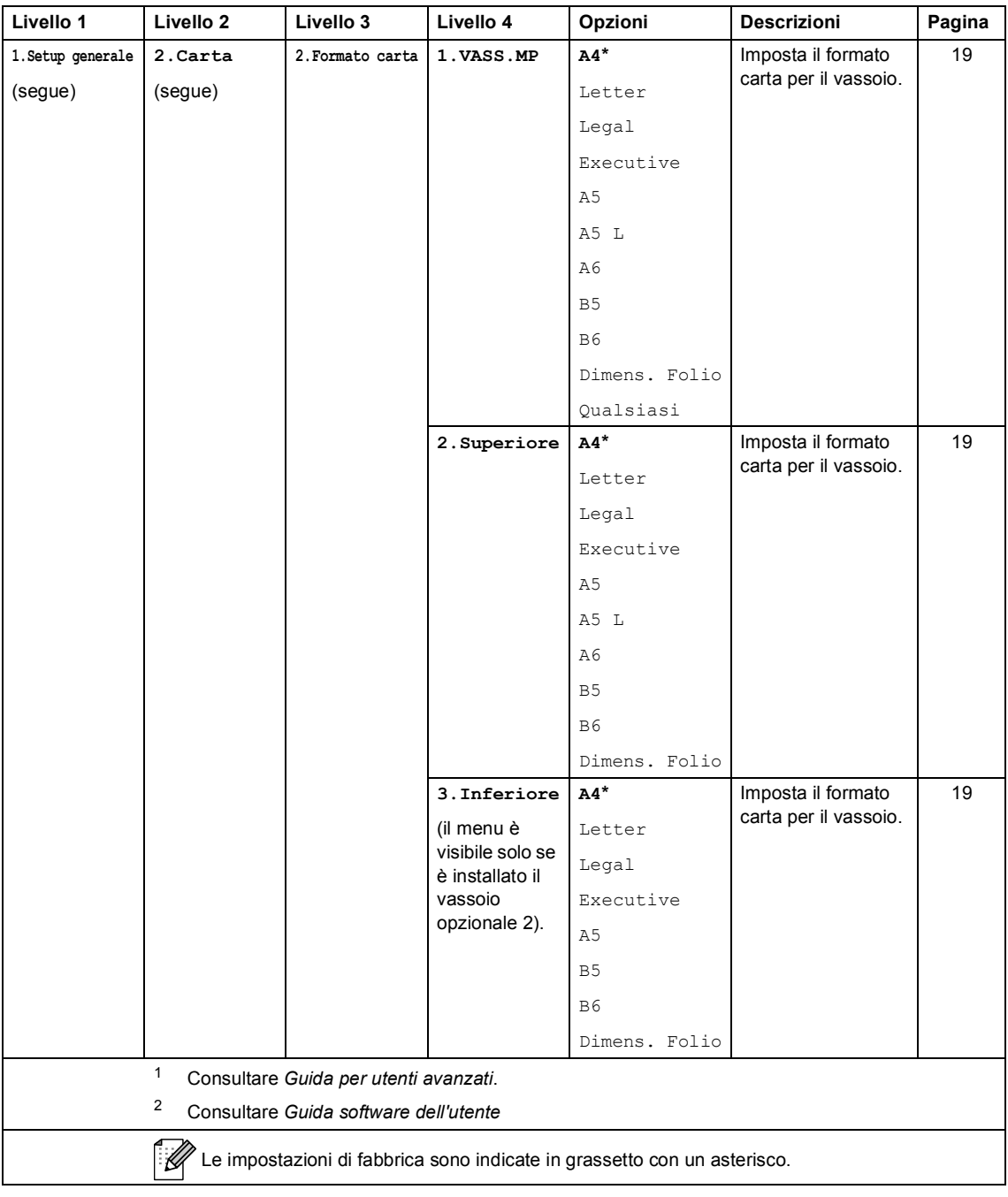

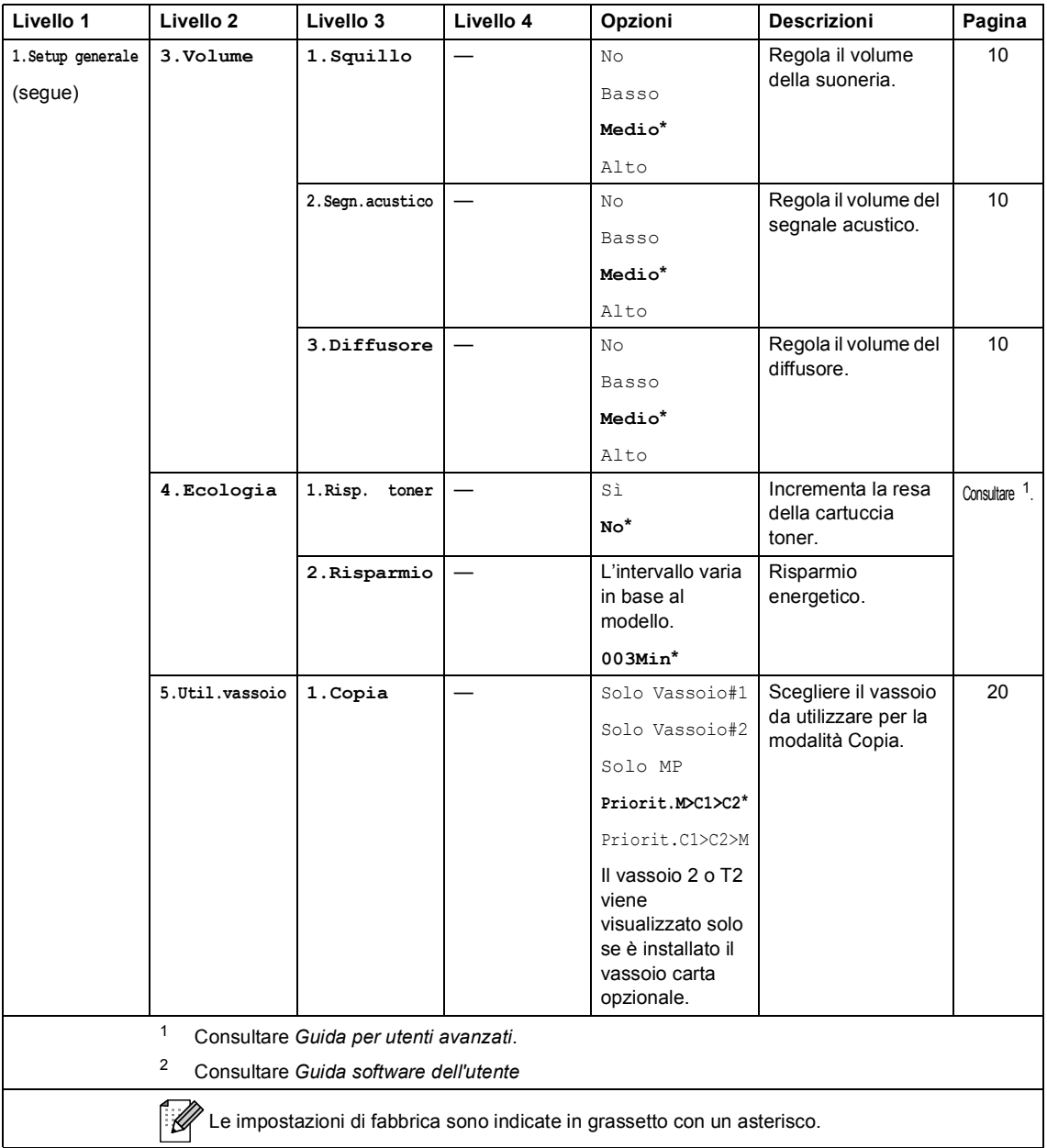

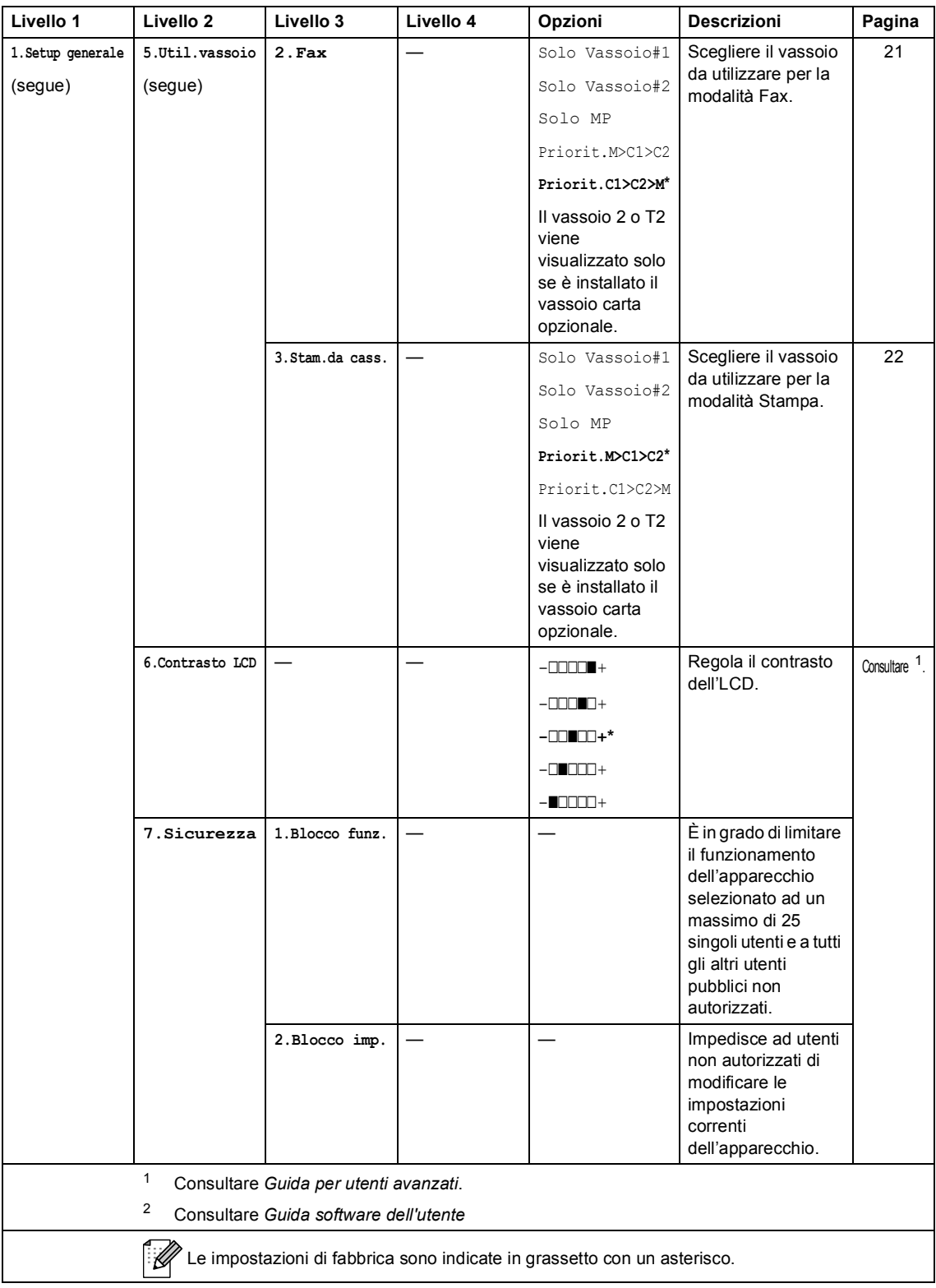

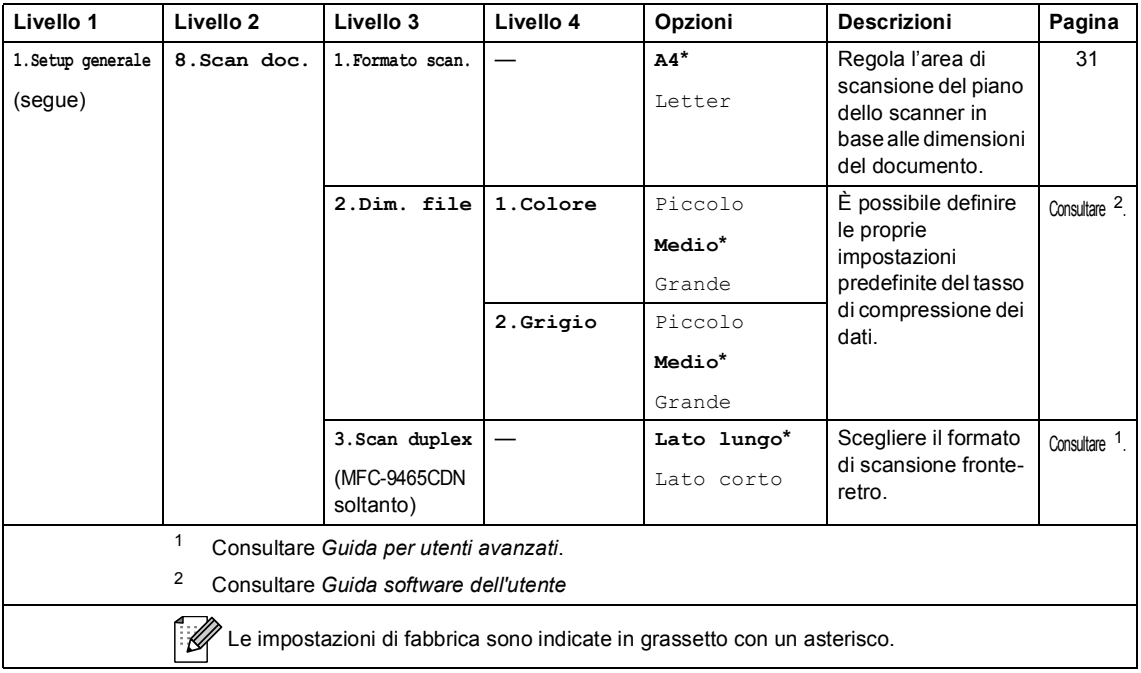

<span id="page-169-0"></span>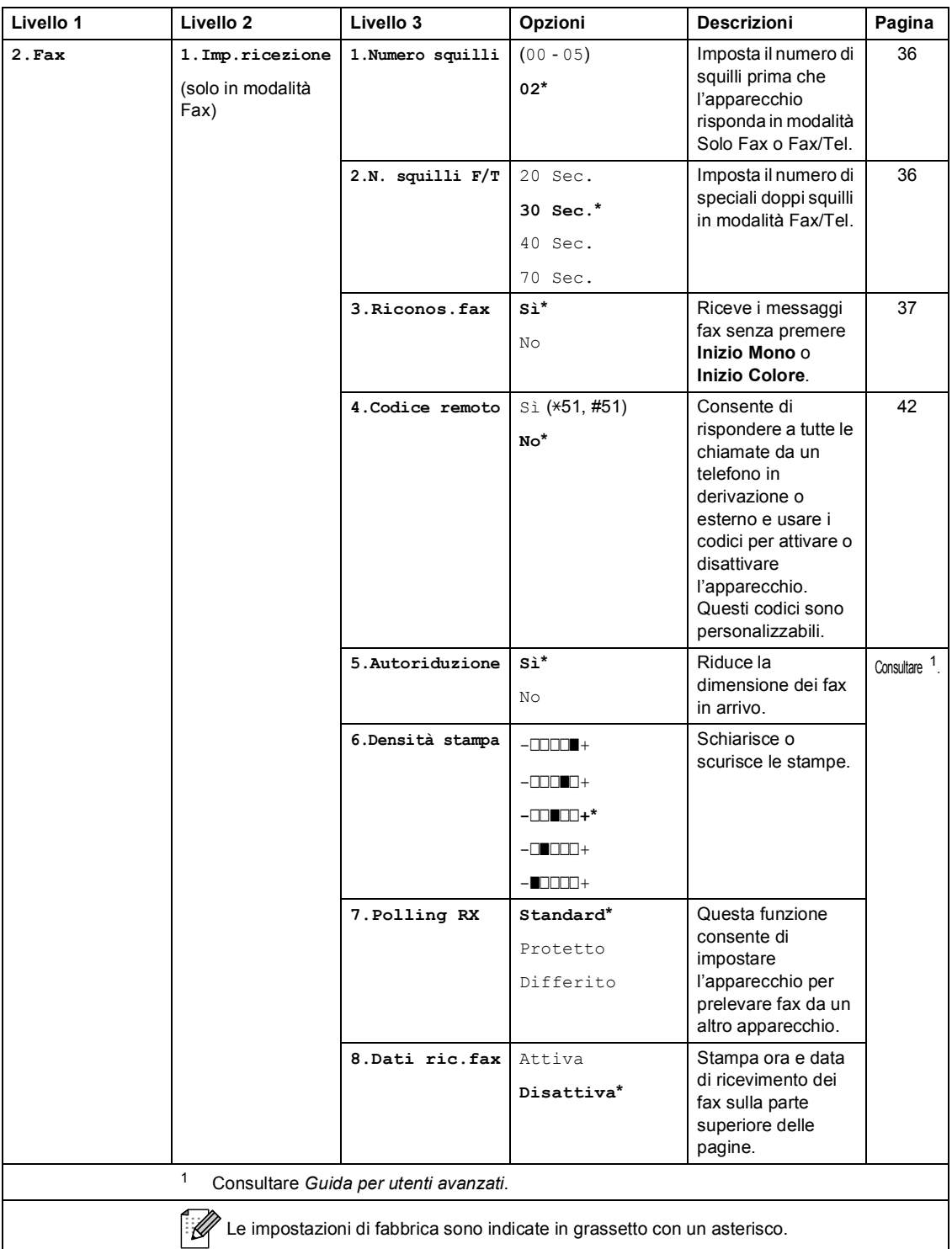

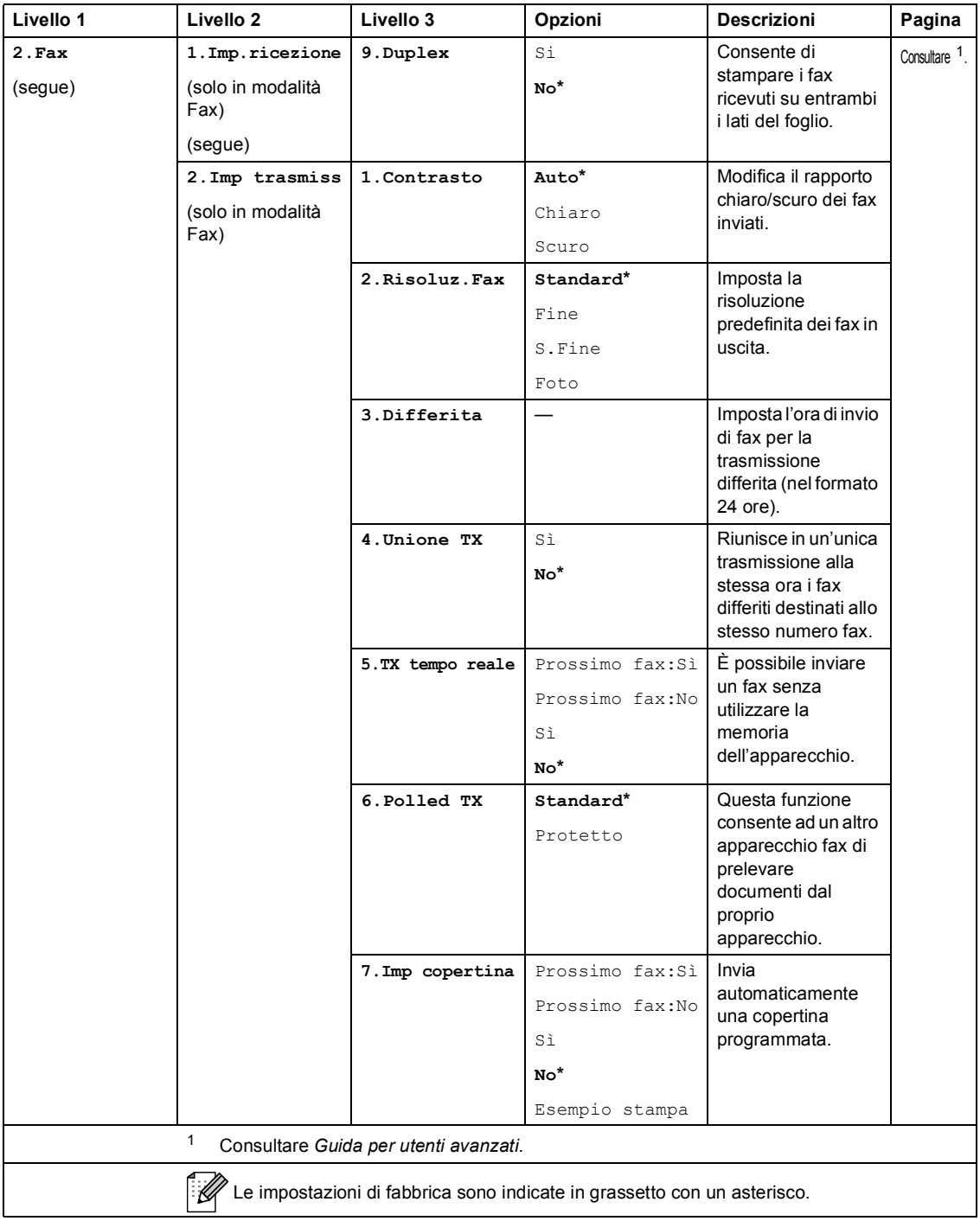

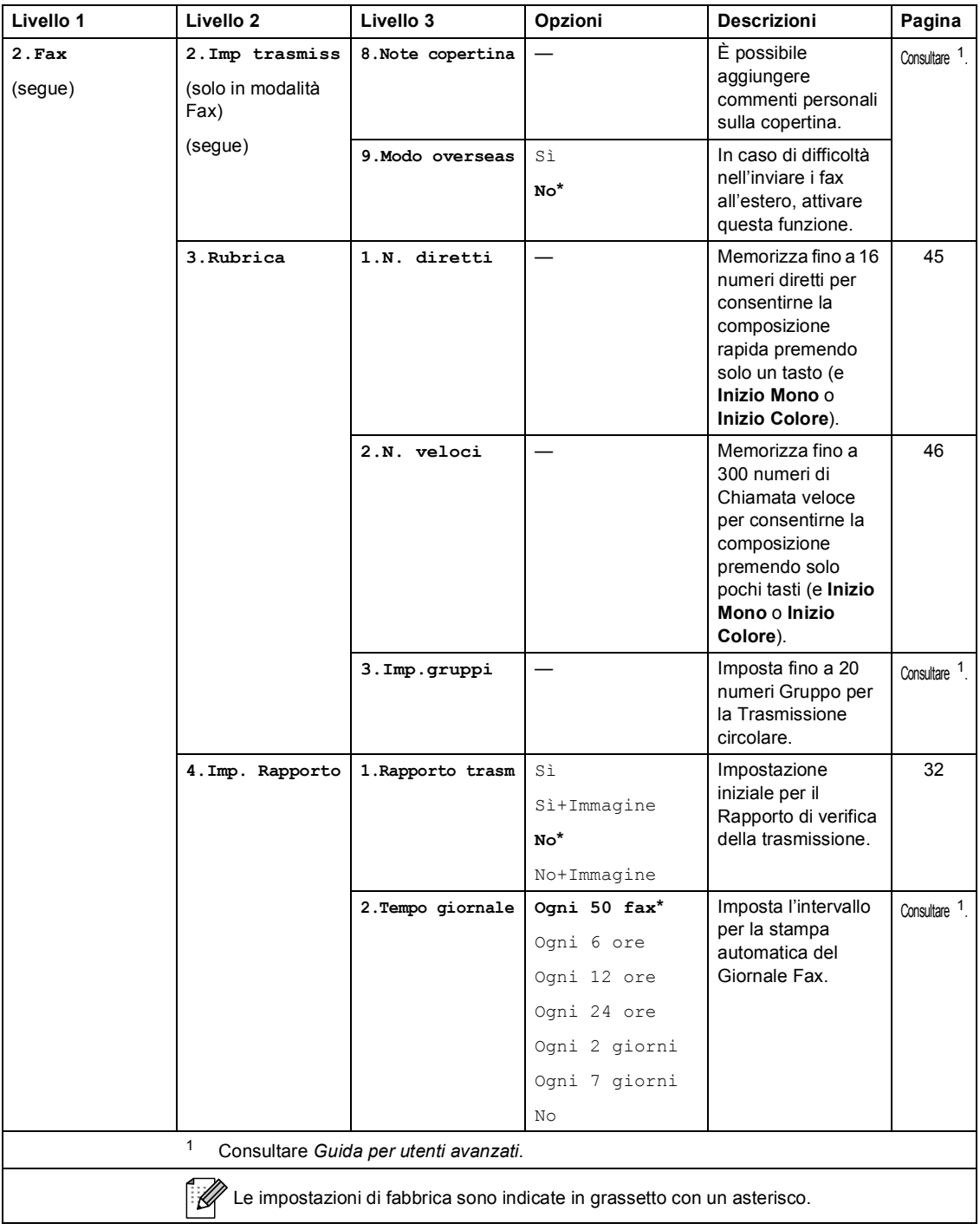

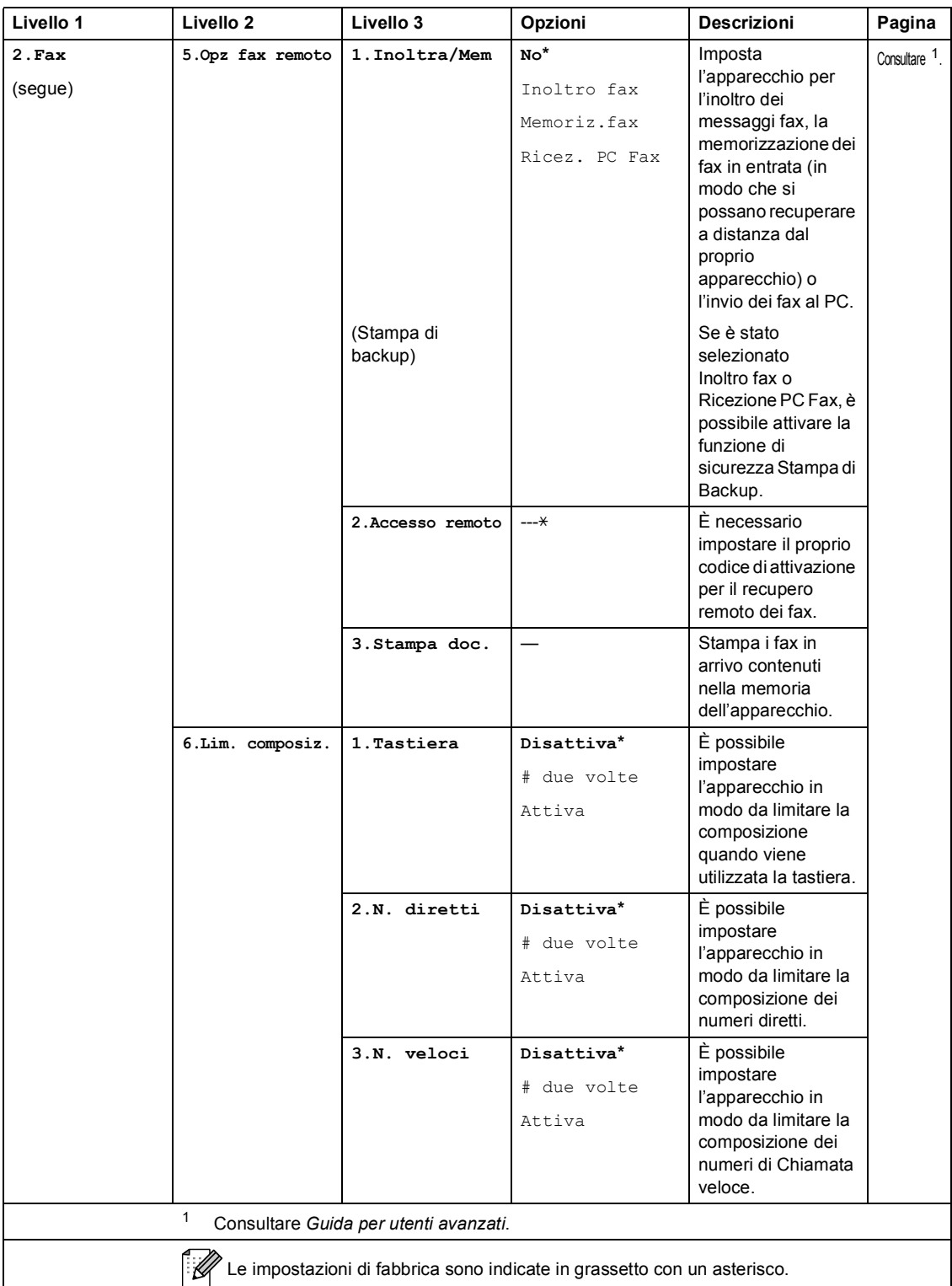

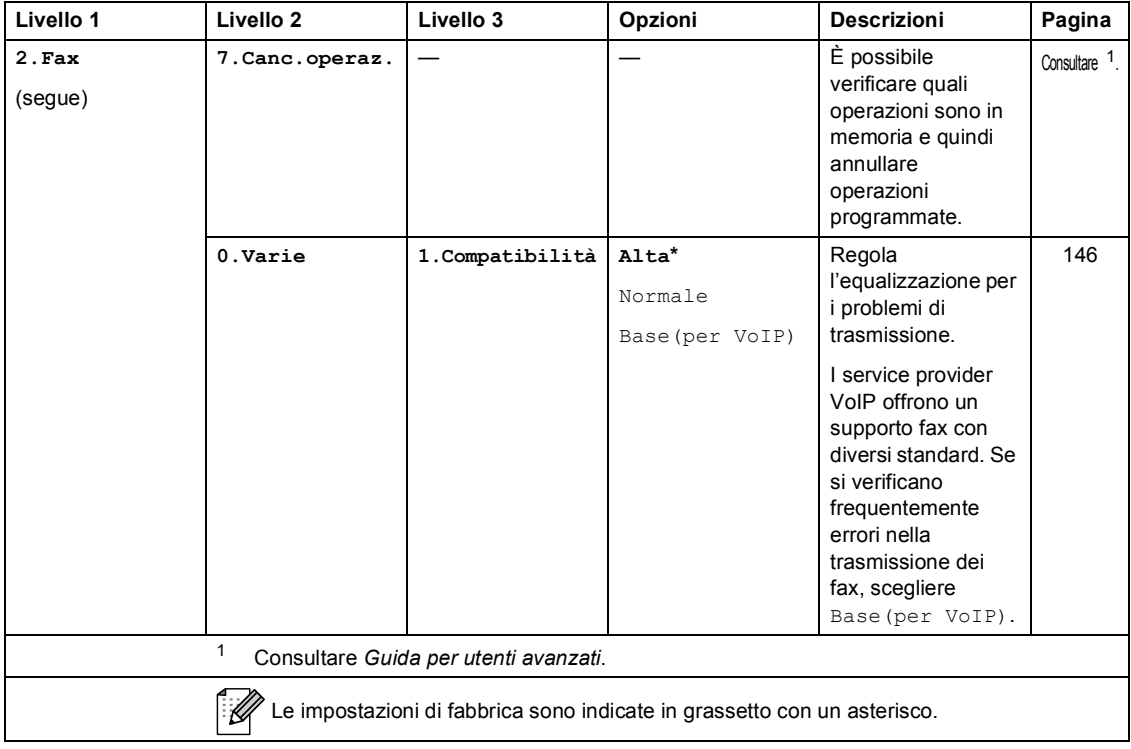

<span id="page-174-0"></span>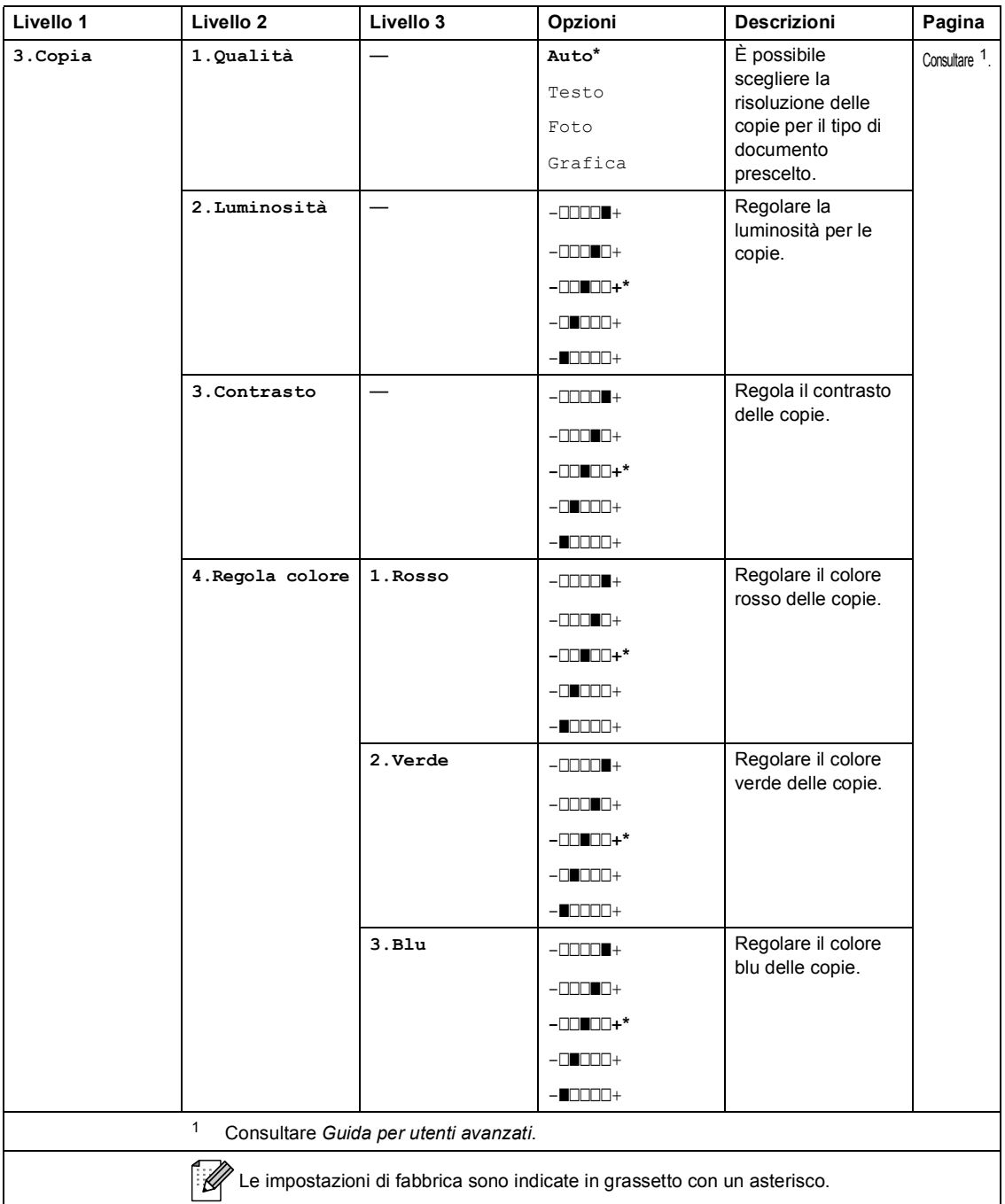

<span id="page-175-0"></span>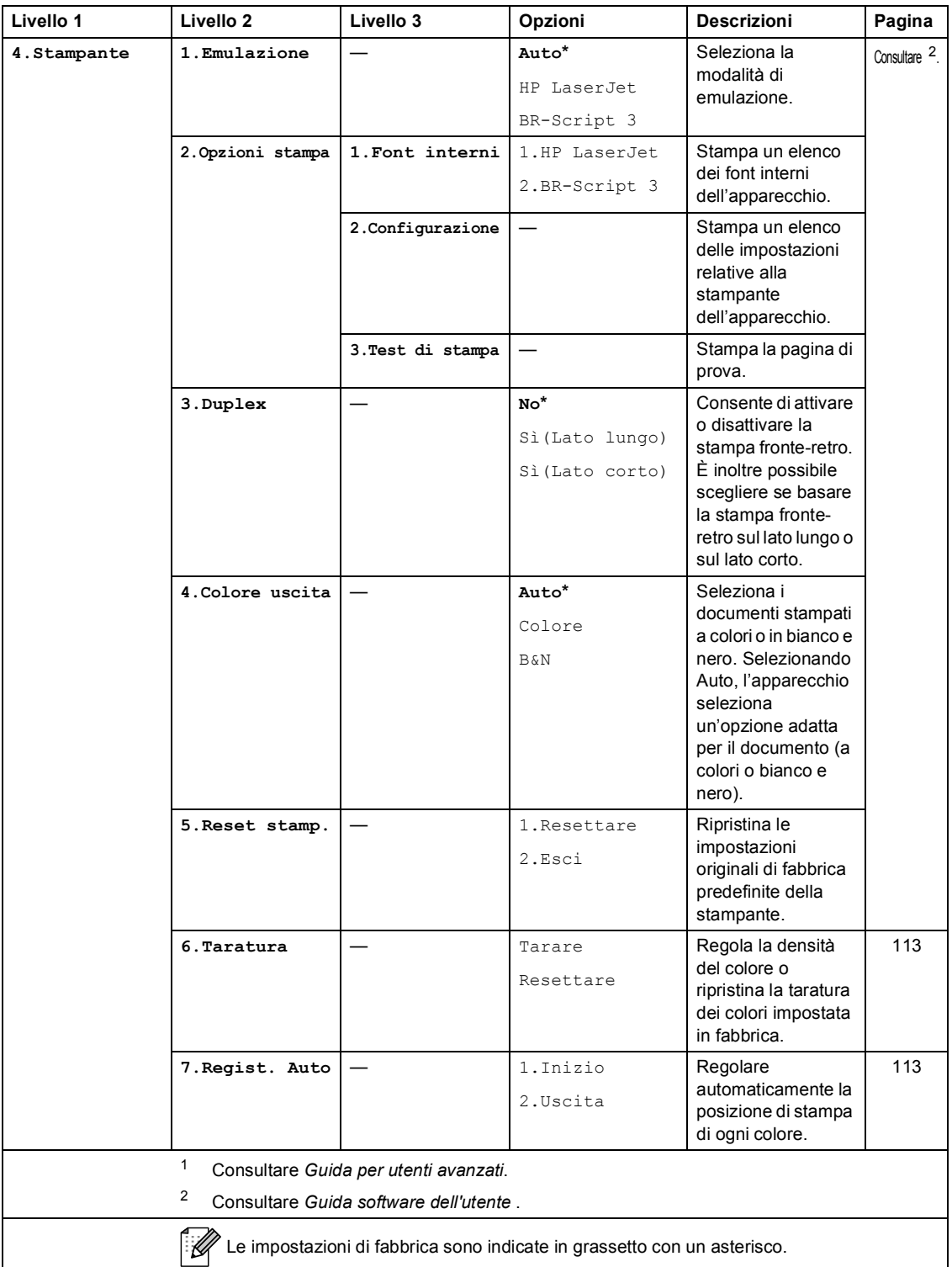

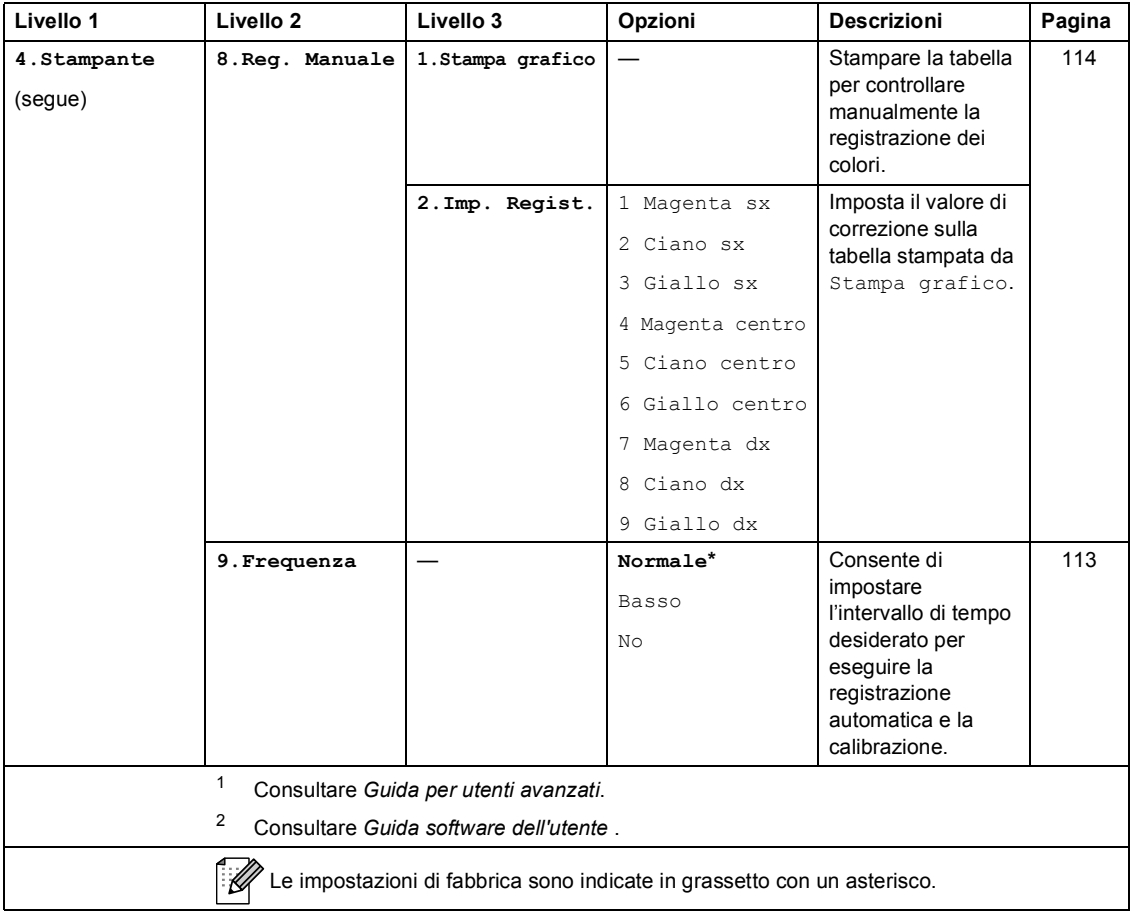

<span id="page-177-0"></span>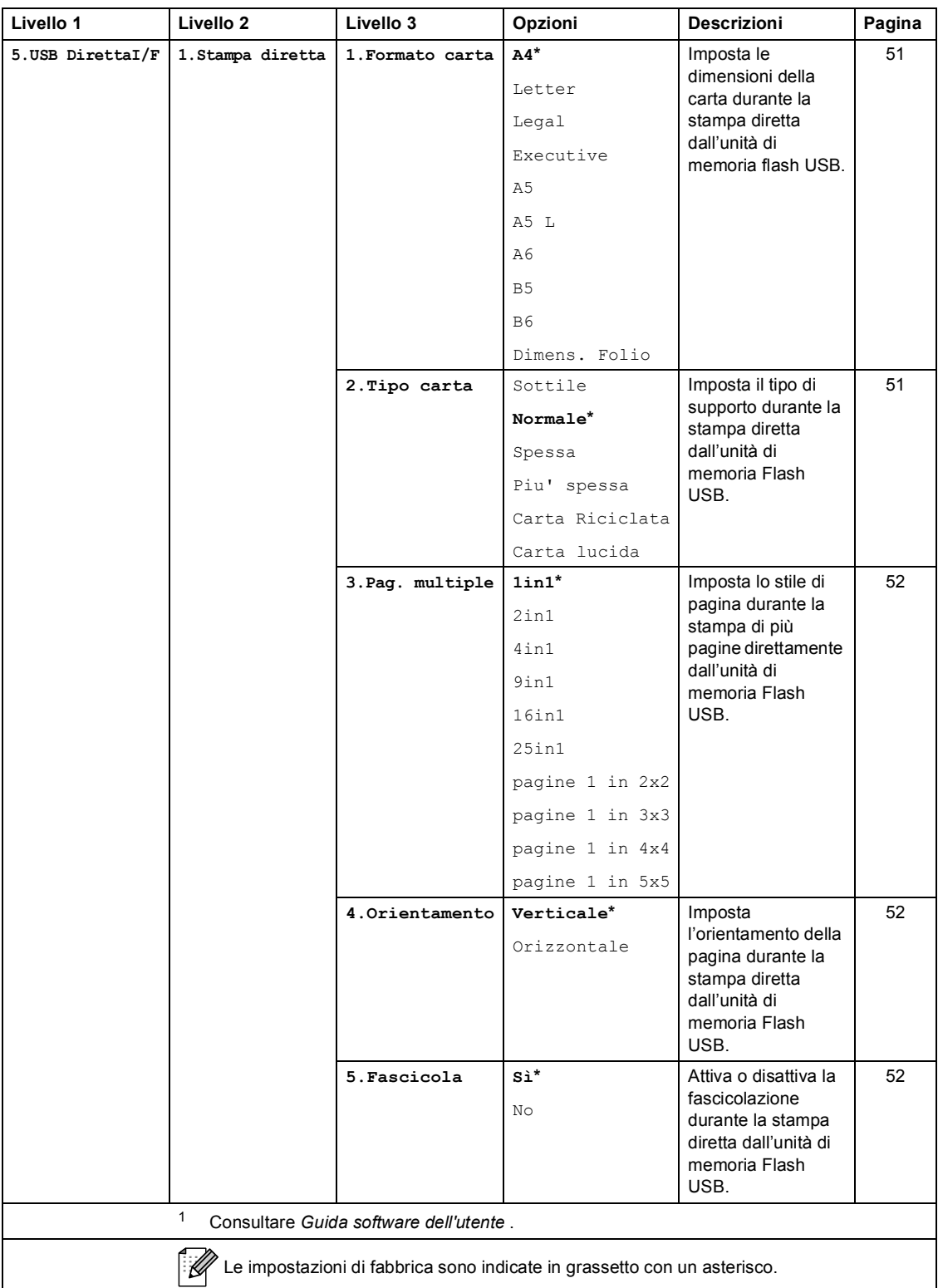

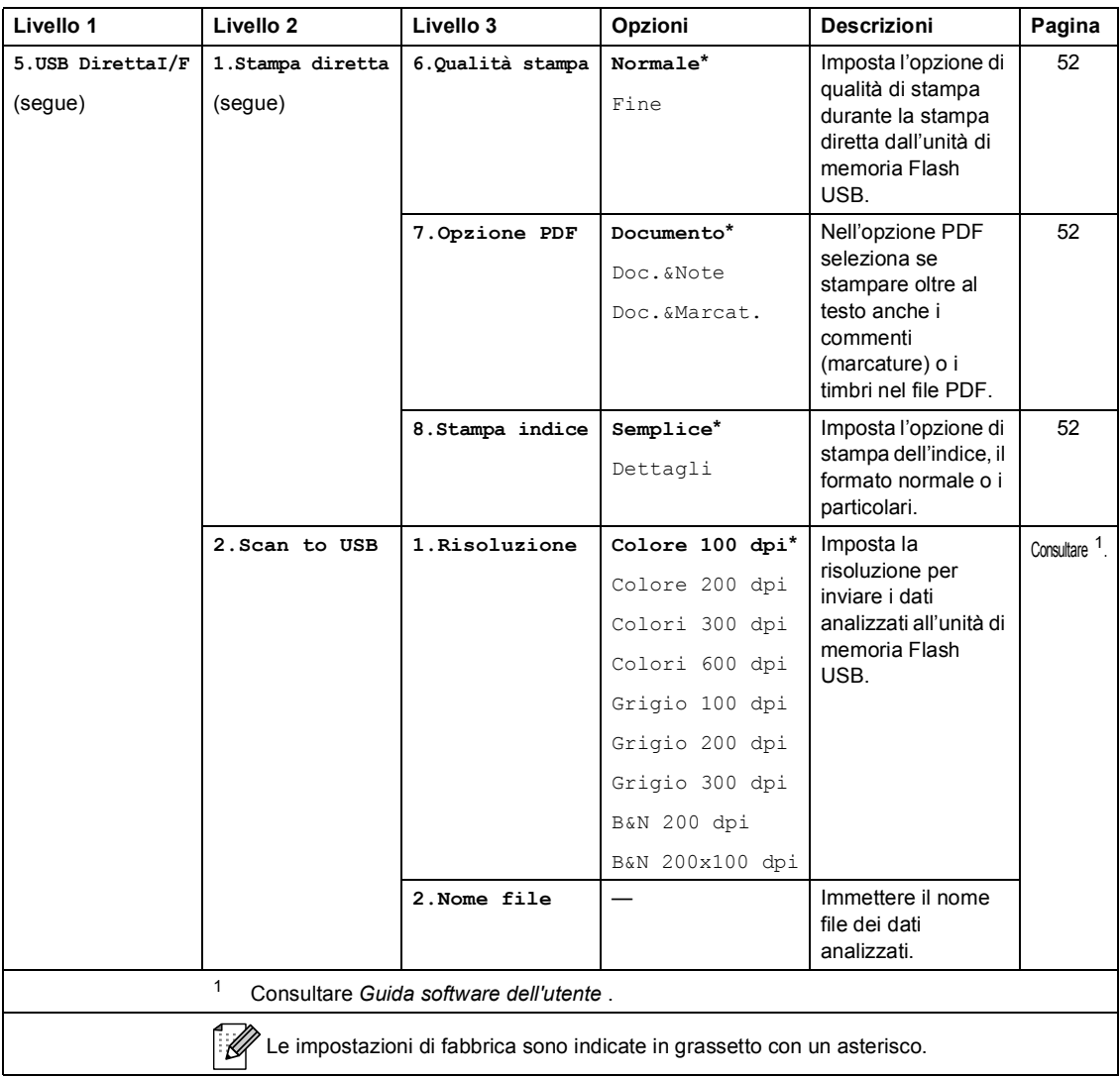

<span id="page-179-0"></span>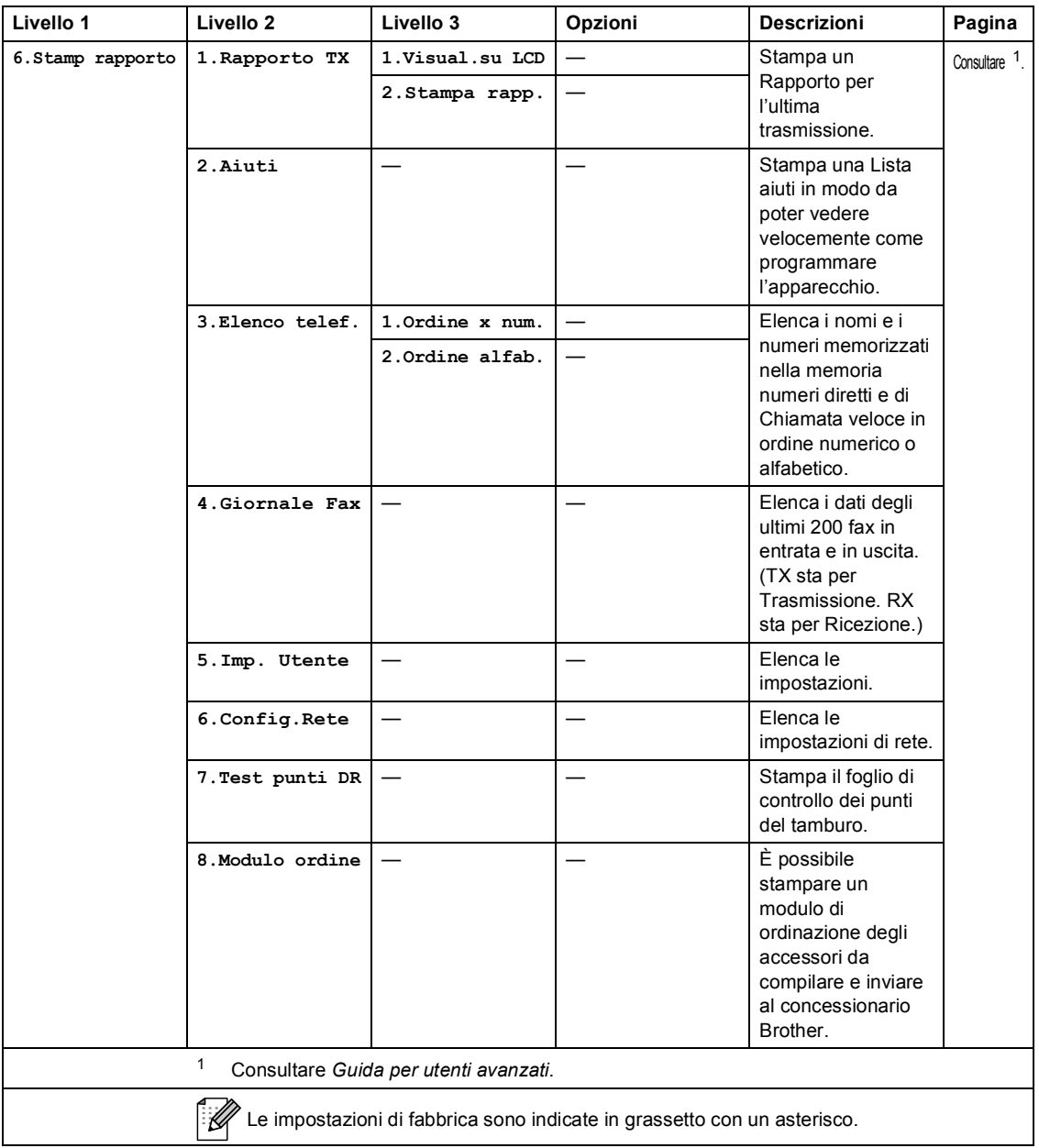
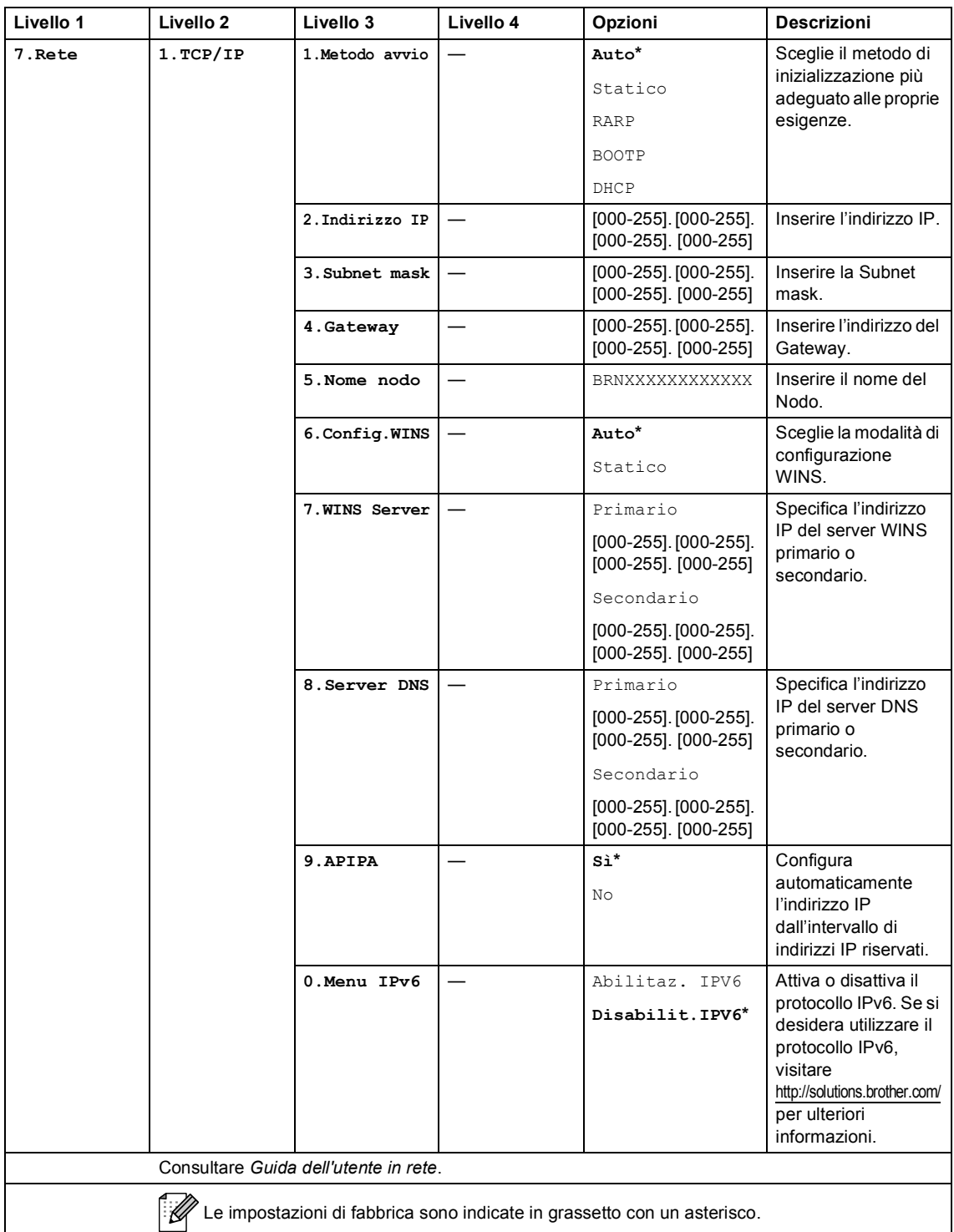

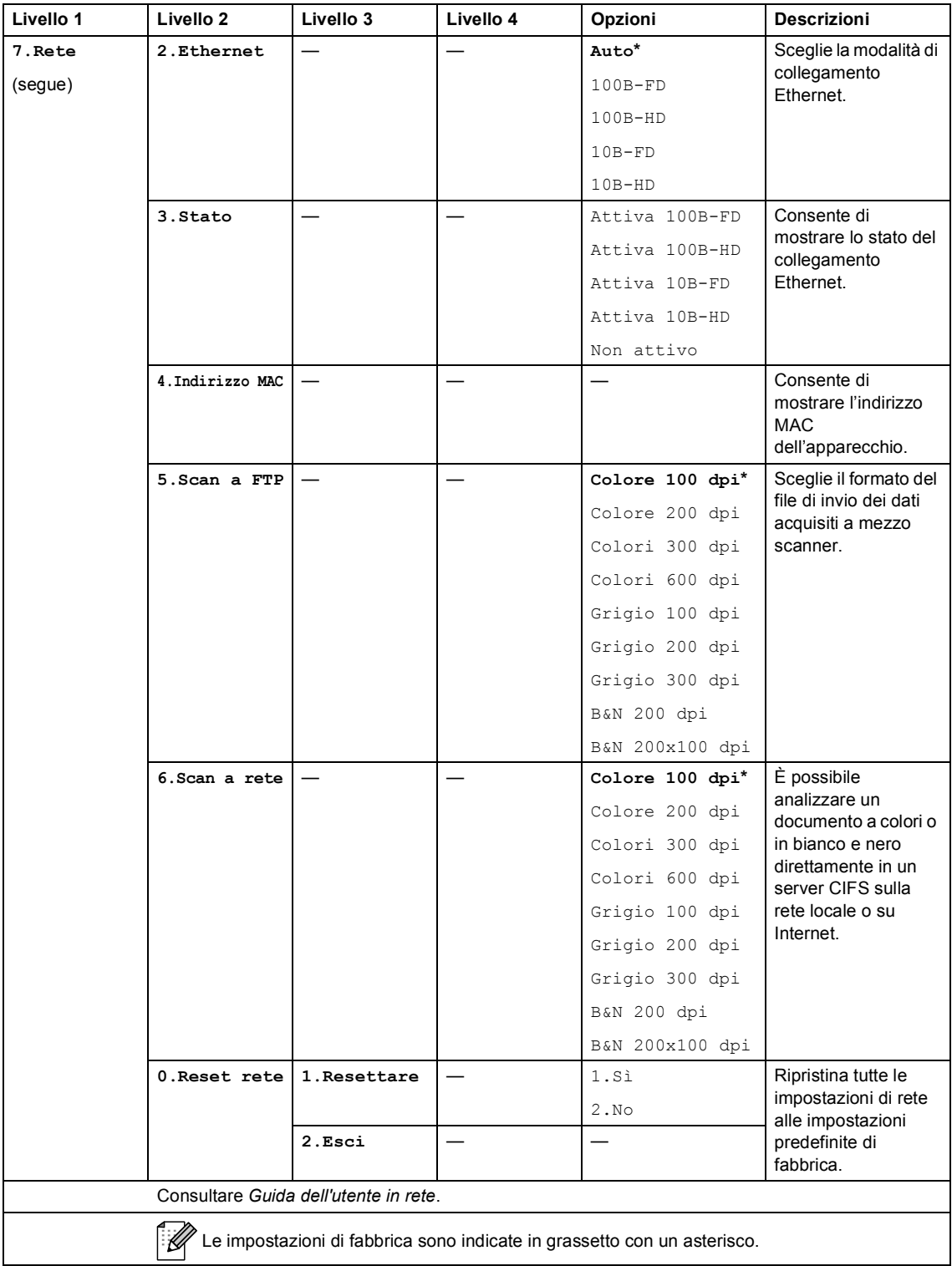

<span id="page-182-0"></span>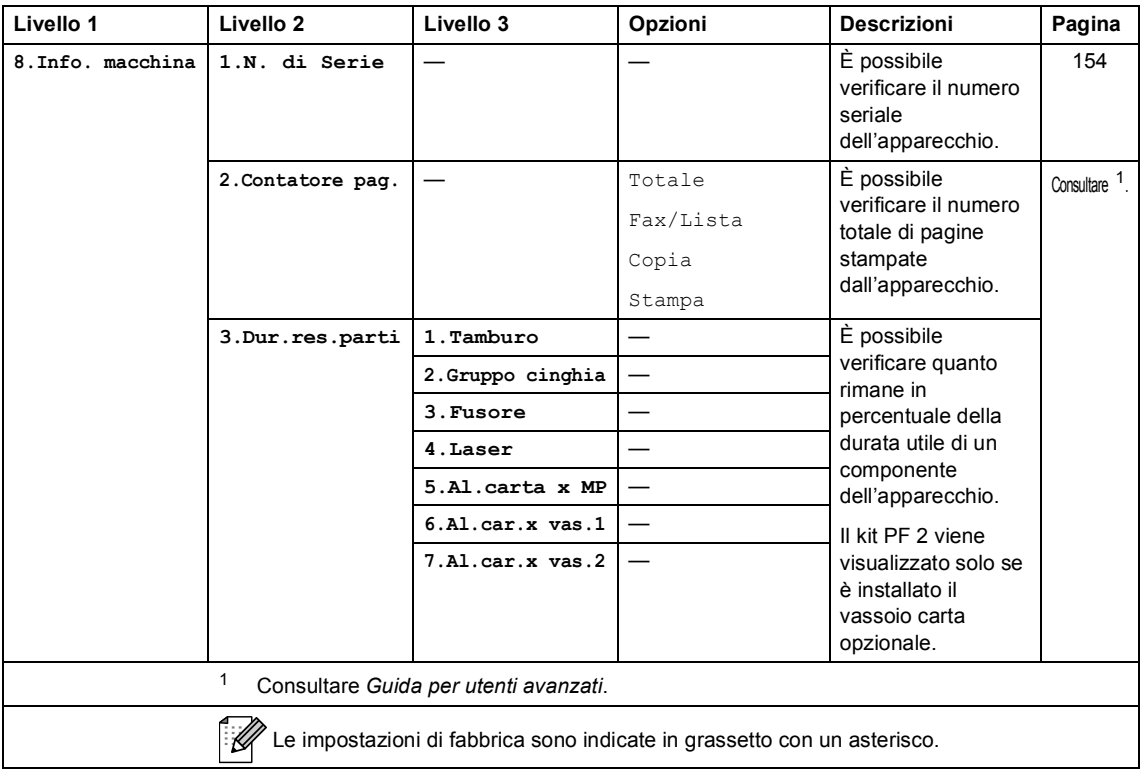

<span id="page-183-2"></span><span id="page-183-1"></span><span id="page-183-0"></span>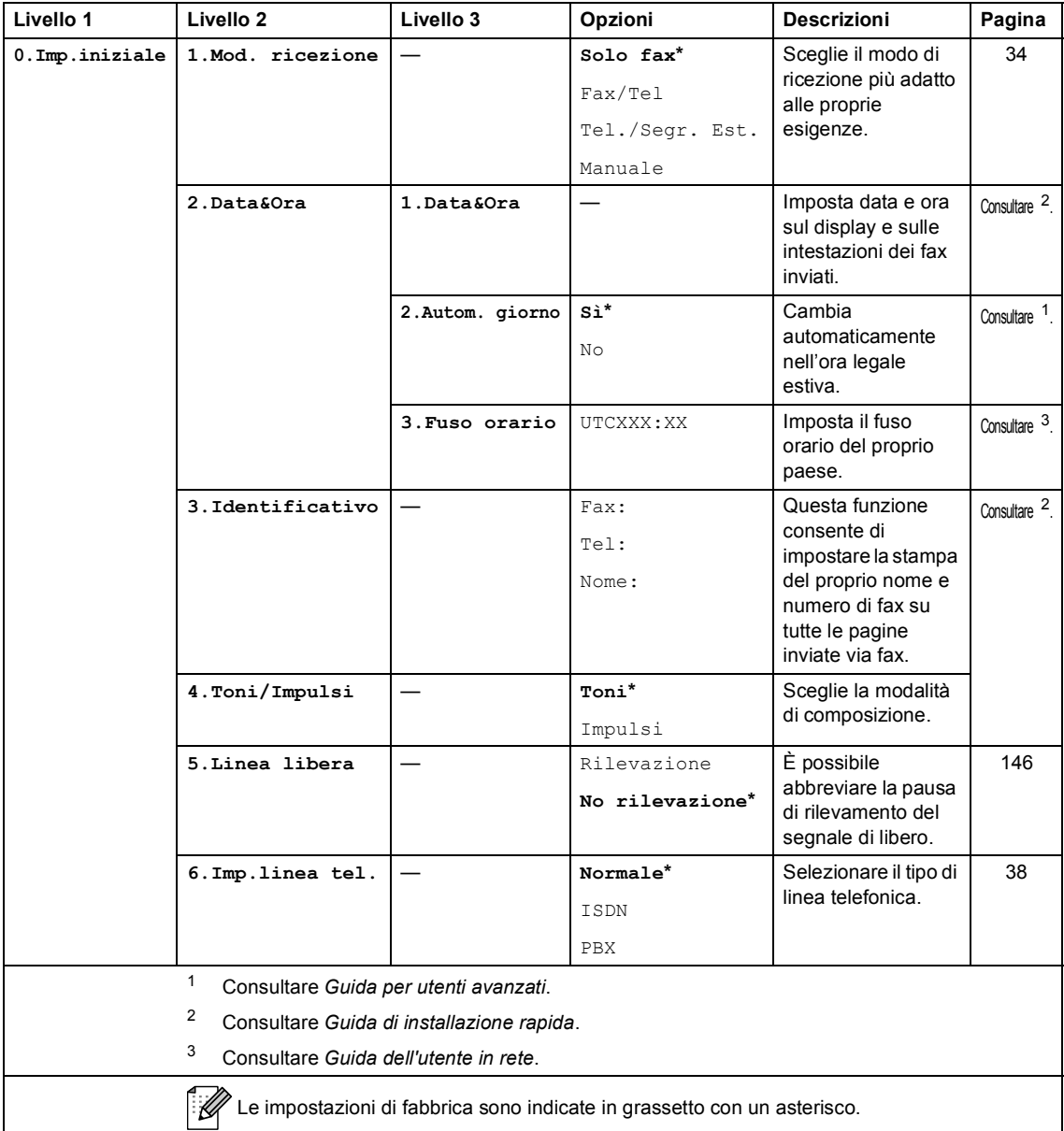

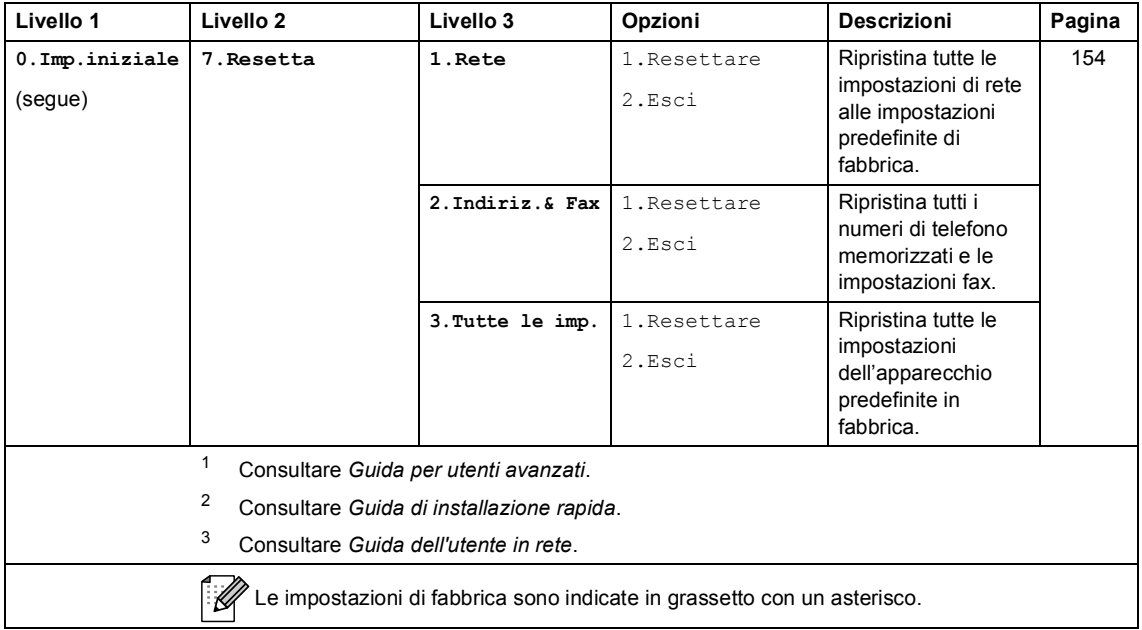

## <span id="page-185-0"></span>**Immissione di testo**

Quando si impostano alcune scelte del menu, come l'Identificativo, è necessario digitare i caratteri del testo. Sui tasti della tastiera sono stampate le lettere. I tasti: **0**, **#** e **l** *non* riportano lettere stampate in quanto vengono utilizzati per i caratteri speciali.

Sulla tastiera, premere il tasto adatto il numero di volte mostrato in questa tabella di riferimento, allo scopo di accedere al carattere desiderato.

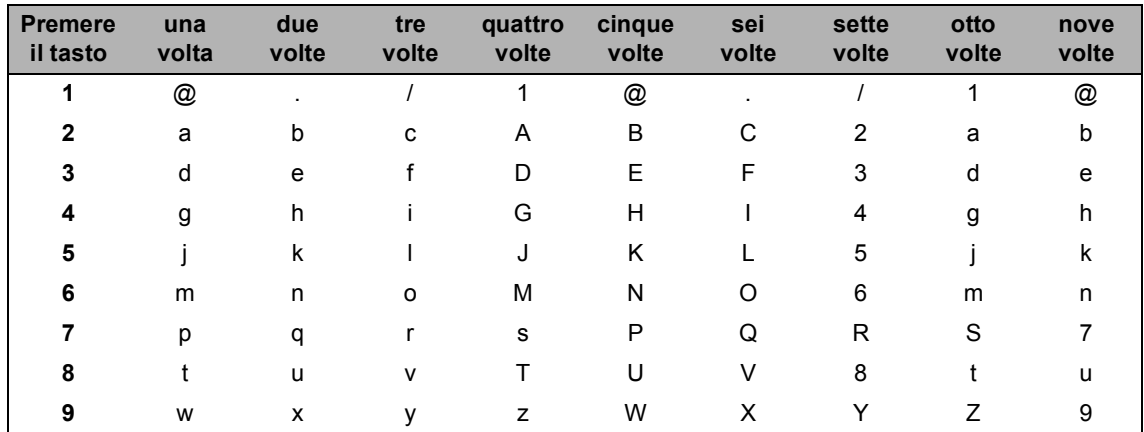

Per selezioni di menu che non consentono la selezione di caratteri minuscoli, usare questa tabella di riferimento.

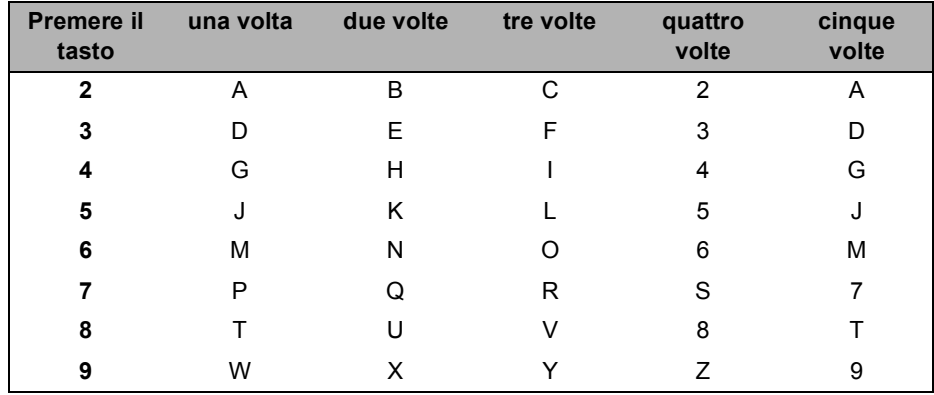

#### **Inserimento di spazi**

Per inserire uno spazio nel numero di fax, premere  $\blacktriangleright$  una volta tra i numeri. Per inserire uno spazio nel nome, premere  $\blacktriangleright$  due volte tra i caratteri.

#### **Correzioni**

Per modificare una lettera inserita per sbaglio, premere ◀ o ▶ per portare il cursore verso il carattere errato e premere **Cancella**.

#### **Ripetizione di lettere**

Per inserire un carattere sullo stesso tasto del carattere precedente, premere > per spostare il cursore prima di premere nuovamente il tasto.

#### **Caratteri speciali e simboli**

Premere  $\star$ , **#** o 0, quindi premere ◀ o ▶ per spostare il cursore verso il simbolo o il carattere desiderato. Premere **OK** per sceglierlo. I simboli e i caratteri qui di seguito appariranno a seconda della selezione del menu.

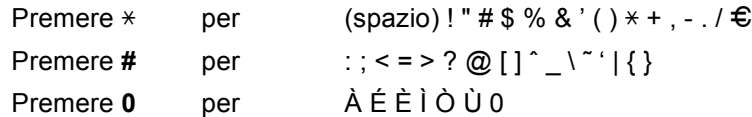

**C**

**D**

## **Specifiche tecniche**

## **Generale**

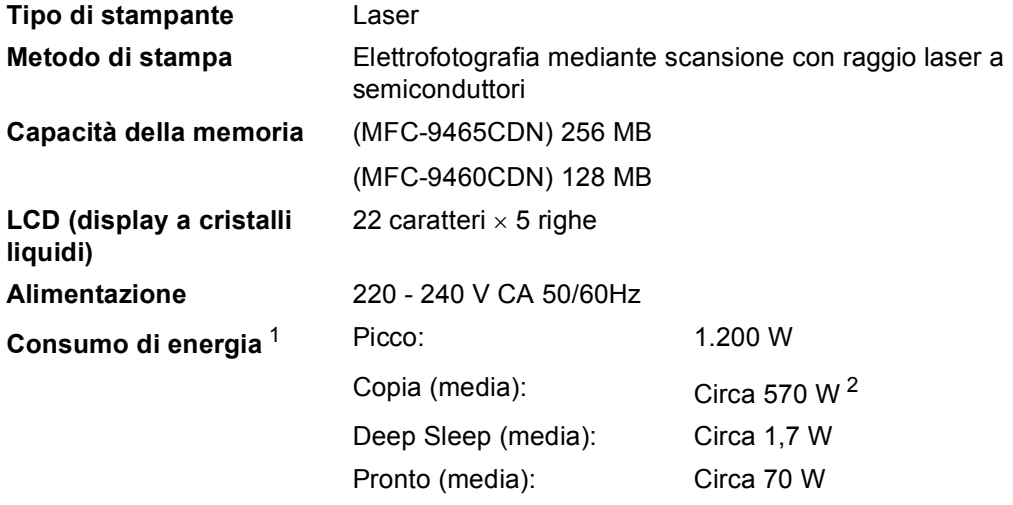

<span id="page-187-0"></span><sup>1</sup> Collegamento USB al PC

<span id="page-187-1"></span><sup>2</sup> Quando si esegue una copia da un foglio

#### **Ingombro**

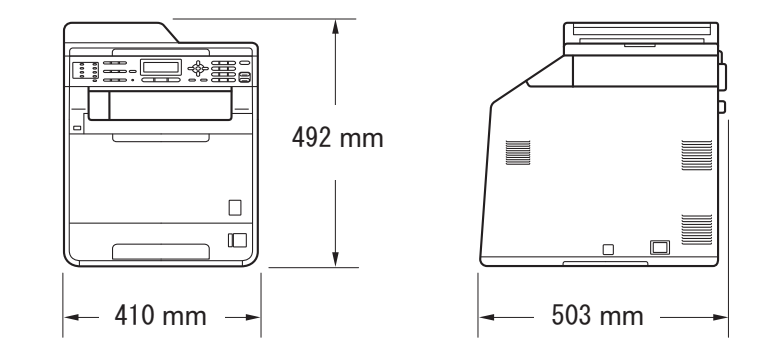

**Peso** Con materiali di consumo: 26,5 kg

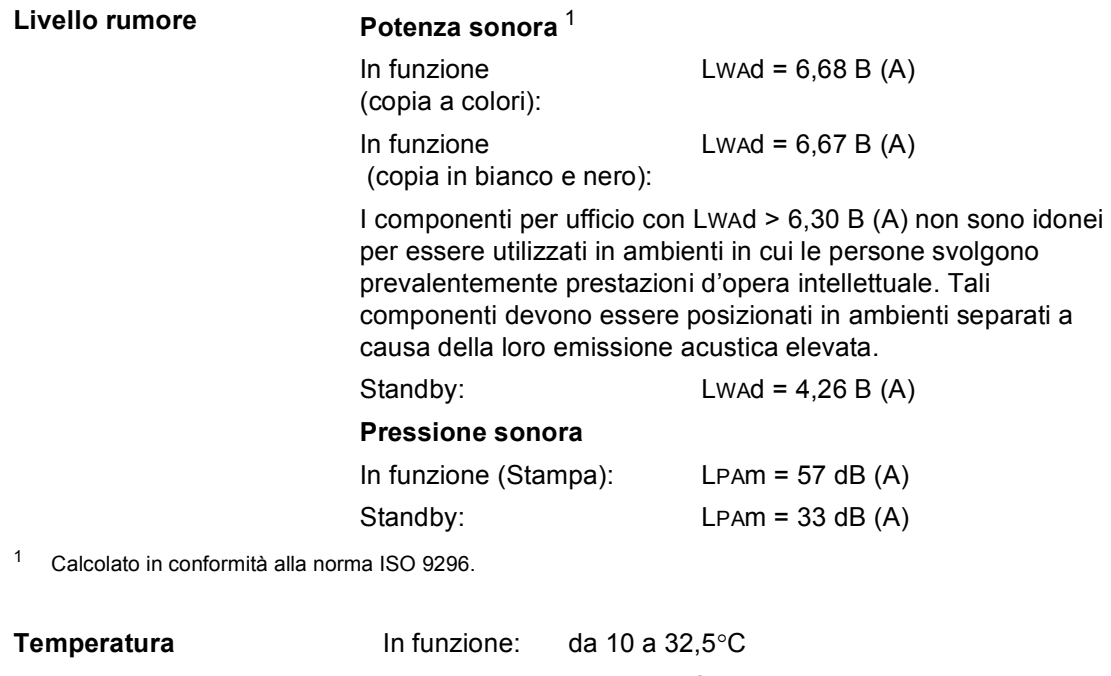

<span id="page-188-0"></span>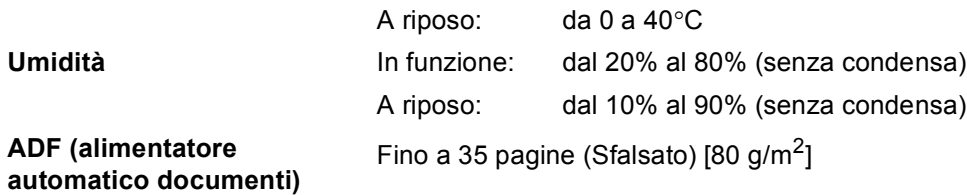

## **D**

## **Dimensioni documento**

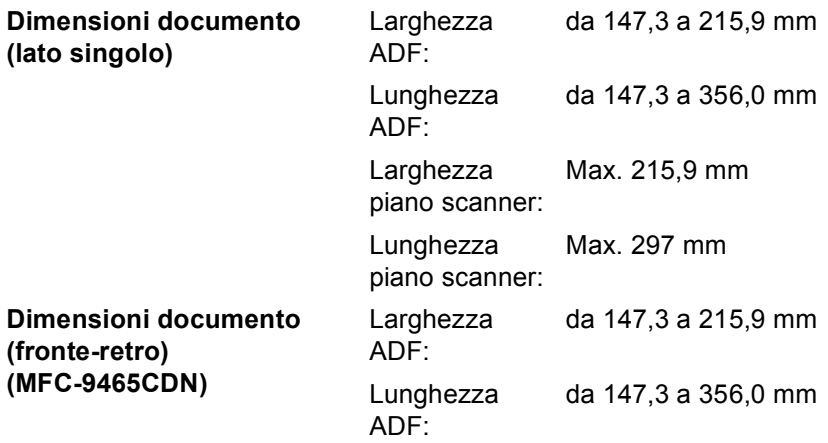

## **Supporti di stampa**

#### <span id="page-190-0"></span>**Ingresso carta Vassoio carta**

**Uscita carta** 

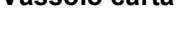

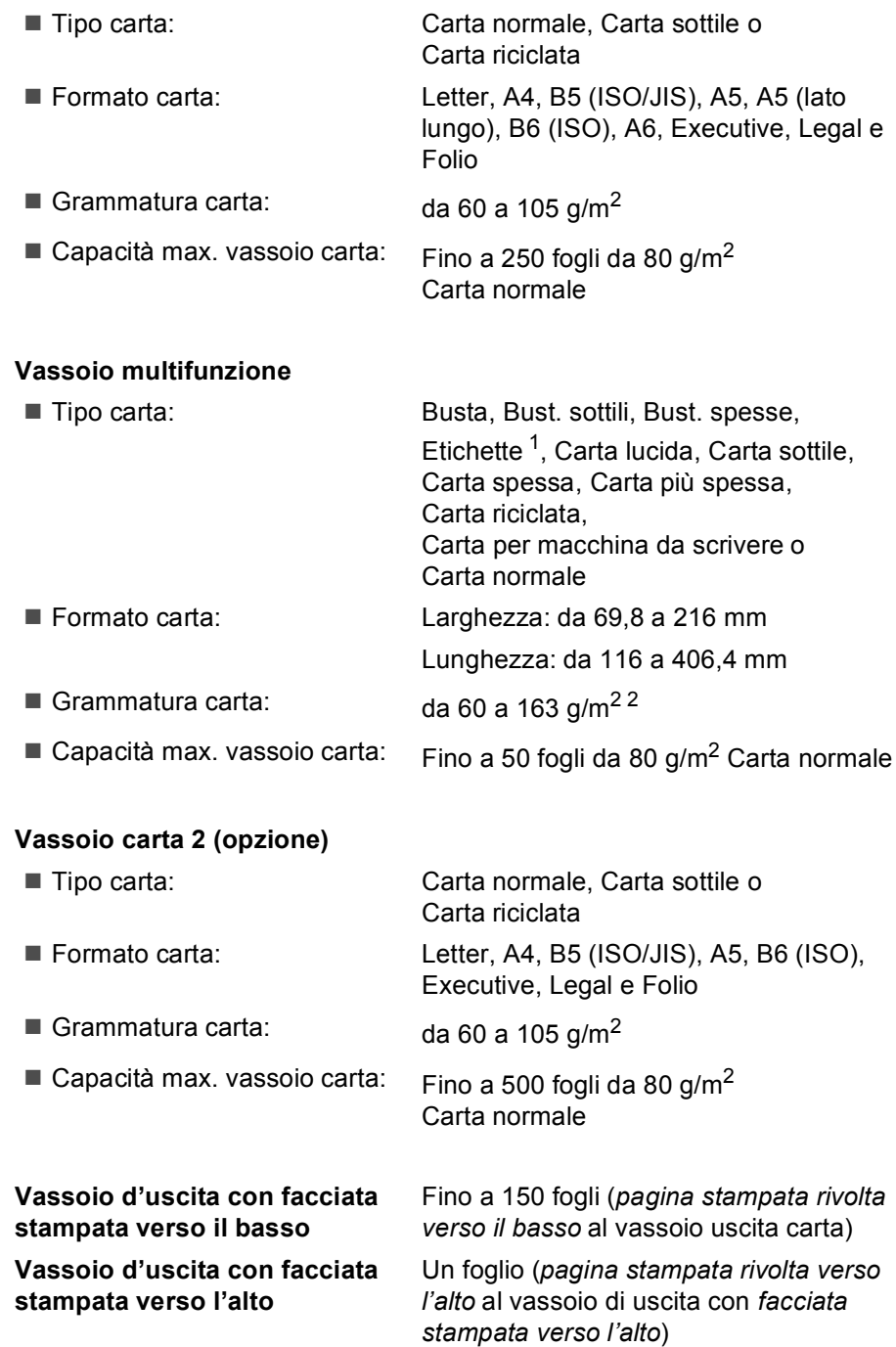

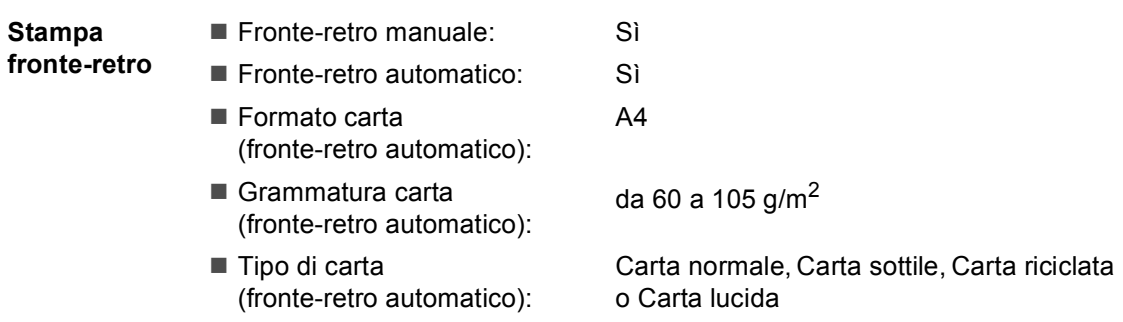

- <span id="page-191-0"></span> $1$  Per le etichette, consigliamo di rimuovere le pagine stampate dal vassoio di uscita della carta subito dopo l'uscita dall'apparecchio per evitare la possibilità di provocare macchie.
- <span id="page-191-1"></span> $2$  da 60 a 105 g/m<sup>2</sup> per la stampa fronte-retro.

## <span id="page-192-2"></span>**Fax <sup>D</sup>**

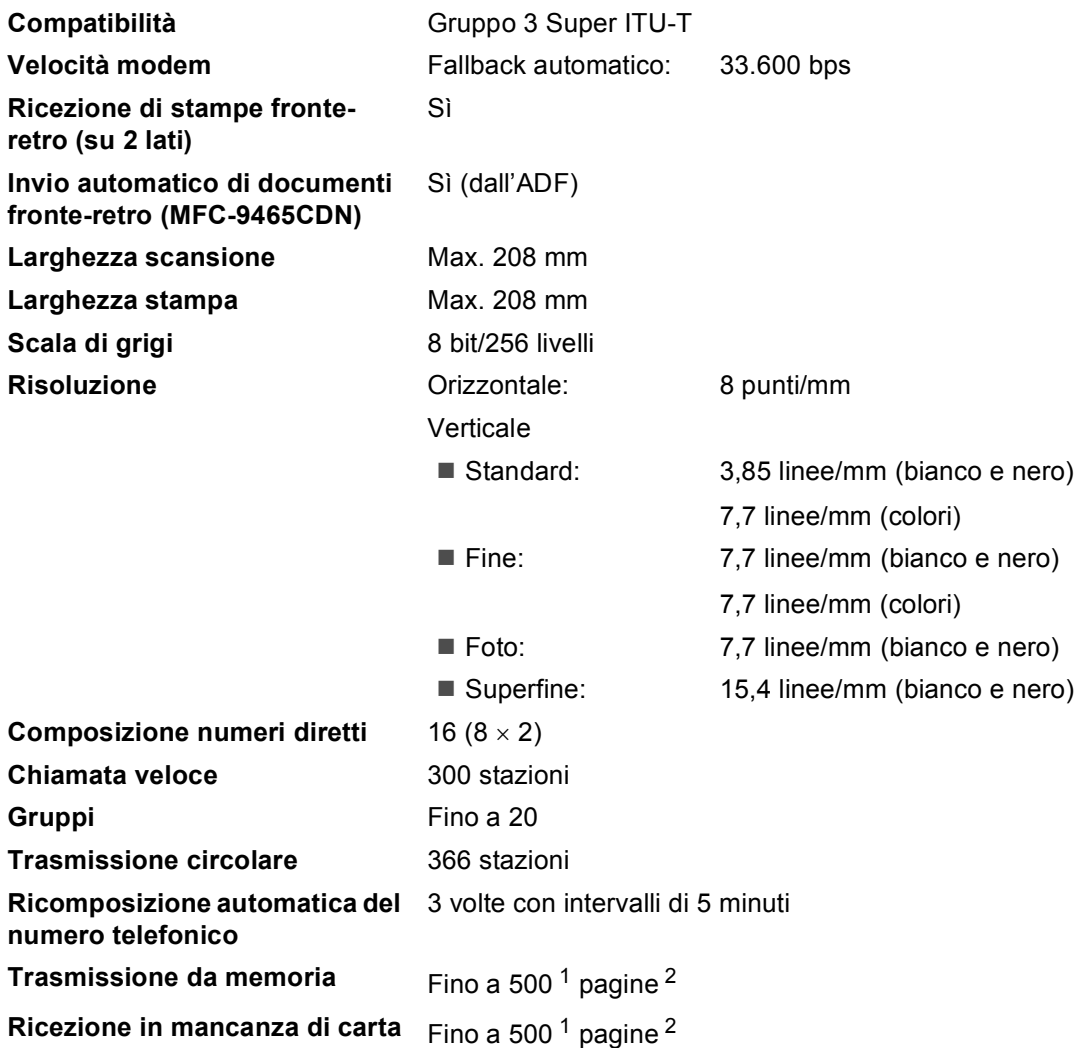

<span id="page-192-0"></span><sup>1</sup> Il termine 'Pagine' si riferisce alla 'Tabella di prova ITU-T n.1' (lettera commerciale tipica, risoluzione standard e codifica JBIG). Le specifiche e i materiali stampati sono soggetti a modifica senza preavviso.

<span id="page-192-1"></span><sup>2</sup> Solo bianco e nero

## <span id="page-193-0"></span> $C$ opia

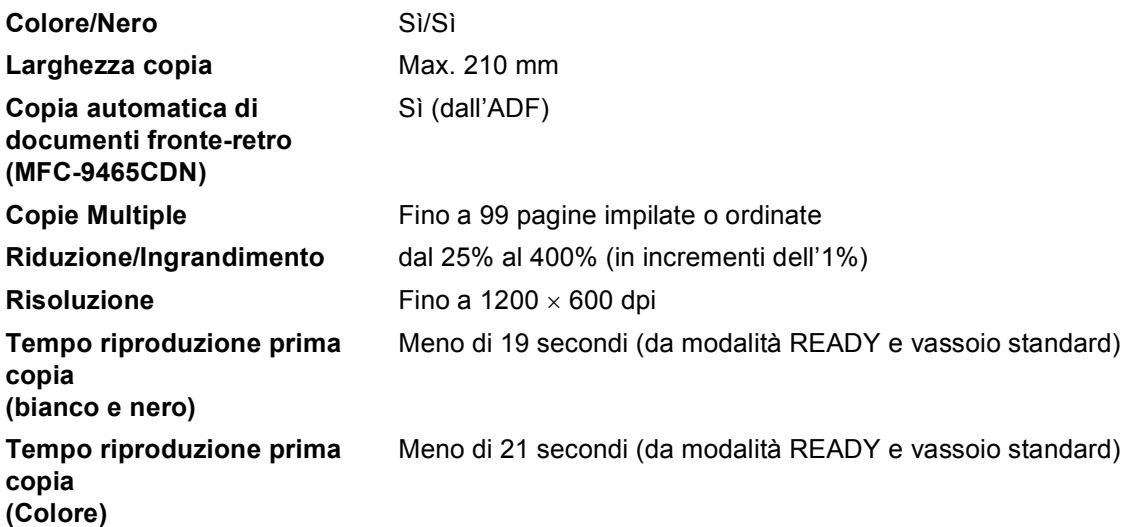

## <span id="page-194-2"></span>**Scanner**

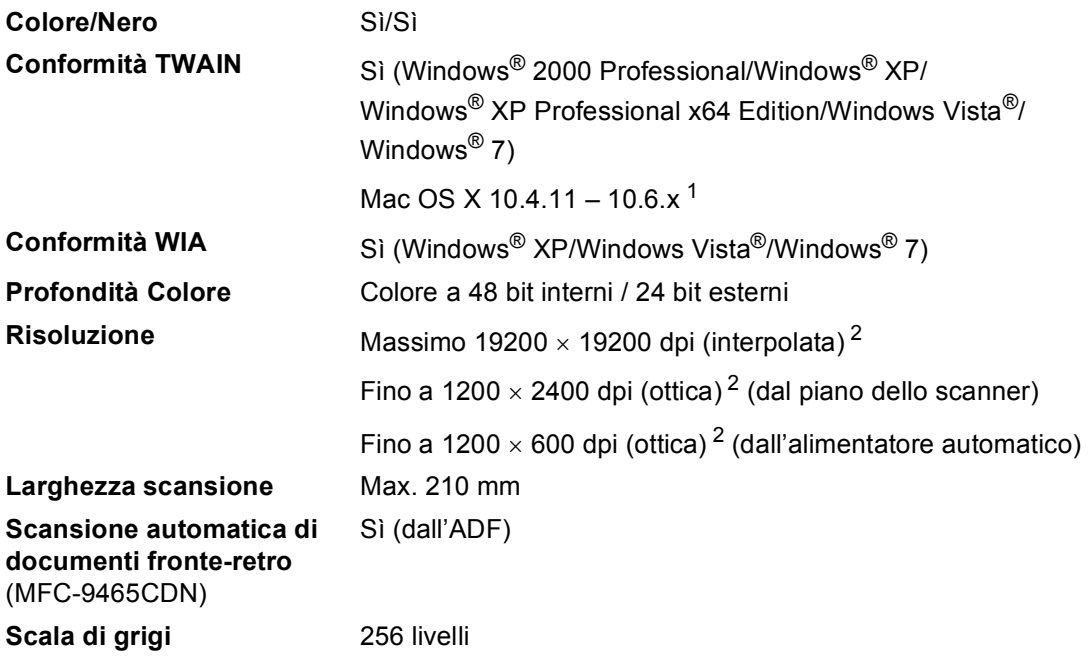

<span id="page-194-3"></span><span id="page-194-0"></span>1 Per gli ultimi aggiornamenti del driver, per Mac OS X, visitare il sito <http://solutions.brother.com/>.

<span id="page-194-1"></span><sup>2</sup> Scansione massima 1200 x 1200 dpi con driver WIA in Windows® XP, Windows Vista® e Windows® 7 (è possibile scegliere una risoluzione fino a 19200  $\times$  19200 dpi con il programma di utilità per scanner)

## <span id="page-195-1"></span>**Stampante**

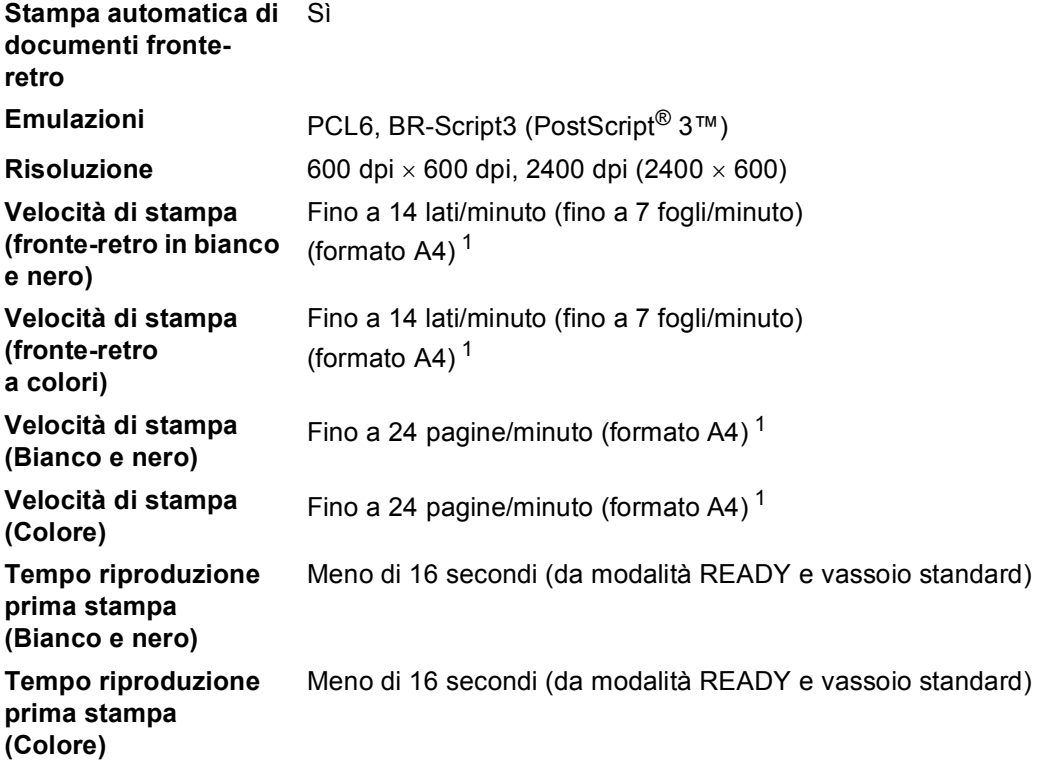

<span id="page-195-0"></span><sup>1</sup> La velocità di stampa può variare in base al tipo di documento da stampare.

## **Interfacce**

**USB** Utilizzare un cavo USB (Tipo A/B) non più lungo di 2 metri. <sup>[1](#page-196-0)2</sup> **Ethernet** [3](#page-196-2) Utilizzare un cavo UTP Ethernet categoria 5 o superiore.

- <span id="page-196-0"></span><sup>1</sup> L'apparecchio ha un'interfaccia USB 2.0 Hi-Speed. L'apparecchio può essere connesso anche ad un computer con interfaccia USB 1.1.
- <span id="page-196-1"></span><sup>2</sup> Le porte USB di un fornitore terzo non sono supportate.
- <span id="page-196-2"></span><sup>3</sup> Vedere *Rete (LAN)* [a pagina 194](#page-201-0) e la Guida dell'utente in rete per le specifiche di rete dettagliate.

## <span id="page-197-1"></span>**Funzione di stampa diretta**

**Compatibilità** PDF versione 1.7 [1,](#page-197-0) JPEG, Exif + JPEG, PRN (creato dal driver Driver stampante Brother), TIFF (analizzato da tutti i modelli MFC o DCP Brother), PostScript® 3™ (creato dal driver della stampante BR-Script 3 Brother), XPS versione 1.0.

**Interfaccia** Interfaccia diretta USB

<span id="page-197-0"></span> $1$  I dati PDF che comprendono un file immagine JBIG2, un file immagine JPEG2000 o un file di trasparenza non sono supportati.

Specifiche tecniche

## <span id="page-198-0"></span>**Requisiti del computer**

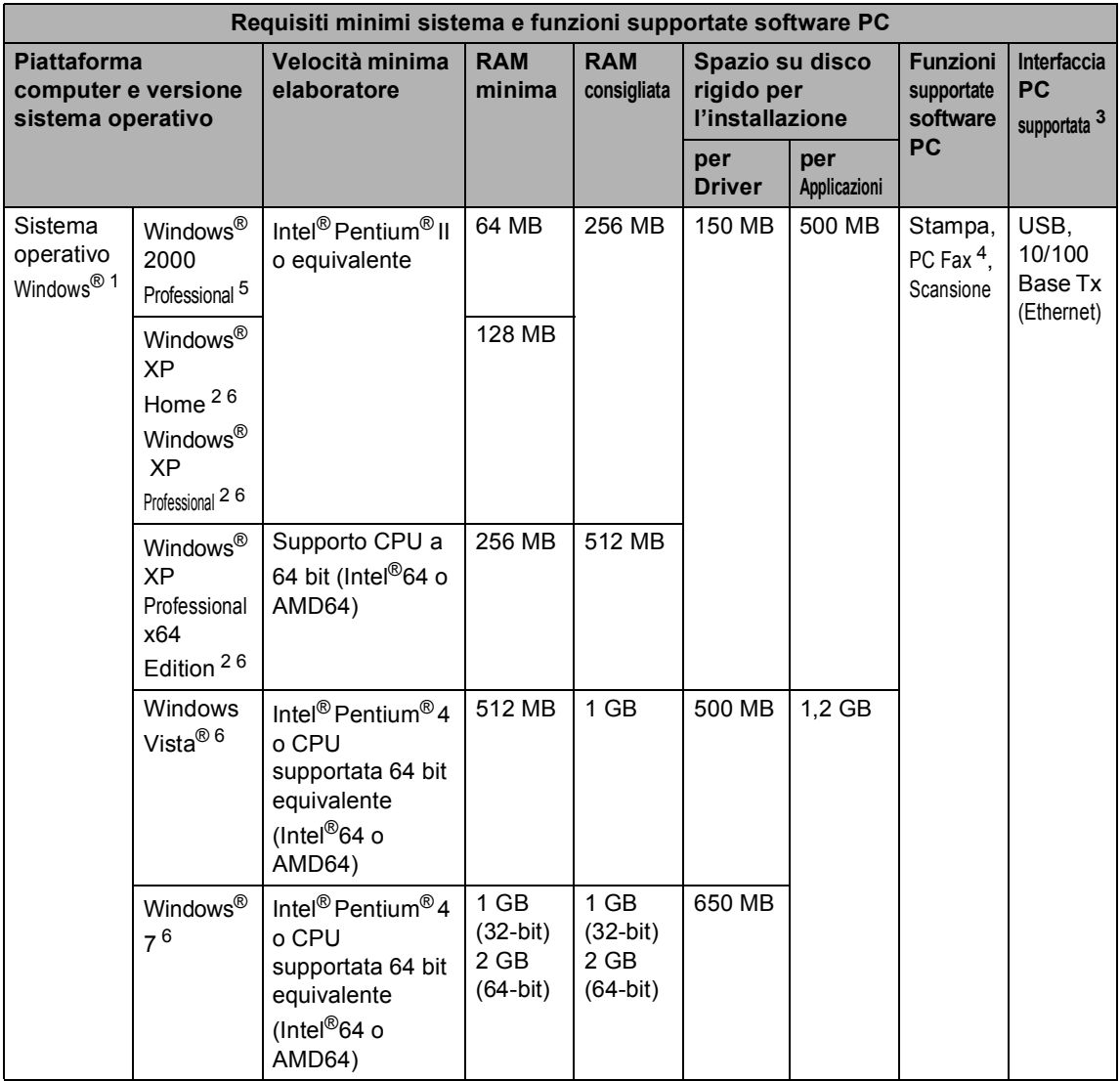

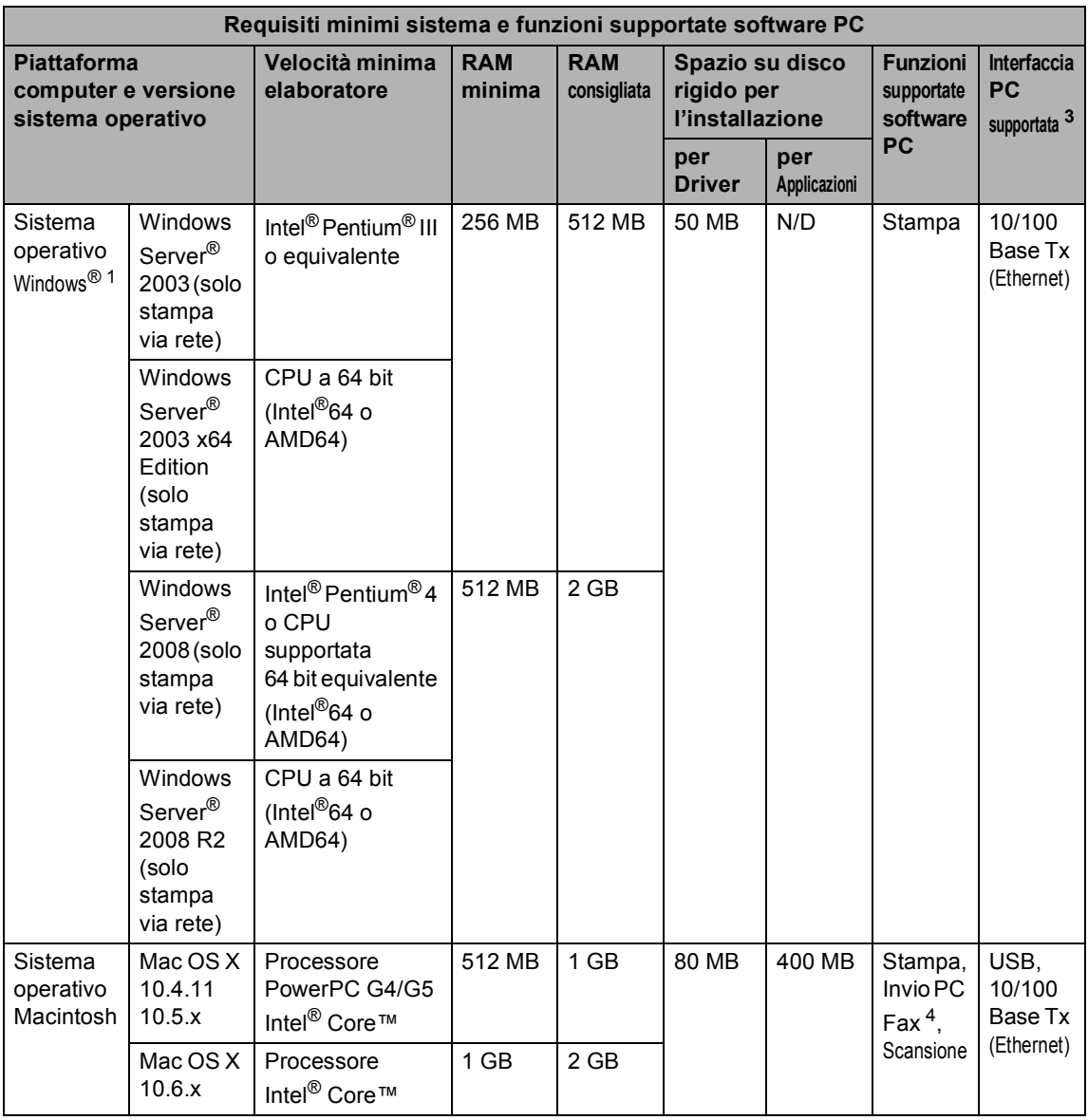

<span id="page-199-1"></span>1 Internet Explorer<sup>®</sup> 6.0 o versione superiore.

<span id="page-199-4"></span><sup>2</sup> Per WIA, risoluzione 1200 x 1200. L'Utilità Scanner Brother consente un miglioramento fino a 19200 x 19200 dpi.

<span id="page-199-0"></span><sup>3</sup> Le porte USB di un fornitore terzo non sono supportate.

<span id="page-199-3"></span><sup>4</sup> PC Fax supporta solo bianco e nero.

<span id="page-199-2"></span><sup>5</sup> PaperPort™ 11SE supporta Microsoft® SP4 o versione superiore per Windows® 2000.

<span id="page-199-5"></span>6 PaperPort™ 12SE supporta Microsoft® SP3 o versione superiore per Windows® XP e SP2 o versione superiore per Windows Vista® e Windows® 7.

Per gli ultimi aggiornamenti dei driver, visitare il sito all'indirizzo [http://solutions.brother.com/.](http://solutions.brother.com/)

Tutti gli altri marchi e nomi di prodotti appartengono ai rispettivi proprietari.

## **Materiali di consumo**

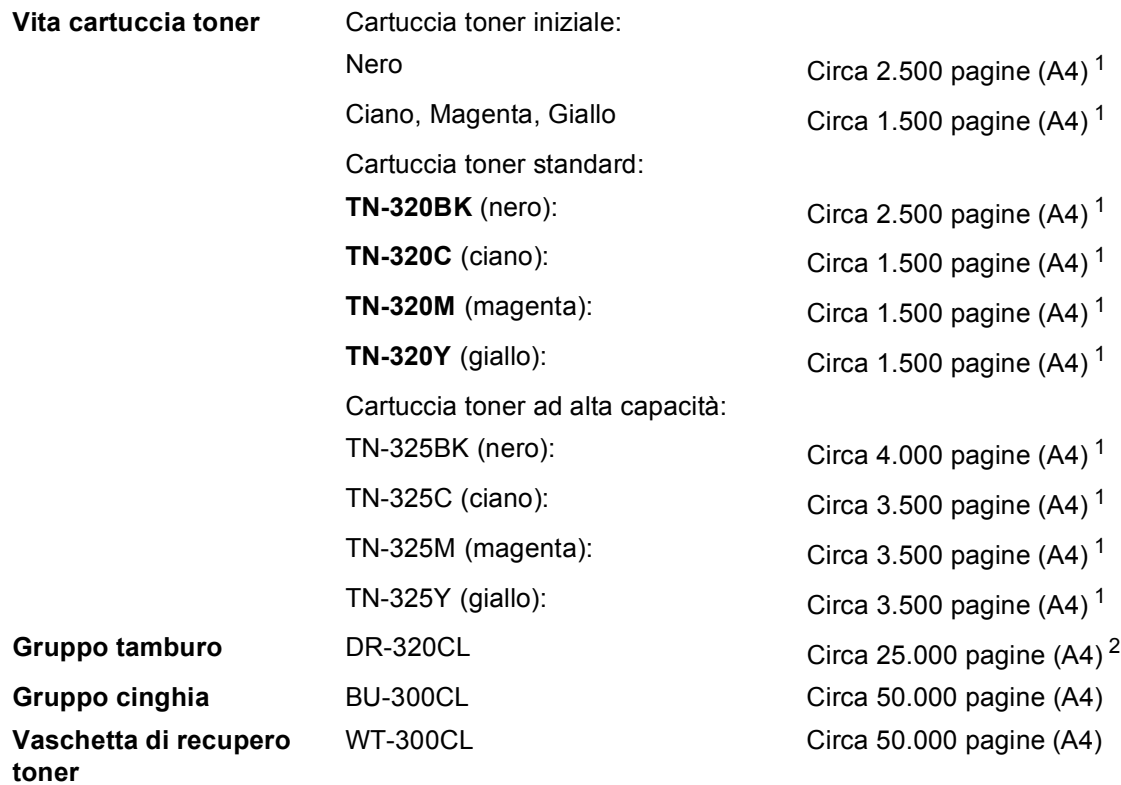

<span id="page-200-0"></span> $1$  Il rendimento approssimativo della cartuccia viene dichiarato in ottemperanza a ISO/IEC 19798.

<span id="page-200-1"></span><sup>2</sup> Il rendimento del tamburo è approssimativo e può variare secondo il tipo di utilizzo.

**D**

## <span id="page-201-0"></span>**Rete (LAN)**

## **Nota**

Per i dettagli sulle specifiche di rete complete, vedere la *Guida dell'utente in rete*.

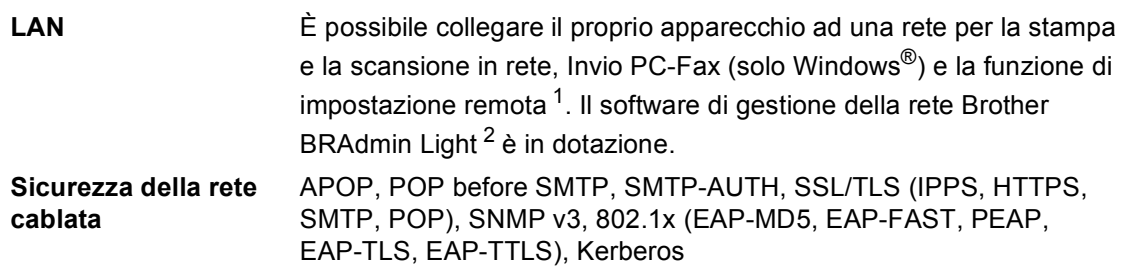

<span id="page-201-1"></span><sup>1</sup> Consultare *[Requisiti del computer](#page-198-0)* a pagina 191.

<span id="page-201-2"></span><sup>2</sup> È possibile scaricare BRAdmin Professional e Web BRAdmin dal sito<http://solutions.brother.com/>.

# **E Indice**

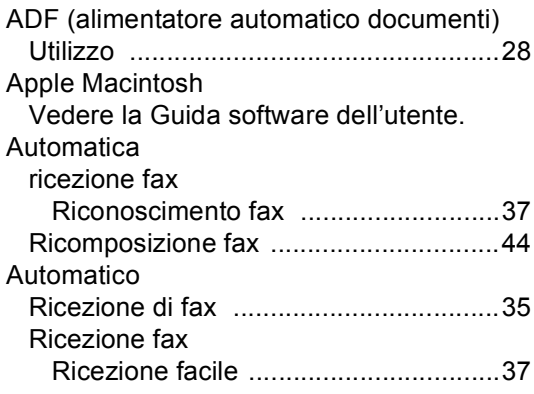

#### **B**

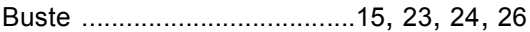

#### **C**

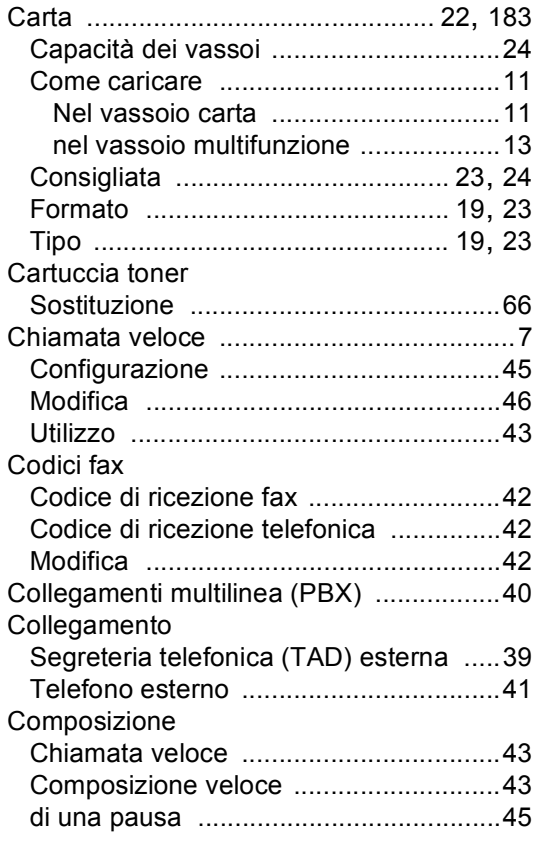

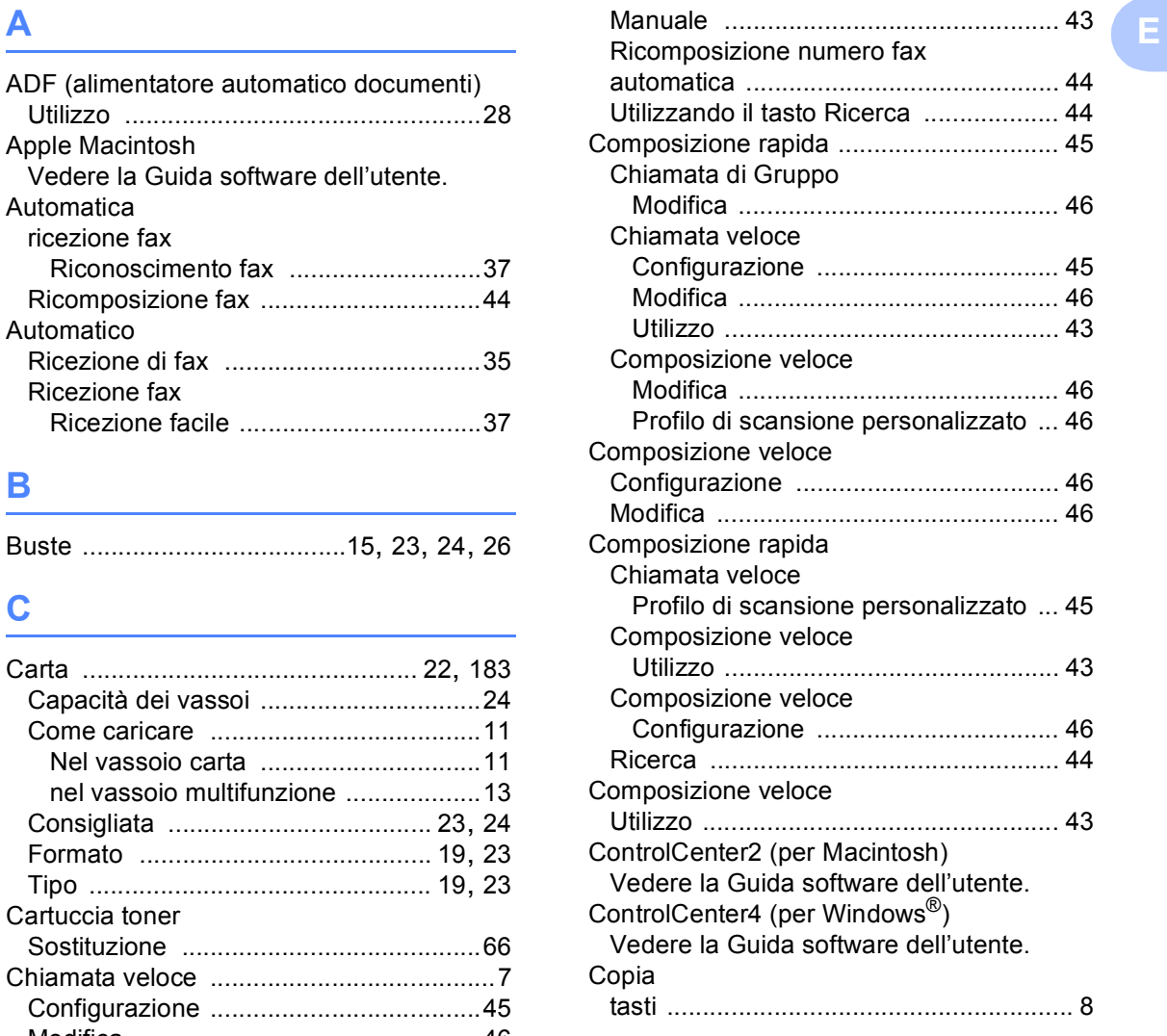

#### **D**

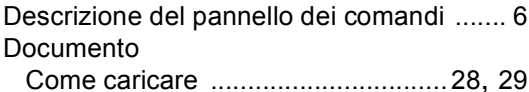

#### **E**

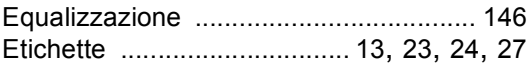

#### **F**

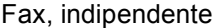

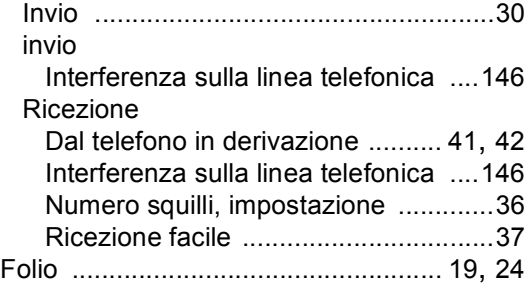

#### **G**

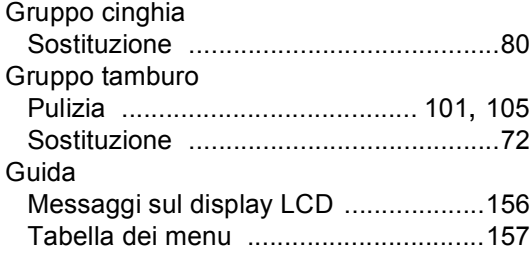

#### **I**

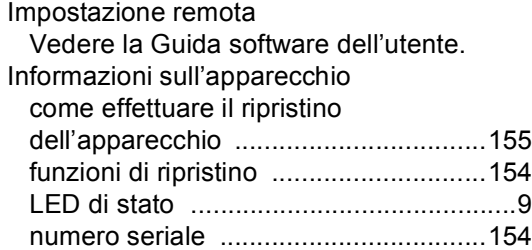

#### **L**

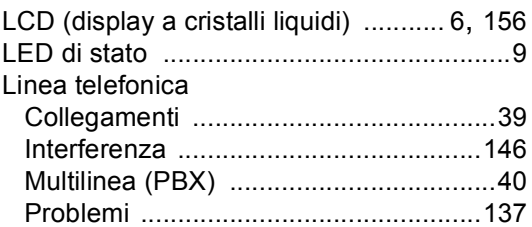

#### **M**

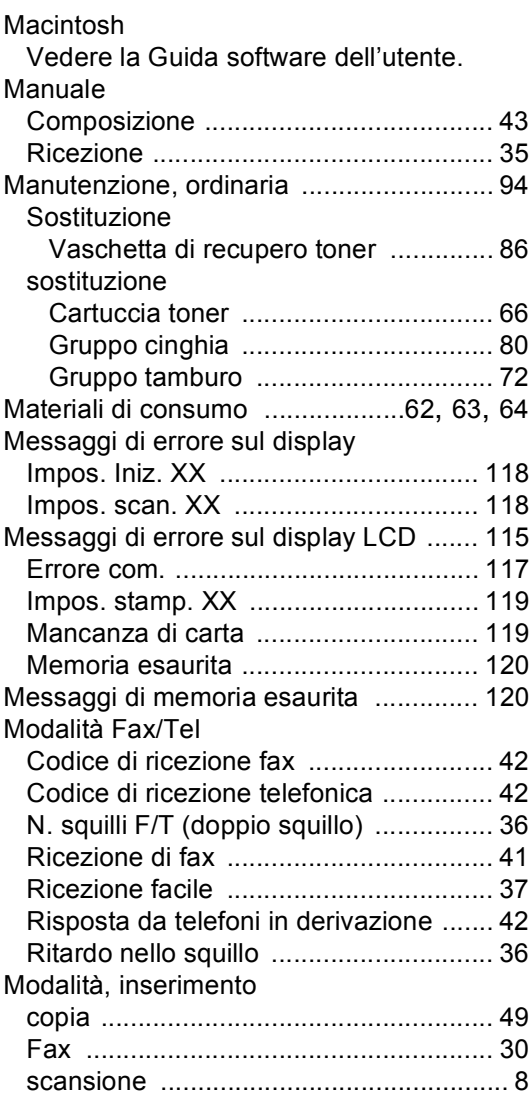

#### **N**

Numero di serie Come trovarlo

Vedere all'interno del coperchio anteriore

#### **P**

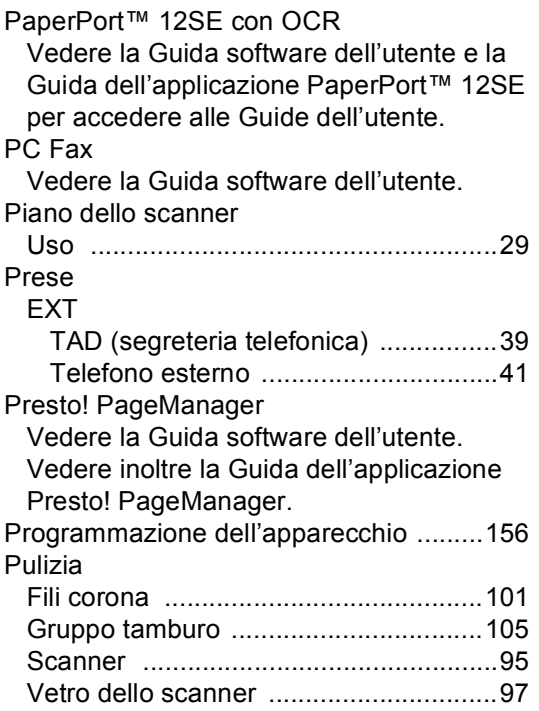

#### **Q**

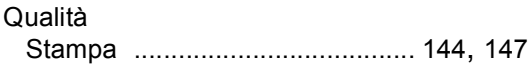

## **R**

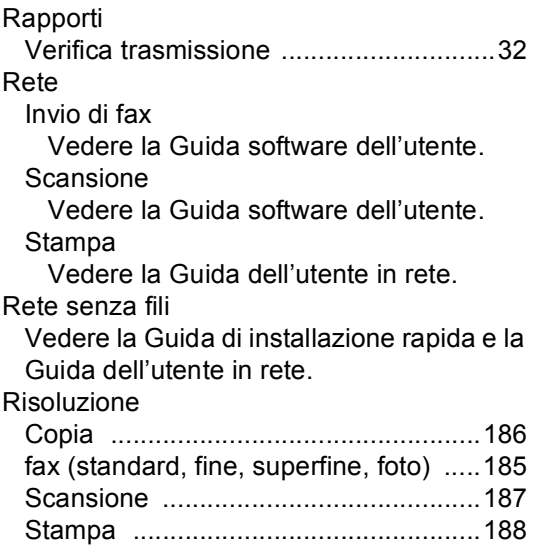

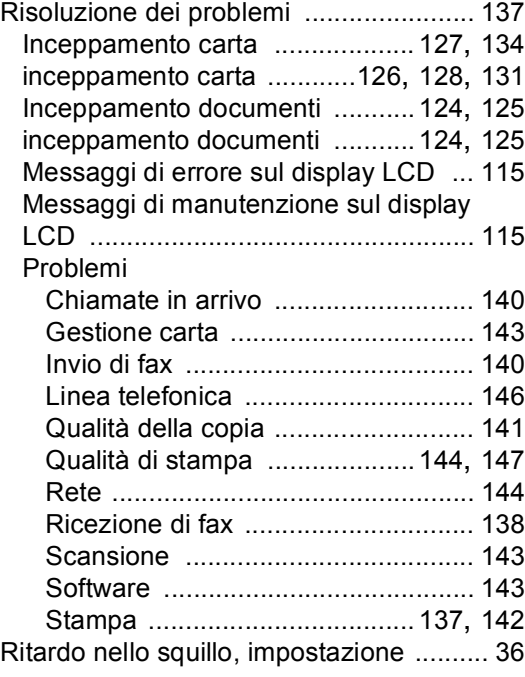

#### **S**

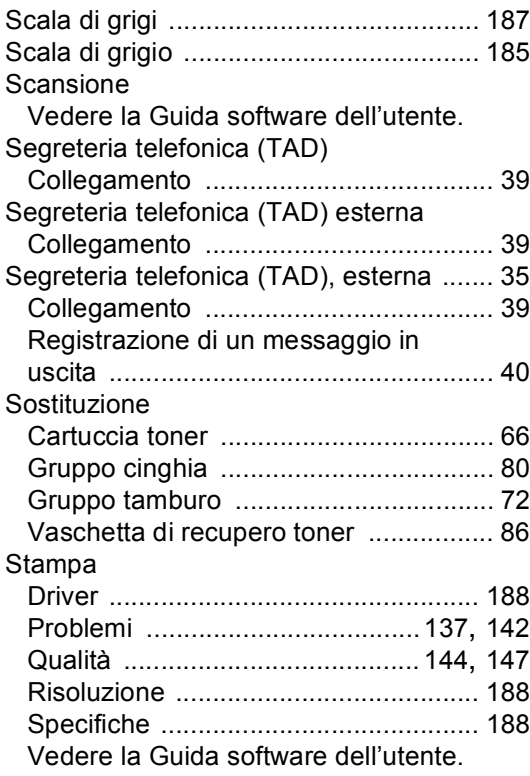

## **E**

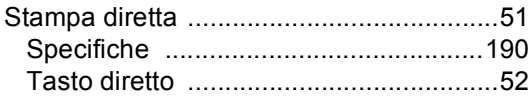

### **T**

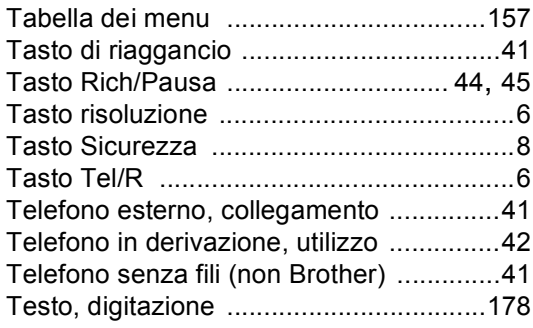

### **V**

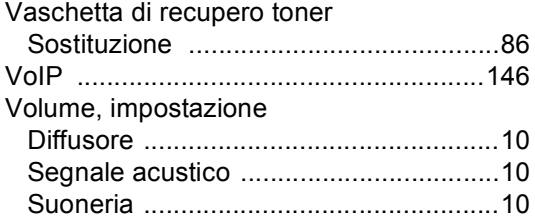

#### **W**

### Windows®

Vedere la Guida software dell'utente.

# brother

L'uso di questa macchina è consentito solo nel paese in cui è stata acquistata. Le aziende Brother locali o i concessionari forniranno assistenza solo alle macchine acquistate nei rispettivi paesi.